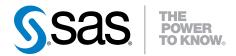

# SAS® Studio 3.3

User's Guide

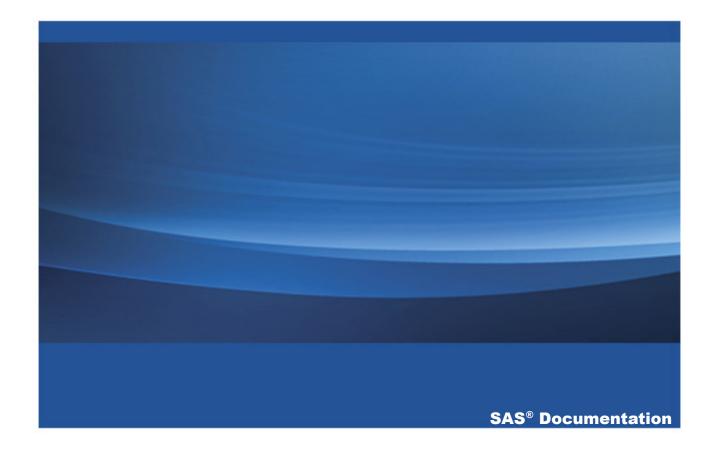

The correct bibliographic citation for this manual is as follows: SAS Institute Inc. 2015. SAS® Studio 3.3: User's Guide. Cary, NC: SAS Institute Inc.

#### SAS® Studio 3.3: User's Guide

Copyright © 2015, SAS Institute Inc., Cary, NC, USA

All rights reserved. Produced in the United States of America.

**For a hard-copy book:** No part of this publication may be reproduced, stored in a retrieval system, or transmitted, in any form or by any means, electronic, mechanical, photocopying, or otherwise, without the prior written permission of the publisher, SAS Institute Inc.

For a web download or e-book: Your use of this publication shall be governed by the terms established by the vendor at the time you acquire this publication.

The scanning, uploading, and distribution of this book via the Internet or any other means without the permission of the publisher is illegal and punishable by law. Please purchase only authorized electronic editions and do not participate in or encourage electronic piracy of copyrighted materials. Your support of others' rights is appreciated.

**U.S. Government License Rights; Restricted Rights:** The Software and its documentation is commercial computer software developed at private expense and is provided with RESTRICTED RIGHTS to the United States Government. Use, duplication or disclosure of the Software by the United States Government is subject to the license terms of this Agreement pursuant to, as applicable, FAR 12.212, DFAR 227.7202-1(a), DFAR 227.7202-3(a) and DFAR 227.7202-4 and, to the extent required under U.S. federal law, the minimum restricted rights as set out in FAR 52.227-19 (DEC 2007). If FAR 52.227-19 is applicable, this provision serves as notice under clause (c) thereof and no other notice is required to be affixed to the Software or documentation. The Government's rights in Software and documentation shall be only those set forth in this Agreement.

SAS Institute Inc., SAS Campus Drive, Cary, North Carolina 27513-2414.

February 2015

SAS provides a complete selection of books and electronic products to help customers use SAS® software to its fullest potential. For more information about our offerings, visit **support.sas.com/bookstore** or call 1-800-727-3228.

SAS® and all other SAS Institute Inc. product or service names are registered trademarks or trademarks of SAS Institute Inc. in the USA and other countries. ® indicates USA registration.

Other brand and product names are trademarks of their respective companies.

# **Contents**

|             | Using This Book                          | ix  |
|-------------|------------------------------------------|-----|
|             | What's New in SAS Studio 3.3             |     |
|             | Accessibility                            | xvi |
| Chapter 1 • | Introduction to SAS Studio               |     |
|             | About SAS Studio                         | 1   |
|             | Using SAS Studio                         |     |
| Chapter 2 • | Working with Programs                    | 21  |
|             | About the Code Editor                    | 22  |
|             | Opening and Creating Programs            | 22  |
|             | Working with Code Snippets               | 34  |
|             | Customizing the Code Editor              |     |
| Chapter 3 • | Working with Queries                     | 47  |
|             | What Is a Query?                         | 48  |
|             | Creating a Query                         | 48  |
|             | Understanding Joins                      | 50  |
|             | Selecting Data                           | 55  |
|             | Filtering Data                           | 60  |
|             | Managing Output                          |     |
| Chapter 4 • | Working with Process Flows               | 71  |
|             | Understanding Process Flows              | 72  |
|             | Adding a SAS Program to the Process Flow | 77  |
|             | Adding a Query to a Process Flow         | 84  |
|             | Add a Task to a Process Flow             | 86  |
|             | Understanding Subflows                   | 88  |
|             | Linking Nodes in a Process Flow          | 91  |
|             | Running a Process Flow                   | 92  |
|             | Save a Process Flow                      | 92  |

#### vi Contents

| Chapter 5 • Working with Data                          | 93  |
|--------------------------------------------------------|-----|
| About the Table Viewer                                 | 93  |
| Opening and Viewing Data                               | 96  |
| Viewing the Query Code That Is Used to Create a Table. | 97  |
| Filtering and Sorting Data                             | 97  |
| Exporting Data                                         | 100 |
| Chapter 6 • Working with Results                       | 103 |
| Viewing Results                                        | 103 |
| Sending Your Results to Another User                   | 104 |
| About the SAS Output Delivery System                   | 106 |
| About SAS ODS Statistical Graphics                     | 106 |
| Specifying the Style for Your Results                  | 112 |
| Chapter 7 • Understanding Tasks in SAS Studio          | 115 |
| What Is a Task?                                        | 115 |
| How to Run a Task                                      | 116 |
| Save a Task and Its Option Settings                    | 118 |
| Edit a Predefined Task                                 | 119 |
| Create a New Task                                      | 120 |
| Customizing the Task Code and the Task Layout in       |     |
| the Workspace                                          | 122 |
| Chapter 8 • Data Tasks                                 | 125 |
| Characterize Data Task                                 | 126 |
| Combinations Task                                      | 131 |
| List Data Task                                         | 133 |
| Permutations Task                                      | 138 |
| Rank Data Task                                         | 140 |
| Random Sample Task                                     | 147 |
| Sort Data Task                                         | 153 |
| Table Attributes Task                                  | 156 |
| Transpose Data Task                                    | 159 |
| Chapter 9 • Econometrics Tasks                         | 163 |
| Count Data Regression Task                             | 164 |

|                    | Co                                         | ontents <b>vii</b> |
|--------------------|--------------------------------------------|--------------------|
|                    | Heckman Selection Model Task               | 170                |
|                    | Panel Data: Count Data Regression Task     | 175                |
|                    | Panel Data: Linear Regression              | 180                |
|                    | Binary Probit/Logit Regression Task        | 186                |
| Chapter 10 • Grap  | oh Tasks                                   | 193                |
|                    | Bar Chart Task                             | 195                |
|                    | Bar-Line Chart Task                        | 200                |
|                    | Box Plot Task                              | 206                |
|                    | Bubble Plot Task                           | 210                |
|                    | Histogram Task                             | 214                |
|                    | Line Chart Task                            | 218                |
|                    | Pie Chart Task                             | 222                |
|                    | Scatter Plot Task                          | 226                |
|                    | Series Plot Task                           | 231                |
|                    | Simple HBar Task                           | 234                |
| Chapter 11 • High  | -Performance Statistics Tasks              | 239                |
|                    | About the High-Performance Tasks           | 240                |
|                    | Bin Continuous Data Task                   | 240                |
|                    | High-Performance Correlation Analysis Task | 245                |
|                    | Generalized Linear Models                  | 248                |
|                    | Replace Missing Values Task                | 259                |
|                    | Random Sampling Task                       | 260                |
| Chapter 12 • Com   | binatorics and Probability Tasks           | 265                |
|                    | Same Birthday Probability Task             | 266                |
|                    | Coin Toss Simulation Task                  | 268                |
|                    | Dice Roll Simulation Task                  | 270                |
|                    | Poker Hand Probability Task                | 272                |
| Chapter 13 • Stati | stics Tasks                                | 275                |
|                    | Data Exploration Task                      | 278                |
|                    | Summary Statistics Task                    | 284                |
|                    | Distribution Analysis Task                 |                    |
|                    | One-Way Frequencies Task                   |                    |

#### viii Contents

|            | Correlation Analysis Task         | 302 |
|------------|-----------------------------------|-----|
|            | Table Analysis Task               | 307 |
|            | T Tests Task: One-Sample t Test   | 313 |
|            | T Tests Task: Paired t Test       | 318 |
|            | T Tests Task: Two-Sample t Test   |     |
|            | One-Way ANOVA Task                | 330 |
|            | Nonparametric One-Way ANOVA Task  | 337 |
|            | N-Way ANOVA Task                  | 343 |
|            | Analysis of Covariance Task       | 348 |
|            | Linear Regression Task            | 352 |
|            | Binary Logistic Regression Task   | 368 |
|            | Predictive Regression Model       | 383 |
|            | Generalized Linear Models         | 396 |
| Appendix 1 | Input Data Sets for Task Examples | 407 |
|            | About the Task Data Sets          | 407 |
|            | FITNESS Data set                  | 407 |
|            | GETSTARTED Data Set               | 408 |
|            | GREENE Data Set                   | 411 |
|            | IN Data Set                       | 411 |
|            | LONG97DATA Data Set               | 412 |
|            | MROZ Data Set                     | 431 |
| Appendix 2 | • References                      | 449 |
|            | Recommended Reading               | 451 |
|            | Index                             | 453 |

# **Using This Book**

### **Audience**

This book is designed for all users of SAS Studio. SAS Studio was initially released with the first maintenance release for SAS 9.4. SAS Studio 3.3 is the latest release.

**X** Using This Book

# **What's New**

# What's New in SAS Studio 3.3

#### **Overview**

SAS Studio 3.3 includes these new features and enhancements:

- support for the Windows operating environment in SAS Studio Basic
- new visual programming perspective, which enables you to create process flows
- new tool to create queries
- new and enhanced tasks
- new variable name and encoding options

# **Support for Windows Operating Environments in SAS Studio Basic**

SAS Studio Basic is now supported in both Windows and UNIX operating environments. For more information, see SAS Studio: Administrator's Guide.

# **New Visual Programming Perspective**

This new perspective enables you to create process flows. A process flow consists of one or more objects. Each object is represented by a node in the process flow. The process flow shows the relationship between two or more objects, such as a SAS program, a task, a query, and so on. For more information, see Chapter 4, "Working with Process Flows," on page 72.

# **New Query Feature**

You can use the guery feature to extract data from one or more tables according to criteria that you specify. You can create a query that is based on only one table, or you can join tables together. When you create a query, you specify the columns to include in the output, and you can filter the rows that are included based on values in the data. You can also perform a summary function on the columns in your data and sort your data by one or more columns. For more information, see Chapter 3, "Working with Queries," on page 48.

#### **SAS Studio Tasks**

#### **New Tasks**

The new Analysis of Covariance task enables you to augment the analysis of variance model with a quantitative variable in order to reduce the variance of the error terms in the model. For more information, see "Analysis of Covariance Task" on page 348.

- The new Bubble Plot task explores the relationship between three or more variables. In a bubble plot two variables determine the location of the bubble centers, and a third variable specifies the size of each bubble. For more information, see "Bubble Plot Task" on page 210.
- There are six new Combinatorics and Probability tasks:
  - The new Combinations task computes the possible combinations of the total number of objects into sets with the specified number in each set. For more information, see "Combinations Task" on page 131.
  - □ The Same Birthday Probability task computes the probability that two or more people in a room have the same birthday. For more information, see "Same Birthday Probability Task" on page 266.
  - □ The Coin Toss Simulation task simulates the tossing of 10 coins and calculates the probabilities for the possible outcomes. For more information, see "Coin Toss Simulation Task" on page 268.
  - □ The Dice Roll Simulation task simulates the tossing of two dice and calculates the probabilities for the possible outcomes. For more information, see "Dice Roll Simulation Task" on page 270.
  - The Poker Hand Probability task calculates the frequency and probability of poker hands. For more information, see "Poker Hand Probability Task" on page 272.
  - □ The new Permutations task computes the possible permutations of a given number of objects. For more information, see "Permutations Task" on page 138.
- The new Generalized Linear Models task enables you to create classical linear models with normal errors, logistic and probit models for binary data, and log-linear models for multinomial data. For more information, see "Generalized Linear Models" on page 396.
- The new N-way ANOVA task performs an N-way analysis of variance. For more information, see "N-Way ANOVA Task" on page 343.
- To perform a one-sample t test, paired sample t test, or two-sample t test, use the new T Test task. For more information, see "T Tests Task: One-Sample t Test" on

page 313, "T Tests Task: Paired t Test" on page 318, and "T Tests Task: Two-Sample t Test" on page 324.

#### **Enhanced Tasks**

- In the High-Performance Generalized Linear Model task, you can now specify an offset variable to use as an offset to the linear predictor. The new **Dispersion** parameter option enables you to specify a fixed dispersion parameter for distributions that have a dispersion parameter. For more information, see "Generalized Linear Models" on page 248.
- The One-Way ANOVA task now includes these comparison methods: Dunnett two-tail, Dunnett lower one-tail, and Dunnett upper one-tail. For more information, see "One-Way ANOVA Task" on page 330.

#### **Updates to the Custom Task Model**

If you create custom tasks for your site, here are the changes to the Common Task Model (CTM) 3.3.

- The new dualselector input type creates a control that displays a list of default values for the option. However, the user can change the list of values by selecting from a list of values that appear in a separate window. The dualselector input type can use the OptionChoice element in the user interface.
- The new outputdata input type creates a text box where the user can specify the name of the output data set that is created by the task.
- The required attribute is now available for the combobox, distinct, color, and numstepper input types. Now for these input types, you can specify whether an option is required to run the task.
- For the combobox and distinct input types, the new selectMessage attribute specifies the message to display when a value is required for the combobox control, and no default value has been set. The default message is Select a value.

■ For the multientry input type, the new reorderable attribute specifies whether the user can reorder the values in a list.

For more information, see SAS Studio: Developer's Guide.

# **New Variable Name and Encoding Options**

The new SAS variable name policy option enables you to specify the set of rules that you want to use for SAS variable names. The **Default text encoding** option specifies the character-set encoding that is used when text files are read or written. For more information, see "Setting General Preferences" on page 15.

# Accessibility

For information about the accessibility of this product, see Accessibility Features of SAS Studio 3.3.

xviii What's New in SAS Studio 3.3

# Introduction to SAS Studio

| About SAS Studio                      | 1  |
|---------------------------------------|----|
| Using SAS Studio                      |    |
| About Using SAS Studio                |    |
| Using the Navigation Pane             | 4  |
| Using the Work Area                   |    |
| Rearranging the Tabs in the Work Area | 12 |
| Searching in SAS Studio               | 13 |
| Setting General Preferences           | 15 |
| Understanding Perspectives            | 16 |
| Editing the Autoexec File             |    |
| Changing Your SAS Workspace Server    | 19 |
|                                       |    |

#### **About SAS Studio**

SAS Studio is a development application for SAS that you access through your web browser. With SAS Studio, you can access your data files, libraries, and existing programs, and you can write new programs. You can also use the predefined tasks in SAS Studio to generate SAS code. When you run a program or task, SAS Studio connects to a SAS server to process the SAS code. The SAS server can be a hosted server in a cloud environment, a server in your local environment, or a copy of SAS on your local machine. After the code is processed, the results are returned to SAS Studio in your browser.

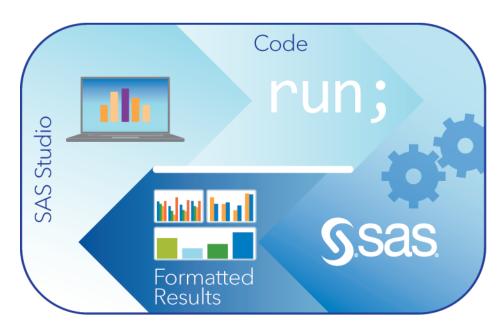

SAS Studio supports multiple web browsers, such as Microsoft Internet Explorer, Apple Safari, Mozilla Firefox, and Google Chrome.

In addition to writing and running your own SAS programs, you can use the predefined tasks that are included with SAS Studio to analyze your data. The tasks are based on SAS System procedures and provide access to some of the most commonly used graph and analytical procedures. You can also use the default task template to write your own tasks.

SAS Studio includes two different perspectives: the SAS Programmer perspective and the Visual Programmer perspective. A *perspective* is a predetermined set of features that is customized to meet the needs of a specific user type. By selecting a specific perspective, you can narrow the choices that are available in the interface and focus on the features that you need to use regularly. By default, when you open SAS Studio, the SAS Programmer perspective is selected. After you open SAS Studio, you can change the perspective by using the perspectives menu on the toolbar. For more information, see "Understanding Perspectives" on page 16.

# **Using SAS Studio**

#### **About Using SAS Studio**

When you sign on to SAS Studio, the main SAS Studio window appears with a blank program window so that you can start programming immediately. You also have access to all five sections of the navigation pane.

Note: To sign out of SAS Studio, click the Sign Out button on the toolbar. Do not use the Back button on your web browser.

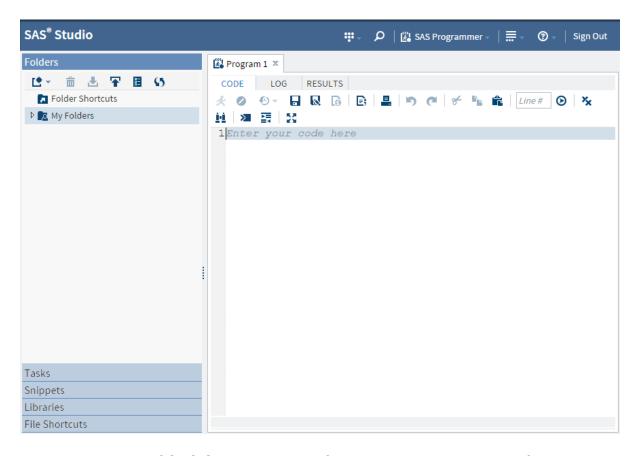

The main window of SAS Studio consists of a navigation pane on the left and a work area on the right. The navigation pane provides access to your folder shortcuts and

folders, your tasks and snippets, the libraries that you have access to, and your file shortcuts. The Folders section is displayed by default.

The work area is used to display your data, code, tasks, logs, and results. As you open these items, they are added to the work area as windows in a tabbed interface.

#### **Using the Navigation Pane**

#### **About Using the Navigation Pane**

You can expand the sections of the navigation pane by clicking the section that you want to view.

#### **Working with Folders**

The Folders section of the navigation pane enables you to access files and folders from the following locations:

- your SAS server
- any remote FTP server on which you have an account

**Note:** SAS Studio supports only FTP servers that use a UNIX style directory listing. Filenames in Asian languages are not supported on the FTP servers.

The type of SAS Studio deployment you are using determines the folders and files you can access from the Folders section and the locations to which you can assign libraries.

- If you are running the SAS Studio Mid-Tier (the enterprise edition) deployment, then your My Folders location is your home directory on the remote SAS server.
- If you are running the SAS Studio Basic deployment, then your My Folders location is your home directory on the remote SAS server. The folders list also includes the root folder of the UNIX file system on the remote SAS server.
- If you are running the SAS Studio Single-User deployment, then your SAS server is your local machine. Your My Folders location is your home directory on your local machine. The folders list also includes folders for your desktop, documents folder, and all currently mapped drives.

For more information, see SAS Studio: Administrator's Guide.

You can open files that are saved on the SAS server or the FTP server, such as SAS program files or program package files. You can also open SAS tables that are saved on the SAS server.

Note: You cannot open SAS tables from a remote FTP server.

You can use the Folders section to create folders and folder shortcuts, download and upload files, and create a new SAS program. From the folders tree, you can expand and collapse folders and open items in folders by double-clicking them or dragging them to the work area.

Note: Files and folders that are located on an FTP server and are accessible by using an FTP shortcut cannot contain any of the following characters in their names:

```
{ } [ ] , : ; " ' / \ | + < > ? @ # $ % ^ & ( ) + !
```

SAS Studio cannot access, move, rename, or delete files and folders on an FTP server whose names contain invalid characters.

To create a new folder shortcut:

- Click **Folders** in the navigation pane. Then click \* and select **Folder Shortcut**. The New Folder Shortcut window opens.
- In the Name box, enter the name of the folder.
- 3 From the Folder Type drop-down list, specify whether the shortcut refers to a SAS server folder or an FTP folder.
- 4 If you are creating a shortcut to a SAS server folder, enter the physical path for the directory in the **Directory** box.

If you are creating a shortcut to an FTP folder, enter the network address of the FTP host in the Host Name box as well as your user name and password. By default, the directory is the home directory of the FTP user. You can use the **Directory** box to specify another directory that is relative to the home directory. For example, if the home directory of the FTP user is c:\homedir, and you specify data in the **Directory** box, then the root directory of the shortcut is c:\homedir\data on the FTP server. You can validate your connection to the FTP server by clicking **Test**.

**Note:** If your mid-tier and FTP servers are running different operating systems, you must fully qualify the name of the FTP host in the **Host Name** box. If this name is not fully qualified, then the connection might fail.

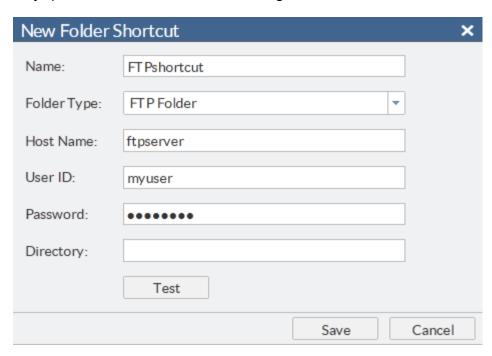

5 Click Save to create the folder shortcut. The new shortcut is added to the list of folder shortcuts.

To create a new folder, select the folder in the Folders section in which you want to create the new folder. Click and select **Folder**. The New Folder window opens. Enter the name of the new folder. The new folder is added to the list of folders.

To download a file, select the file that you want to download and click . You are prompted to open the file in the default application or save it to your local computer.

To upload one or more files from your local computer, select the folder to which you want to upload the files and click . The Upload Files window opens. Click **Choose** Files to browse for the files that you want to upload.

#### **Working with Tasks**

The Tasks section of the navigation pane enables you to access tasks in SAS Studio. Tasks are based on SAS procedures and generate SAS code and formatted results for you. SAS Studio is shipped with several predefined tasks that you can run. You can also edit a copy of these predefined tasks, and you can create your own new tasks.

To create a new task, click . SAS Studio creates a template in the work area that you can use to create custom tasks for your site. Custom tasks can be accessed from the My Tasks folder. For more information, see Chapter 7, "Understanding Tasks in SAS Studio," on page 115.

To edit a task that you have created, select the task from the My Tasks folder and click The XML code that is used to create the task is opened in the work area. If you want to edit a predefined task, you must first right-click the task and select Add to My Tasks. For more information, see "Edit a Predefined Task" on page 119.

Note: You can edit only the tasks that are in the My Tasks folder.

#### **Working with Snippets**

The Snippets section of the navigation pane enables you to access your code snippets. Code snippets are samples of commonly used SAS code that you can insert into your SAS program. SAS Studio is shipped with several predefined code snippets that you can use. You can also edit a copy of these snippets and create your own custom snippets. Your custom snippets can be accessed from the My Snippets folder. For more information, see Chapter 2, "Working with Programs," on page 22.

To edit a snippet that you have created, select the snippet from the My Snippets folder and click . If you want to edit a predefined snippet, you must first right-click the snippet and select Add to My Snippets.

**Note:** You can edit only the snippets that are in the My Snippets folder.

#### **Working with Libraries**

The Libraries section of the navigation pane enables you to access your SAS libraries. SAS tables are stored in SAS libraries. From the Libraries section, you can open SAS tables and add them to your programs. You can use the Libraries section to expand a

table and view the columns in that table. The icon in front of the column name indicates the type.

Here are examples of common icons for the column types.

| Icon       | Type of Column |
|------------|----------------|
| Δ          | Character      |
| <b>2</b> 3 | Numeric        |
|            | Date           |
| 節          | Datetime       |

You can drag tables and columns from the Libraries section to a program, and SAS Studio adds code for the dragged items to your program. For more information, see "Opening and Creating Programs" on page 22.

You can also create new libraries and assign existing libraries.

To create a new library:

1 Click **Libraries** in the navigation pane and then click : The New Library window appears.

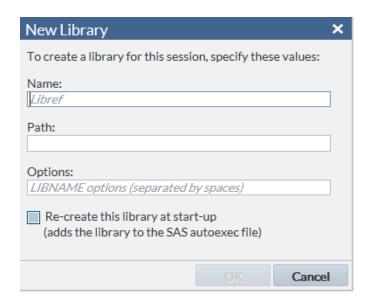

- In the **Name** box, enter the libref for the library. The libref must be eight characters or fewer.
- In the **Path** box, enter the physical path where the library resides.
- 4 In the **Options** box, specify any configuration options that you need. For the appropriate options, see the documentation for your operating environment.
- 5 If you want to access this library each time you use SAS Studio, select **Re-create** this library at start-up.
- 6 Click **OK** to create the library. The new library is added to the list of libraries in the navigation pane.

To assign unassigned libraries, click . If you want to access the selected libraries each time vou use SAS Studio, select Assign selected libraries at start-up. If a library is unassigned, then you cannot access the tables in that library.

#### **Using File Shortcuts**

File shortcuts enable you to quickly access files that you specify. You can create a file shortcut to a file on your SAS server, via a URL, or on your FTP server.

**Note:** You can create a file shortcut to a file on an FTP server only if you have created a folder shortcut to an FTP folder.

To create a new file shortcut, click . You can define the shortcut by specifying a complete path and filename or by specifying a URL. If you want this shortcut to be available the next time you use SAS Studio, select **Re-create this file shortcut at start-up**.

You can open a file from a file shortcut by double-clicking it or dragging it to the work area.

#### **Customizing the Navigation Pane**

By default, all five sections of the navigation pane are displayed when you open SAS Studio. To customize which sections are displayed, click and select **View**. Select or clear any sections that you want to add or remove. The navigation pane is updated immediately.

#### **Using the Work Area**

#### **About Using the Work Area**

The work area is the main portion of the SAS Studio application for accessing programs and tasks and for viewing data. The work area is always displayed and cannot be minimized. When you open a program, task, or table, the windows open as new tabs in the work area. The code, log, and results that are associated with programs and tasks are grouped together under the main tab for the program or task.

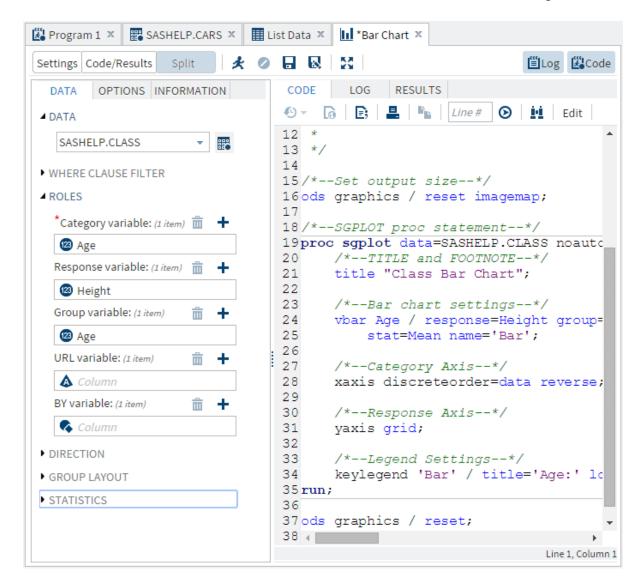

#### **Customizing the Work Area**

By default, the work area is displayed beside the navigation pane, but you can maximize the work area and hide the navigation pane. You can also close all of the tabs in the work area at once

To maximize the work area, click and select Maximize View.

Note: To reopen the navigation pane, click and select Exit Maximized View.

To close all tabs that are open in the work area, click and select **Close All Tabs**. You are prompted to save any unsaved programs or tasks.

#### Rearranging the Tabs in the Work Area

In the work area, you can rearrange the tabs by using a drag-and-drop operation to move them to the left or right. You can also dock a tab on the right side or bottom of the work area to view more than one tab at a time.

#### To rearrange a tab:

- 1 Select the tab that you want to move.
- 2 Move the tab icon to the location where you want to view this content. The cicon indicates a valid location.

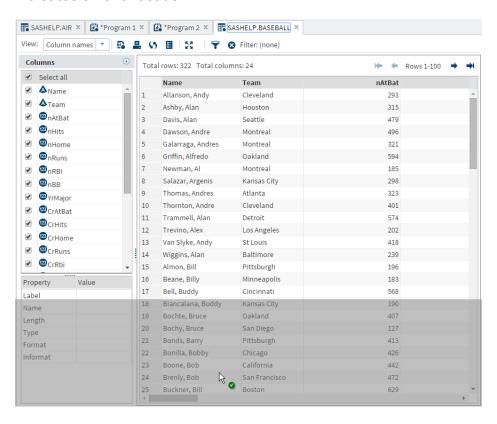

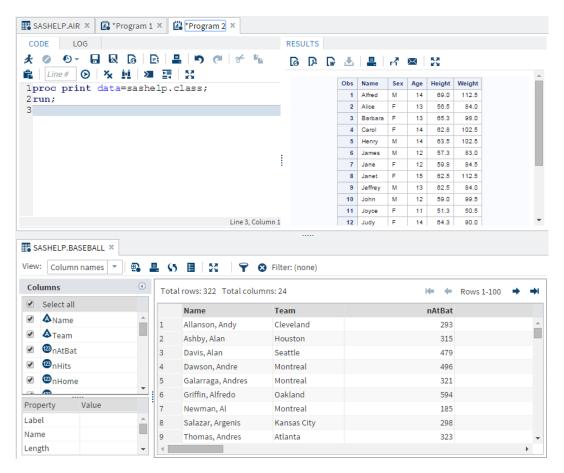

Note: The Results tab in Program 2 has also been moved to the right side of the program tab.

#### **Searching in SAS Studio**

You can use the Search feature to search all of the sections of the navigation pane. The types of items that you can search for depend on what is selected in the navigation pane. For example, if a folder or folder shortcut in the Folders section is selected, you can search for folders and files, and you can choose whether to include subfolders in the search. If a task category in the Tasks section is selected, you can search for task names, associated SAS procedures, and task descriptions.

To access the Search feature, click . The search box opens so that you can enter the text that you want to search for.

You can limit the scope of your search by selecting or clearing any of the **Narrow by** options. These options vary depending on what is selected in the navigation pane. By default, the search is case sensitive. To search for both uppercase and lowercase text, clear the **Match case** check box.

The following example shows a search for "class" in the Sashelp library. The search includes all tables and columns in the Sashelp library, and it is not case sensitive.

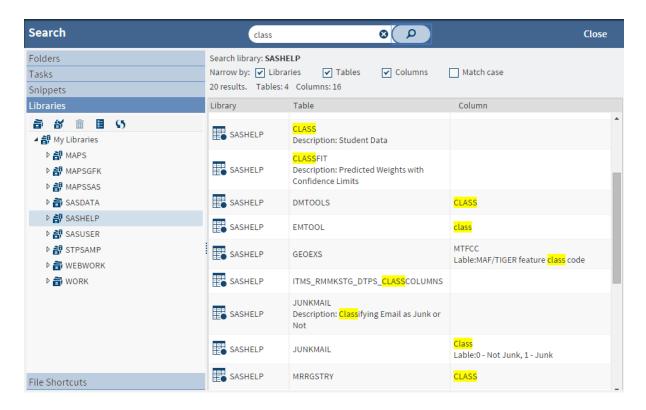

You can open an item from your results by double-clicking it. To return to your search results list, click pagain.

To clear the search results, click 3.

## **Setting General Preferences**

The Preferences window enables you to change several options that affect SAS Studio.

To access the general options, click = and select Preferences. Click General.

| Option                                          | Description                                                                                                    |
|-------------------------------------------------|----------------------------------------------------------------------------------------------------|
| Show generated code in the SAS log              | displays the ODS statements, %LET statements, and any other code that is automatically generated by SAS in the log file. This option applies to both SAS tasks and SAS program files.                            |
| Include a Show Details button in error messages | adds a Show Details button to any error messages that SAS Studio generates.                                                                                                    |
| Start new programs in interactive mode          | opens new programs with the interactive mode on. This option is available only if you are running the first maintenance release for SAS 9.4. For more information, see "Working in Interactive Mode" on page 32. |
| Time-out interval: (hours)                      | specifies the amount of time that SAS Studio allows you to be logged on without any activity. The default value is one hour.                                                                                     |

| Option                   | Description                                                                                                    |  |
|--------------------------|----------------------------------------------------------------------------------------------------|--|
| SAS variable name policy | enables you to specify one of the following sets of rules to apply to SAS variable names.  ANY — specifies that the variable names can begin with or contain any characters, including blanks, must contain at least one character, and cannot contain any null bytes. Variable names can contain mixed-case letters as well as special and multi-byte characters. Names can be up to 32 bytes in length. This option is selected by default. Leading blanks are preserved, but trailing blanks are ignored. |  |
|                          | ■ V7 — specifies that the variable names must begin with a letter of the Latin alphabet (A-Z, a-z) or the underscore character. They cannot contain blanks or special characters except for the underscore and cannot be assigned the names of special SAS automatic variables or variable list names. Variable names can contain mixed-case letters and can be up to 32 bytes in length.                                                                                                    |  |
| Default text encoding    | specifies the character-set encoding that is used when text files are read or written. The default value is UTF-8. This option is not available for SAS servers running on z/OS.                                                                                                    |  |
|                          | Note: You can also specify the text encoding when you open a single file by holding down the Alt key and double-clicking the file. The Choose Text Encoding window opens and you can select the encoding. This option applies to SAS program files (*.SAS), text files (*.txt), comma-separated values files, (*.csv), and log (*.log) file types.                                                                                                    |  |

## **Understanding Perspectives**

Because SAS Studio can be used by a variety of people and groups within an organization, you can choose to view a specific subset of features, or perspective, that meets your needs best. Perspectives are sets of functionality that are customized to meet the needs of different types of users. SAS Studio includes two perspectives: the SAS Programmer perspective and the Visual Programmer perspective.

The SAS Programmer perspective is for users who intend to use SAS Studio mainly for writing and editing SAS programs. By default, the SAS Programmer perspective opens with a new program window and includes all five sections of the navigation pane so that you can easily manage all of your program files and code snippets.

The Visual Programmer perspective is designed for users who want to work with process flows in a project-based environment. You can use process flows in the Visual Programmer perspective to combine individual processes into one repeatable process flow that you can save, reuse, and share with other users. By default, the Visual Programmer perspective opens with a new process flow window and includes four sections in the navigation pane: Folders, Tasks, Snippets, and Libraries.

**Note:** If you open a process flow while you are using the SAS Programmer perspective, you are prompted to switch to the Visual Programmer perspective.

In both perspectives, you can run the predefined tasks that are shipped with SAS Studio, and you can create and edit tasks. You can also use both perspectives to create and run SAS programs and queries.

The differences between the perspectives can be viewed in the following table:

| Element in SAS Studio    | Available in SAS<br>Programmer? | Available in Visual Programmer?   |
|--------------------------|---------------------------------|-----------------------------------|
| Navigation Pane sections |                                 |                                   |
| Folders                  | Yes                             | Yes                               |
| ■ Tasks                  | Yes                             | Yes                               |
| ■ Snippets               | Yes                             | Yes                               |
| Libraries                | Yes                             | Yes                               |
| ■ File Shortcuts         | Yes                             | Yes, but not displayed by default |

| Element in SAS Studio | Available in SAS<br>Programmer? | Available in Visual Programmer? |
|-----------------------|---------------------------------|---------------------------------|
| SAS Programs          | Yes                             | Yes                             |
| Queries               | Yes                             | Yes                             |
| Process Flows         | No                              | Yes                             |

After you have started SAS Studio and selected a perspective, you can change the perspective that you are using by clicking the perspectives menu on the toolbar and selecting the perspective that you want to use.

You can specify which sections of the navigation pane are displayed in SAS Studio by clicking and selecting **View**.

#### **Editing the Autoexec File**

The autoexec.sas file includes SAS statements that run each time you start SAS Studio and connect to your SAS server. For example, you can use the autoexec.sas file to assign libraries that you want to be available every time you use SAS Studio in both interactive and noninteractive modes.

**Note:** If you create a new library by using the New Library window, you can select the **Re-create this library at start-up** option to automatically add the LIBNAME statement to the autoexec.sas file. For more information, see "Working with Libraries" on page 7.

To edit the autoexec.sas file:

- Click = and select Edit Autoexec File.
- **2** Enter the code that you want to include in the autoexec.sas file.
- 3 To validate your syntax, click Run. The Log tab opens so that you can view the log.
- 4 Click **Save** to save and close the autoexec file.

## **Changing Your SAS Workspace Server**

If you have access to more than one SAS workspace server, you can change the server that SAS Studio connects to. To change the server, click = and select Change SAS Workspace Server. Select the server that you want to use. When you change servers, any libraries and file shortcuts that you created are deleted. For more information, see SAS Studio: Administrator's Guide.

# Working with Programs

| About the Code Editor                  |    |
|----------------------------------------|----|
| Opening and Creating Programs          | 22 |
| Opening a Program                      |    |
| Creating a New Program                 | 22 |
| Running a Program                      |    |
| Using the Autocomplete Feature         |    |
| Using the Syntax Help                  | 26 |
| Adding Table Names and Column Names    |    |
| Editing the Code from a Task           | 28 |
| Creating a SAS Program Package         | 29 |
| Creating a Program Summary             | 30 |
| Using Macro Variables                  | 30 |
| Using Your Submission History          | 31 |
| Automatically Formatting Your SAS Code | 31 |
| Working in Interactive Mode            |    |
| Working with Code Snippets             | 34 |
| Why Use Code Snippets?                 |    |
| Create a Code Snippet                  |    |
| How to Insert a Code Snippet           |    |
| Customizing the Code Editor            | 43 |
| Customizing the Code Editor            | 43 |

### **About the Code Editor**

SAS Studio includes a color-coded, syntax-checking editor for editing new or existing SAS programs. You can also edit SOURCE entries in SAS catalogs. The editor includes a wide variety of features such as autocomplete, automatic formatting, and pop-up syntax help. With the code editor, you can write, run, and save SAS programs. You can also modify and save the code that is automatically generated when you run a task.

SAS Studio also includes several sample code snippets that you can use to make programming common tasks easier.

# **Opening and Creating Programs**

# **Opening a Program**

You can open SAS programs from the Folders section of the navigation pane. To open a program, expand the appropriate folder and double-click the program that you want to open, or drag it into the work area. The program opens in a new tab in the work area.

### **Creating a New Program**

You can create a new SAS program from the Folders section of the navigation pane. To create a new program, click and select SAS Program. A program window appears in a new tab in the work area.

Note: You can also click unon the main application toolbar and select New SAS Program.

# **Running a Program**

After you have written your program, you can run it by clicking 4.

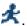

If there are no errors, the results open automatically. If there are errors, the **Log** tab opens by default. You can expand the Errors, Warnings, and Notes sections to view the messages. When you click on a message, SAS Studio highlights it for you in the log so that you can see exactly where the message occurs in the log.

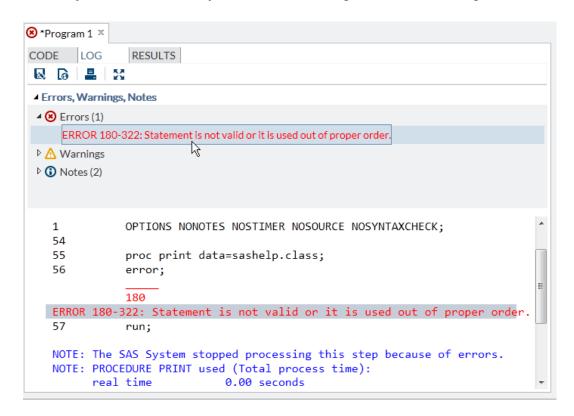

Note: Because you are working in a server environment, do not include the ENDSAS statement in your SAS programs. If you run a program that contains ENDSAS, reset your SAS session by clicking and selecting Reset SAS Session.

# **Using the Autocomplete Feature**

#### **About the Autocomplete Feature**

The autocomplete, or code completion, feature in the code editor can predict the next word that you want to enter before you actually enter it completely. The autocomplete feature can complete keywords that are associated with SAS procedures, statements, macros, functions, CALL routines, formats, informats, macro variables, SAS colors,

style elements, style attributes, and statistics keywords, and various SAS statement and procedure options.

Note: The autocomplete feature is available only for editing SAS programs.

This example shows the keywords and help that appear when you enter proc a in the code editor.

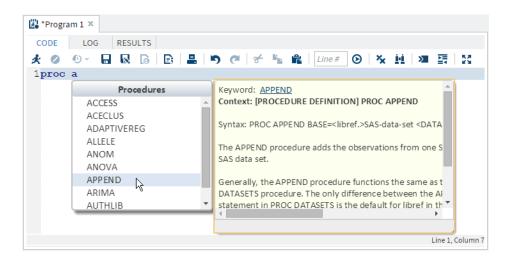

In this example, you select **APPEND** from the list of procedures, so that proc append appears in the code editor. When you enter a space, the code editor displays a list of options for the APPEND procedure.

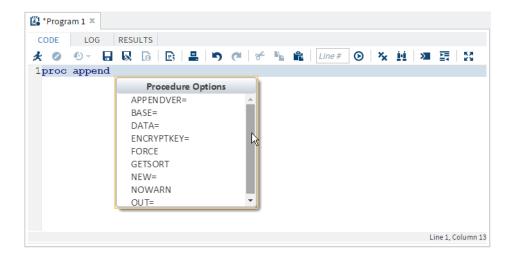

### **How to Use the Autocomplete Feature**

To use the autocomplete feature:

- How you open the autocomplete list depends on the keyword that you want to add.
  - If you want to add a global statement, DATA step statement, CALL routine, procedure, macro statement, or automatic macro variable, enter the first one or more letters of the keyword that you want to use.

A window opens with a list of suggested keywords that begin with those letters.

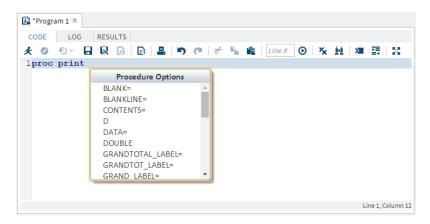

If you want to specify colors, formats, informats, macro functions, SAS functions, statistics keywords, style elements, or style attributes, position your mouse pointer in a comment and press Ctrl+spacebar. To navigate through the list of options backward, press Ctrl+Shift+spacebar.

Note: These shortcuts work even if you have deselected the Enable autocomplete option in the Preferences window. For more information, see "Customizing the Code Editor" on page 43.

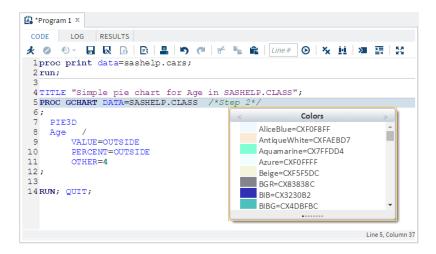

- You can navigate to the keyword that you want to use in several ways:
  - Continue to type until the correct keyword is selected (because the matching improves as you type).
  - Scroll through the list by using the up and down arrow keys, the Page Up and Page Down keys, or your mouse.
- 3 You can add the keyword to your program by double-clicking the selected keyword or by pressing the Enter key.

# **Using the Syntax Help**

The code editor displays brief SAS syntax documentation as you write and edit your programs. You can display the Help in the following ways:

- Right-click a keyword in your program and select Syntax Help.
- Start typing a valid SAS keyword, and then click a suggested keyword in the autocomplete window.
- Position the mouse pointer over a valid SAS keyword in your program. This works only if you have selected the **Enable hint** option in the Editor preferences. For more information, see "Customizing the Code Editor" on page 43.

The SAS Product Documentation provides more comprehensive usage information about the SAS language, but the syntax help in the code editor can get you started with a hint about the syntax or a brief description of the keyword. You can get additional help by clicking links in the syntax help window as follows:

Click the keyword link at the top of the window to search the support.sas.com website for the keyword.

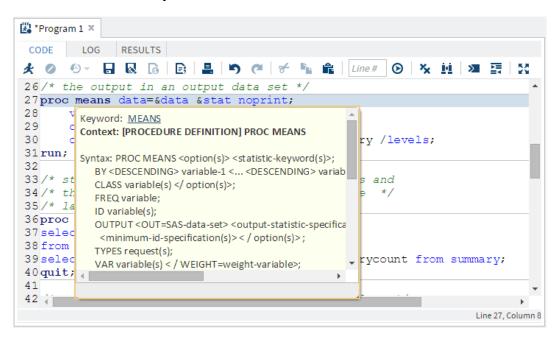

Click the links at the bottom of the window to search for the keyword in the SAS Product Documentation, Samples and SAS Notes, and SAS Technical Papers.

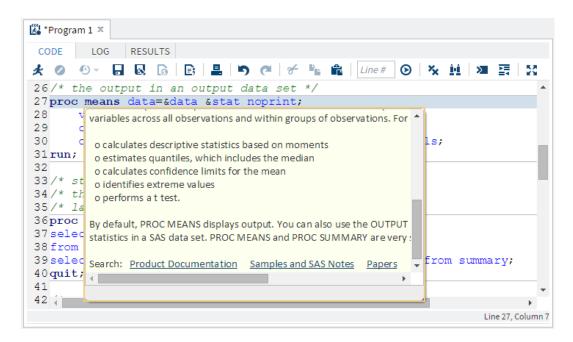

# **Adding Table Names and Column Names**

From the Libraries section of the navigation pane, you can use a drag-and-drop operation to move table names and column names into the SAS code. For example, you can move the Sashelp.Cars table into the DATA option for the PRINT procedure. When you release the mouse, the fully qualified name for the table appears in your code.

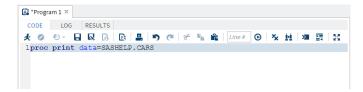

# **Editing the Code from a Task**

You can edit the code that is generated automatically when you run a task and then run it with your modifications. When you edit the code, SAS Studio opens it in a separate program window. The code is no longer associated with the original task.

To edit a program generated by a task:

1 On the appropriate task tab in the work area, click **Code** to display the code that is associated with the task.

**Note:** In order to edit the code that is associated with a task, you must first display the code with the task. If the task code is not displayed, click = and select Preferences. Click Tasks, and then select Show Task Code.

2 On the toolbar, click **Edit**. The code is opened in a new program window.

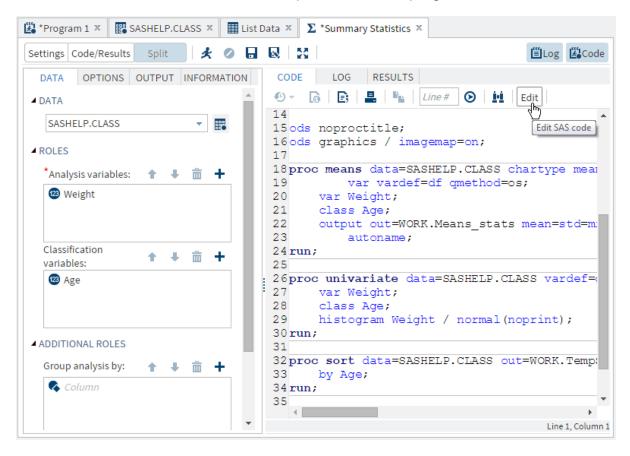

# **Creating a SAS Program Package**

A SAS Program Package is a file that contains a snapshot of a SAS program along with its log and HTML results. You can create a program package from code that you have

written as well as code that is automatically generated when you run a task. When you open a program package in SAS Studio, you can access the code as well as the log and results without running the program again. If you make changes to the code and rerun it, the package is not automatically updated. You must save the package again to keep the changes.

**Note:** The program package does not include PDF or RTF results. You cannot create a program package if you are running your program in interactive mode.

To create a program package file, open the code that you want to use and click Specify the file location and name, and then select SAS Program Package as the Save as type option.

**Note:** If you want to save the program or log individually or download the results as an HTML, PDF, or RTF file, you must resubmit the program after you open the program package file.

# **Creating a Program Summary**

You can create a summary page for code that you have written as well as code that is automatically generated when you run a task. The Program Summary page is an HTML file that opens in a separate browser tab and includes information about the program execution, the complete SAS source code, the complete SAS log, and the results. To view the Program Summary page for a program, click ...

**Note:** The Program Summary is available only after you have run the program.

You can also save a Program Summary file to a folder that you specify by clicking and selecting SAS Program Summary as the **Save as type** option. The Program Summary is saved as an HTML file.

### **Using Macro Variables**

Macro variables can be used to add information that is obtained when a program or task is run, such as the name and version number of the application. You can reference these items within code, titles, or footnotes by preceding them with "&".

For example, you can use macros in a footnote like the following:

Generated with & CLIENTAPP & CLIENTAPPVERSION

**Note:** In addition to the following macro variables, you can use SAS macro functions and variables in your code. For information about SAS macro functions and variables, see SAS Macro Language Reference.

| Macro Variable    | Description                                                                                                    |
|-------------------|----------------------------------------------------------------------------------------------------|
| _CLIENTAPP        | name of the application.                                                                                                    |
| _CLIENTAPPVERSION | application version number.                                                                                                    |
| _SASPROGRAMFILE   | the full path and filename of the SAS program that is currently being run. This macro variable is available only for SAS program files that are saved on the same server on which your SAS Studio code is running. |

# **Using Your Submission History**

SAS Studio maintains a log with entries for each time you run a program or task. You can use this log, or submission history, to access prior versions of your submitted code. To view your submission history, click the **Code** tab in your program or task window. On the toolbar, click  ${}^{•\circ}$  and select the version that you want to open. The prior version of the program opens in a new window from which you can copy and paste the code as needed.

**Note:** The submission history is cleared when you sign off from SAS Studio.

# **Automatically Formatting Your SAS Code**

You can use the code editor to make your programs easier to read by automatically formatting your code. When you automatically format your code, line breaks are added, and each line is correctly indented according to its nesting level. To format the code in the code editor, click

For example, the following code is difficult to read because it lacks indention and logical line breaks:

```
data topn;
length rank 8; label rank="Rank";
set topn; by &category descending &measure;
if first.&category then rank=0; rank+1;
if rank le &n then output;
run;
```

After you use the automatic code-formatting feature, the program looks like this:

```
data topn;
  length rank 8;
  label rank="Rank";
  set topn;
  by &category descending &measure;
  if first.&category then
      rank=0;
  rank+1;
  if rank le &n then
      output;
run;
```

# **Working in Interactive Mode**

Some SAS procedures are interactive, which means they remain active until you submit a QUIT statement, or until you submit a new PROC or DATA step. In SAS Studio, you can use the code editor to run these procedures, as well as other SAS procedures, in interactive mode.

By using interactive mode, you can run selected lines of code from your SAS program and use the results to determine your next steps. For example, the OPTMODEL procedure in SAS/OR enables you to model and solve mathematical programming models. By running this procedure interactively, you can quickly check results for parts of the program and determine whether you need to make any modifications without running the entire program.

**Note:** Interactive mode is available only if you are running the first maintenance release for SAS 9.4.

Note: When you use interactive mode, the default output library is Webwork. If you run a program that creates output data in interactive mode, you must refresh the Libraries section of the navigation pane to view the new data.

To run a program in interactive mode, click 2 on the toolbar. To turn off interactive mode, click again. If you change modes while a program is open, the log and results for that program are cleared. You can also clear the log and results manually by clicking n the appropriate toolbar.

Note: If you create a new library when you are in interactive mode, the library might not be available when you turn off interactive mode. If you want the library to be available in both interactive and noninteractive modes, you can assign the library again in noninteractive mode, or you can add the library assignment to your autoexec.sas file. For more information, see "Editing the Autoexec File" on page 18.

When you run a program in interactive mode, SAS Studio does not add any automatically generated code, such as ODS and %LET statements, to your program. In addition, results are generated only in HTML. In interactive mode, the log and results are appended to the existing log and results. Previously submitted code remains active until you terminate it.

For example, suppose you have the following program:

```
proc sql;
  select * from sashelp.cars;
  select * from sashelp.class;
  quit;
```

In noninteractive mode, if you select the first two lines of code and submit them, the code runs successfully. If you then select the last two lines of code and submit them, the code fails because the PROC SQL statement is missing.

If you switch to interactive mode and follow the same steps, the last two lines of code run successfully because the PROC SQL statement is still active.

**Note:** For documentation about specific procedures, see the SAS Programmer's Bookshelf on support.sas.com.

# **Working with Code Snippets**

# Why Use Code Snippets?

Code snippets enable you to quickly insert SAS code into your program and customize it to meet your needs. SAS Studio is shipped with several code snippets. You can also create your own snippets and add snippets to your list of favorites.

| Snippet Name         | Description                                                                                                    |
|----------------------|----------------------------------------------------------------------------------------------------|
| Catalogs             |                                                                                                    |
| Edit a SOURCE Entry  | enables you to specify the content for the SOURCE entry type in a catalog. The SOURCE entry can contain the same code as SAS programs.                    |
| List Catalogs        | lists in a SAS table all of the catalogs in the specified library. By default, this table is saved in the Work library and with catalogs as the filename. |
| List Catalog Entries | lists all the catalog types in the specified catalog.                                                                                                    |
| Print GRSEG Entry    | prints the GRSEG entry to the open destinations specified by the SAS Output Delivery System (ODS output).                                                 |
| Data                 |                                                                                                    |

| Snippet Name              | Description                                                                                                    |
|---------------------------|----------------------------------------------------------------------------------------------------|
| DS2 Code                  | provides a template for a DS2 program. DS2 is a SAS programming language that is appropriate for advanced data manipulation. DS2 is included with Base SAS and shares core features with the SAS DATA step. DS2 exceeds the DATA step by adding variable scoping, user-defined methods, ANSI SQL data types, and user-defined packages. The DS2 SET statement accepts embedded FedSQL syntax, and the run-time-generated queries can exchange data interactively between DS2 and any supported database. This allows SQL preprocessing of input tables, which effectively combines the power of the two languages. For more information, see SAS DS2 Language Reference. |
| DS2 Package               | provides a template for a DS2 package. A package is similar to a DS2 program. The package body consists of a set of global declarations and a list of methods. The main syntactical differences are the PACKAGE and ENDPACKAGE statements. These statements define a block with global scope. For more information, see SAS DS2 Language Reference.                                                                                                    |
| DS2 Thread                | provides a template for a DS2 threaded program. Typically, DS2 code runs sequentially. That is, one process runs to completion before the next process begins. It is possible to run more than one process concurrently, using threaded processing. In threaded processing, each concurrently executing section of code is said to be running in a thread. For more information, see SAS DS2 Language Reference.                                                                                                    |
| Generate CSV File         | enables you to export SAS data as a comma-separated text file.                                                                                                    |
| Generate PowerPoint Slide | enables you to stream Microsoft PowerPoint output to your web browser.                                                                                                    |
| Generate XML File         | enables you to export SAS data as an XML file that you can view in your web browser.                                                                                                    |
| Import CSV File           | enables you to import a comma-separated file and write the output to a SAS data set.                                                                                                    |

| Snippet Name                                                   | Description                                                                                                    |
|----------------------------------------------------------------|----------------------------------------------------------------------------------------------------|
| Import XLSX File                                               | enables you to import a Microsoft XLSX file and write the output to a SAS data set.                                                                                                    |
| Simulate Linear Regression<br>Data                             | creates an input data source that you can use for linear regression analysis. Linear regression analysis tries to assign a linear function to your data by using the least squares method.                                                                     |
| Simulate One-Way ANOVA<br>Data                                 | creates an input data source that considers one treatment factor with three treatment levels. When you analyze this data by using the One-Way ANOVA task, the goal is to test for differences among the means of the levels and to quantify these differences. |
| Descriptive                                                    |                                                                                                    |
| Custom ODS Output                                              | provides a template for creating HTML, PDF, and RTF output by using the SAS Output Delivery System. For more information, see SAS Output Delivery System: User's Guide.                                                                                        |
| PROC SQL                                                       | provides a template for writing SQL queries. For more information, see SAS SQL Procedure User's Guide.                                                                                                    |
| Note: For more information about see SAS ODS Graphics: Procedu | t the SGPLOT, SGPANEL, and SGSCATTER procedures, ures Guide.                                                                                                    |
| Bar Panel                                                      | uses the VBAR statement in the SGPANEL procedure and enables you to create multiple bar charts.                                                                                                    |
| Box Panel                                                      | uses the VBOX statement in the SGPANEL procedure and enables you to create multiple box plots.                                                                                                    |
| Comparative Scatter Plot                                       | uses the COMPARE statement in the SGSCATTER procedure. This code snippet creates a comparative panel of scatter plots with shared axes.                                                                                                    |
| Dot Plot                                                       | uses the DOT statement in the SGPLOT procedure. Dot plots summarize horizontally the values of a category variable. By default, each dot represents the frequency for each value of the category variable.                                                     |

| Snippet Name        | Description                                                                                                    |
|---------------------|----------------------------------------------------------------------------------------------------|
| Fit Plot            | uses the REG statement in the SGPLOT procedure. This code snippet produces a regression plot with a quadratic fit and includes confidence limits.                                                                                                    |
| HBar Plot           | uses the HBAR statement in the SGPLOT procedure. This code snippet creates a horizontal bar chart that summarizes the values of a category variable.                                                                                                    |
| HighLow Plot        | uses the HIGHLOW statement in the SGPLOT procedure. High-low charts show how several values of one variable relate to one value of another variable. Typically, each variable value on the horizontal axis has several corresponding values on the vertical axis.                                                                                                    |
| Histogram Plot      | uses the HISTOGRAM statement in the SGPLOT procedure. This code snippet produces a histogram with two density plots. In this snippet, one density plot uses a normal density estimate and the other density plot uses a kernel density estimate.                                                                                                    |
| Scatter Plot Matrix | uses the MATRIX statement in the SGSCATTER procedure. This code snippet creates a scatter plot matrix.                                                                                                    |
| VBox Plot           | uses the VBOX statement in the SGPLOT procedure. A box plot summarizes the data and indicates the median, upper and lower quartiles, and minimum and maximum values. The plot provides a quick visual summary that easily shows center, spread, range, and any outliers. The SGPLOT and the SGPANEL procedures have separate statements for creating horizontal and vertical box plots. |

#### Macro

Note: For more information about SAS macros, see SAS Macro Language: Reference.

| Snippet Name             | Description                                                                                                    |
|--------------------------|----------------------------------------------------------------------------------------------------|
| SAS Macro Char Functions | provides several examples of these SAS macros that work with character values:                                                                                                    |
|                          | ■ The %EVAL function evaluates arithmetic and logical expressions by using integer arithmetic. This function operates by converting its argument from a character value to a numeric or logical expression. After the expression is evaluated, the result is converted back to a character value. |
|                          | This function is useful because the SAS Macro Facility is basically a text generator. As a result, an arithmetic expression is first converted to a numeric expression. After this numeric expression is evaluated, it is converted back to an arithmetic expression.                             |
|                          | The %INDEX function returns the position of the first<br>character of a string.                                                                                                    |
|                          | The %LENGTH function returns the length of a string.                                                                                                    |
|                          | The %SCAN function searches for a word that is<br>specified by its position in a string.                                                                                                    |
|                          | The %SUBSTR function produces a substring of a character string.                                                                                                    |
|                          | ■ The %UPCASE function converts values to uppercase.                                                                                                    |
| SAS Macro Do Statement   | designates the beginning of a section of a macro definition that is treated as a unit until a matching %END statement is encountered. This macro section is called a %DO group.                                                                                                    |
|                          | A simple %DO statement often appears in conjunction with %IF-%THEN-%ELSE statements to designate a section of the macro to be processed depending on whether the %IF condition is true or false.                                                                                                  |
|                          | <b>Note:</b> SAS also provides a %DO iterative statement, which is different from the code that is generated by this snippet. For more information, see SAS Macro Language: Reference.                                                                                                    |
| SAS Macro If Statement   | conditionally processes a portion of a macro. The expression that is the condition for the %IF-%THEN-%ELSE statement can contain only operands that are constant text or text expressions that generate text.                                                                                     |

| Snippet Name         | Description                                                                                                    |
|----------------------|----------------------------------------------------------------------------------------------------|
| SAS Macro Parameters | names one or more local macro variables whose values you specify when you invoke the macro. There are two types of macro variables: positional and keyword. Parameters are local to the macro that defines them. You must supply each parameter name. You cannot use a text expression to generate it. A parameter list can contain any number of macro parameters separated by commas. The macro variables in the parameter list are usually referenced in the macro. |
| SAS Macro            | provides a basic template for working with SAS macros. Macros enable you to perform many tasks, including substituting text in a program. A SAS program can contain any number of macros, and you can invoke a macro multiple times in a single program. For more information, see SAS Macro Language: Reference.                                                                                                    |

#### **Snippet Name**

#### Description

#### SAS Macro Quoting

provides examples of macro functions that tell the macro processor to interpret special characters and mnemonics as text rather than as part of the macro language.

The %STR function masks special characters and mnemonic operators in constant text at macro compilation. This function masks these special characters and mnemonic operators:

```
+ - * / < > = ¬ ^ ~ ~ ; , # blank
AND OR NOT EQ NE LE LT GE GT IN
```

This function also masks these characters when they occur in pairs and when they are not matched and are marked by a preceding %:

1 11 ()

■ The %NRSTR function masks special characters and mnemonic operators in constant text at macro compilation. This function masks all of the special characters and mnemonic operators listed for the %STR function. In addition, the %NRSTR function masks these characters:

8 3

The %BQUOTE function masks special characters and mnemonic operators in a resolved value at macro execution. This function masks these special characters and mnemonic operators:

```
' " () + - * / < > = ¬ ^ ~ ; , # blank
AND OR NOT EQ NE LE LT GE GT IN
```

#### **Snippet Name**

#### Description

#### SAS Macro Quoting (continued)

The %SUPERQ function masks all special characters and mnemonic operators at macro execution but prevents further resolution of the value. This function masks these special characters and mnemonic operators:

& % ' " () + - \* / < > = 
$$\neg$$
 ^ ~ ; , # blank AND OR NOT EO NE LE LT GE GT IN

- The %QSCAN function searches for a word and masks special characters and mnemonic operators.
- The %QSUBSTR function produces a substring and masks special characters and mnemonic operators.
- The %QUPCASE function converts a value to uppercase and returns a result that masks special characters and mnemonic operators.
- The %UNQUOTE function unmasks a value during macro execution so that any special characters and mnemonic operators are interpreted as macro language elements instead of text.

For more information about macro complication and macro execution, see SAS Macro Language: Reference.

#### SAS Macro Variables

provides examples of how to create user-defined global and local macro variables. Macro variables are tools that enable you to dynamically modify the text in a SAS program through symbolic substitution. You can assign large or small amounts of text to macro variables. Then you can use that text by simply referencing the variable that contains the text.

Macro variables that are defined by the macro programmer are called user-defined macro variables. Macro variables that are defined by the macro processor are called automatic macro variables. You can define and use macro variables anywhere in SAS programs, except within data lines.

#### IML

Note: These snippets are available only if your site licenses SAS/IML.

| Snippet Name                         | Description                                                                                                    |
|--------------------------------------|----------------------------------------------------------------------------------------------------|
| Find Roots of Nonlinear<br>Equation  | enables you to find the roots of a function of one variable. Finding the root (or zero) of a function enables you to solve nonlinear equations.                                                                                                   |
| Integrate a Function                 | enables you to numerically integrate a one-dimensional function by using the QUAD subroutine in SAS/IML software. Use the QUAD subroutine to numerically find the definite integral of a function on a finite, semi-infinite, or infinite domain. |
| Generate a Bootstrap<br>Distribution | uses the IML procedure to create and analyze a bootstrap distribution of the sample mean.                                                                                                    |
| Fit by using Maximum<br>Likelihood   | uses maximum likelihood estimation to estimate parameters for the normal density estimate.                                                                                                    |
| Simulate Multivariate Normal<br>Data | simulates data from a multivariate normal distribution with a specified mean and covariance.                                                                                                    |

# **Create a Code Snippet**

To create your own snippet:

- Open your .sas file in SAS Studio and select the code that you want to save as a snippet.
- 2 On the **Code** tab, click : The Add to My Snippets dialog box appears.
- 3 Enter a name for the snippet and click Save.

This snippet is now available from the **My Snippets** folder.

# **How to Insert a Code Snippet**

To include a code snippet in your program:

1 Click the location in your program where you want to insert the snippet.

- In the navigation pane, open the **Snippets** section.
- You can add the snippet to your program in these ways:
  - use a drag-and-drop operation to move the snippet.
  - double-click the name of the snippet.
  - right-click the name of the snippet and select Insert. To select multiple snippets, use the Ctrl key. Then right-click and select Insert.

The following example shows the Import XLSX File snippet inserted into a program.

```
*Program 1 × SASHELP.CLASS ×
CODE LOG RESULTS
大 ② ⊕ ▼ 🔒 😡 🔓 📳 🕒 👏 🏕 | Line# 🕑 | 🌣 🛍 | 🗷 頭 | 💥
 1proc print data=SASHELP.CARS;
 3/** Import an XLSX file. **/
 5 PROC IMPORT DATAFILE="<Your XLSX File>"
             OUT=WORK.MYEXCEL
             DBMS=XLSX
            REPLACE;
9 RUN;
10
11/** Print the results. **/
13 PROC PRINT DATA=WORK.MYEXCEL; RUN;
```

# **Customizing the Code Editor**

The **Preferences** window enables you to change several options that affect the features in the code editor, including autocomplete and color coding.

To access the editor options, click and select **Preferences**. Click **Editor**.

| Option                     | Description                                                                                                    |
|----------------------------|----------------------------------------------------------------------------------------------------|
| Enable autocomplete        | turns on the autocomplete feature of the code editor. This feature can predict the next keyword that you want to type before you actually type it completely. For more information, see "Using the Autocomplete Feature" on page 23.                                                   |
| Enable hint                | displays the syntax help window when you position the mouse pointer over a valid SAS keyword in your program. If this option is not selected, then you can view the syntax help by right-clicking a keyword and selecting <b>Syntax Help</b> . This option is not selected by default. |
| Tab width                  | displays the number of spaces that are inserted into your text when you insert a tab character. The default value is four spaces for each tab character.                                                                                                    |
|                            | Note: In Microsoft Internet Explorer and Apple Safari, spaces are used instead of Tab characters. If you are using those browsers, you must select the <b>Substitute spaces for tabs</b> check box in order for the value of the tab width to be used.                                 |
| Substitute spaces for tabs | inserts the number of spaces listed in the <b>Tab</b> width box instead of a single tab character. This option applies to both text that you type in the code editor and text that you paste into the code editor.                                                                     |
| Enable color coding        | displays the text in the code editor in different colors to help you identify different elements in the syntax.                                                                                                    |
| Show line numbers          | displays line numbers in the leftmost column of the program and log windows.                                                                                                    |
| Font size                  | specifies the font size of the text in the code editor and log window.                                                                                                    |

| Option          | Description                                                                                                    |
|-----------------|----------------------------------------------------------------------------------------------------|
| Enable autosave | automatically creates auto-saved copies of each previously saved program file that you are editing so that you can recover the files if your browser closes unexpectedly. New program files are not auto-saved until you save them first. The files are saved at the interval specified in the <b>Autosave Interval</b> option. The default interval is 30 seconds. |

# Working with Queries

| What Is a Query?                          |           |
|-------------------------------------------|-----------|
| Creating a Query                          | 48        |
| Creating a New Query                      | 48        |
| Adding Tables to a Query                  | 49        |
| Understanding Joins                       | 50        |
| Joining Tables                            | 50        |
| Creating a Join                           | 50        |
| Understanding the Types of Joins          | 54        |
| Modifying an Existing Join                | 55        |
| Selecting Data                            | 55        |
| Specifying Columns in the Output          | 55        |
| Using Summary Functions                   | 57        |
| Filtering Data                            | 60        |
| Creating a Filter                         | 60        |
| Changing the Relationship between Filters | 62        |
| Managing Output                           | <b>63</b> |
| Sorting Your Output                       |           |
| Eliminating Duplicate Rows in Output      | 65        |
| Grouping Your Output                      | 65        |
| Saving Your Results                       | 68        |
| Running a Query                           | 69        |
|                                           |           |

# What Is a Query?

A query enables you to extract data from one or more tables according to criteria that you specify. You can create a query that is based on only one table, or you can join tables together. When you create a query, SAS Studio generates Structured Query Language (SQL) code, which you can view. You can create queries in both the SAS Programmer and the Visual Programmer perspectives.

# **Creating a Query**

# **Creating a New Query**

On the main SAS Studio toolbar, click and select **New Query**. A query window opens on a new tab in the work area.

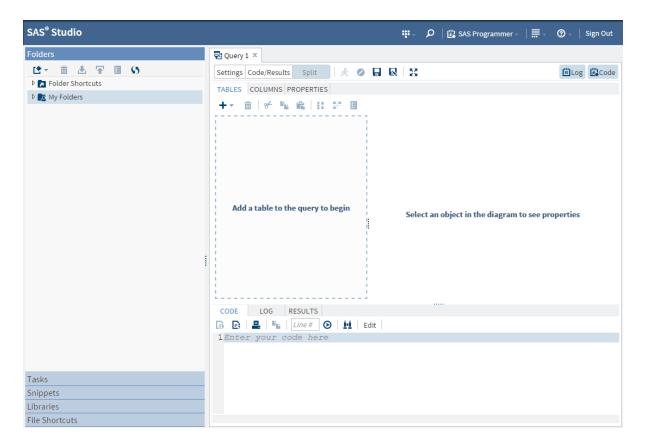

# **Adding Tables to a Query**

On the Tables tab in the query window, click + and select Table. From the Choose a Table window, expand the appropriate library and select the table that you want to use. The table is added to the query.

Note: You can also add tables to the query by using the Libraries section of the navigation pane. Click Libraries and expand the appropriate library. Drag the table that you want to use to the Tables tab of the guery window.

# **Understanding Joins**

### **Joining Tables**

When you create a guery, you can join multiple tables together. SAS Studio can automatically join the tables together for you, or you can manually create the join. SAS Studio attempts to join tables by columns that have the same name and type. If no matches for column name and type are found, then you can specify the join criteria.

**Note:** If you have more than one table in your query and you do not specify join criteria, then your output data includes the Cartesian product, or every possible combination, of the data values.

# **Creating a Join**

To add a table and automatically create a join:

From the Libraries section of the navigation pane, drag the table that you want to add to the guery to the Tables tab. Next, drop that table on top of the first table in the guery to join the two.

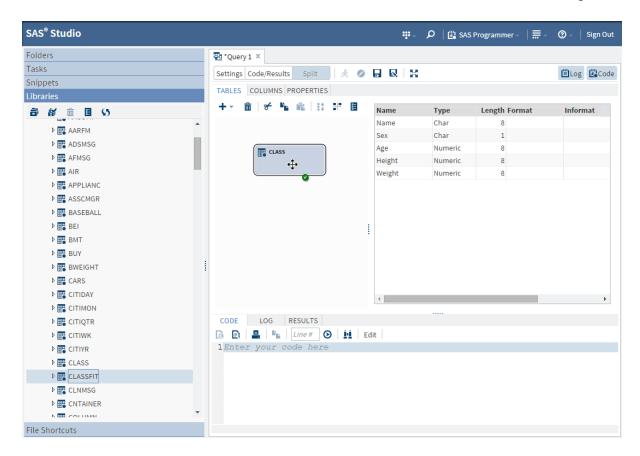

The Join window displays the join criteria. In the following example, the Classfit table is automatically joined to the Class table by using the Name column in both tables.

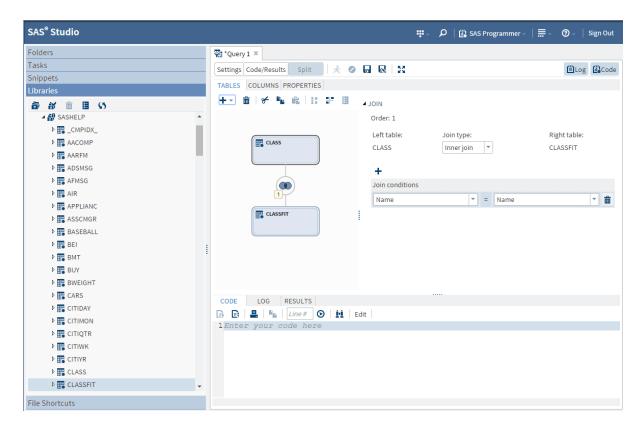

If a join cannot be created automatically, you can specify the join condition manually.

#### To manually create a join:

- 1 On the Tables tab of the query window, make sure that you can view the tables that you want to join.
- 2 Click + on the toolbar and select **Join**. The New Join window opens.

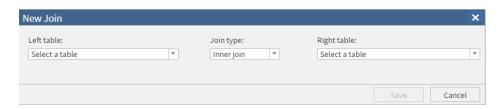

3 From the Left table drop-down list, select the table for the left side of the join.

- From the **Join type** drop-down list, select the type of join that you want to use. The default join type is Inner join.
- From the **Right table** drop-down list, select the table for the right side of the join.
- Click Save. A join is created between the tables. If the tables include columns with matching names and data types, then a join condition is automatically created. If the tables do not include columns with matching names and data types, then you can select the columns for the join condition from the column drop-down lists.

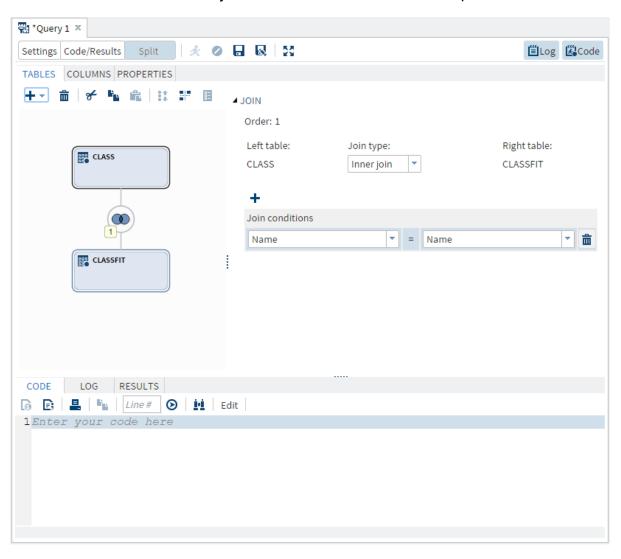

7 To add another join condition to the join, click + and select the columns that you want to use from the column drop-down lists.

# **Understanding the Types of Joins**

SAS Studio supports four different types of joins. You can select the type of join you want by modifying an existing join.

You can select the join option that you want to use in the Join window.

| SAS Studio Join Type | Join Icon | Description                                                                                                    |
|----------------------|-----------|----------------------------------------------------------------------------------------------------|
| Inner Join           |           | The output rows include those for which the column in the first table matches the joining criterion of the column in the second table. Joins are inner joins by default. |
| Left Join            |           | The output rows include all rows from the first table and the rows from the second table in which the joining criterion is met.                                          |
| Right Join           |           | The output rows include all rows from the second table and the rows from the first table in which the joining criterion is met.                                          |
| Full Join            |           | The output rows include all matching and nonmatching rows from both tables.                                                                                              |

# **Modifying an Existing Join**

You can modify an existing join by selecting a different type of join or by changing the columns that are used in the join condition. You can also add and remove join conditions or remove the entire join.

#### To modify a join:

- On the Tables tab of the query window, click the join indicator that you want to modify. The join is displayed in the Join area.
- To change the type of join, select a new type from the **Join type** drop-down list.
- To add a new join condition, click + and specify the columns to use in the join. To remove a join condition, click in next to the appropriate condition.

To delete the entire join, right-click the join indicator and select **Delete**.

# **Selecting Data**

# Specifying Columns in the Output

By default, no columns are included in the output. You must specify the columns that you want to appear in the output table. You can also specify an alias to use in place of the column name in the output table.

The order in which the columns are listed on the Select tab is the order in which they appear in the output table.

To select columns for the output table:

In the guery window, click the **Columns** tab to view the list of columns from the tables in the query.

You can add one or more columns to the output data by dragging them from the columns list to the Select tab. You can also click + on the Select tab toolbar and select one or more columns from the Choose Column window.

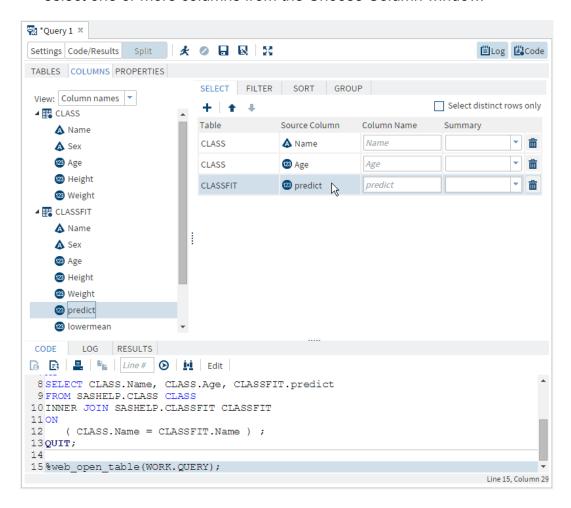

#### To specify an alias for a column:

On the Select tab, enter the alias that you want to use for each column. The alias is used as the column heading for the output data.

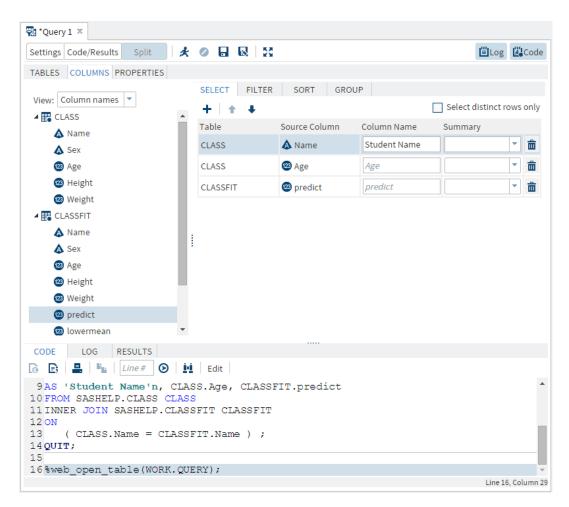

# **Using Summary Functions**

You can perform summary functions on any of the columns in your query. To perform a summary function, select the column on which you want to perform a summary function. Use the drop-down list in the Summary column to select the function that you want to use. By default, the query generates an output data set. The following example shows you how to find the average age of all of the students:

#### 58 Chapter 3 / Working with Queries

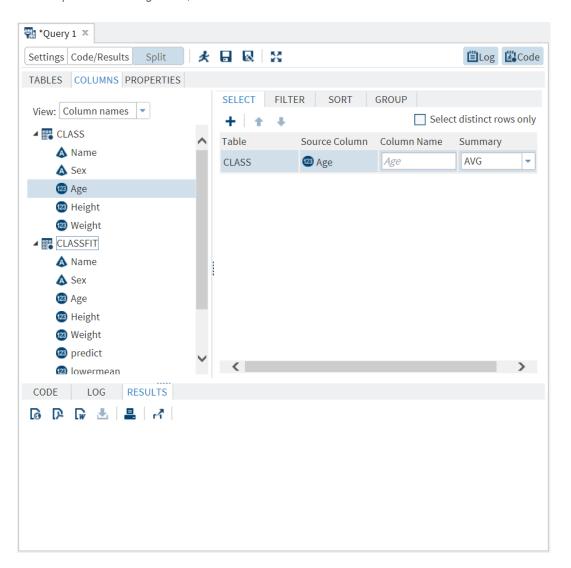

By default, the query generates an output table with the results:

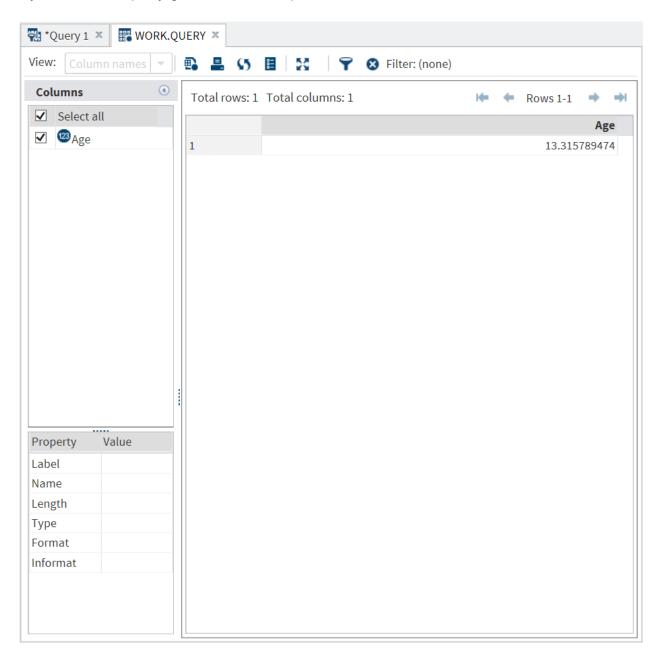

By default, when you summarize a column, your output is grouped by all of the columns without summaries. For more information, see "Grouping Your Output" on page 65.

# **Filtering Data**

# **Creating a Filter**

When you guery data, you might want to retrieve only rows that meet certain criteria, based on values of columns in the data. The process of telling SAS Studio which rows to retrieve is called setting a filter and is done on the Filter tab. This corresponds to using a WHERE clause in an SQL query.

- In the guery window, click the **Columns** tab to view the list of columns from the tables in the query.
- 2 You can add one or more columns to the filter by dragging them from the columns list to the Filter tab. You can also click + on the Filter tab toolbar and select one or more columns from the Choose Column window.
- 3 Select a comparison operator from the **Operator** drop-down list. The default value is Equals.

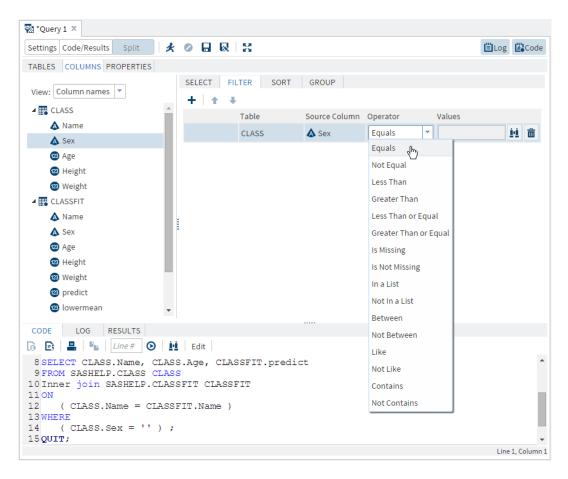

4 If the operator that you have selected requires a value, click **!!** to enter or select a value in the **Select Value** window. To choose from a list of values, click ₹ to expand the **Value** list. Select the values that you want to use and click **Add**.

**Note:** If you are selecting values for a character column, and you want the values to be enclosed in single quotation marks, select the **Enclose values in quotes** option. This option is selected by default. If you are using a macro variable or other value that is evaluated when the filter is run, you should clear this option.

If you want to choose from a list of columns, click ₹ to expand the **Column** list. Select the column that you want to use and click **Add**.

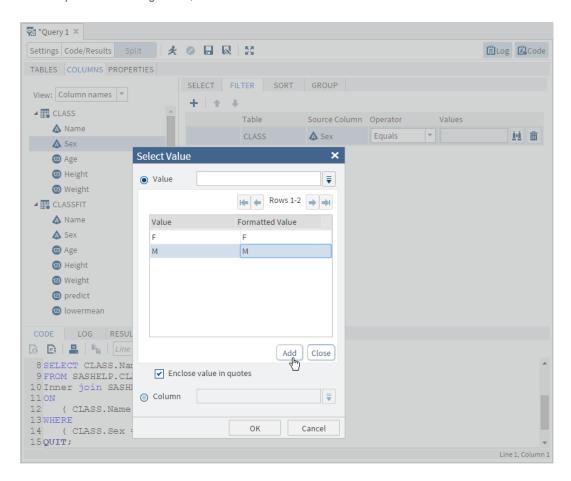

5 Click **OK** to add the values to the filter

### **Changing the Relationship between Filters**

You can use only one column in a filter, or you can use multiple columns to create several comparison expressions. If you create more than one comparison expression in your filter, then the default relationship between these filter elements is AND. You can change the relationship between filter elements from AND to OR, and you can group elements together.

To change the relationship between filters:

On the Filter tab, click the relationship value and select a new value.

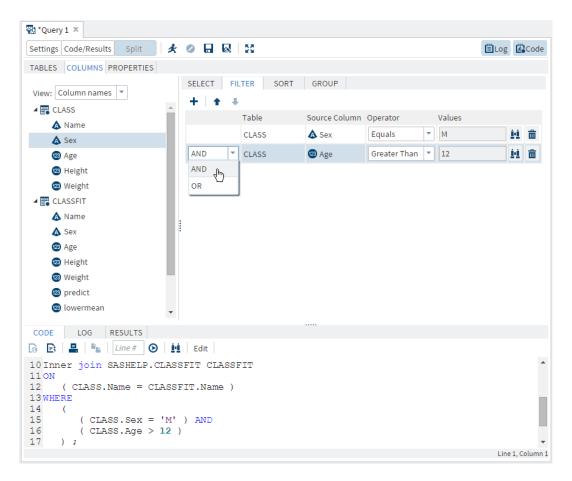

# **Managing Output**

# **Sorting Your Output**

You can sort the output from your query by one or more columns from the tables that are used in the query.

Note: It is possible to sort the output table by columns that are not selected for the output.

To sort your output:

- 1 In the query window, click the **Sort** tab.
- You can add one or more columns to the Sort tab by dragging them from the columns list to the Sort tab. You can also click + on the Sort tab toolbar and select one or more columns from the Choose Column window.
- 3 Click the Sort box for the column on which you want to sort the data. From the drop-down list, select Ascending or Descending. The default sort direction is Ascending.

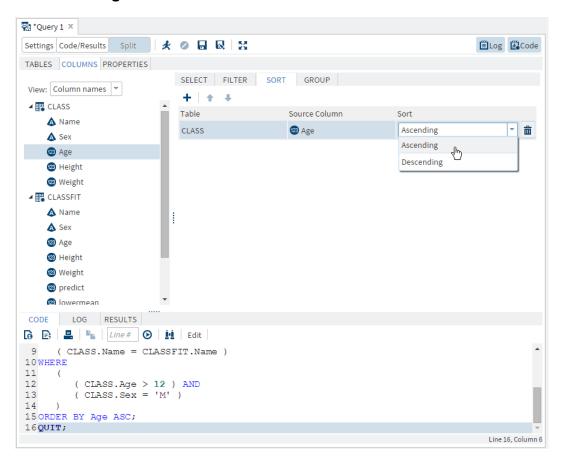

4 If you are sorting by multiple columns, the output table is sorted first by the column that is listed first. Within each level of the first column, the rows are sorted by the second column in the list, and so on. You can change the sort order by selecting a column and clicking ↑ and ♣ to move the column up and down the list.

# **Eliminating Duplicate Rows in Output**

Some types of queries output multiple, identical rows. Because these duplicate rows are generally not useful, SAS Studio enables you to keep only one of the identical rows and eliminate the duplicates.

To eliminate duplicate rows, click the **Select** tab and select the **Select distinct rows** only check box.

# **Grouping Your Output**

If you have created a summarized column, you can choose to classify your data into groups based on the values in a column. This is equivalent to using the GROUP BY clause in an SQL query. For example, if you are calculating the average height of a group of students, you might want to group the results by age so that you can see the average height for each age group.

By default, when you perform a summary function on a column, your query is grouped by all columns without summaries. You can choose to edit the list of columns that the query is grouped by.

To group your output:

- In the query window, click the **Group** tab.
- 2 You can add one or more columns to the Group tab by dragging them from the columns list to the Group tab. You can also click + on the Group tab toolbar and select one or more columns from the Choose Column window.

#### 66 Chapter 3 / Working with Queries

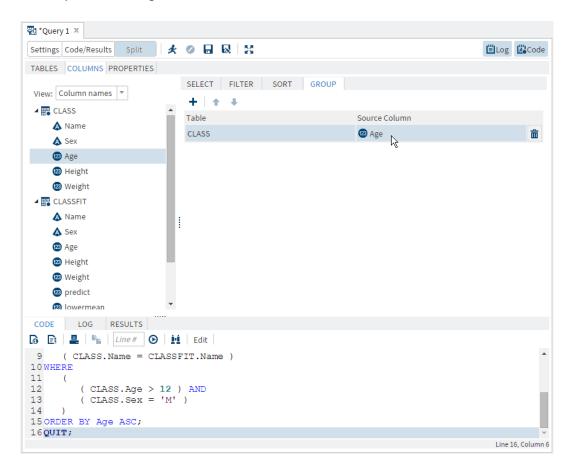

3 To change the order in which the columns are used to group the data, select the column that you want to move and click ↑ and ↓.

The following example shows you how to find the average weight of students in each age group. First, add the Age and Weight columns to the Select tab, and then select the AVG summary function for the Weight column:

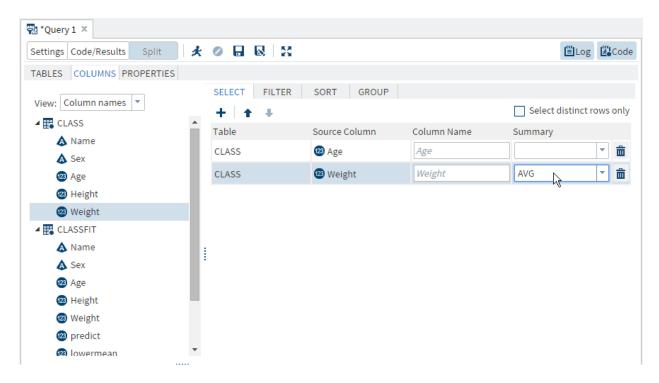

To see the average weight of students by age, you group by the Age column. The results show the average weight for each age group:

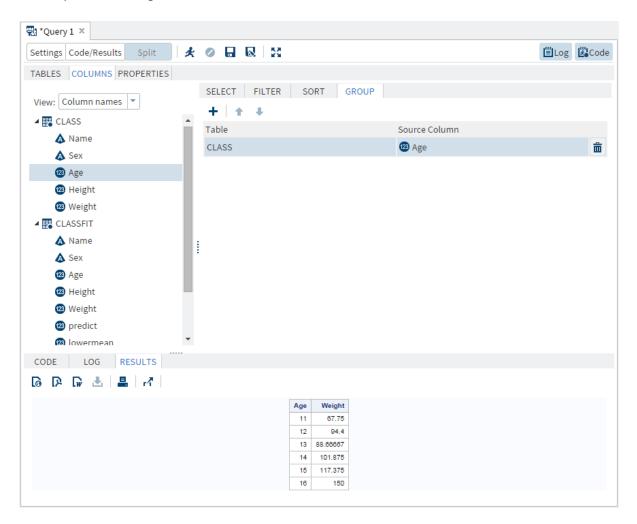

**Note:** By default, the query generates a table of the result. To generate a report of the results (which is displayed in **Results** tab), you must specify report as the output type for the query. For more information, see "Saving Your Results" on page 68.

# **Saving Your Results**

You can choose to generate your results in any one of three formats: data table, data view, or report.

If you save your results as a data table or data view, you can specify the library and filename that you want to use. If you don't specify the library and filename, the results are saved in the Work library.

### To specify the results format:

- In the query window, click the **Settings** tab.
- Click the **Properties** tab. In the Results area, select the format that you want to use from the **Output type** drop-down list.

#### Report

saves the guery results as a report that you can download as an HTML, PDF, or RTF file. Query results in this format are not updated until you rerun the query. You cannot run SAS tasks against query results in this format.

#### Table

saves the query results as a static data table against which you can run SAS tasks. Query results in this format are not updated until you rerun the query. By default, the data table is stored in the Work library.

#### View

saves the guery results as a dynamic data view against which you can run SAS tasks. Each time you open query results in the data view format, the results are updated with any changes to the data that is used in the guery. By default, the data view is stored in the Work library.

To save your results to a specific location:

- In the guery window, click the **Settings** tab.
- Click the **Properties** tab. In the Results area, enter the name of the library in which you want to save your results in the **Output location** box.
- 3 To specify a name for the results, enter the name that you want to use in the **Output** name box.

# **Running a Query**

After you specify all the criteria for your query, you can generate your results by clicking 🖈 on the guery window toolbar. The output data opens in the workspace on a separate tab.

# Working with Process Flows

| Understanding Process Flows                    | 72        |
|------------------------------------------------|-----------|
| What Is a Process Flow?                        | 72        |
| Creating Process Flows                         | 73        |
| What Are Ports?                                | 73        |
| Understanding the Status of Each Node          |           |
| Customizing a Process Flow                     |           |
| Viewing the Properties of a Process Flow       | 76        |
| Adding a SAS Program to the Process Flow       | 77        |
| Create a New SAS Program                       |           |
| Add an Existing SAS Program                    | 79        |
| Add a Snippet                                  | 80        |
| Adding a Query to a Process Flow               | 84        |
| Create a New Query                             | 84        |
| Add an Existing Query to a Process Flow        | 85        |
| Add a Task to a Process Flow                   | 86        |
| Understanding Subflows                         | <b>88</b> |
| What Is a Subflow?                             | 88        |
| Create a New Subflow                           | 89        |
| Create a Subflow from an Existing Process Flow | 90        |
| Linking Nodes in a Process Flow                | 91        |
| Running a Process Flow                         | 92        |
| Save a Process Flow                            |           |
|                                                |           |

# **Understanding Process Flows**

#### What Is a Process Flow?

You must be working in the Visual Programming perspective to work with process flows. For more information about the Visual Programming perspective, see "Understanding Perspectives" on page 16.

A process flow consists of one or more objects. Each object is represented by a node in the process flow. The process flow shows the relationship between two or more objects, such as a SAS program, a task, a query, and so on.

This sample process flow contains three branches.

- In the first branch, a query is created for the Sashelp. Classfit data set. As a result of this query, only observations where Sex=M are included in the output data set (called Webwork.Query). The Rank Data task ranks the Height and Weight values by Age.
- In the second branch, you write a SAS program that generates an output data set. After this program runs, a subflow that contains more program and task nodes runs. Then finally, SAS Studio tries to run the Bar Chart node. However, this task generates a warning.
- In the third branch, the SAS program generates an error. The information for the Table Attributes node is incomplete. SAS Studio cannot run the process flow until you provide the required data.

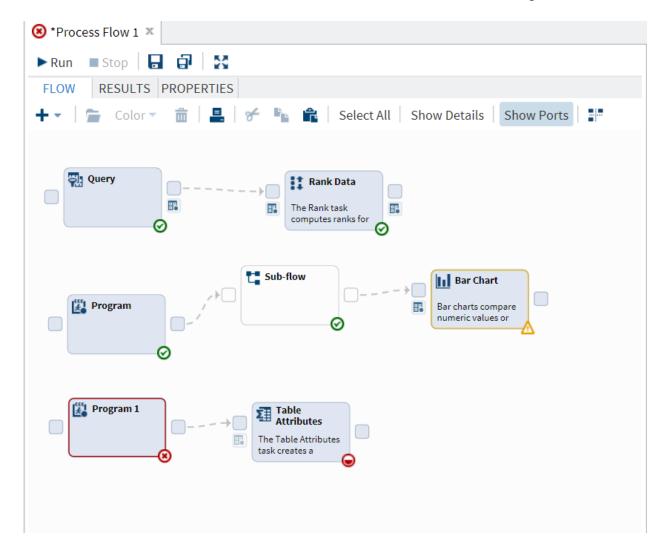

# **Creating Process Flows**

In SAS Studio, you can have multiple process flows. These process flows run independently of each other. To create a new process flow, click **= and select New Process Flow**. A new **Process Flow** tab appears in the interface.

### What Are Ports?

In a process flow, you can have two types of ports:

#### control ports

In the process flow, these types of ports appear as  $\square$ . You use these ports to specify the order in which nodes run in the process flow. For more information, see "Linking Nodes in a Process Flow" on page 91.

#### data ports

In the process flow, these types of ports appear as ...

When you run a task, you must specify an input data source. You specify the input data source in the task interface. From the process flow, you can determine the name of the input data source by positioning your mouse pointer over the input data port. To view the data source on a separate tab, double-click the data port icon.

In this example, the input data source for the Sort Data task is SASHELP.CLASSFIT.

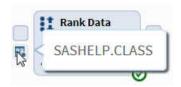

Tasks from the Data category, such as the Sort Data task, have an output data source as well as an input data source. You can use the output data port to determine the name of the output data source. To view the data source on a separate tab, double-click the data port icon.

In this example, the output data source for the Sort Data task is WORK.SORT.

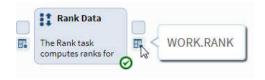

By default, ports are displayed in the process flow. To turn off the ports, click **Show Ports**.

# **Understanding the Status of Each Node**

When you run a process flow, some nodes might run successfully, and others might not. To see the status of each node, how long it took to run the node, and whether any output data was created, click the **Results** tab.

Here are the contents of the **Results** tab for the previous process flow.

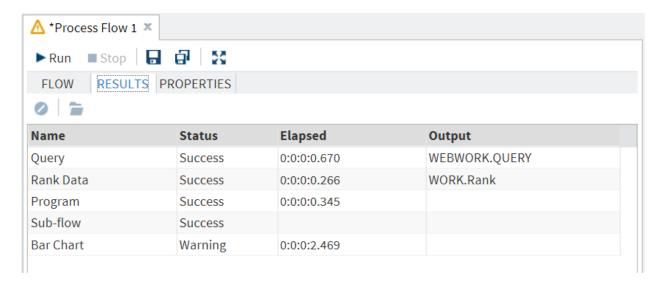

You can use these icons to determine the status of each node in the process flow:

| Icon | Description                                                                                                    |
|------|----------------------------------------------------------------------------------------------------|
|      | specifies that more information is needed<br>before SAS Studio can run the node. For<br>example, if you see this icon on a task node,<br>you must specify values for the required<br>options in the task. This icon can also appear<br>on an empty subflow node after SAS Studio<br>tries to run it. |
|      | specifies that the node is in the queue to run.                                                                                                    |
| ∅    | specifies that the code for the node was submitted.                                                                                                    |

| <b>A</b> | specifies that the code for the node generated a warning. Review the log for that node for more information. |
|----------|----------------------------------------------------------------------------------------------------|
| 8        | specifies that the code for the node generated an error. Review the log for that node for more information.  |

# **Customizing a Process Flow**

You can customize your process flow in these ways.

- To specify a color for a node or a group of nodes, select the nodes and click **Color**. From the drop-down list, select the color that you want to use.
- By default, you can arrange objects in the process flow any way you like. However, your process flow might become confusing if it contains many objects. Click \*\* for SAS Studio to arrange the objects in your process flow. When arranging the nodes, SAS Studio considers any dependencies and the order in which the nodes were added to the process flow.

# **Viewing the Properties of a Process Flow**

To view the properties of the current process flow, click the **Properties** tab. From the properties, you can specify the priority of execution of the nodes. The process flow runs the nodes in the order in which the nodes are added to the process flow. If node 1 is dependent on another node 2, node 2 must run completely before node 1 will run. You can also choose to run the nodes in parallel, which means that multiple workspace servers are used to run the nodes. As a result, the nodes do not share a common Work library, so SAS Studio saves any generated output to the Webwork library.

# Adding a SAS Program to the Process Flow

# **Create a New SAS Program**

To add a new SAS program to a process flow:

- 1 Click + and select SAS program. A node for the SAS program is added to the process flow.
- 2 Select the node and click **.** (You can also select the node and press Enter.) The code editor appears.
- 3 Enter the code for your program.

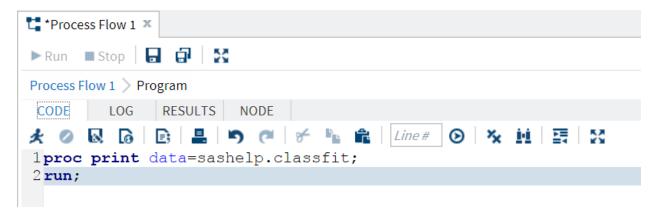

4 To name the program, to provide a brief description for the program, and to include any notes, click the Node tab.

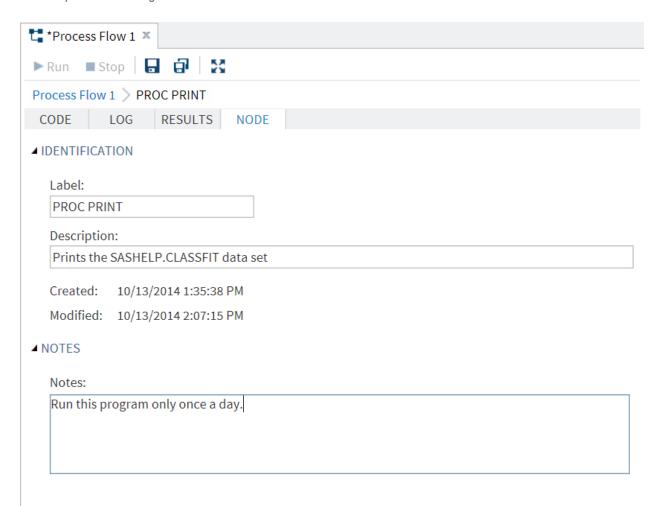

The SAS program node in the process flow now contains the name and description that you specified on the **Node** tab.

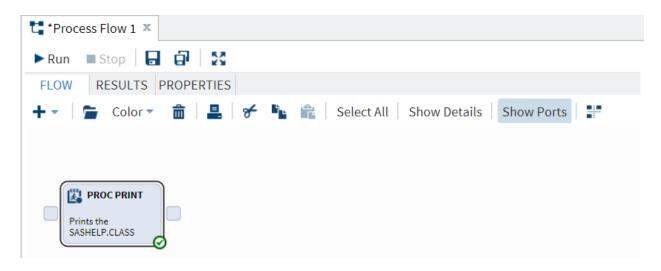

# Add an Existing SAS Program

You might have already written a SAS program that you want to include in the process flow. To add this program:

- In the navigation pane, click the **Folders** section.
- Expand the folders in the Folders section until you find the program that you want to add.
- 3 Select the program that you want to add, and then drag it in the process flow. (A green check mark indicates that you can add this file to the process flow.)

In this example, you are adding the existing TopNCategories.sas file to the process flow in SAS Studio.

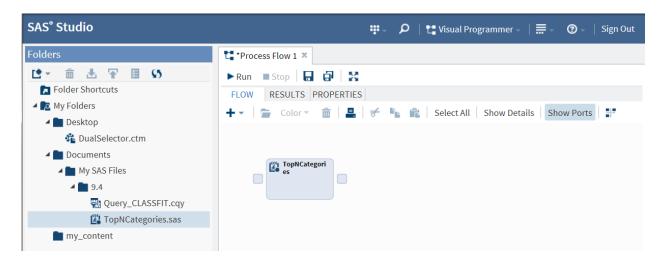

# **Add a Snippet**

You can use snippets as the starting point for your SAS programs.

To add a snippet to a process flow:

- 1 In the navigation pane, select **Snippets**.
- In the Snippets section, select the snippet that you want to add, and then drag it to the process flow.

In this example, the Import XLSX file snippet is added to the process flow.

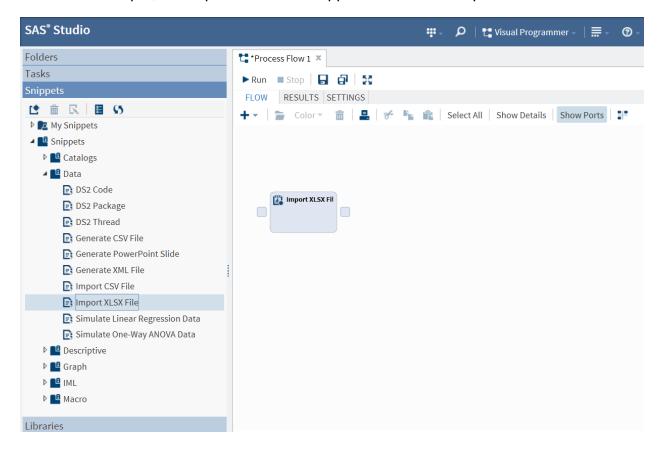

3 To view the code for the snippet, select the snippet node and click . (You can also select the node and press Enter.) Edit the code to meet your needs.

Here is the code for the Import XLSX file snippet. In this example, specify in the code the location of the XLSX file that you want to import.

```
*Process Flow 1 *
►Run ■ Stop
Process Flow 1 > Import XLSX File
      LOG
              RESULTS NODE
 CODE
                            1/** Import an XLSX file.
 3 PROC IMPORT DATAFILE="<Your XLSX File>"
 4
                       OUT=WORK.MYEXCEL
 5
                       DBMS=XLSX
 6
                       REPLACE;
 7 RUN;
 9/** Print the results. **/
10
11 PROC PRINT DATA=WORK.MYEXCEL; RUN;
```

**4** To name the program that you created, to provide a brief description for the program, and to include any notes, click the **Node** tab.

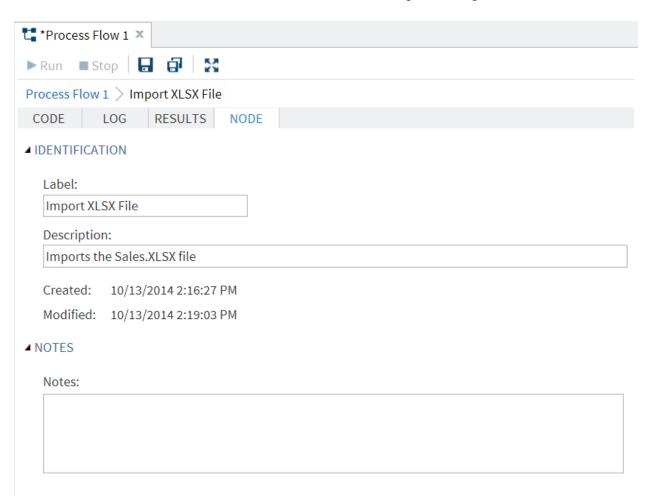

The Import XLSX File node in the process flow now includes the description that you provided.

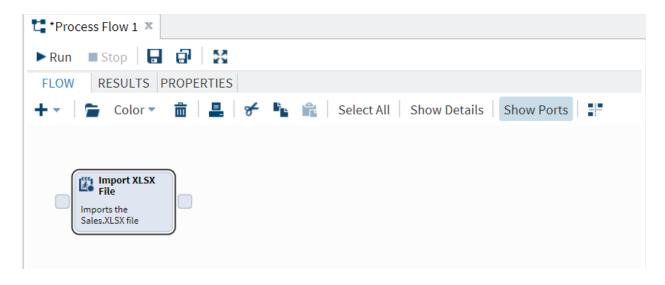

# **Adding a Query to a Process Flow**

# **Create a New Query**

To create a new query:

- 1 Click + and select Query. A node for the query is added to the process flow.
- Select the node and click . The Query Builder appears.
- **3** Use the Query Builder to define your query. For more information, see "Creating a New Query" on page 48.
- **4** To define the type of results for the query, use the **Properties** tab. For more information, see "Saving Your Results" on page 68.
- **5** To name the query node, to provide a brief description for the query, and to include any notes, click the **Node** tab.
  - To return to the view of the process flow, select the name of the process flow in the breadcrumbs. The query node in the process flow now contains the name and description that you specified on the **Node** tab.

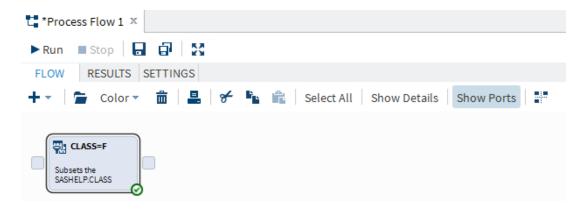

# Add an Existing Query to a Process Flow

You might have already written a query that you want to include in the process flow. To add this query:

- In the navigation pane, click the **Folders** section.
- Expand the folders in the **Folders** section until you find the program that you want to add.
- Select the query that you want to add, and then drag it in the process flow. (A green check mark indicates that you can add this file to the process flow.)

In this example, you are adding the existing Query\_CLASSFIT file to the process flow in SAS Studio.

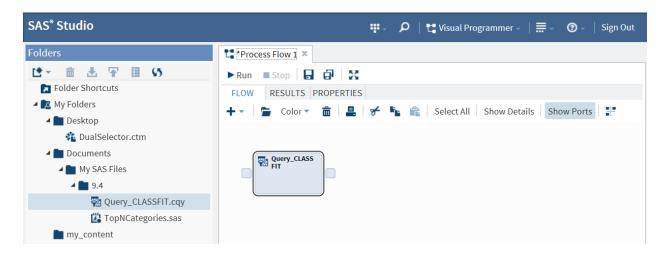

### Add a Task to a Process Flow

You can add custom tasks and tasks that shipped with SAS Studio to your process flow.

- 1 In the navigation pane, click the **Tasks** section.
- Select the task that you want to add, and then drag it in the process flow.

Here is an example of a process flow that contains the Sort Data task.

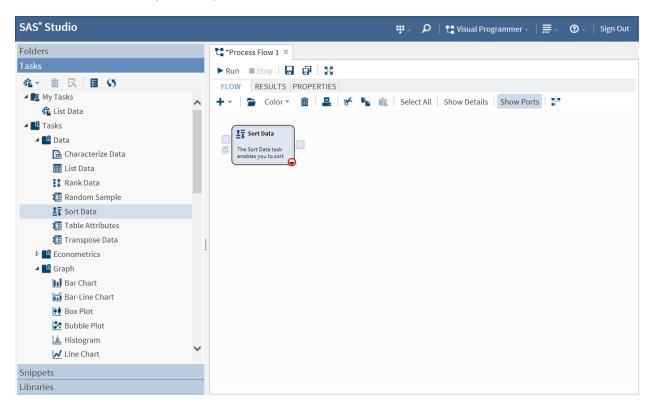

Select the task node and click 🖆. To run the task, you must specify values for any required options.

Here is the user interface for the Sort Data task.

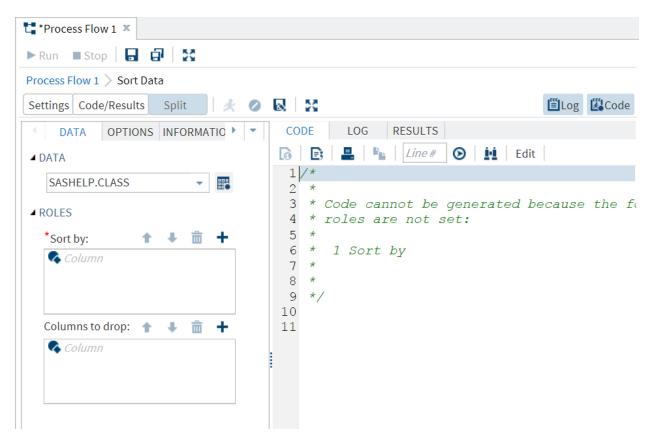

When you run the task, SAS Studio uses the values that you specified for the task options.

# **Understanding Subflows**

#### What Is a Subflow?

Within a process flow, you could have subflows. These subflows contain one or more objects. The advantage to creating a subflow is that you can easily run the nodes within a subflow without running the entire process flow. If the subflow links to another node in the entire process flow, the subflow must run to completion before SAS Studio runs the subsequent node.

In this example, there are three nodes: a programming node called PROC PRINT, a node for a subflow, and a query node called CLASS=F. All of the nodes in the subflow node must run before SAS Studio runs the CLASS=F node. By default, the node for a subflow is white.

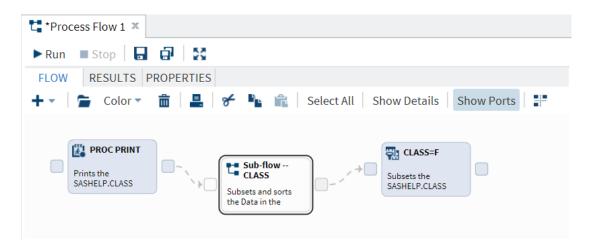

**Note:** SAS Studio cannot run a process flow that contains an empty subflow. An error message appears instead.

### **Create a New Subflow**

To add a subflow to a process flow:

- 1 Click + and select **Sub-Flow**. A node for the subflow appears in the process flow.
- Select the subflow node and click . Use the breadcrumbs to verify that you are working in the subflow.

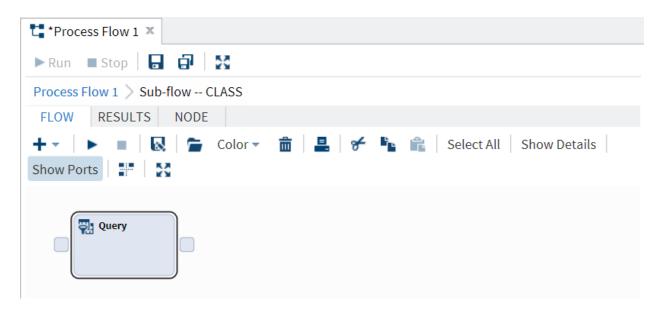

- 3 Add the content for the subflow. A subflow can contain other subflows.
- **4** To name the subflow node, to provide a brief description for the subflow, and to include any notes, click the **Node** tab.

After you enter this information, the subflow node in the process flow contains the name and description that you specified on the **Node** tab.

# **Create a Subflow from an Existing Process Flow**

You might want to add an existing process flow as a subflow to another process flow.

To add an existing process flow as a subflow:

- 1 In the navigation pane, click the **Folders** section.
- **2** Expand the folders in the **Folders** section until you find the program that you want to add.
- 3 Select the process that you want to add, and then drag it in the process flow. (A green check mark indicates that you can add this file to the process flow.)

In this example, you are adding the existing PF Example.cpf file to the process flow in SAS Studio.

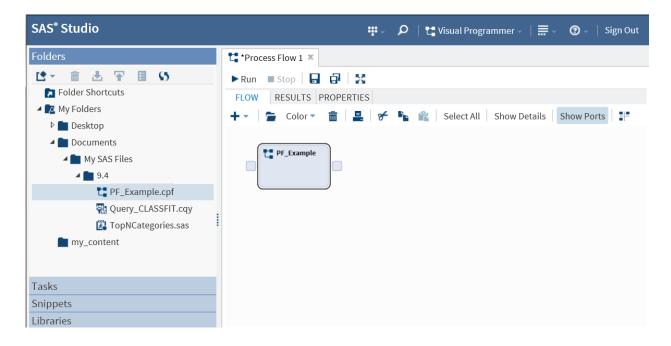

# **Linking Nodes in a Process Flow**

In a process flow, you can specify the order in which each node runs. Generally, each node has an input port and an output port. To view the ports for the nodes in your process flow, click Show Ports.

To link nodes in the process flow:

Select a control port for the node that you want to link.

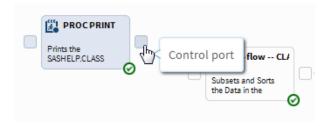

2 Draw an arrow from the control port of one node to the control port of the node that you want to link to.

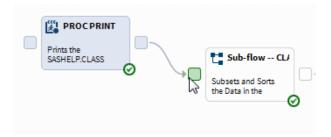

If a link is allowed between the two nodes, the two nodes are connected by a dotted line in the process flow.

# **Running a Process Flow**

To run all the nodes in the process flow, click ▶Run.

To run a select group of nodes, use the mouse to draw a box around the nodes that you want to run. Right-click your selection. From the pop-up menu, select **Run Selected**.

To stop running a process flow, click ■ **Stop**.

### **Save a Process Flow**

To save the current process flow, click **□**. The process flow is saved as a CPF file in **Folder Shortcuts** or **My Folders**.

# Working with Data

| About the Table Viewer                                | . 93 |
|-------------------------------------------------------|------|
| Opening and Viewing Data                              | . 96 |
| Viewing the Query Code That Is Used to Create a Table | 97   |
| Filtering and Sorting Data                            | 97   |
| Exporting Data                                        | 100  |

## **About the Table Viewer**

When you open a table in SAS Studio, you use the table viewer.

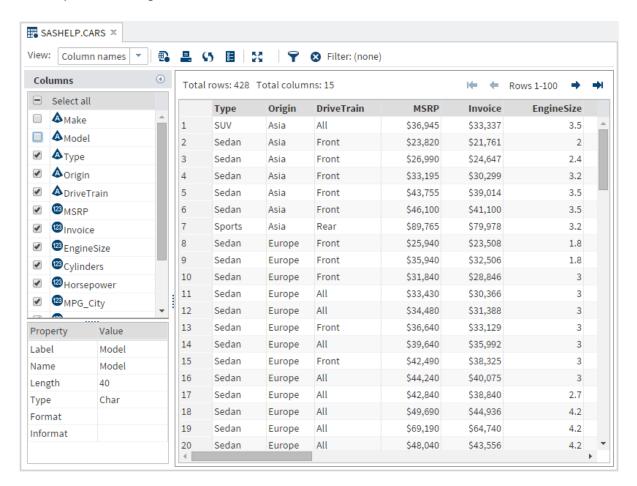

**Note:** The table viewer displays the first 100 rows of the table. If the structure or data values of the table change while the table is open, you must refresh the table viewer to see the changes. If the structure of the table changes and you do not refresh the table, the columns that are listed in the **Libraries** section of the navigation pane might be different from the columns that are displayed in the table viewer.

You can view the properties of the table and its columns by clicking in the toolbar.

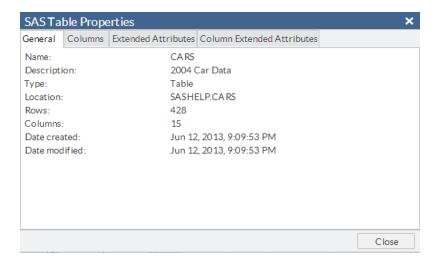

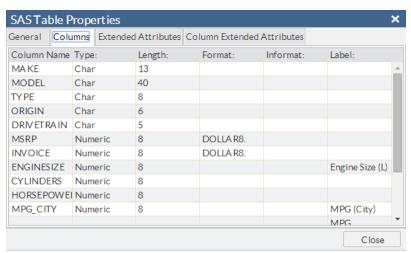

The extended attributes tabs enable you to associate additional user-defined characteristics with the table and columns in the table. For example, you could create extended attributes that contain a URL with information about your table or the formula that is used to create a column. For more information about creating extended attributes, see Base SAS 9.4 Procedures Guide.

Note: You can add extended attributes only to SAS tables that were created on a SAS 9.4 (or later) server.

## **Opening and Viewing Data**

You can open files in SAS Studio in several ways:

- You can double-click a file in the **Folders** and **Libraries** sections.
- You can drag a file from the **Folders** and **Libraries** sections to the work area.
- You can search for a file and open it from the search results. You can open the file by double-clicking it or by dragging it to the work area.
- You can open a file by using a file shortcut in the File Shortcuts section. You can open the file by double-clicking it or by dragging it to the work area.

When you open a table, all of the columns in the table are displayed. You can use the Columns area to specify which columns you want to include in the table viewer. By default, the column names are displayed, but you can choose to display the column labels by selecting Column labels from the View drop-down list.

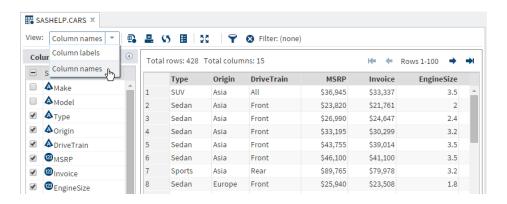

## **Viewing the Query Code That Is Used to Create a Table**

While you select options and customize the table to look the way you want it to, SAS Studio is generating SAS code that you can use. To view the query code, click  $\blacksquare$  on the toolbar. A new program window appears with the code that was used to create the view of the table in the table viewer. The program is a copy of the query code and is no longer associated with the original query. Editing the code does not affect the data that is displayed in the table viewer, and modifying the table viewer does not affect the contents of the code.

## **Filtering and Sorting Data**

In the table viewer, you can right-click a column heading to filter and sort the data by that column.

#### 98 Chapter 5 / Working with Data

|    | Name 4  | Sex | Ago                             | Height |
|----|---------|-----|---------------------------------|--------|
| 1  | Alfred  | М   | Sort Ascending                  | 69     |
| 2  | Alice   | F   | Sort Descending                 | 56.5   |
| 3  | Barbara | F   | Add Filter dhy                  | 65.3   |
| 4  | Carol   | F   | 4 <sup>11</sup> ) <sub>14</sub> | 62.8   |
| 5  | Henry   | М   | 14                              | 63.5   |
| 6  | James   | М   | 12                              | 57.3   |
| 7  | Jane    | F   | 12                              | 59.8   |
| 8  | Janet   | F   | 15                              | 62.5   |
| 9  | Jeffrey | М   | 13                              | 62.5   |
| 10 | John    | М   | 12                              | 59     |
| 11 | Joyce   | F   | 11                              | 51.3   |
| 12 | Judy    | F   | 14                              | 64.3   |
| 13 | Louise  | F   | 12                              | 56.3   |
| 14 | Mary    | F   | 15                              | 66.5   |
| 15 | Philip  | М   | 16                              | 72     |
| 16 | Robert  | М   | 12                              | 64.8   |
| 17 | Ronald  | М   | 15                              | 67     |
| 18 | Thomas  | М   | 11                              | 57.5   |
| 19 | William | М   | 15                              | 66.5   |

The filter options vary depending on the type of column that you have selected. The Add Filter window for a numeric column enables you to specify one or two filter criteria for each column. To add a second filter criterion, click .

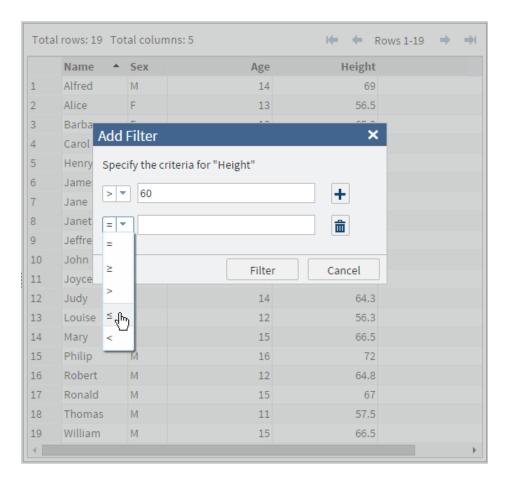

The Add Filter window for a character column enables you to select one or more values in the column.

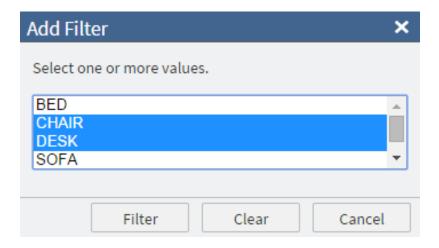

The Add Filter window for a date column enables you to select a date value from a popup calendar window.

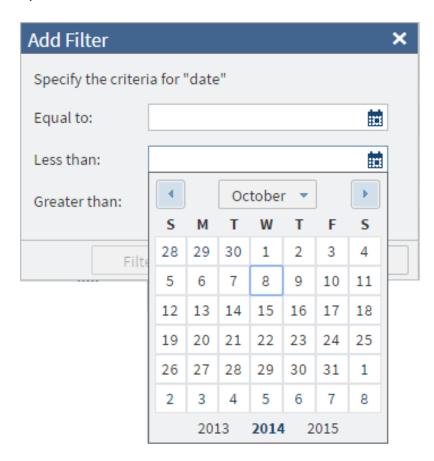

When you create a filter on your data, the filter criteria are displayed at the top of the workspace. You can click  $\footnote{T}$  to edit the filter and  $\footnote{S}$  to delete the filter.

## **Exporting Data**

You can use SAS Studio to export your data as another file type to a folder that you specify.

Note: You cannot export your data to an FTP folder.

To export your data:

- Click **Libraries** in the navigation pane and browse to find the file that you want to export.
- 2 Right-click the file that you want to export and select **Export**. The Export Table window opens.
- Select the folder in which you want to save the exported file.
- In the **Filename** box, enter the name of the exported file.
- From the **File format** drop-down list, select the format of the exported file.

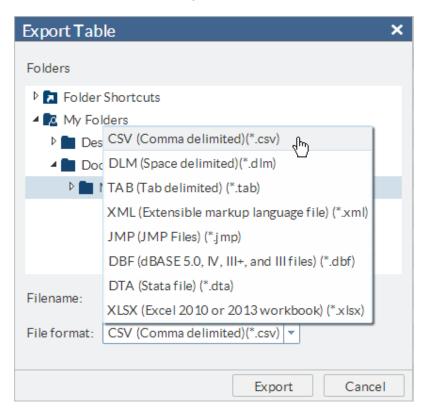

Click **Export** to export the file.

# Working with Results

| Viewing Results                       | 103 |
|---------------------------------------|-----|
| Sending Your Results to Another User  | 104 |
| About the SAS Output Delivery System  | 106 |
| About SAS ODS Statistical Graphics    | 106 |
| About SAS ODS Statistical Graphics    | 106 |
| SAS ODS Graphics Designer             | 107 |
| SAS ODS Graphics Editor               | 109 |
| How to Edit Your Graphics Output      | 110 |
| Specifying the Style for Your Results | 112 |

## **Viewing Results**

When you run a task or a program in SAS Studio, the results are displayed in the work area. You can save the results as an HTML, PDF, or RTF file. You can also download any generated data.

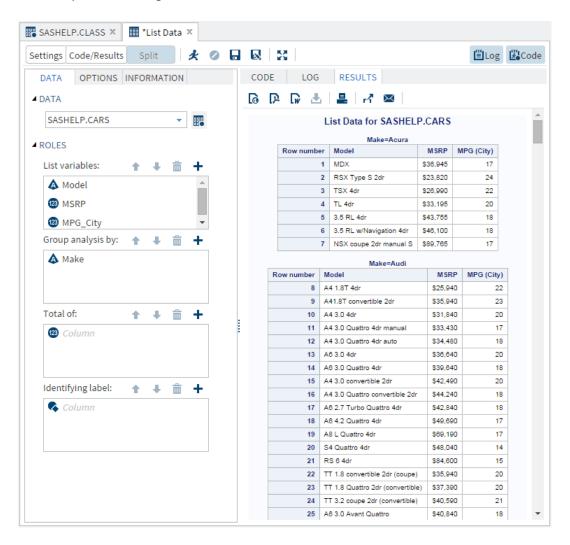

## **Sending Your Results to Another User**

You can send a copy of your results and the associated code and log files to another user through electronic mail. Files that you can send include results in HTML, RTF, and PDF formats as well as the code and log files that are associated with the results. You can also send a Program Summary file, which includes information about the program execution, the complete SAS source code, the complete SAS log, and the results. The code, log, and program summary files are sent as HTML files. To send files through e-

mail, you need access to an SMTP server. For more information, contact your site administrator.

Note: If your SAS Studio e-mail messages are being marked as junk mail, see SAS Studio: Administrator's Guide for information about your configuration file.

To send results by e-mail:

On the toolbar for your results, click M. The Send Email window opens.

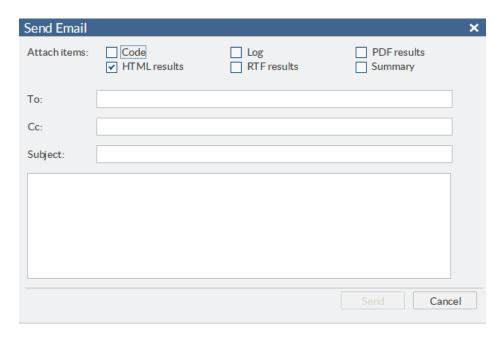

- 2 Select the items that you want to include as attachments to your e-mail. By default, the HTML results are selected.
- In the **To** box, enter the e-mail addresses to which you want to send the files. Separate addresses with a semicolon.
- 4 If you want to send a copy of the e-mail to another address, enter the address in the Cc box.
- In the Subject box, enter a subject for the e-mail. You can also add a message to include in the body of the e-mail.
- Click **Send** to send the message and attachments.

## **About the SAS Output Delivery System**

The SAS Output Delivery System (ODS) gives you greater flexibility in generating, storing, and reproducing SAS procedure and DATA step output along with a wide range of formatting options. ODS provides formatting functionality that is not available when using individual procedures or the DATA step without ODS.

SAS Studio uses very specific ODS options and the GOPTIONS statements so that the output is displayed properly in the web environment. To view all of the ODS options in your code, click and select **Preferences**. In the Preferences window, click **General** and select the **Show generated code in the SAS log** option.

**Note:** To ensure that your output is displayed properly, do not change the settings of the ODS options or GOPTIONS statements in the generated code.

## **About SAS ODS Statistical Graphics**

## **About SAS ODS Statistical Graphics**

SAS ODS Statistical Graphics, more commonly referred to as SAS ODS Graphics, is an extension of the SAS Output Delivery System (ODS). ODS manages all output that is created by procedures and enables you to display the output in a variety of forms, including HTML and PDF.

Many SAS analytical procedures use ODS Graphics functionality to produce graphs as automatically as these procedures produce tables. ODS Graphics uses the Graph Template Language (GTL) syntax, which provides the power and flexibility to create many complex graphs. The GTL is a comprehensive language for defining statistical graphics.

In SAS Studio, you can use the ODS Graphics Designer to define these statistical graphics without knowing the GTL. After a graph definition is created, you can use that graph definition to create an ODS statistical graph in SAS Studio.

## **SAS ODS Graphics Designer**

#### What Is the SAS ODS Graphics Designer?

The SAS ODS Graphics Designer is an interactive graphical application that you can use to create and design custom graphs. The designer creates graphs that are based on the Graph Template Language (GTL), which is the same language that is used by SAS analytical procedures and SAS ODS Graphics procedures. The ODS Graphics Designer provides a graphical user interface so that you can design graphs easily without knowing the details of templates and the GTL.

Using point-and-click interaction, you can create simple or complex graphical views of data for analysis. The ODS Graphics Designer enables you to design sophisticated graphs by using a wide array of plot types. You can design multi-cell graphs, classification panels, and scatter plot matrices. Your graphs can have titles, footnotes, legends, and other graphics elements. You can save the results as an image for inclusion in a report or as an ODS Graphics Designer file (SGD) that you can later edit.

For more information, see SAS ODS Graphics Designer: User's Guide, which is available from support.sas.com.

#### **How to Install the SAS ODS Graphics Designer**

If you have SAS Foundation installed on your machine, the SAS ODS Graphics Designer is already available. For example, if you are using the single-user edition of SAS Studio, the SAS ODS Graphics Designer is already installed because you are running SAS Foundation and SAS Studio on the same machine.

Note: Only the Windows version of the SAS ODS Graphics Designer is supported when you are running SAS Studio. The SAS ODS Graphics Designer must be installed on the same machine as the browser you are using to access SAS Studio. (SAS Studio might be installed on a different machine.) If multiple users are accessing SAS Studio and these users are on different machines, SAS ODS Graphics Designer must be installed on each user's machine.

To install the SAS ODS Graphics Designer:

- 1 Click . Select Tools ▶ Install ODS Graphics Designer. The downloads and hot fixes page for Base SAS Software on support.sas.com opens.
- 2 Under the SAS 9.4M2 heading, click **SAS ODS Graphics Designer**.
- **3** From the list of download pages, click **Request download** for your Windows operating environment and follow the subsequent installation steps.

#### **Open the SAS ODS Graphics Designer**

After the SAS ODS Graphics Designer is installed, you can open it by using a menu option in SAS Studio. To open SAS ODS Graphics Designer, click and select **Tools**. Then select **ODS Graphics Designer**.

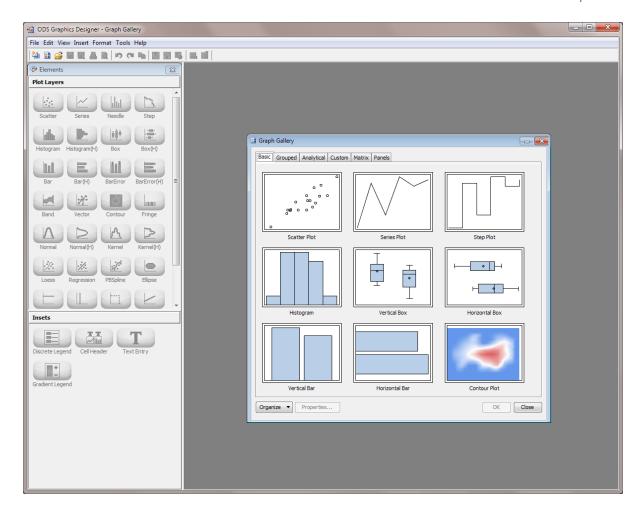

## **SAS ODS Graphics Editor**

#### What Is the SAS ODS Graphics Editor?

The ODS Graphics Editor enables you to edit the various elements in the output graph while keeping the underlying data unchanged. In addition, you can annotate a graph by inserting text, lines, arrows, images, and other items in a layer above the graph. You can save the results of your customization as an ODS Graphics Editor (SGE) file and make incremental changes to the file. You can also save the results as a Portable Network Graphics (PNG) image file for inclusion in other documents.

For more information about the SAS ODS Graphics Editor, see SAS ODS Graphics Editor: User's Guide, which is available from support.sas.com.

#### **How to Install the SAS ODS Graphics Editor**

When you install the SAS ODS Graphics Editor, SAS Studio automatically creates the ~/Projects/ODSEditorFiles directory.

**Note:** If you are running the single-user edition of SAS Studio, then the SAS ODS Graphics Editor is already installed.

To install the SAS ODS Graphics Editor:

- 1 Click . Select **Tools** ▶ **Install ODS Graphics Editor**. The downloads and hot fixes page for Base SAS Software on support.sas.com opens.
- **2** For your release of SAS, click **ODS Graphics Editor**. (For example, if you are running on SAS 9.4, select ODS Graphics Editor under the SAS 9.4 heading.)
- **3** From the list of download pages, click **Request download** for your Windows operating environment and follow the subsequent installation steps.

## **How to Edit Your Graphics Output**

- Include this statement in your SAS code so that you can edit your graphics output: ods listing sge=on gpath="{home}/Projects/ODSEditorFiles";
  When you run this program, the graphical output is saved as an SGE file in your ~/Projects/ODSEditorFiles directory.
- 2 In the **Folders** section of the navigation pane, expand the ODSEditorFiles folder.

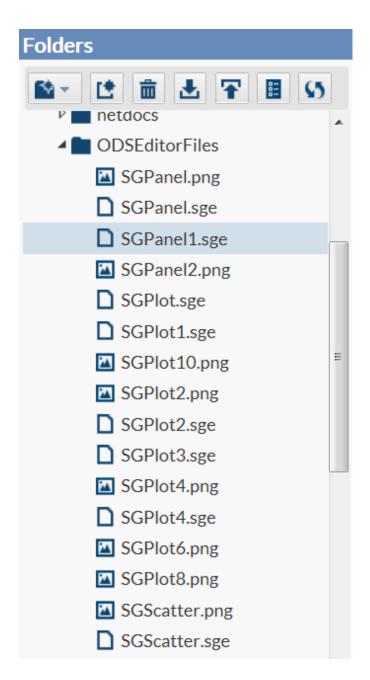

Double-click the filename to open the graph in the SAS ODS Graphics Editor.

For example, here is the SGPanel1.sge file in the SAS ODS Graphics Editor.

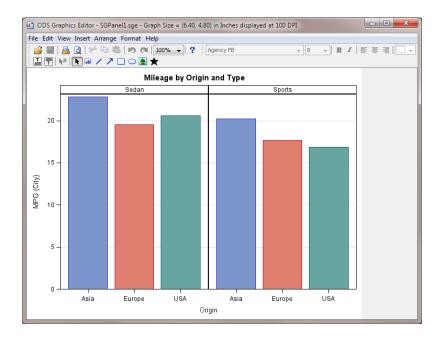

**Note:** The default list of files in your ODSEditorFiles folder is created by the code snippets in the **Snippets** section. For more information, see "Working with Code Snippets" on page 34.

## **Specifying the Style for Your Results**

The Preferenceswindow enables you to change several options that affect how your results are displayed.

To access the editor options, click and select **Preferences**. Click **Results**.

| Option                                          | Description                                                                                                    |
|-------------------------------------------------|----------------------------------------------------------------------------------------------------|
| Display warning if results are larger than n MB | displays a warning message when you attempt to open a results file that is larger than $\bf n$ megabytes (MB). The default value is 4 MB. |

| Option                                 | Description                                                                                                    |
|----------------------------------------|----------------------------------------------------------------------------------------------------|
| HTML output style                      | displays the style that is applied to results in HTML. To change the style that is applied to the results, select another style from the dropdown list. |
| Produce PDF output                     | generates results in PDF format. This option is selected by default.                                                                                    |
| PDF output style                       | displays the style that is applied to results in PDF. To change the style that is applied to the results, select another style from the dropdown list.  |
| Generate the default table of contents | automatically creates a table of contents in the PDF file.                                                                                              |
| Produce RTF output                     | generates results in RTF format. This option is selected by default.                                                                                    |
| RTF output style                       | displays the style that is applied to results in RTF. To change the style that is applied to the results, select another style from the dropdown list.  |

## Understanding Tasks in SAS Studio

| What Is a Task?                                                | 115 |
|----------------------------------------------------------------|-----|
| How to Run a Task                                              | 116 |
| Save a Task and Its Option Settings                            | 118 |
| Edit a Predefined Task                                         | 119 |
| Create a New Task                                              | 120 |
| Customizing the Task Code and the Task Layout in the Workspace | 122 |

## What Is a Task?

A task is an XML and Apache Velocity code file that generates SAS code and formats results for you. Tasks include SAS procedures from simple data listings to complex analytical procedures. SAS Studio is shipped with several predefined tasks. You can edit a copy of these predefined tasks in order to customize the tasks for your site. You can also build your own tasks.

## **How to Run a Task**

#### To run a predefined task:

- 1 In the navigation pane, click the **Tasks** section.
- Expand the folder that contains the task.
- 3 Right-click the task name and select Open. Alternatively, you can double-click the task to open it.

The task opens to the right of the work area.

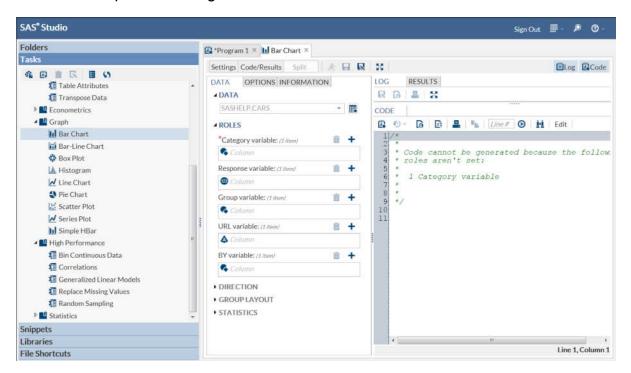

4 If the **Data** tab is available, specify an input data source and select columns for the roles in the data source. A role is a description of a variable's purpose in the task. To add a column to a role, click ♣. A list of available columns for that role appears. If only one column can be assigned to the role, you select a column and the list

- disappears. If multiple columns can be assigned, you can press Ctrl or Shift to select multiple columns from the list and click **OK**.
- On the remaining tabs, specify any other required options, which are denoted with a red asterisk. As you assign values to the task, the relevant SAS code is generated.
- To run the task, click  $\checkmark$ .

If the task generates output data, the table opens in your work area.

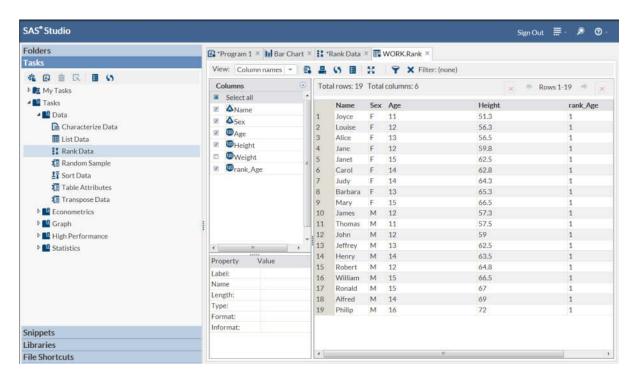

If the task generates results, the output appears on the Results tab under the tab for the current task.

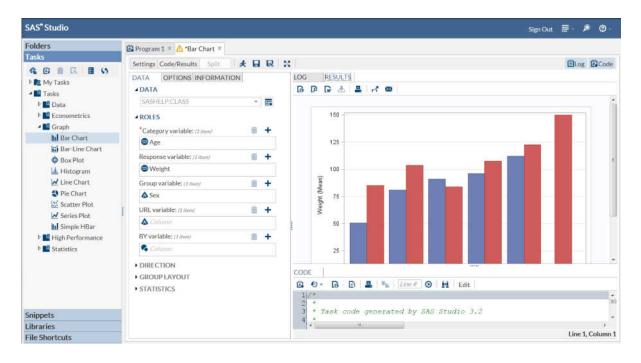

## Save a Task and Its Option Settings

If you use a task frequently, you might want to save the task after you specify the input data source and the option settings. In SAS Studio, you can save a task as a CTK file in your Folders directory. The next time that you need to run the task, double-click the task in your Folders directory and the task appears with all of your previous settings.

**Note:** Before you can save a task, you must specify an input data set and all the options that are required to run the task.

To save a task:

- 1 Click . The Save As window appears.
- 2 Select the location where you want to save the task file. You can save this file in the Folders section or in your My Tasks folder. Specify a name for this file. For the file type, select CTK Files (\*.CTK). Click Save.

In this example, the task is now available from the **Folders** section.

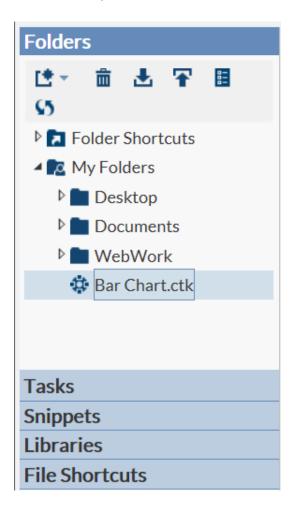

Note: In the Tasks section, you are still working with this task. If you save the task again, the CTK file in the Folders section is updated.

### **Edit a Predefined Task**

To customize the predefined tasks for your site, you can edit the XML code that is used to create the task.

#### To edit a predefined task:

- 1 In the navigation pane, open the **Tasks** section.
- 2 Expand the folder that contains the task.
- 3 Right-click the name of the task that you want to edit and select Add to My Tasks. The Add to My Tasks window opens.
- Specify a name and description for the task. By default, the name and description from the predefined task is used. Using the Category drop-down list, you can also specify where to save a copy of this task in the My Tasks folder. If you select (none), the task is added directly to the My Tasks folder.
  Click Add.
- 5 Open the My Tasks folder and select the copied task.
- 6 Click \( \mathbb{\cappa} \). The XML file for the task appears.
- 7 Edit the XML file and save your changes. To preview your changes, click  $\clubsuit$ .

#### **Create a New Task**

SAS Studio provides a template that you can use to create custom tasks for your site.

To create a custom task:

- 1 In the navigation pane, open the **Tasks** section.
- 2 Click 🏥 and select **Blank Task**. A task template opens.

```
Program 1 × R Blank Task ×
 夫 🔒 😡 🚇 🐚 @ | チ 💺 歳 ||Line # | ❷ | 🛍 | 💥
  1<?xml version="1.0" encoding="UTF-8"?>
  2 < Task schemaVersion="2.0">
       <Registration>
  3
  4
           <Name nlsKey="NameKey">Blank Task</Name>
  5
           <Description nlsKey="DescriptionKey">This is a blank task</Description>
  6
           <GUID>*</GUID>
           <Procedures>TBD</Procedures>
  7
  8
           <Version>3.2</Version>
  9
           <Links>
 10
           <Link href="http://support.sas.com/software/products/sasstudio/index.html#s1=2"</pre>
 11
 12
      </Registration>
 13
       <Metadata>
 14
 15
           <DataSources>
 16
           </DataSources>
 17
           <Options>
 18
 19
           </Options>
 20
 21
         </Metadata>
 22
         <!!!>
 23
         </UI>
 24
 25
       <CodeTemplate>
 26
           <! [CDATA [
 27
 28 proc print data=sashelp.cars;run;
 29
 30
           ]]>
       </CodeTemplate>
 32</Task>
```

- Edit the code in the task template to create your task. To view the user interface for the task template, click  $\redset$ . In the user interface for the task template, you can see examples of radio buttons, check boxes, combination boxes, and other types of options. For more information about this file, see SAS Studio: Developer's Guide.

**Note:** The name of the task cannot include these special characters:

```
[]{},?/\*#"%+|<>:
```

# **Customizing the Task Code and the Task Layout in the Workspace**

The Preferences window enables you to change several options that affect what and how the task code is displayed.

To access these options, click and select **Preferences**. Click **Tasks**.

| Trim all leading and trailing blank spaces in generated code | removes any blank spaces that appear before or after the generated code.                                                                                                    |
|--------------------------------------------------------------|----------------------------------------------------------------------------------------------------|
| Generate header comments for task code                       | adds comments before the generated code for a SAS task.                                                                                                    |
| Automatically format generated code                          | automatically formats any code that is generated by a task and displayed in the code editor.                                                                                     |
| View                                                         | specifies how to lay out the task options, task code, and task results in your workspace. You can choose from these options:                                                     |
|                                                              | Split — displays the task settings, the<br>code, and the results for the task.                                                                                                   |
|                                                              | Settings — displays only the options for<br>the task in the workspace.                                                                                                    |
|                                                              | Code/Results — displays the SAS code,<br>the log, and any results in the workspace.                                                                                              |
| Show task code                                               | specifies whether to display the SAS code for the task when you select the <b>Split</b> view or the <b>Code/Results</b> view.                                                    |
| Show task log                                                | specifies whether to display the log that is generated when you run the task. This option is available only if you select the <b>Split</b> view or the <b>Code/Results</b> view. |
|                                                              |                                                                                                    |

#### Display task settings on right

displays the task option to the right of the SAS Studio workspace. By default, the task options are displayed to the left.

# Data Tasks

| Characterize Data Task                               | 126 |
|------------------------------------------------------|-----|
| About the Characterize Data Task                     | 126 |
| Example: Characterize Data Task                      | 126 |
| Assigning Data to Roles                              | 130 |
| Setting Options                                      | 131 |
| Combinations Task                                    | 131 |
| About the Combinations Task                          | 131 |
| Example: Calculating the Combinations of 52          |     |
| Objects in 5 Sets                                    | 131 |
| Setting Options                                      | 133 |
| List Data Task                                       | 133 |
| About the List Data Task                             | 133 |
| Example: Reports of Drive Train, MSRP, and           |     |
| Engine Size by Car Type                              | 133 |
| Assigning Data to Roles                              | 135 |
| Setting Options                                      | 136 |
| Permutations Task                                    | 138 |
| About the Permutations Task                          |     |
| Example: Calculating the Permutations of Six Objects | 138 |
| Setting Options                                      | 140 |
| Rank Data Task                                       | 140 |
| About the Rank Data Task                             |     |
| Example: Ranking Students by Age and Height          |     |
|                                                      |     |

| Assigning Data to Roles Setting Options                                                                                                    |                   |
|----------------------------------------------------------------------------------------------------|-------------------|
| Random Sample Task  About the Random Sample Task  Example: Creating a Random Sample of the  Sashelp.Pricedata Data Set  Assigning Data to Roles  Setting Options | 147<br>147<br>149 |
| Sort Data Task About the Sort Data Task Assigning Data to Roles Setting Options                                                                                  | 153<br>153        |
| Table Attributes Task About the Table Attributes Task Example: Table Attributes for the Sashelp.Pricedata Data Setting Options                                   | Set 156           |
| Transpose Data Task About the Transpose Data Task Assigning Data to Roles Setting Options                                                                        | 159<br>160        |

## **Characterize Data Task**

### **About the Characterize Data Task**

The Characterize Data task creates a summary report, graphs, and frequency and univariate SAS data sets that describe the main characteristics of the data.

## **Example: Characterize Data Task**

In this example, you want a better understanding of the contents in the Sashelp.Pricedata data set.

#### To create this example:

- In the **Tasks** section, expand the **Data** folder and double-click **Characterize Data**. The user interface for the Characterize Data task opens.
- 2 On the **Data** tab, select the **SASHELP.PRICEDATA** data set.
- 3 To run the task, click 
  4.

Here is a sample of the results:

## Summary of Character Variables for SASHELP.PRICEDATA Limited to the 30 Most Frequent Distinct Values per Variable

| Variable    | Label                | Value | Frequency<br>Count | Percent of Total<br>Frequency |
|-------------|----------------------|-------|--------------------|-------------------------------|
|             |                      | Line2 | 240                | 23.5294                       |
| productLine | Name of product line | Line3 | 240                | 23.5294                       |
|             |                      | Line4 | 240                | 23.5294                       |
|             |                      | Line1 | 180                | 17.6471                       |
|             |                      | Line5 | 120                | 11.7647                       |

| Variable | Label | Value     | Frequency<br>Count | Percent of Total<br>Frequency |
|----------|-------|-----------|--------------------|-------------------------------|
|          |       | Product1  | 60                 | 5.8824                        |
|          |       | Product10 | 60                 | 5.8824                        |
|          |       | Product11 | 60                 | 5.8824                        |
|          |       | Product12 | 60                 | 5.8824                        |
|          |       | Product13 | 60                 | 5.8824                        |
|          |       | Product14 | 60                 | 5.8824                        |

### Summary of Numeric Variables for SASHELP.PRICEDATA

| Variable | Label     | N    | NMiss | Total    | Min    | Mean   | Median | Max  | StdMean |
|----------|-----------|------|-------|----------|--------|--------|--------|------|---------|
| cost     | Unit Cost | 1020 | 0     | 37419.00 | 16.400 | 36.685 | 29.7   | 78.0 | 0.55372 |

| Variable | Label          | N    | NMiss | Total | Min   | Mean  | Median | Max | StdMean |
|----------|----------------|------|-------|-------|-------|-------|--------|-----|---------|
| discount | Price Discount | 1020 | 0     | 11.50 | 0.000 | 0.011 | 0.0    | 0.2 | 0.00122 |

| Variable | Label           | N    | NMiss | Total   | Min   | Mean  | Median | Max | StdMean |
|----------|-----------------|------|-------|---------|-------|-------|--------|-----|---------|
| line     | Product Line ID | 1020 | 0     | 2940.00 | 1.000 | 2.882 | 3.0    | 5.0 | 0.04003 |

| Variable | Label      | N    | NMiss | Total    | Min    | Mean   | Median | Max   | StdMean |  |
|----------|------------|------|-------|----------|--------|--------|--------|-------|---------|--|
| price    | Unit Price | 1020 | 0     | 80304.68 | 26.720 | 78.730 | 65.2   | 171.4 | 1.23613 |  |

| Var  | riable | Label                | N    | NMiss | Total    | Min    | Mean   | Median | Max  | StdMean |
|------|--------|----------------------|------|-------|----------|--------|--------|--------|------|---------|
| prio | ce1    | Product 1 Unit Price | 1020 | 0     | 52723.63 | 44.455 | 51.690 | 52.3   | 52.3 | 0.06410 |

| Variable | Label                 | N    | NMiss | Total    | Min    | Mean   | Median | Max  | StdMean |
|----------|-----------------------|------|-------|----------|--------|--------|--------|------|---------|
| price10  | Product 10 Unit Price | 1020 | 0     | 57312.53 | 45.520 | 56.189 | 56.9   | 56.9 | 0.07740 |

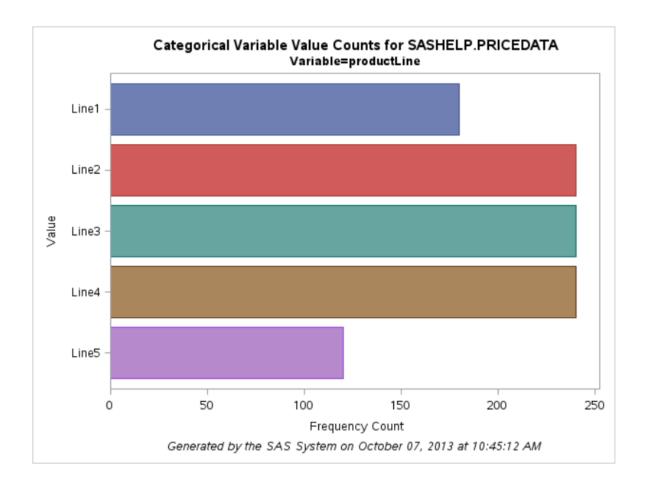

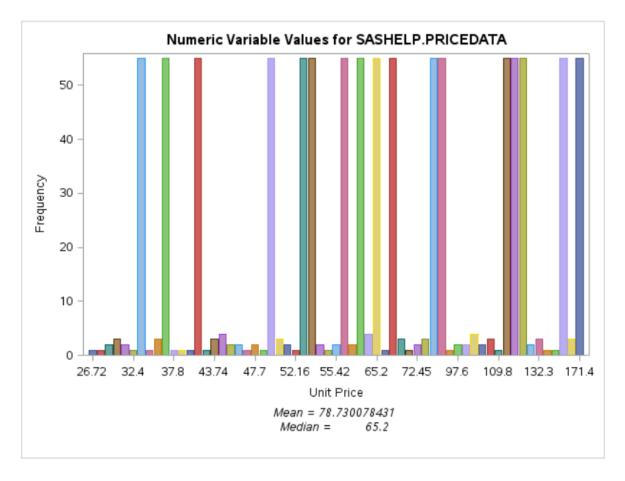

By default, the task also creates output data—a table with the frequency data and a table with the univariate data. Both of these tables are saved in the Work library.

## **Assigning Data to Roles**

You must select a data source to run the Characterize Data task. However, no roles are available.

| Option Name              | Description                                                                                                    |
|--------------------------|----------------------------------------------------------------------------------------------------|
| Output Options           | You must select at least one output option. By default, a summary report, graphs, and output tables for the frequency data and univariate data are created.                                                      |
| Limit categorical values | Specifies the maximum number of categorical values to report per variable. By default, 30 values are reported. You can change this maximum value in the <b>Maximum number of unique values per variable</b> box. |

### **Combinations Task**

## **About the Combinations Task**

The Combinations task computes the possible combinations of the total number of objects into sets with a specified number in each set.

## **Example: Calculating the Combinations of 52 Objects in 5 Sets**

To create this example:

- In the Tasks section, expand the Combinatorics and Probability folder and double-click **Combinations**. The user interface for the Combinations task opens.
- 2 On the **Options** tab, specify these options. Assign columns to these roles:

#### 132 Chapter 8 / Data Tasks

| Option Name                | Value to Specify |
|----------------------------|------------------|
| Total number of objects    | 52               |
| Number of objects in a set | 5                |
| Data set name              | Combo            |

## 3 To run the task, click \( \frac{1}{4} \).

The Combinations task creates an output data set. In SAS Studio, this data set opens on the **WORK.Combo** tab.

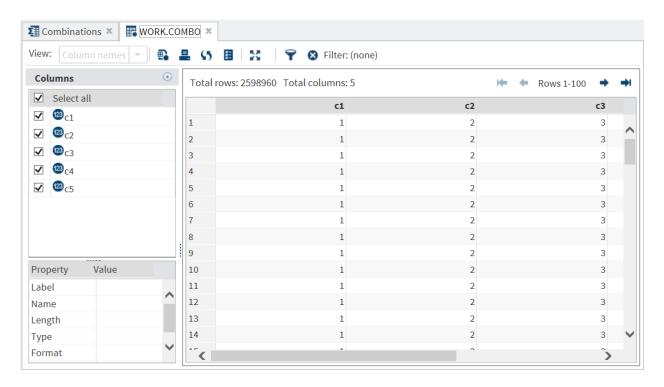

All of these options are required to run the Combinations task.

| Option Name                | Description                                |
|----------------------------|--------------------------------------------|
| Observations               |                                            |
| Total number of objects    | specifies the number of objects.           |
| Number of objects in a set | specifies the number of objects in a set.  |
| Output Data Set            |                                            |
| Data set name              | specifies the name of the output data set. |

#### **List Data Task**

#### **About the List Data Task**

The List Data task displays the contents of a table as a report. For example, you can use the List Data task to create a report that sums the expenses and revenues for each sales region.

## **Example: Reports of Drive Train, MSRP, and Engine Size by Car Type**

In this example, you want to create reports for each car type. Each report lists the drive train, MSRP, and engine size.

To create this example:

In the Tasks section, expand the Data folder and double-click List Data. The user interface for the List Data task opens.

#### 134 Chapter 8 / Data Tasks

- 2 On the **Data** tab, select the **SASHELP.CARS** data set.
- 3 Assign columns to these roles:

| Role              | Column Name                |
|-------------------|----------------------------|
| List variables    | DriveTrain MSRP EngineSize |
| Group analysis by | Туре                       |

4 To run the task, click 🚣.

#### Here is a subset of the results:

| Ty | pe= | Н١ | ı١ | br | id |  |
|----|-----|----|----|----|----|--|
|    |     |    |    |    |    |  |

| Row number | DriveTrain | MSRP     | Engine Size (L) |
|------------|------------|----------|-----------------|
| 1          | Front      | \$20,140 | 1.4             |
| 2          | Front      | \$19,110 | 2.0             |
| 3          | Front      | \$20,510 | 1.5             |

#### Type=SUV

| Row number | DriveTrain | MSRP     | Engine Size (L) |
|------------|------------|----------|-----------------|
| 4          | All        | \$36,945 | 3.5             |
| 5          | All        | \$37,000 | 3.0             |
| 6          | All        | \$52,195 | 4.4             |
| 7          | All        | \$37,895 | 4.2             |
| 8          | Front      | \$26,545 | 3.4             |
| 9          | Front      | \$52,795 | 5.3             |
| 10         | Front      | \$46,995 | 4.6             |
| 11         | Front      | \$42,735 | 5.3             |
| 12         | All        | \$41,465 | 5.3             |
| 13         | Front      | \$30,295 | 4.2             |
| 14         | Front      | \$20,255 | 2.5             |
| 15         | All        | \$32,235 | 4.7             |

## **Assigning Data to Roles**

| Role           | Description                                                 |
|----------------|-------------------------------------------------------------|
| List variables | Prints the variables in the order in which they are listed. |

| Role              | Description                                                                                                    |
|-------------------|----------------------------------------------------------------------------------------------------|
| Group analysis by | When you assign one or more variables to this role, the table is sorted by the selected variable or variables, and a listing is generated for each distinct value, or BY group, in the variable or combination of variables.        |
| Total of          | Prints the sum of the selected variable at the bottom of the listing report.                                                                                                    |
| Identifying label | When you specify one or more variables in this role, the List Data task uses the formatted values of these variables to identify the rows, rather than observation numbers (designated in the results by the column heading "Obs"). |

| Option Name                          | Description                                                                                                    |
|--------------------------------------|----------------------------------------------------------------------------------------------------|
| Basic Options                        |                                                                                                    |
| Display row numbers                  | Includes in the output a column that lists the row number for each observation.                                                                |
|                                      | You can specify a label for this column in the <b>Column label</b> text box. By default, the name of this column is <b>Row number</b> .        |
| Use column labels as column headings | Uses the column label instead of the column name as the column heading.                                                                        |
| Display number of rows               | Reports the number of rows in the table at the end of the output, or the number of rows in each BY group at the end of each BY group's output. |

| Option Name                              | Description                                                                                                    |
|------------------------------------------|----------------------------------------------------------------------------------------------------|
| Round values before summing the variable | Rounds each numeric value to the number of decimal places in its format, or to two decimal places if no format is specified. If this option is specified, the List Data task performs the rounding before summing the variable.                                 |
| Heading direction                        | Column headings can be printed horizontally or vertically, or you can select <b>Default</b> and let SAS determine the optimal arrangement for each column.                                                                                                    |
| Column width                             | Specifies how the List Data task determines column widths:                                                                                                    |
|                                          | <b>Default</b> determines the column widths on a perpage basis.                                                                                                    |
|                                          | Full uses a format width (or default width if no format is specified) for all pages.                                                                                                    |
|                                          | <b>Minimum</b> uses the smallest possible column width on a per-page basis.                                                                                                    |
|                                          | Uniform  reads the entire table to determine the appropriate column widths before generating output. When this option is not selected, different pages could have different widths for the same column.                                                         |
|                                          | Uniform by formats all columns uniformly within a BY group, using each variable's formatted width as its column width. If the variable does not have a format that explicitly specifies a field width, the task uses the widest data value as the column width. |

| Option Name  | Description                                                                                                    |
|--------------|----------------------------------------------------------------------------------------------------|
| Split labels | If the variable labels contain one of the split characters (*, !, @, #, \$, %, ^, &, or +), the labels will be split at the split character or characters. For example, for a variable label that reads "This is*a label" and the * character is selected as the split character, the column heading will read |
|              | This is a label                                                                                                    |
|              | You do not need to select both the <b>Use</b> variable label as column headings and <b>Split labels</b> options. The <b>Split labels</b> option implies that you want to use variable labels.                                                                                                    |
| Rows to list | specifies the number of rows to list in the output. By default, all rows are listed.                                                                                                    |

### **Permutations Task**

#### **About the Permutations Task**

The Permutations task computes the possible permutations of a given number of objects.

# **Example: Calculating the Permutations of Six Objects**

To create this example:

- 1 In the **Tasks** section, expand the **Combinatorics and Probability** folder and double-click **Permutations**. The user interface for the Permutations task opens.
- 2 On the **Options** tab, specify these options.

Assign columns to these roles:

| Option Name       | Value to Specify |
|-------------------|------------------|
| Number of objects | 6                |
| Data set name     | Perms            |

## To run the task, click 🚣.

The Permutations task creates an output data set. In SAS Studio, this data set opens on the WORK.Perms tab.

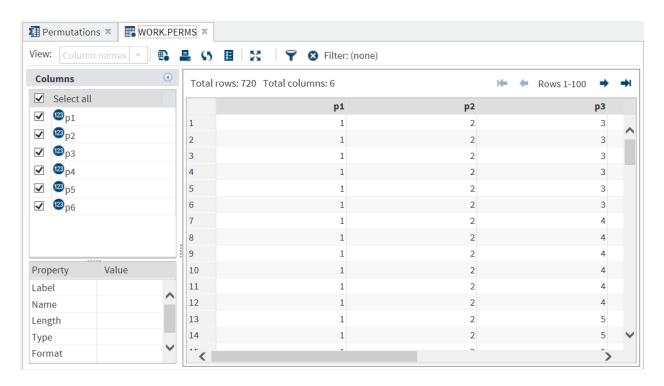

All of these options are required to run the Permutations task.

| Option Name       | Description                                                                                                    |
|-------------------|----------------------------------------------------------------------------------------------------|
| Observations      |                                                                                                    |
| Number of objects | specifies the number of objects for which you want to compute permutations. This value can range from 1 to 10. |
| Output Data Set   |                                                                                                    |
| Data set name     | specifies the name of the output data set.                                                                     |

#### **Rank Data Task**

#### **About the Rank Data Task**

The Rank Data task computes ranks for one or more numeric variables across the rows in a table and includes the ranks in an output table.

For example, you might want to rank the sales for each product that your company sells. In this case, the ranking variable would show the order of product sales. The product with the highest number of sales would be ranked first.

# **Example: Ranking Students by Age and Height**

In this example, you want to rank the students in your class by age and height.

#### To create this example:

- In the Tasks section, expand the Data folder and double-click Rank Data. The user interface for the Rank Data task opens.
- 2 On the **Data** tab, select the **SASHELP.CLASS** data set.
- Assign columns to these roles:

| Role            | Column Name |
|-----------------|-------------|
| Columns to rank | Height      |
| Rank by         | Age         |

4 To run the task, click 
4.

The Rank Data task creates an output data set. In SAS Studio, this data set opens on the WORK.Rank tab. This data set contains the additional rank Height column, which shows where that student ranks within her age group. For example, in the 11-year-old age group, Joyce is ranked number one. In the 12-year-old age group, Louise is ranked number 1.

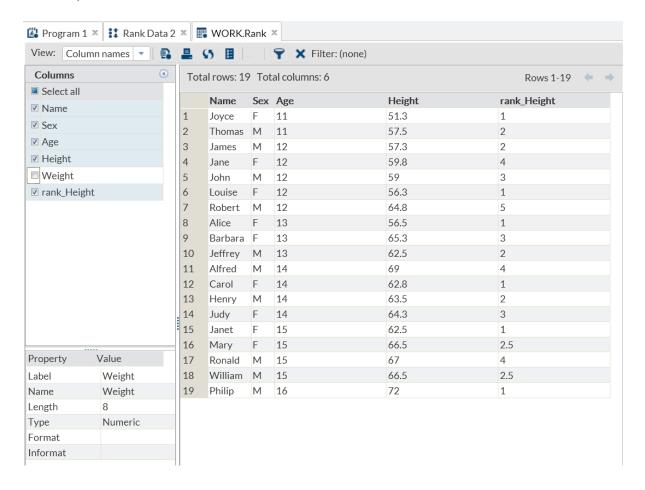

## **Assigning Data to Roles**

To run the Rank Data task, you must assign a column to the Columns to rank role.

| Role            | Description                                                                                                    |
|-----------------|----------------------------------------------------------------------------------------------------|
| Columns to rank | Each column that is assigned to this role is ranked. You must assign at least one variable to this role. By default, the rankings column is given the name rank_column-name, where column-name is the name of the original column. |

| Role    | Description                                                                                                    |
|---------|----------------------------------------------------------------------------------------------------|
| Rank by | When you assign one or more columns to this role, the input table is sorted by the selected column or columns and rankings are calculated within each group. |

You must select at least one output option.

| Option Name    | Description                                                                                                    |
|----------------|----------------------------------------------------------------------------------------------------|
| Options        |                                                                                                    |
| Ranking method | specifies the method to use when ranking the data. Here are the valid values:                                                                                                    |
|                | None does not use a method to rank the data.                                                                                                    |
|                | Percentile ranks partitions the original values into 100 groups, in which the smallest values receive a percentile value of 0 and the largest values receive a percentile value of 99. |
|                | Deciles partitions the original values into 10 groups, in which the smallest values receive a decile value of 0 and the largest values receive a decile value of 9.                    |

| Option Name                | Description                                                                                                    |
|----------------------------|----------------------------------------------------------------------------------------------------|
| Ranking method (continued) | Quartiles partitions the original values into four groups, in which the smallest values receive a quartile value of 0 and the largest values receive a quartile value of 3.                                               |
|                            | Group = n (NTILES)  partitions the original values into n groups, in which the smallest values receive a value of 0 and the largest values receive a value of n-1. Specify the value of n in the Number of groups box.    |
|                            | Fractional ranks with denominator = n computes fractional ranks by dividing each rank by the number of observations that have nonmissing values of the ranking variable.                                                  |
|                            | Fractional ranks with denominator = n+1 computes fractional ranks by dividing each rank by the denominator <i>n</i> +1, where <i>n</i> is the number of observations that have nonmissing values of the ranking variable. |
|                            | Percents divides each rank by the number of observations that have nonmissing values of the variable and multiplies the result by 100 to get a percentage.                                                                |

#### **Option Name**

## Ranking method (continued)

#### **Description**

#### Normal scores (Blom formula), Normal scores (Tukey formula), Normal scores (van der Waerden formula)

computes normal scores from the ranks. The resulting variables appear normally distributed. Here are the formulas:

Blom formula

$$y_i = \Phi^{-1} \left( \frac{\left( r_i - \frac{3}{8} \right)}{\left( n + \frac{1}{4} \right)} \right)$$

Tukey formula

$$y_i = \Phi^{-1} \left( \frac{\left( r_i - \frac{1}{3} \right)}{\left( n + \frac{1}{3} \right)} \right)$$

van der Waerden

$$y_i = \Phi^{-1} \left( \frac{r_i}{(n+1)} \right)$$

In these formulas,  $\Phi^{-1}$  is the inverse cumulative normal (PROBIT) function,  $r_i$  is the rank of the *i*th observation, and *n* is the number of nonmissing observations for the ranking variable.

**Note:** If you set the **If values tie, use** option, the Rank Data task computes the normal score from the ranks based on non-tied values and applies the ties specification to the resulting score.

#### Savage scores (exponential)

computes Savage (or exponential) scores from the ranks.

**Note:** If you set the **If values tie**, use option, the Rank Data task computes the Savage score from the ranks based on non-tied values and applies the ties specification to the resulting score.

| Option Name                  | Description                                                                                                    |
|------------------------------|----------------------------------------------------------------------------------------------------|
| If values tie, use:          | specifies how to compute normal scores or ranks for tied data values.                                                                                                    |
|                              | Mean (Midrank) assigns the mean of the corresponding rank or normal scores                                                                                                    |
|                              | High rank assigns the largest of the corresponding ranks or normal scores                                                                                                    |
|                              | Low rank assigns the smallest of the corresponding ranks or normal scores                                                                                                    |
|                              | Dense rank computes scores and ranks by treating tied values as a single-order statistic. For the default method, ranks are consecutive integers that begin with the number one and end with the number of unique, nonmissing values of the variable that is being ranked. Tied values are assigned the same rank.                               |
| Rank order                   | specifies whether to list the values from smallest to largest or from largest to smallest.                                                                                                    |
| Results                      |                                                                                                    |
| Location to save output data | specifies the location of the output table. By default, the table is saved in the temporary Work library.                                                                                                    |
| Include ranked columns       | specifies that the output table contains the original columns as well as the ranked columns. If you want to replace the original column with the ranked columns, deselect the <b>Include ranking columns</b> check box.  By default, the ranked column is given the name rank_column-name, where column-name is the name of the original column. |

## **Random Sample Task**

## **About the Random Sample Task**

The Random Sample task creates an output table that contains a random sample of the rows in the input table.

You might use this task when you need a subset of the data. For example, suppose you want to audit employee travel expenses in an effort to improve the expense reporting procedure and possibly reduce expenses. Because you do not have the resources to examine all expense reports, you can use statistical sampling to objectively select expense reports for audit.

## **Example: Creating a Random Sample of the** Sashelp.Pricedata Data Set

In this example, you want to create a subset of the data in the Sashelp. Pricedata data set.

To create this example:

- In the **Tasks** section, expand the **Data** folder and double-click **Random Sample**. The user interface for the Random Sample task opens.
- On the **Data** tab, select the **SASHELP.PRICEDATA** data set.
- To run the task, click 🚣.

Output Data Set

#### Here are the tabular results:

| The SURVEYSELECT Procedure               |      |           |
|------------------------------------------|------|-----------|
| Selection Method   Simple Random Samplin |      |           |
| Input Data Set PRICEDATA                 |      |           |
| Random Number S                          | Seed | 496093001 |
| Sample Size                              |      | 10        |
| Selection Probabil                       | lity | 0.009804  |
| Sampling Weight                          |      | 102       |

RANDOMSAMPLE

The task also creates a sample data set in the Work library. In SAS Studio, this data set opens on the WORK.RandomSample tab.

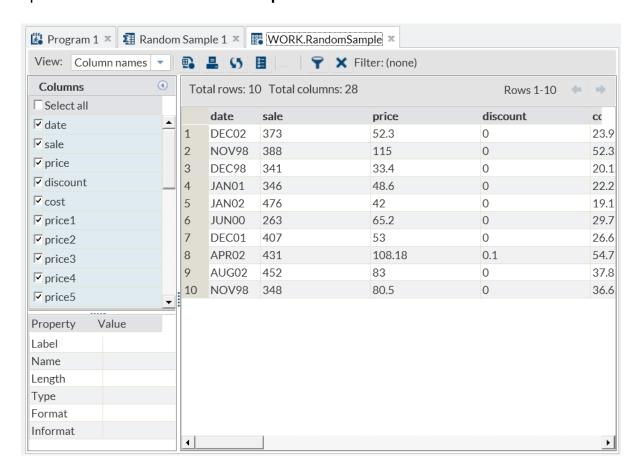

## **Assigning Data to Roles**

For the Random Sample task, you must specify an input data source. No roles are required to run the task.

| Role           | Description                                                                                                    |
|----------------|----------------------------------------------------------------------------------------------------|
| Output columns | specifies the variables to include in the output table. By default, all variables are included in the output table. However, you can select the variables to include in the output. |

## Role Description

#### Strata columns

specifies the variables to use to partition the input table into mutually exclusive, nonoverlapping subsets that are known as strata. Each stratum is defined by a set of values of the strata variables, and each stratum is sampled separately. The complete sample is the union of the samples that are taken from all the strata.

**Note:** If you do not assign any variables to this role, then the entire input table is treated as a single stratum.

You can allocate the total sample size among the strata in proportion to the size of the stratum. For example, the variable GENDER has possible values of M and F, and the variable VOTED has possible values of Y and N. If you assign both GENDER and VOTED to the **Strata columns** role, then the input table is partitioned into four strata: males who voted, males who did not vote, females who voted, and females who did not vote.

The input table contains 20,000 rows, and the values are distributed as follows:

- 7,000 males who voted
- 4,000 males who did not vote
- 5.000 females who voted
- 4,000 females who did not vote

Therefore, the proportion of males who voted is 7,000/20,000=0.35 or 35%. The proportions in the sample should reflect the proportions of the strata in the input table. For example, if your sample table contains 100 observations, then 35% of the values in the sample must be selected from the males who voted stratum to reflect the proportions in the input table.

| Option Name | Description                                                                                                    |
|-------------|----------------------------------------------------------------------------------------------------|
| Sample size | specifies the sample size in the desired number of rows or in the desired percentage of input rows. For example, if you specify 3% of rows and there are 400 input rows, then the resulting sample has 12 rows. |
|             | <b>Note:</b> If you assign variables to the <b>Strata columns</b> role, then the sample size specification that you make here applies to each stratum rather than to the entire input table.                    |

| Option Name                 | Description                                                                                                    |
|-----------------------------|----------------------------------------------------------------------------------------------------|
| Sample method               | specifies the method to use when sampling the data. Here are the valid values:                                                                                                    |
|                             | Simple (no duplicates) specifies the simple method when sampling the input data. When a row is selected, it is removed from eligibility for subsequent selections. This makes it impossible to select the same row more than once.                                                                                               |
|                             | Unrestricted (duplicates allowed) specifies the unrestricted method when sampling the input data. When a row is selected, it remains eligible for subsequent selections. This makes it possible to select the same row more than once. You can specify how multiple selections of the same row are recorded in the output table. |
|                             | You can choose from the following options:                                                                                                    |
|                             | Show each observations once in output (exclude duplicates)  a row that is selected <i>n</i> times occurs in the sample once. In the output, the NumberHits variable (which is calculated automatically by the Random Sample task) lists the number of times that the observation occurred in the input table.                    |
|                             | Show all observations in output (include duplicates)  a row that is selected <i>n</i> times occurs in the sample <i>n</i> times.                                                                                                    |
| Location of output data set | specifies the name and location for the output data. By default, the data is saved to the Work library.                                                                                                    |
| Random seed number          | specifies the initial seed for the generation of random numbers. If you do not specify a random seed number, then a seed that is based on the system clock will be used to produce the sample.                                                                                                    |

| Option Name                         | Description                                                                                                    |
|-------------------------------------|----------------------------------------------------------------------------------------------------|
| Generate a sample selection summary | generates a summary table that includes the seed that was used to produce the sample. By specifying this same seed later with the same input table, you can reproduce the same sample. |

## **Sort Data Task**

#### **About the Sort Data Task**

The Sort Data task enables you to sort the table by any of its columns. The result from this task is a sorted table in the Work library. No results or output data is displayed when you run this task.

## **Assigning Data to Roles**

To run the Sort Data task, you must assign a column to the **Sort by** role.

| Role            | Description                                                                                                    |
|-----------------|----------------------------------------------------------------------------------------------------|
| Sort by         | When you assign one or more variables to this role, the table is grouped by the selected variable or variables. The order in which the variables appear within this role determines which variable is the primary sort key, which variable is the secondary sort key, and so on. The primary sort key is always the first variable that is listed within the Sort by role. |
| Columns to drop | When you assign one or more variables to this role, the output that is generated does not contain the specified variables. You can assign a maximum of $(n-1)$ variables to this role, where $n$ is the total number of variables in the table.                                                                                                    |

| Option Name                                             | Description                                                                                                    |
|---------------------------------------------------------|----------------------------------------------------------------------------------------------------|
| Output Order                                            |                                                                                                    |
| Collating sequence                                      | indicates what collating sequence to use when sorting character variables. You can use these collation standards:                                                                                     |
|                                                         | sequence that is defined on the server<br>(Server default)                                                                                                    |
|                                                         | the ASCII or EBCDIC collating sequences                                                                                                    |
|                                                         | the reverse collation order for character variables                                                                                                    |
|                                                         | <ul> <li>a national standard, such as Danish,<br/>Finnish, Italian, Norwegian, Spanish, or<br/>Swedish</li> </ul>                                                                                     |
|                                                         | a custom-defined collating sequence that is<br>defined by your installation site                                                                                                    |
| Maintain original data order within 'Sort by' groupings | groups the data according to the order that you set for the <b>Sort by</b> role. If this option is not selected, then the output table is grouped in an undefined order within the sorted key groups. |
| Duplicate Records                                       |                                                                                                    |
| Keep all records                                        | keeps all of the records that are in the output table, including all duplicates of records.                                                                                                    |

| Option Name                                         | Description                                                                                                    |
|-----------------------------------------------------|----------------------------------------------------------------------------------------------------|
| Keep only the first record for each 'Sort by' group | eliminates any duplicate observations that have the same values for the Sort by group. If the Group data in the order of the Sort by variable option is selected, then the observation that is retained for each Sort by group is the first one that is read from the original table. However, if the Group data in the order of the Sort by variable option is not selected, then the observation that is kept for each Sort by group cannot be predetermined. |
| Do not keep adjacent duplicate records              | compares each record to the previous record in the output table. If an exact match is found, the duplicate record is not written to the output table.                                                                                                    |
|                                                     | <b>Note:</b> If you do not assign all variables to the <b>Sort by</b> role, some duplicate records might not be removed because the records are not adjacent.                                                                                                    |
| Advanced Sorting                                    |                                                                                                    |
| Memory for sorting                                  | specifies the maximum amount of memory that can be used for the Sort Data task. You can specify the amount of memory in bytes (B), kilobytes (KB), megabytes (MB), or gigabytes (GB). You can also specify to use all of the available memory or to use the default amount of memory that has been allocated on the server.                                                                                                    |
| Reduce temporary disk space requirements            | indicates that during the Sort Data process, only the <b>Sort by</b> variables and the observation numbers are stored within temporary files, reducing the amount of storage necessary to perform the sort. In the final phase of the sort, the temporary file is used as an index to access the original table and then to send the data to the results table in the correctly sorted sequence.                                                                |

| Option Name                  | Description                                                                                                    |
|------------------------------|----------------------------------------------------------------------------------------------------|
| Force a sort of indexed data | indicates that you want to sort all tables even if the table is already sorted in the desired sequence or the table contains a user-created index with keys that reflect those specified in the <b>Sort by</b> role. If you specify this option, the table is sorted regardless of the current order of the table or whether it contains an index. |
| Results                      |                                                                                                    |
| Location to save output data | specifies the location for the output table. By default, this table is saved to the temporary Work library.                                                                                                    |

## **Table Attributes Task**

#### **About the Table Attributes Task**

The Table Attributes task enables you to create these types of reports:

- a default report that includes the following data attributes: the date on which the table was created and last modified, the number of rows, the encoding, any enginedependent or host-dependent information, and an alphabetic list of the variables and their attributes.
- an enhanced report displays the table and variable attributes. Unlike the default report, you can specify the order of the contents in the report. From this report, you can determine the table type, the date on which the table was created and modified, the number of observations, the variable labels, and the variable types.

# **Example: Table Attributes for the Sashelp.Pricedata Data Set**

In this example, you want to view the table attributes for the Sashelp. Pricedata data set.

#### To create this example:

- In the Tasks section, expand the Data folder and double-click Table Attributes. The user interface for the Table Attributes task opens.
- On the **Data** tab, select the **SASHELP.PRICEDATA** data set.
- On the **Options** tab, deselect the **Default report** check box.
- To run the task, click  $\redset_{+}$ .

Here is a subset of the results for the Table Attributes task. These results are the enhanced report for the Sashelp.Pricedata data set.

| Table Name | Label                                                                         | Туре | Date Created     | Date Modified    | Number of Obs. | Char.<br>Set | Password<br>Protected | Data<br>Set<br>Type |
|------------|-------------------------------------------------------------------------------|------|------------------|------------------|----------------|--------------|-----------------------|---------------------|
| PRICEDATA  | Simulated monthly<br>sales data with<br>hierarchy of region,<br>line, product | DATA | 20JUN13:00:29:56 | 20JUN13:00:29:56 | 1020           |              |                       |                     |

| Name     | Variable Number | Type    | Format | Label                 | Length |
|----------|-----------------|---------|--------|-----------------------|--------|
| cost     | 5               | Numeric |        | Unit Cost             | 8      |
| date     | 1               | Numeric | MONYY  | Order Date            | 8      |
| discount | 4               | Numeric |        | Price Discount        | 8      |
| line     | 27              | Numeric |        | Product Line ID       | 8      |
| price    | 3               | Numeric |        | Unit Price            | 8      |
| price1   | 6               | Numeric |        | Product 1 Unit Price  | 8      |
| price10  | 15              | Numeric |        | Product 10 Unit Price | 8      |
| price11  | 16              | Numeric |        | Product 11 Unit Price | 8      |
| price12  | 17              | Numeric |        | Product 12 Unit Price | 8      |
| price13  | 18              | Numeric |        | Product 13 Unit Price | 8      |
| price14  | 19              | Numeric |        | Product 14 Unit Price | 8      |
| price15  | 20              | Numeric |        | Product 15 Unit Price | 8      |

An output data set also opens on the **WORK.TableAttributes** tab.

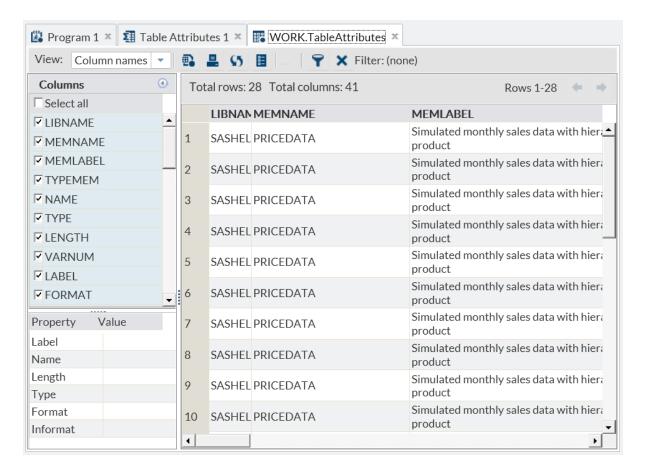

| Option Name    | Description                                                                                                    |
|----------------|----------------------------------------------------------------------------------------------------|
| Default report | contains the output from the DATASETS procedure. This report includes the following data attributes: the date on which the table was created and last modified, the number of observations, the encoding, any enginedependent or host-dependent information, and an alphabetic list of the variables and their attributes. |

| Option Name                  | Description                                                                                                    |
|------------------------------|----------------------------------------------------------------------------------------------------|
| Enhanced report              | contains the output from the DATASETS procedure. The REPORT procedure is used to create the enhanced report.                                                                                                    |
|                              | This report displays the table and variable attributes. From this report, you can determine the table type, the date on which the table was created and modified, the number of observations, the variable labels, and the variable types. |
| Sort variables by            | sorts the rows in the variable table by variable name, variable order in the table, variable type, variable format, or variable label.                                                                                                    |
|                              | <b>Note:</b> This option affects only the enhanced report.                                                                                                    |
| Order sequence               | specifies whether to sort the rows in the table by ascending or descending order.                                                                                                    |
|                              | <b>Note:</b> This option affects only the enhanced report.                                                                                                    |
| Location to save output data | specifies the location of the output table. By default, this table is saved to the temporary Work library.                                                                                                    |

## **Transpose Data Task**

## **About the Transpose Data Task**

The Transpose Data task turns selected columns of an input table into the rows of an output table. If you do not use grouping variables, then each selected column is turned into a single row. If you use grouping variables, then the selected columns are divided into subcolumns based on the values of the grouping variables. Each subcolumn is turned into a row of the output table.

## **Assigning Data to Roles**

To run the Transpose Data task, you must assign a column to the **Transpose variables** role.

| Role                | Description                                                                                                    |
|---------------------|----------------------------------------------------------------------------------------------------|
| Transpose variables | Each variable that you assign to this role becomes one or more rows of the output table. If you do not select any grouping variables, then an entire column is turned into a single row. If you select one or more grouping variables, then the grouping variables are used to segment each column into subcolumns, each of which is turned into a row. In this case, a column is transposed to the number of rows that is equal to the number of groups that are defined by the grouping variables. |
|                     | You must assign at least one column to the <b>Transpose variables</b> role. To select a grouping variable, assign a column to the <b>Group analysis by</b> role.                                                                                                    |
| Copy variables      | Each variable that you assign to this role is copied directly from the input table to the output table without being transposed. Because these columns are copied directly to the output table, the number of rows in the output table equals the number of rows in the input table. The output table is padded with missing values if the number of rows in the input table does not equal the number of variables that it transposes.                                                              |
| Group analysis by   | Each variable that you assign to this role is used to segment the about-to-be-transposed columns into subcolumns that will be transposed separately. Each subcolumn, defined by a set of values of the grouping variables, becomes a row of the output table.                                                                                                    |

| Role              | Description                                                                                                    |
|-------------------|----------------------------------------------------------------------------------------------------|
| New column names  | The variable that you assign to this role is used to name the transposed variables in the output data set. When the variable name is created for the transposed data set, all the nonmissing, formatted values are concatenated in the same order that the variables are assigned to this role. |
|                   | If you select the <b>Allow duplicate items</b> check box, the transposed output data set contains only the last observation for each BY group.                                                                                                    |
| New column labels | The values of the variable that you assign to this role are used to label the variables in the <b>New column names</b> role.                                                                                                    |

| Option Name   | Description                                                                                                    |
|---------------|----------------------------------------------------------------------------------------------------|
| Source Column |                                                                                                    |
| Name          | Each row of the output table includes the name of the variable in the input table to which the values in that output row belong. To specify a heading for the output column that contains these variable names, enter the heading in the <b>Name</b> box. The name can include special characters, leading numbers, and white space, but it cannot exceed 32 characters. The default name is Source. |

| Option Name          | Description                                                                                                    |
|----------------------|----------------------------------------------------------------------------------------------------|
| Label                | Each row of the output table includes the label of the variable in the input table to which the values in that output row belong. To specify a heading for the output column that contains these variable labels, enter the heading in the <b>Label</b> box. The label can include special characters, leading numbers, and white space, but it cannot exceed 32 characters. The default label is Label. |
| Column Name Prefix   |                                                                                                    |
| Use prefix           | You can specify a prefix to use in constructing the names for the transposed variables in the output data set. When you use a prefix, the variable name begins with the prefix value and is followed by the value of the variable that you assigned to the <b>New column names</b> role.                                                                                                    |
| Results              |                                                                                                    |
| Name of output table | You can designate a different name for the output table.                                                                                                    |

# **Econometrics Tasks**

| Count Data Regression Task                       | 164 |
|--------------------------------------------------|-----|
| About the Count Data Regression Task             | 164 |
| Example: Count Data Regression                   | 164 |
| Assigning Data to Roles                          | 167 |
| Setting Options                                  | 167 |
| Heckman Selection Model Task                     | 170 |
| About the Heckman Selection Model Task           | 170 |
| Example: Heckman Selection Model Task            | 170 |
| Assigning Data to Roles                          | 172 |
| Setting Options                                  | 173 |
| Panel Data: Count Data Regression Task           | 175 |
| About the Panel Data: Count Data Regression Task | 175 |
| Example: Count Data Regression with Panel Data   | 175 |
| Assigning Data to Roles                          | 178 |
| Setting Options                                  | 178 |
| Panel Data: Linear Regression                    | 180 |
| About the Panel Data: Linear Regression Task     | 180 |
| Example: Linear Regression with Panel Data       | 180 |
| Assigning Data to Roles                          | 183 |
| Setting the Model Options                        | 183 |
| Setting Options                                  | 185 |
| Binary Probit/Logit Regression Task              | 186 |
| About the Binary Probit/Logit Regression Task    |     |
|                                                  |     |

| Example: Binary Probit/Logit Regression Task | 187 |
|----------------------------------------------|-----|
| Assigning Data to Roles                      | 189 |
| Setting Options                              | 189 |

## **Count Data Regression Task**

## **About the Count Data Regression Task**

The Count Data Regression task performs a regression analysis of a continuous dependent variable. This variable takes a nonnegative integer value from distributions such as Poisson, negative binomial, zero-inflated Poisson, and zero-inflated negative binomial.

**Note:** The version of the task depends on what version of SAS/ETS is available at your site. For example, if your site is running SAS 9.4 or earlier, SAS Studio is running version 1 of the Count Data Regression task. If your site is running the first maintenance release for SAS 9.4 or later and SAS/ETS 13.1 or later is available, then SAS Studio is running version 2 of the Count Data Regression task. The difference between the two versions is the addition of new options in SAS/ETS 13.1 or later.

## **Example: Count Data Regression**

To create this example:

- 1 Create the WORK.LONG97DATA data set. For more information, see "LONG97DATA Data Set" on page 412.
- In the Tasks section, expand the Econometrics folder and double-click Count Data Regression. The user interface for the Count Data Regression task opens.
- 3 On the **Data** tab, select the **WORK.LONG97DATA** data set.
- **4** Assign columns to these roles:

| Role                  | Column Name        |
|-----------------------|--------------------|
| Dependent variable    | art                |
| Continuous variables  | ment<br>phd<br>mar |
| Categorical variables | kid5               |

5 To run the task, click 🚣.

# Here is a subset of the results:

| Class | Level Info | rmation |
|-------|------------|---------|
| Class | Levels     | Values  |
| kid5  | 4          | 0123    |
|       |            |         |

| Model Fit Summary         |                    |  |  |  |  |  |  |
|---------------------------|--------------------|--|--|--|--|--|--|
| Dependent Variable        | art                |  |  |  |  |  |  |
| Number of Observations    | 915                |  |  |  |  |  |  |
| Data Set                  | WEBWORK.LONG97DATA |  |  |  |  |  |  |
| Model                     | Poisson            |  |  |  |  |  |  |
| Log Likelihood            | -1659              |  |  |  |  |  |  |
| Maximum Absolute Gradient | 4.52499E-9         |  |  |  |  |  |  |
| Number of Iterations      | 5                  |  |  |  |  |  |  |
| Optimization Method       | Newton-Raphson     |  |  |  |  |  |  |
| AIC                       | 3332               |  |  |  |  |  |  |
| SBC                       | 3366               |  |  |  |  |  |  |

Algorithm converged.

|           | Parameter Estimates |           |                   |         |                   |  |  |  |  |  |  |
|-----------|---------------------|-----------|-------------------|---------|-------------------|--|--|--|--|--|--|
| Parameter | DF                  | Estimate  | Standard<br>Error | t Value | Approx<br>Pr >  t |  |  |  |  |  |  |
| Intercept | 1                   | -0.570945 | 0.296411          | -1.93   | 0.0541            |  |  |  |  |  |  |
| ment      | 1                   | 0.026211  | 0.002014          | 13.01   | <.0001            |  |  |  |  |  |  |
| phd       | 1                   | 0.015683  | 0.026428          | 0.59    | 0.5529            |  |  |  |  |  |  |
| mar       | 1                   | 0.179880  | 0.062563          | 2.88    | 0.0040            |  |  |  |  |  |  |
| kid5 0    | 1                   | 0.726607  | 0.280831          | 2.59    | 0.0097            |  |  |  |  |  |  |
| kid5 1    | 1                   | 0.594124  | 0.283226          | 2.10    | 0.0359            |  |  |  |  |  |  |
| kid5 2    | 1                   | 0.451952  | 0.288913          | 1.56    | 0.1177            |  |  |  |  |  |  |
| kid5 3    | 0                   | 0         |                   |         |                   |  |  |  |  |  |  |

# **Assigning Data to Roles**

To run the Count Data Regression task, you must assign a column to the **Dependent** variable role.

| Role                  | Description                                                                                                    |
|-----------------------|----------------------------------------------------------------------------------------------------|
| Dependent variable    | specifies the numeric column that has nonnegative integer or count values.                                                                                                    |
|                       | The <b>Distribution</b> option specifies the type of model to be analyzed. You can specify these types of models:                                                               |
|                       | ■ Poisson regression model                                                                                                    |
|                       | negative binomial regression model with a<br>linear variance function                                                                                                    |
|                       | negative binomial regression model with a<br>quadratic variance function                                                                                                    |
|                       | a zero-inflated Poisson model                                                                                                    |
|                       | a zero-inflated negative binomial model                                                                                                    |
|                       | If you select a zero-inflated distribution, you can specify the link function to use to compute the probability of zeros.                                                       |
| Continuous variables  | specifies the independent covariates (regressors) for the regression model. If you do not specify a continuous variable, the task fits a model that contains only an intercept. |
| Categorical variables | specifies the variables to use to group data in the analysis.                                                                                                    |

# **Setting Options**

| Option  | Description |
|---------|-------------|
| Methods |             |

| Option                                         | Description                                                                                                    |
|------------------------------------------------|----------------------------------------------------------------------------------------------------|
| Type of covariances of the parameter estimates | specifies the type of covariance matrix of the parameter estimates.                                                    |
|                                                | You can specify these types of matrices:                                                                               |
|                                                | the covariance from the inverse Hessian matrix                                                                         |
|                                                | the covariance from the outer product mix                                                                              |
|                                                | the covariance from the outer product and<br>Hessian matrices (also called the quasi-<br>maximum-likelihood-estimates) |
| Include the intercept in the model             | specifies whether to include the intercept in the model.                                                               |
|                                                |                                                                                                    |
| Optimization                                   |                                                                                                    |
| Optimization  Method                           | specifies the iterative minimization method to use.                                                                    |
|                                                | •                                                                                                    |

You can specify whether to include in the results the default statistics that the task creates, the default statistics and any additional statistics that you select, or no statistics.

Here are the additional statistics that you can include in the results:

- correlation matrix of the parameter estimates
- covariance matrix of the parameter estimates
- iteration history of the objective function and parameter estimates

#### **Plots**

**Note:** The plot options are available only if you are running the first maintenance release for SAS 9.4 or later.

| Select plots to display | specifies whether to include in the results only the default plots, only the plots that you choose, or no plots. |
|-------------------------|----------------------------------------------------------------------------------------------------|
| Diagnostic Plots        |                                                                                                    |

| Option                                | Description                                                                                                    |
|---------------------------------------|----------------------------------------------------------------------------------------------------|
| Profile likelihood plot               | produces the profile likelihood functions of the model parameters. The model parameter on the X axis is varied, whereas all other parameters are fixed at their estimated maximum likelihood estimates.                                                                                                    |
| Overdispersion diagnostic plot        | produces the overdispersion diagnostic plot.                                                                                                    |
| Probability Plots                     |                                                                                                    |
| Overall predictive probabilities plot | produces the overall predictive probabilities of the specified count levels.                                                                                                    |
| Predictive probability profiles plot  | produces the predictive probability profiles of specified count levels against model regressors. The regressor on the X axis is varied, whereas all other regressors are fixed at the mean of the observed data set.                                                                                                    |
| Specified count levels                | supplies the values of the response variable for the overall predictive probabilities plot and the predictive probability profiles plot. Each value should be a nonnegative integer. Nonintegers are rounded to the nearest integer.  This value can also be a list in the form X TO Y BY Z. For example, COUNTS(0 1 2 TO 10 BY 2 15) creates a plot for counts 0, 1, 2, 4, 6, 8, 10, and 15. |

#### Zero-Inflation Plots

Note: The Probability profiles plot of zero-inflation process selection option is available only if you select Zero-inflated Poisson or Zero-inflated negative binomial as the distribution for the dependent variable.

#### Probability profiles plot of zero-inflation process selection

produces the probability profiles of zeroinflation process selection and zero count prediction against model regressors. The regressor on the X axis is varied, whereas all other regressors are fixed at the mean of the observed data set.

| Option     | Description                                                                                                  |
|------------|----------------------------------------------------------------------------------------------------|
| Display as | specifies whether to display the plots in a panel or individually. This option applies to all distributions. |

#### **Heckman Selection Model Task**

#### **About the Heckman Selection Model Task**

The Heckman two-step selection method provides a means of correcting for non-randomly selected samples. It is a two-stage estimation method. The first stage performs a probit analysis on a selection equation. The second stage analyzes an outcome equation based on the first-stage binary probit model.

**Note:** This task is available only if you are running SAS 9.4 (or later) and SAS/ETS 12.3 (or later).

# **Example: Heckman Selection Model Task**

To create this example:

- 1 Create the Work.Mroz data set. For more information, see "MROZ Data Set" on page 431.
- 2 In the **Tasks** section, expand the **Econometrics** folder and double-click **Heckman Selection Model**. The user interface for the Heckman Selection Model task opens.
- 3 On the **Data** tab, select the **WORK.MROZ** data set.
- 4 Assign columns to these roles:

| Role                  | Column Name                                |
|-----------------------|--------------------------------------------|
| Selection Equation    |                                            |
| Dependent variable    | inlf                                       |
| Continuous variables  | nwifeinc exper expersq age kidslt6 kidsge6 |
| Outcome Equation      |                                            |
| Dependent variable    | lwage                                      |
| Continuous variables  | exper<br>expersq                           |
| Categorical variables | educ                                       |

5 To run the task, click 🛧.

#### Here is a subset of the results:

|          |     |                |               | Sur                                            | nmary St                             | atistics o | f Contin               | uous Resp  | onses    |                   |                   |
|----------|-----|----------------|---------------|------------------------------------------------|--------------------------------------|------------|------------------------|------------|----------|-------------------|-------------------|
| Variable | N   | Mean           | Standa<br>Err |                                                | Type Lower Bou                       |            | und Upper Bound        |            | d N Obs  | N Obs Lower Bound | N Obs Upper Bound |
| lwage    | 428 | 428 1.190173 0 |               | 98 Re                                          | gular                                |            |                        |            |          |                   |                   |
|          |     |                |               |                                                | D:                                   | -4- D      | D-                     | -616:-16   | 1        |                   |                   |
|          |     |                |               | Discrete Response Profile                      |                                      |            |                        |            | -        |                   |                   |
|          |     |                |               |                                                | 1 0                                  |            | Total Frequency<br>325 |            |          |                   |                   |
|          |     |                |               |                                                | 2                                    | 1          |                        | 428        |          |                   |                   |
|          |     |                |               |                                                | _                                    | 2 1        |                        | 120        |          |                   |                   |
|          |     |                |               |                                                | Class Level Information              |            |                        |            |          |                   |                   |
|          |     |                |               | Class                                          | Levels                               | Values     | 5                      |            |          |                   |                   |
|          |     |                |               | educ                                           | 13 56789101112                       |            |                        | 1 12 13 14 | 15 16 17 |                   |                   |
|          |     |                |               |                                                | Heckman First Step Model Fit Summary |            |                        |            |          |                   |                   |
|          |     |                |               | Number of Endogenous Variables                 |                                      |            |                        |            | 1        |                   |                   |
|          |     |                |               | Endogenous Variable                            |                                      |            |                        | inIf       |          |                   |                   |
|          |     |                |               | Number of Observations                         |                                      |            | 753                    |            |          |                   |                   |
|          |     |                |               | Log Likelihood                                 |                                      |            | -41                    | 5.37436    |          |                   |                   |
|          |     |                |               | Maximum Absolute Gradient Number of Iterations |                                      |            | 0.0                    | 001730     |          |                   |                   |
|          |     |                |               |                                                |                                      |            |                        | 13         |          |                   |                   |
|          |     |                |               | Optin                                          | nization N                           | Nethod     |                        | Quas       | -Newton  |                   |                   |
|          |     |                |               | AIC                                            |                                      |            |                        | 84         | 4.74872  |                   |                   |
|          |     |                |               | Schw                                           | Schwarz Criterion                    |            |                        | 87         | 7.11718  |                   |                   |
|          |     |                |               | Goodness-of-Fit Measures                       |                                      |            |                        |            |          |                   |                   |
|          |     |                | Measu         |                                                |                                      |            |                        |            |          |                   |                   |
|          |     |                | Likelih       | ood Ra                                         | itio (R)                             | 199        |                        |            |          |                   |                   |
|          |     |                | Upper         | Bound                                          | of R (U)                             | 1029.7     | -2*L                   | ogL0       |          |                   |                   |
|          |     |                | Aldric        | h-Nelso                                        | n                                    | 0.209      | R / (R                 | +N)        |          |                   |                   |
|          |     |                |               |                                                | Jhler 1 0.2322 1 - exp(-R/           |            |                        |            |          |                   |                   |
|          |     |                | Cragg         | Uhler 1                                        |                                      | 0.2322     | 1 - ex                 | p(-R/N)    |          |                   |                   |

# **Assigning Data to Roles**

To run the Heckman Selection Model task, you must assign columns to the **Dependent variable** roles for the selection and outcome equations.

| Role               | Column Name |
|--------------------|-------------|
| Selection Equation |             |

| Role                  | Column Name                                                                                                    |
|-----------------------|----------------------------------------------------------------------------------------------------|
| Dependent variable    | specifies a single numeric column that takes<br>binary values. By default, the task uses<br>samples where the dependent variable is<br>equal to 1. |
| Continuous variables  | specifies the independent columns (or regressors) to use in the model for the selection equation dependent variable.                               |
| Categorical variables | specifies how to group the values into levels.                                                                                                    |
| Include the intercept | specifies whether to include the intercept in the selection equation.                                                                              |
| Outcome Equation      |                                                                                                    |
| Dependent variable    | specifies a single numeric column to use.                                                                                                    |
| Continuous variables  | specifies the independent columns (or regressors) to use in the model for the outcome equation dependent variable.                                 |
| Categorical values    | specifies how to group the values into levels.                                                                                                    |
| Include the intercept | specifies whether to include the intercept in the selection equation.                                                                              |

# **Setting Options**

| Option                     | Description                                                                                                    |
|----------------------------|----------------------------------------------------------------------------------------------------|
| Methods                    |                                                                                                    |
| Variance estimation method | specifies whether to calculate the standard errors by using the corrected standard errors or the OLS standard errors. |

| Option                                         | Description                                                                                                    |
|------------------------------------------------|----------------------------------------------------------------------------------------------------|
| Type of covariances of the parameter estimates | specifies the method to calculate the covariance matrix of parameter estimates. You can select the covariance from the outer product matrix, from the inverse Hessian matrix, or from the output product and Hessian matrices (the quasi-maximum likelihood estimates). |
| Optimization                                   |                                                                                                    |
| Method                                         | specifies the iterative minimization method to use. By default, the Quasi-Newton method is used.                                                                                                    |
| Maximum number of iterations                   | specifies the maximum number of iterations for the selected method.                                                                                                    |
|                                                |                                                                                                    |

#### **Statistics**

You can specify whether the results include the statistics that the task creates by default, the default statistics and any additional statistics that you select, or no statistics.

Here is the information that you can include in the results:

- correlation matrix of the parameter estimates
- covariance matrix of the parameter estimates
- iteration history of the objective function and parameter estimates

# **Panel Data: Count Data Regression Task**

# **About the Panel Data: Count Data Regression Task**

The Panel Data: Count Data Regression task performs count data regression of a continuous dependent variable. This variable is a nonnegative integer value from Poisson or negative binomial distributed panel data.

Note: This task is available only if you are running the first maintenance release for SAS 9.4 (or later) and SAS/ETS 13.1 (or later).

# **Example: Count Data Regression with Panel** Data

To create this example:

- Create the WORK.LONG97DATA data set. For more information, see "LONG97DATA Data Set" on page 412.
- 2 In the Tasks section, expand the Econometrics folder and double-click Panel Data: Count Data Regression. The user interface for the Panel Data: Count Data Regression task opens.
- 3 On the Data tab, select the WORK.LONG97DATA data set.
- Assign columns to these roles:

| Role               | Column Name |
|--------------------|-------------|
| Dependent variable | art         |

#### 176 Chapter 9 / Econometrics Tasks

| Role                  | Column Name        |
|-----------------------|--------------------|
| Continuous variables  | ment<br>phd<br>mar |
| Categorical variables | kid5               |
| Cross-sectional ID    | fem                |

5 To run the task, click 🚣.

# Here is a subset of the results:

| Class Level Information |                     |      |  |  |
|-------------------------|---------------------|------|--|--|
| Class                   | Class Levels Values |      |  |  |
| kid5                    | 4                   | 0123 |  |  |

| Model Fit Summary         |                        |  |
|---------------------------|------------------------|--|
| Dependent Variable        | art                    |  |
| Number of Observations    | 915                    |  |
| Data Set                  | WORK.COUNTPANELREGDATA |  |
| Model                     | Poisson                |  |
| Error Component           | Random                 |  |
| Optimization Method       | Newton-Raphson         |  |
| Log Likelihood            | -1654                  |  |
| Maximum Absolute Gradient | 1.87227E-6             |  |
| Number of Iterations      | 13                     |  |
| AIC                       | 3323                   |  |
| SBC                       | 3362                   |  |

Algorithm converged.

| Parameter Estimates |    |           |                |         |                   |
|---------------------|----|-----------|----------------|---------|-------------------|
| Parameter           | DF | Estimate  | Standard Error | t Value | Approx<br>Pr >  t |
| Intercept           | 1  | -0.615254 | 0.305887       | -2.01   | 0.0443            |
| ment                | 1  | 0.025452  | 0.002024       | 12.57   | <.0001            |
| phd                 | 1  | 0.013129  | 0.026437       | 0.50    | 0.6195            |

# **Assigning Data to Roles**

To run the Count Panel Data Regression task, you must assign columns to the **Dependent variable** and **Cross-sectional ID** roles.

| Role                  | Description                                                                                                    |
|-----------------------|----------------------------------------------------------------------------------------------------|
| Dependent variable    | specifies the numeric column that has nonnegative integer or count values.                                                                                                    |
|                       | The <b>Distribution</b> option specifies the type of model to be analyzed. You can specify these types of models:                                                               |
|                       | ■ Poisson regression model                                                                                                    |
|                       | <ul><li>negative binomial regression model with a<br/>linear variance function</li></ul>                                                                                        |
|                       | <ul> <li>negative binomial regression model with a quadratic variance function</li> </ul>                                                                                       |
| Continuous variables  | specifies the independent covariates (regressors) for the regression model. If you do not specify a continuous variable, the task fits a model that contains only an intercept. |
| Categorical variables | specifies the variables to use to group data in the analysis.                                                                                                    |
| Cross-sectional ID    | specifies the cross-section for each observation. You can specify whether the error component model is fixed or random.                                                         |

# **Setting Options**

| Option  | Description |
|---------|-------------|
| Methods |             |

| Option                                         | Description                                                                                                    |
|------------------------------------------------|----------------------------------------------------------------------------------------------------|
| Type of covariances of the parameter estimates | specifies the type of covariance matrix of the parameter estimates.                                                    |
|                                                | You can specify these types of matrices:                                                                               |
|                                                | the covariance from the inverse Hessian matrix                                                                         |
|                                                | the covariance from the outer product matrix                                                                           |
|                                                | the covariance from the outer product and<br>Hessian matrices (also called the quasi-<br>maximum-likelihood-estimates) |
| Include the intercept in the model             | specifies whether to include the intercept in the model.                                                               |
| Optimization                                   |                                                                                                    |
| Method                                         | specifies the iterative minimization method to use.                                                                    |
| Maximum number of iterations                   | specifies the maximum number of iterations for the selected method.                                                    |
|                                                |                                                                                                    |

#### **Statistics**

You can specify whether to include the statistics that the task creates by default and any additional output tables in the results.

Here are the additional statistics that you can include in the results:

- correlation matrix of the parameter estimates
- covariance matrix of the parameter estimates
- iteration history of the objective function and parameter estimates

# **Panel Data: Linear Regression**

# **About the Panel Data: Linear Regression Task**

The Panel Data: Linear Regression task analyzes a class of linear econometric models that commonly arise when time series and cross-sectional data are combined. This type of pooled data on time series cross-sectional bases is often referred to as panel data. Typical examples of panel data include observations over time on households, countries, firms, trade, and so on. For example, in the case of survey data on household income, the panel is created by repeatedly surveying the same households in different time periods (years).

**Note:** The version of the task depends on what version of SAS/ETS is available at your site. For example, if your site is running the second maintenance release for SAS 9.3, SAS/ETS 12.1 is available, and SAS Studio is running version 1 of the Panel Data: Linear Regression task. If your site is running SAS 9.4 or later and SAS/ETS 12.3 or later is available, then SAS Studio is running version 2 of the Panel Data: Linear Regression task. The difference between the two versions is the addition of new options in SAS/ETS 12.3 or later.

# **Example: Linear Regression with Panel Data**

To create this example:

- 1 Create the WORK.GREENE data set. For more information, see "GREENE Data Set" on page 411.
- In the Tasks section, expand the Econometrics folder and double-click Panel Data: Linear Regression. The user interface for the Panel Data: Linear Regression task opens.
- 3 On the Data tab, select the WORK.GREENE data set.

# 4 Assign columns to these roles:

| Role                 | Column Name |
|----------------------|-------------|
| Dependent variable   | cost        |
| Continuous variables | production  |
| Cross-sectional ID   | firm        |
| Time series ID       | year        |

5 To run the task, click 
4.

# Wansbeek and Kapteyn Variance Components (RanOne) Dependent Variable: cost

| Model Description        |                |
|--------------------------|----------------|
| Estimation Method        | RanOne         |
| Number of Cross Sections | 3              |
| Time Series Length       | 4              |
| HAC Kernel               | Bartlett       |
| HAC Bandwidth            | Newey and West |

| Fit Statistics    |        |          |        |
|-------------------|--------|----------|--------|
| <b>SSE</b> 0.1541 |        | DFE      | 8      |
| MSE               | 0.0193 | Root MSE | 0.1388 |
| R-Square          | 0.8774 |          |        |

| Variance Component Estimates                   |          |
|------------------------------------------------|----------|
| Variance Component for Cross Sections 0.058961 |          |
| Variance Component for Error                   | 0.018214 |

| Hausman Test for Random Effects |         |        |
|---------------------------------|---------|--------|
| DF                              | m Value | Pr > m |
| 1                               | 2.82    | 0.0930 |

| Parameter Estimates |    |          |                |         |         |
|---------------------|----|----------|----------------|---------|---------|
| Variable            | DF | Estimate | Standard Error | t Value | Pr >  t |
| Intercept           | 1  | -2.16577 | 0.6317         | -3.43   | 0.0090  |

# **Assigning Data to Roles**

To run the Panel Data: Linear Regression task, you must assign columns to the Dependent variable, Cross-sectional ID, and Time series ID roles.

| Role                  | Description                                                                                                    |
|-----------------------|----------------------------------------------------------------------------------------------------|
| Dependent variable    | specifies the numeric column that contains the count values. The dependent count variable should take on only nonnegative integer values in the input data set.                  |
| Continuous variables  | specifies the independent covariates (regressors) for the regression model. If you do not specify a continuous variable, the task fits a model that contains only an intercept.  |
| Categorical variables | specifies the variables to use to group data in the analysis.                                                                                                    |
| Cross-sectional ID    | specifies the cross section for each observation. The task verifies that the input data is sorted by the cross-sectional ID and by the time series ID within each cross section. |
| Time series ID        | specifies the time period for each observation. The task verifies that the time series ID values are the same for all cross sections.                                            |

# **Setting the Model Options**

| Option | Description |
|--------|-------------|
| Model  |             |

| Option                                                   | Description                                                                                                    |
|----------------------------------------------------------|----------------------------------------------------------------------------------------------------|
| Model type                                               | specifies whether to create a random effects model or a fixed effects model.                                                                                   |
|                                                          | <b>Note:</b> The remaining options that are available in this section depend on whether you are creating a random or fixed effect.                             |
| Include the intercept in the model                       | specifies whether to include the model. This option applies whether you are creating a random effects model or a fixed effects model.                          |
|                                                          | <b>Note:</b> This option is available only if you are running on SAS 9.4 or later.                                                                             |
| Random Effects                                           |                                                                                                    |
| Random effects                                           | specifies whether a one-way or two-way random-effects model is estimated. By default, a one-way random-effects model is estimated.                             |
| Variance component estimation method                     | specifies the type of variance component estimate to use. For more information about the type of estimations, see the PANEL procedure in SAS/ETS User's Guide. |
| Test for Random Effects                                  |                                                                                                    |
| One-way Breusch-Pagan test<br>Two-way Breusch-Pagan test | requests the Breusch-Pagan one-way or two-<br>way test for random effects.                                                                                     |
| Fixed Effects                                            |                                                                                                    |
| Fixed effects                                            | specifies whether a one-way or two-way fixed-effects model is estimated.                                                                                       |
| Display the fixed effects                                | specifies whether to include the fixed effects in the results.                                                                                                 |
|                                                          | <b>Note:</b> This option is available only if you are running on SAS 9.4 or later.                                                                             |
|                                                          |                                                                                                    |

# **Setting Options**

| Option                                                                     | Description                                                                                                    |
|----------------------------------------------------------------------------|----------------------------------------------------------------------------------------------------|
| Methods                                                                    |                                                                                                    |
| Covariance matrix estimator                                                | specifies the estimator of the covariance matrix. You can select from these options:                                             |
|                                                                            | Newey and West                                                                                                    |
|                                                                            | <b>Note:</b> This option is available only if you are running on SAS 9.4 or later.                                               |
|                                                                            | OLS estimator specifies that the variance-<br>covariance matrix is not corrected.                                                |
|                                                                            | ■ <b>HCCME</b> <i>n</i> specifies a heteroscedasticity-corrected covariance matrix. <i>n</i> is a value from 0–4.                |
| Cluster correction for heteroscedasticity-<br>consistent covariance matrix | specifies the cluster correction for the variance-covariance matrix.                                                             |
|                                                                            | <b>Note:</b> This option is available only if you select one of the <b>HCCME0-3</b> options for the covariance matrix estimator. |

#### **Statistics**

You can specify whether the results include the statistics that the task creates by default, the default statistics and any additional statistics that you select, or no statistics.

Here is the information that you can include in the results:

- correlation matrix of the parameter estimates
- covariance matrix of the parameter estimates
- iteration history of the objective function and parameter estimates

#### **Plots**

#### **Diagnostic Plots**

Option Description

You can display these types of diagnostic plots:

- Plot of the predicted and actual values
- QQ plot of residuals
- Plot of residuals by observation
- Histogram of residuals

#### **Cross Sections Plots**

You can display these types of plots:

- Plot of actual values by time series
- Predicted values by time series
- Stacked residuals by time series
- Residuals by time series

| Number of cross sections in one time series plot | specifies the number of cross sections to be combined into one time series plot.                                   |
|--------------------------------------------------|----------------------------------------------------------------------------------------------------|
|                                                  | <b>Note:</b> This option is available only if you select <b>Individual plots</b> for the <b>Display as</b> option. |
| Display as                                       | specifies whether to display the plots in a panel or individually.                                                 |

# **Binary Probit/Logit Regression Task**

# **About the Binary Probit/Logit Regression Task**

The Binary Probit/Logit Regression task performs a regression analysis of a binary dependent variable from normal or logistic distributed panel data.

**Note:** The version of the task depends on what version of SAS/ETS is available at your site. For example, if your site is running the second maintenance release for SAS 9.3,

SAS/ETS 12.1 is available, and SAS Studio is running version 1 of the Binary Probit/ Logit Regression task. If your site is running SAS 9.4, SAS/ETS 12.3 or later is available, and SAS Studio is running version 2 of the Binary Probit/Logit Regression task. The difference between the two versions is the addition of new options in SAS/ETS 12.3 or later.

# **Example: Binary Probit/Logit Regression Task**

To create this example:

- Create the Work.Mroz data set. For more information, see "MROZ Data Set" on page 431.
- 2 In the Tasks section, expand the Econometrics folder and double-click Binary Probit/Logit Regression. The user interface for the Binary Probit/Logit Regression task opens.
- 3 On the **Data** tab, select the **WORK.MROZ** data set.
- Assign columns to these roles:

| Role                  | Column Name |
|-----------------------|-------------|
| Dependent variable    | inlf        |
| Continuous variables  | nwifeinc    |
|                       | exper       |
|                       | expersq     |
|                       | age         |
|                       | kidslt6     |
|                       | kidsge6     |
| Categorical variables | educ        |

# Here is a subset of the results:

| Discrete Response Profile of inlf |   |                 |
|-----------------------------------|---|-----------------|
| Index Value Total Frequency       |   | Total Frequency |
| 1                                 | 0 | 325             |
| 2                                 | 1 | 428             |

| Class Level Information |        |                                   |  |
|-------------------------|--------|-----------------------------------|--|
| Class                   | Levels | Values                            |  |
| educ                    | 13     | 5 6 7 8 9 10 11 12 13 14 15 16 17 |  |

| Model Fit Summary              |              |  |
|--------------------------------|--------------|--|
| Number of Endogenous Variables | 1            |  |
| Endogenous Variable            | inIf         |  |
| Number of Observations         | 753          |  |
| Log Likelihood                 | -396.16371   |  |
| Maximum Absolute Gradient      | 1.27229      |  |
| Number of Iterations           | 157          |  |
| Optimization Method            | Quasi-Newton |  |
| AIC                            | 830.32742    |  |
| Schwarz Criterion              | 918.18466    |  |

| Goodness-of-Fit Measures |        |                                   |
|--------------------------|--------|-----------------------------------|
| Measure                  | Value  | Formula                           |
| Likelihood Ratio (R)     | 237.42 | 2 * (LogL - LogL0)                |
| Upper Bound of R (U)     | 1029.7 | - 2 * LogL0                       |
| Aldrich-Nelson           | 0.2397 | R / (R+N)                         |
| Cragg-Uhler 1            | 0.2704 | 1 - exp(-R/N)                     |
| Cragg-Uhler 2            | 0.3629 | (1-exp(-R/N)) / (1-exp(-U/N))     |
| Estrella                 | 0.3012 | 1 - (1-R/U)^(U/N)                 |
| Adjusted Estrella        | 0.255  | 1 - ((LogL-K)/LogL0)^(-2/N*LogL0) |
| McFadden's LRI           | 0.2306 | R/U                               |
| Veall-Zimmermann         | 0.415  | (R * (U+N)) / (U * (R+N))         |
|                          |        |                                   |

# **Assigning Data to Roles**

To run the Binary Probit/Logit Regression task, you must assign a column to the **Dependent variable** role.

| Role                  | Description                                                                                                    |
|-----------------------|----------------------------------------------------------------------------------------------------|
| Dependent variable    | specifies the numeric column to use as the dependent variable for the regression analysis.                          |
|                       | Use the <b>Distribution</b> drop-down list to specify whether to create a normal or logistic model.                 |
| Continuous variables  | specifies the numeric columns to use as the independent regressor (explanatory) variables for the regression model. |
| Categorical variables | specifies how to group values into levels.                                                                          |

# **Setting Options**

| Option                                                                                                    | Description                                                                                                    |
|----------------------------------------------------------------------------------------------------|----------------------------------------------------------------------------------------------------|
| - Control of the control of the cont |                                                                                                    |
| Methods                                                                                                    |                                                                                                    |
| Type of covariances of the parameter estimates                                                                                                    | specifies the type of covariance matrix of the parameter estimates.                                                    |
|                                                                                                    | You can specify these types of matrices:                                                                               |
|                                                                                                    | the covariance from the inverse Hessian matrix                                                                         |
|                                                                                                    | the covariance from the outer product matrix                                                                           |
|                                                                                                    | the covariance from the outer product and<br>Hessian matrices (also called the quasi-<br>maximum-likelihood-estimates) |

| Option                             | Description                                                                                                    |
|------------------------------------|----------------------------------------------------------------------------------------------------|
| Include the intercept in the model | specifies whether to include the intercept in the model.                                                                                                    |
| Heteroscedasticity                 |                                                                                                    |
| Analyze heteroscedasticity         | displays the heteroscedasticity options.                                                                                                    |
| Variables on the variance function | specifies the columns that are related to heteroscedasticity of the residuals and how these variables are used to model error variances. Here is the heteroscedastic regression model that is supported by this task: $y_i = x_i'\beta + \varepsilon_i$ $\varepsilon_i \sim N(0, \sigma_i^2)$                                   |
| Form of variance function          | specifies the link function to use. You can choose from these options:  Exponential $\sigma_i^2 = \sigma^2 (1 + \exp(z_i'\gamma))$ Exponential with no constant $\sigma_i^2 = \sigma^2 \exp(z_i'\gamma)$ Linear $\sigma_i^2 = \sigma^2 (1 + z_i'\gamma)$ Square of linear function $\sigma_i^2 = \sigma^2 (1 + (z_i'\gamma)^2)$ |
| Optimization                       |                                                                                                    |
| Method                             | specifies the iterative minimization method to use. By default, the Quasi-Newton method is used.                                                                                                    |
| Maximum number of iterations       | specifies the maximum number of iterations for the selected method.                                                                                                    |
| Statistics                         |                                                                                                    |

# Option Description

You can specify whether to include any statistics in the results.

Here is the information that you can choose to include in the results:

- correlation matrix of the parameter estimates
- covariance matrix of the parameter estimates
- iteration history of the objective function and parameter estimates

| Plots                                           |                                                                                                    |
|-------------------------------------------------|----------------------------------------------------------------------------------------------------|
| Select plots to display                         | specifies whether to display the default plots created by the task, only the plots that you select, or no plots.                                                                                                    |
| Diagnostic Plots                                |                                                                                                    |
| Error standard deviations by observed regressor | displays the error standard deviation versus observed regressors when you assign a column to the <b>Variables on the variance function</b> option.                                                                                                    |
| Profiled log likelihood                         | displays the profiled log likelihood. Each profiled graph is obtained by setting all the parameters to their maximum likelihood estimate except for the profiling parameter. The profiling parameter takes values on a predefined grid that is determined by the maximum likelihood estimate of the corresponding standard deviation. |
| Output Plots                                    |                                                                                                    |
| Predicted values by regressor                   | displays the model predicted values. Each contributing regressor is set equal to its mean, except for the parameter that is reported on the X axis.                                                                                                    |
| Marginal effects by regressor                   | displays the marginal effects. Each contributing regressor is set equal to its mean, except for the parameter that is reported on the X axis.                                                                                                    |

| Option                                                              | Description                                                                                                    |
|---------------------------------------------------------------------|----------------------------------------------------------------------------------------------------|
| Inverse Mills ratio by regressor                                    | displays the inverse Mills ratio. Each contributing regressor is set equal to its mean, except for the parameter that is reported on the X axis.                                     |
| Predicted response probability by regressor                         | displays the predicted response probability. Each contributing regressor is set equal to its mean, except for the parameter that is reported on the X axis.                          |
| Predicted probabilities for each level of the response by regressor | displays the predicted probabilities for each level of the response. Each contributing regressor is set equal to its mean, except for the parameter that is reported on the X axis.  |
| Linear predictor values by regressor                                | displays the structural part on the right side of<br>the model. Each contributing regressor is set<br>equal to its mean, except for the parameter<br>that is reported on the X axis. |
| Display as                                                          | specifies whether to display the plots in a panel or individually.                                                                                                    |

# 

# **Graph Tasks**

| About the Bar Chart Task  Example: Bar Chart of Mean Sales for Each Product Line Assigning Data to Roles Setting Options                  | 195<br>196        |
|----------------------------------------------------------------------------------------------------|-------------------|
| Bar-Line Chart Task  About the Bar-Line Chart Task  Example: City and Highway Mileage by Origin  Assigning Data to Roles  Setting Options | 200<br>200<br>202 |
| Box Plot Task  About the Box Plot Task  Example: Box Plots Comparing MPG (City) for Cars  Assigning Data to Roles  Setting Options        | 206<br>206<br>207 |
| Bubble Plot Task About the Bubble Plot Task Example: Assigning Data to Roles Setting Options                                              | 210<br>210<br>211 |
| Histogram Task About the Histogram Task Example: Histogram of Stock Volume                                                                | 214               |

#### 194 Chapter 10 / Graph Tasks

| Assigning Data to Roles                                                |       |
|------------------------------------------------------------------------|-------|
| Setting Options                                                        | . 216 |
| Line Chart Task                                                        | . 218 |
| About the Line Chart Task  Example: Displaying the Mean Horsepower for | . 218 |
| Each Car Type                                                          | 218   |
| Assigning Data to Roles                                                |       |
| Setting Options                                                        | . 220 |
| Pie Chart Task                                                         | 222   |
| About the Pie Chart Task                                               | 222   |
| Example: Pie Chart That Shows Total MSRP for                           |       |
| Each Car Type by Region                                                |       |
| Assigning Data to Roles                                                |       |
| Setting Options                                                        | . 225 |
| Scatter Plot Task                                                      | 226   |
| About the Scatter Plot Task                                            |       |
| Example: Scatter Plot of Height versus Weight                          |       |
| Assigning Data to Roles                                                |       |
| Setting Options                                                        | . 230 |
| Series Plot Task                                                       | 231   |
| About the Series Plot Task                                             | 231   |
| Example: Series Plot of Stock Trends                                   | 231   |
| Assigning Data to Roles                                                |       |
| Setting Options                                                        | . 233 |
| Simple HBar Task                                                       | 234   |
| About the Simple HBar Task                                             | 234   |
| Example: Horizontal Bar Chart of Mileage by Origin and Type            |       |
| Assigning Data to Roles                                                |       |
| Setting Options                                                        | . 237 |

# **Bar Chart Task**

#### **About the Bar Chart Task**

The Bar Chart task creates horizontal or vertical bar charts that compare numeric values or statistics between different values of a chart variable. Bar charts show the relative magnitude of data by displaying bars of varying height. Each bar represents a category of data.

# **Example: Bar Chart of Mean Sales for Each Product Line**

For example, you can create a bar chart that compares the total amount of sales for each product line in the Sashelp. Pricedata data set. By default, the task calculates the mean of the response variable for each product line. This bar chart shows that Line 2 has the highest mean product sales.

To create this example:

- In the **Tasks** section, expand the **Graph** folder and double-click **Bar Chart**. The user interface for the Bar Chart task opens.
- On the **Data** tab, select the **SASHELP.PRICEDATA** data set.
- Assign columns to these roles:

| Role              | Column Name |
|-------------------|-------------|
| Category variable | productLine |
| Response variable | sale        |

4 To run the task, click 
4.

#### Here are the results:

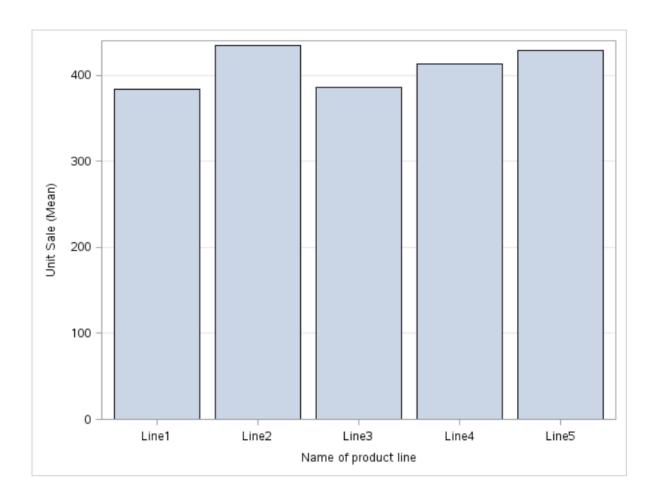

# **Assigning Data to Roles**

You can subset the data in the input data set by applying an SQL WHERE clause. In the **Where string** box, enter your valid SQL syntax. You must enclose character strings in single quotation marks. To view this WHERE clause with the resulting graph, select the **Include as footnote** check box.

To run the Bar Chart task, you must assign a column to the Category variable role.

| Option Name       | Description                                                                                                    |
|-------------------|----------------------------------------------------------------------------------------------------|
| Roles             |                                                                                                    |
| Category variable | specifies the variable that classifies the observations into distinct subsets.                                                           |
| Response variable | specifies a numeric response variable for the plot.                                                                                      |
| Group variable    | specifies a variable that is used to group the data.                                                                                     |
| URL variable      | specifies a character variable that contains URLs for web pages to be displayed when parts of the plot are selected within an HTML page. |
| BY variable       | creates a separate graph for each BY group.                                                                                              |
| Direction         |                                                                                                    |

You can create either a vertical or horizontal bar chart.

| Group Layout |                                                                                                    |
|--------------|----------------------------------------------------------------------------------------------------|
| Cluster      | displays group values as separate adjacent bars that replace the single category bar. Each set of group values is centered at the midpoint tick mark for the category.          |
| Stack        | overlays group values without any clustering. Each group is represented by unique visual attributes derived from the GraphData1 GraphDatan style elements in the current style. |

| Option Name                                                                                                    | Description                                                                                                    |  |
|----------------------------------------------------------------------------------------------------|----------------------------------------------------------------------------------------------------|--|
| Statistics                                                                                                    |                                                                                                    |  |
| Note:                                                                                                    |                                                                                                    |  |
| The Statistics options are not available in these cases:                                                                                    |                                                                                                    |  |
| You did not assign a column to the Response variable role. If you do not assign a<br>response variable, the default statistic is frequency. |                                                                                                    |  |
| ■ You selected <b>Stack</b> for the group layout. In this case, the default statistic is sum.                                               |                                                                                                    |  |
| Mean                                                                                                    | calculates the mean of the response variable.                                                                                                    |  |
| Sum                                                                                                    | calculates the sum of the response variable.                                                                                                    |  |
| Limits                                                                                                    |                                                                                                    |  |
| Limits                                                                                                    | specifies which limit lines to display. Limits are displayed as heavier line segments with a serif at the end that extends from each bar. Limit lines are displayed only if you select the <b>Mean</b> statistic. |  |
| Limit statistic                                                                                                    | specifies the statistic for the limit lines.                                                                                                    |  |
| Limit multiplier                                                                                                    | specifies the number of standard units for the limit lines. By default, this value is 1.                                                                                                    |  |
|                                                                                                    |                                                                                                    |  |

# **Setting Options**

| Option Name        | Description |
|--------------------|-------------|
| Title and Footnote |             |

You can specify a custom title and footnote for the output. You can also specify the font size for this text.

#### **Bar Details**

| Option Name                   | Description                                                                                                    |
|-------------------------------|----------------------------------------------------------------------------------------------------|
| Apply bar color               | specifies the color for the bars when a column is not assigned to the <b>Group variable</b> role.                                                    |
| Transparency                  | specifies the degree of transparency for the plot. The range is 0 (completely opaque) to 1 (completely transparent).                                 |
| Apply bar gradient            | applies a gradient to each bar.  Note: This option is available only if you are running the second maintenance release of SAS 9.4 or later.          |
| Data skin                     |                                                                                                    |
| Data skin                     | specifies a special effect to be used on all filled bars.                                                                                            |
| Bar Labels                    |                                                                                                    |
| Show bar labels or statistics | displays the values of the calculated response as data labels.                                                                                       |
| Category Axis                 |                                                                                                    |
| Reverse                       | specifies that the values for the tick marks are displayed in reverse (descending) order.                                                            |
| Show values in data order     | places the discrete values for the tick marks in the order in which they appear in the data.                                                         |
| Show label                    | enables you to display a label for the axis.<br>Enter this label in the <b>Custom label</b> box.                                                     |
| Response Axis                 |                                                                                                    |
| Show grid                     | creates grid lines at each tick on the axis.                                                                                                    |
| Drop statistics suffix        | removes the name of the calculated statistic in the axis label. For example, if you are calculating the mean, the axis label could be Weight (Mean). |

| Option Name                                                                          | Description                                                                                                    |
|--------------------------------------------------------------------------------------|----------------------------------------------------------------------------------------------------|
| Show label                                                                           | specifies whether to display the label for the response axis. By default, the axis label is the name of the variable. However, you can create a custom label. |
| Legend Details                                                                       |                                                                                                    |
| Legend location                                                                      | specifies whether the legend is placed outside or inside the axis area.                                                                                       |
| Graph Size                                                                           |                                                                                                    |
| You can specify the width and height of the graph in inches, centimeters, or pixels. |                                                                                                    |

### **Bar-Line Chart Task**

#### **About the Bar-Line Chart Task**

The Bar-Line Chart task creates a vertical bar chart with a line chart overlay.

You can use this task to perform the following tasks:

- display and compare exact and relative magnitudes
- examine the contribution of each part to the whole
- determine trends and patterns in the data

# **Example: City and Highway Mileage by Origin**

For example, you can create a bar-line chart that compares the number of miles per gallon (in the city and on the highway) that cars use depending on their country of origin. The task calculates the mean of the number of miles per gallon in the city and in

the highway for each country. This bar-line chart shows that cars from Asia tend to get the highest number of miles per gallon in city and highway driving.

To create this example:

- In the Tasks section, expand the Graph folder and double-click Bar-Line Chart. The user interface for the Bar-LineChart task opens.
- On the **Data** tab, select the **SASHELP.CARS** data set.
- Assign columns to these roles:

| Role                   | Column Name |
|------------------------|-------------|
| Category variable      | Origin      |
| Bar response variable  | MPG_City    |
| Line response variable | MPG_Highway |

4 To run the task, click 
4.

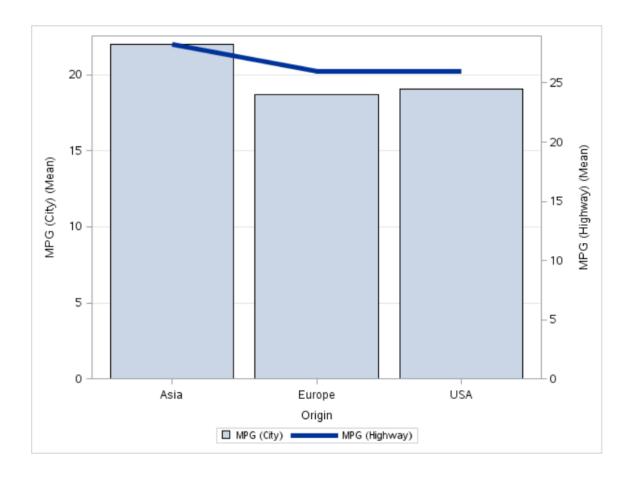

## **Assigning Data to Roles**

You can subset the data in the input data set by applying an SQL WHERE clause. In the **Where string** box, enter your valid SQL syntax. You must enclose character strings in single quotation marks. To view this WHERE clause with the resulting graph, select the **Include as footnote** check box.

To run the Bar-Line Chart task, you must assign a column to the **Category variable**, **Bar response variable**, and **Line response variable** roles.

| Option Name | Description |
|-------------|-------------|
| Roles       |             |

| Option Name            | Description                                                                                                    |
|------------------------|----------------------------------------------------------------------------------------------------|
| Category variable      | specifies the variable that classifies the observations into distinct subsets.                                                           |
| Bar response variable  | specifies a numeric response variable for the bar chart.                                                                                 |
| Line response variable | specifies a numeric response variable for the line plot.                                                                                 |
| Group variable         | specifies a variable that is used to group the data.                                                                                     |
| URL variable           | specifies a character variable that contains URLs for web pages to be displayed when parts of the plot are selected within an HTML page. |
| Statistics             |                                                                                                    |
| Mean                   | calculates the mean of the response variables.                                                                                           |
| Sum                    | calculates the sum of the response variables.                                                                                            |
|                        |                                                                                                    |

## **Setting Options**

| Option Name        | Description |
|--------------------|-------------|
| Title and Footnote |             |

You can specify a custom title and footnote for the output. You can also specify the font size for this text.

| Bar Details     |                                   |
|-----------------|-----------------------------------|
| Apply bar color | specifies the color for the bars. |

| Option Name               | Description                                                                                                    |
|---------------------------|----------------------------------------------------------------------------------------------------|
| Орноп маше                | Description                                                                                                    |
| Transparency              | specifies the degree of transparency for the plot. The range is 0 (completely opaque) to 1 (completely transparent).                          |
| Apply bar gradient        | applies a gradient to each bar.                                                                                                    |
|                           | <b>Note:</b> This option is available only if you are running the second maintenance release for SAS 9.4 or later.                            |
| Data skin                 | specifies a special effect to be used on all filled bars.                                                                                     |
| Line Details              |                                                                                                    |
| Apply line color          | specifies the color for the line.                                                                                                    |
| Line thickness            | specifies the thickness (in pixels) of the line.                                                                                              |
| Transparency              | specifies the degree of transparency for the plot. The range is 0 (completely opaque) to 1 (completely transparent).                          |
| Use solid line pattern    | specifies a solid pattern for the line.                                                                                                    |
| Category Axis             |                                                                                                    |
| Reverse                   | specifies that the values of the tick marks are displayed in reverse (descending) order.                                                      |
| Show values in data order | places the discrete values for the tick marks in the order in which they appear in the data.                                                  |
| Show label                | enables you to display a label for the axis.<br>Enter this label in the <b>Custom label</b> box.                                              |
| Response Axes             |                                                                                                    |
| Use zero baseline         | specifies whether to offset all lines from the discrete category values and all bars from category midpoints. By default, there is no offset. |

| Option Name                        | Description                                                                                                    |
|------------------------------------|----------------------------------------------------------------------------------------------------|
| Use uniform scale                  | uses the same scale for both response axes.                                                                                                    |
| Show grid on left (bar) axis       | creates grid lines at each tick on the axis for the bar chart.                                                                                       |
| Drop statistics suffix             | removes the name of the calculated statistic in the axis label. For example, if you are calculating the mean, the axis label could be Weight (Mean). |
| Add plot prefix to axis labels     | adds (Bar) and (Line) to the labels for the response axes.                                                                                           |
| Custom label for left (bar) axis   | enables you to specify a custom label for the response axis in the bar chart. The default label is the name of the bar response variable.            |
| Custom label for right (line) axis | enables you to specify a custom label for the response axis in the line chart. The default label is the name of the line response variable.          |
| Legend Details                     |                                                                                                    |
| Legend location                    | specifies whether the legend is placed outside or inside of the axis area.                                                                           |
| Graph Size                         |                                                                                                    |
|                                    |                                                                                                    |

You can specify the width and height of the graph in inches, centimeters, or pixels.

### **Box Plot Task**

### **About the Box Plot Task**

The Box Plot task creates a single box plot, which represents numeric values measured as intervals. If you choose to categorize the values of the analysis variable, then multiple box plots are created.

# **Example: Box Plots Comparing MPG (City) for Cars**

This example creates three box plots that compares how many miles per gallon (city) cars consume depending on their area of origin (Asia, Europe, and United States).

To create this example:

- 1 In the **Tasks** section, expand the **Graph** folder and double-click **Box Plot**. The user interface for the Box Plot task opens.
- 2 On the **Data** tab, select the **SASHELP.CARS** data set.
- 3 Assign columns to these roles:

| Role              | Column Name |
|-------------------|-------------|
| Analysis variable | MPG_City    |
| Category variable | Origin      |

4 To run the task, click 🚣.

### Here is the resulting box plot:

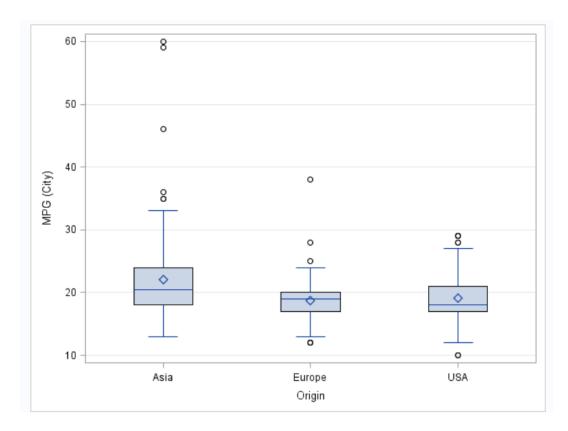

### **Assigning Data to Roles**

You can subset the data in the input data set by applying an SQL WHERE clause. In the Where string box, enter your valid SQL syntax. You must enclose character strings in single quotation marks. To view this WHERE clause with the resulting graph, select the Include as footnote check box.

To run the Box Plot task, you must assign a column to the **Analysis variable** role. You can create either a vertical box plot or a horizontal box plot.

| Role              | Description                                   |
|-------------------|-----------------------------------------------|
| Analysis variable | specifies the analysis variable for the plot. |

| Role              | Description                                                          |
|-------------------|----------------------------------------------------------------------|
| Category variable | creates a box plot for each distinct value of the category variable. |
| Group variable    | specifies a variable that is used to group the data.                 |
| BY variable       | creates a separate graph for each BY group.                          |

## **Setting Options**

| Option Name        | Description |
|--------------------|-------------|
| Title and Footnote |             |

You can specify a custom title and footnote for the output. You can also specify the font size for this text.

| Box Detail   |                                                                                                    |
|--------------|----------------------------------------------------------------------------------------------------|
| Box width    | specifies the width of each box. Specify a value between 0.0 (0% of the available width) and 1.0 (100% of the available width).                                                                                                    |
| Fill         | specifies whether the boxes are filled with color. The default color is white.                                                                                                    |
| Data skin    | specifies a special effect to be used on the plot. The data skin affects all filled boxes. The effect that a data skin has on a filled area depends on the skin type, the graph style, and the color of the skinned element. Most of the skins work best with lighter colors over a medium to large filled area. |
| Transparency | specifies the degree of transparency for the plot. The default value is 0. However, valid values range from 0 (completely opaque) to 1 (completely transparent).                                                                                                    |

| Option Name               | Description                                                                                                    |
|---------------------------|----------------------------------------------------------------------------------------------------|
| Set cap shape             | specifies whether to display the cap lines for<br>the whiskers. If you select this option, you can<br>select the shape of the whisker cap lines.<br>Here are the valid values: |
|                           | Bracket displays a straight line with<br>brackets.                                                                                                    |
|                           | ■ Line displays a straight line.                                                                                                    |
|                           | Serif displays a short straight line.                                                                                                    |
| Notches                   | specifies that the boxes be notched. The endpoints of the notches are at the following computed locations: $median \pm 1.58 \left(\frac{IQR}{\sqrt{N}}\right)$                 |
| Group Layout              |                                                                                                    |
| Group Order               | specifies the orderi of boxes within a group. The groups can be displayed in ascending order, in descending order, or in the order in which they appear in the data.           |
| Category Axis             |                                                                                                    |
| Reverse                   | specifies that the values for the tick marks are displayed in reverse (descending) order.                                                                                      |
| Show values in data order | places the discrete values for the tick marks in the order in which they appear in the data.                                                                                   |
| Show label                | enables you to display a label for the axis.<br>Enter this label in the <b>Custom label</b> box.                                                                               |
| Analysis Axis             |                                                                                                    |
| Show grid                 | creates grid lines at each tick on the axis.                                                                                                    |
| Show label                | specifies whether to display the label for the analysis axis. By default, the axis label is the name of the variable. However, you can create a custom label.                  |

| Option Name                                                                          | Description                                                             |
|--------------------------------------------------------------------------------------|-------------------------------------------------------------------------|
| Legend Details                                                                       |                                                                         |
| Legend location                                                                      | specifies whether the legend is placed outside or inside the axis area. |
| Graph Size                                                                           |                                                                         |
| You can specify the width and height of the graph in inches, centimeters, or pixels. |                                                                         |

### **Bubble Plot Task**

### **About the Bubble Plot Task**

The Bubble Plot task explores the relationship between three or more variables. In a bubble plot, two variables determine the location of the bubble centers, and a third variable specifies the size of each bubble.

### **Example:**

To create this example:

- 1 In the **Tasks** section, expand the **Graph** folder and double-click **Bubble Plot**. The user interface for the Bubble Plot task opens.
- 2 On the **Data** tab, select the **SASHELP.CLASS** data set.
- 3 Assign columns to these roles:

| Role       | Column Name |
|------------|-------------|
| X variable | Height      |
| Y variable | Weight      |

| Role          | Column Name |
|---------------|-------------|
| Size variable | Age         |

### 4 To run the task, click $\checkmark$ .

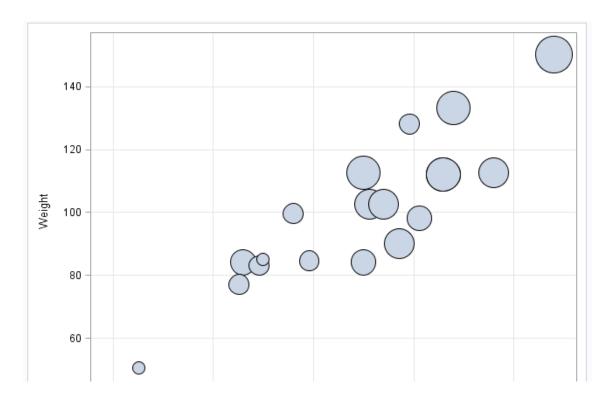

## **Assigning Data to Roles**

You can subset the data in the input data set by applying an SQL WHERE clause. In the Where string box, enter your valid SQL syntax. You must enclose character strings in single quotation marks. To view this WHERE clause with the resulting graph, select the Include as footnote check box.

To run the Bubble Plot task, you must assign a column to the **X variable**, **Y variable**, and **Size variable** roles.

| Option Name             | Description                                                                                                    |
|-------------------------|----------------------------------------------------------------------------------------------------|
| Roles                   |                                                                                                    |
| X variable              | specifies the variable for the X axis.                                                                                                    |
| Y variable              | specifies the variable for the Y axis.                                                                                                    |
| Size variable           | specifies a numeric variable that controls the size of the bubbles. The minimum and maximum values automatically provide the range that is used to determine bubble size. You can set these values on the <b>Options</b> tab.                                        |
| Color response variable | specifies the numeric variable that is used to map colors to a gradient legend.                                                                                                    |
| Group variable          | specifies the variable that is used to group the data. The bubbles for each group are automatically distinguished by different colors.                                                                                                    |
|                         | <b>Note:</b> If you also assign a variable to the <b>Color response variable</b> role, the group variable is ignored.                                                                                                    |
| Label variable          | specifies the values to use as labels for each data point. If you assign a variable to this role, the values of that variable are used for the data labels. If you do not assign a variable to this role, the values of the Y variable are used for the data labels. |
| URL variable            | specifies a character variable that contains URLs for web pages to be displayed when parts of the plot are selected within an HTML page.                                                                                                    |

### **Setting Options**

| Option Name        | Description |
|--------------------|-------------|
| Title and Footnote |             |

You can specify a custom title and footnote for the output. You can also specify the font size for this text.

| Bubble Details |                                                                                                    |
|----------------|----------------------------------------------------------------------------------------------------|
| Apply color    | specifies the color for the bars when a column is not assigned to the <b>Group variable</b> role.                       |
| Minimum radius | specifies the radius of the smallest bubble.                                                                            |
| Maximum radius | specifies the radius of the largest bubble.                                                                             |
| Transparency   | specifies the degree of transparency for the bubbles. The range is 0 (completely opaque) to 1 (completely transparent). |
| Data skin      | specifies a special effect to be used on all filled bubbles.                                                            |
|                |                                                                                                    |

#### Color Model

If you assign a variable to the Color response variable role, you can specify three colors to use in the color map.

### **Bubble Labels**

If you assign a variable to the Label variable role, you can determine the label color, the font size for the label text, and the label position.

| X Axis and Y Axis |                                              |
|-------------------|----------------------------------------------|
| Show grid lines   | creates grid lines at each tick on the axis. |

| Option Name                                                                          | Description                                                                                                    |
|--------------------------------------------------------------------------------------|----------------------------------------------------------------------------------------------------|
| Show label                                                                           | specifies whether to display the label for the response axis. By default, the axis label is the name of the variable. However, you can create a custom label.    |
| Legend Details                                                                       |                                                                                                    |
| Group legend location                                                                | specifies whether the group legend is located inside or outside the plot. This option is available when you assign a variable to the <b>Group variable</b> role. |
| Color legend position                                                                | specifies whether the color legend appears to the right or below the plot.                                                                                       |
| Graph Size                                                                           |                                                                                                    |
| You can specify the width and height of the graph in inches, centimeters, or pixels. |                                                                                                    |

## **Histogram Task**

## **About the Histogram Task**

The Histograms task creates a chart that displays the frequency distribution of a numeric variable.

## **Example: Histogram of Stock Volume**

To create this example:

- 1 In the **Tasks** section, expand the **Graph** folder and double-click **Histogram**. The user interface for the Histogram task opens.
- 2 In the Data tab, select the SASHELP.STOCKS data set.

- To the **Analysis variable** role, assign the **Volume** column.
- To run the task, click  $\checkmark$ .

Here are the results:

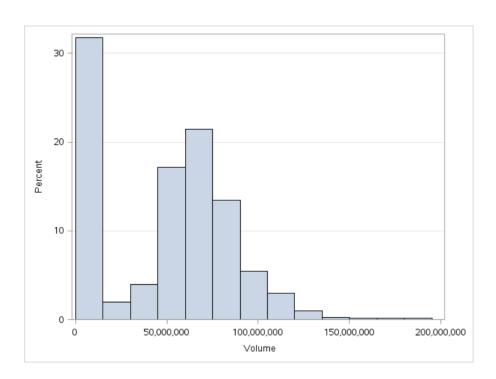

### **Assigning Data to Roles**

You can subset the data in the input data set by applying an SQL WHERE clause. In the Where string box, enter your valid SQL syntax. You must enclose character strings in single quotation marks. To view this WHERE clause with the resulting graph, select the Include as footnote check box

To run the Histogram task, you must assign a column to the **Analysis variable** role.

You can specify whether to create a density curve that shows the distribution of values for a numeric variable. You can create density curves for normal and kernel distributions.

## **Setting Options**

| Option Name        | Description |
|--------------------|-------------|
| Title and Footnote |             |

You can specify a custom title and footnote for the output. You can also specify the font size for this text.

### Bin Details

For the bins in the histogram, you can specify the color and the transparency. If you are running the second maintenance release for SAS 9.4 or later, you can also specify whether to apply a gradient to each bin.

| Horizontal Axis        |                                                                                                    |
|------------------------|----------------------------------------------------------------------------------------------------|
| Interval axis          | creates tick marks at regular intervals on the horizontal axis based on the minimum and maximum values of the analysis variable.                                                                                                    |
| Bin axis               | creates tick marks at the midpoints of the value bins on the horizontal axis.                                                                                                    |
| Specify number of bins | enables you to specify the number of bins in the histogram. Valid values range from 2 to 20.                                                                                                    |
|                        | The bins always span the range of data. The task tries to produce tick values that are easily interpreted (for example, 5, 10, 15, 20). Sometimes the location of the first bin and the bin width might be adjusted. By default, the task automatically determines the number of bins. |
| Show label             | displays the label for the analysis variable along the horizontal axis. You can also enter a custom label.                                                                                                    |
| Vertical Axis          |                                                                                                    |

| Option Name                                     | Description                                                                                    |
|-------------------------------------------------|------------------------------------------------------------------------------------------------|
| Specify axis scaling                            | specifies the scaling that is applied to the vertical axis. You can choose from these options: |
|                                                 | COUNT the axis displays the frequency count                                                    |
|                                                 | PERCENT the axis displays values as a percentage of the total.                                 |
|                                                 | PROPORTION the axis displays values as proportions (0.0 to 1.0) of the total.                  |
| Show grid                                       | specifies whether to show the grid lines for the vertical axis.                                |
| Show label                                      | specifies whether to show the label for the type of axis scaling.                              |
| Legend Details                                  |                                                                                                |
| Show legend                                     | specifies whether to display a legend in the output.                                           |
| Legend location                                 | specifies whether the legend is placed outside or inside of the axis area.                     |
| Graph Size                                      |                                                                                                |
| You can specify the width and height of the gra | uph in inches, centimeters, or pixels.                                                         |

### **Line Chart Task**

### **About the Line Chart Task**

The Line Chart task assumes that the values in the category variable are discrete. The task groups these values into distinct categories. If you assign a column from the input data source to the **Response variable** role, you can select the statistic (either mean or sum) for the response values. By default, the task calculates the mean of the values for the response variable. If no response variable is assigned, a frequency chart by category is created.

## **Example: Displaying the Mean Horsepower** for Each Car Type

In this example, you want to display the mean horsepower for each car type in a line plot. The result shows that sports cars have the highest average horsepower and hybrid cars have the lowest average horsepower.

To create this example:

- In the **Tasks** section, expand the **Graph** folder and double-click **Line Chart**. The user interface for the Line Chart task opens.
- On the **Data** tab, select the **SASHELP.CARS** data set.
- Assign columns to these roles:

| Role              | Column Name |
|-------------------|-------------|
| Category variable | Туре        |
| Response variable | Horsepower  |

To run the task, click 🚣.

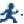

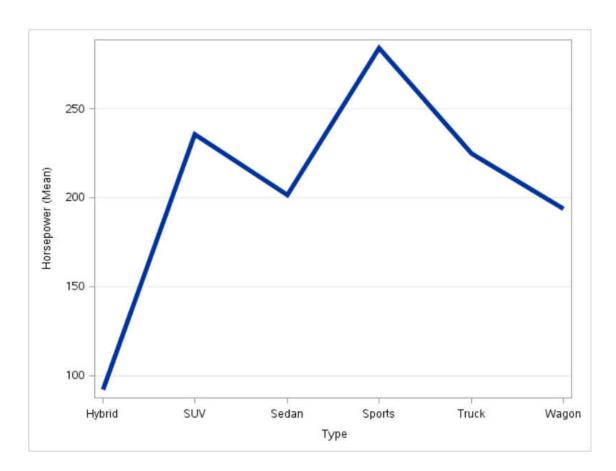

### **Assigning Data to Roles**

You can subset the data in the input data set by applying an SQL WHERE clause. In the Where string box, enter your valid SQL syntax. You must enclose character strings in single quotation marks. To view this WHERE clause with the resulting graph, select the Include as footnote check box.

To run the Line Chart task, you must assign a column to the Category variable role.

| Option Name | Description |
|-------------|-------------|
| Role        |             |

| Option Name       | Description                                                                                                    |
|-------------------|----------------------------------------------------------------------------------------------------|
| Category variable | specifies the variable that classifies the observations into distinct subsets.                                                           |
| Response variable | specifies a numeric response variable for the plot.                                                                                      |
| Group variable    | specifies a variable that is used to group the data.                                                                                     |
| URL variable      | specifies a character variable that contains URLs for web pages to be displayed when parts of the plot are selected within an HTML page. |
| Statistics        |                                                                                                    |
| Mean              | calculates the mean of the response variable.                                                                                            |
| Sum               | calculates the sum of the response variable.                                                                                             |

# **Setting Options**

| Option Name        | Description |
|--------------------|-------------|
| Title and Footnote |             |

You can specify a custom title and footnote for the output. You can also specify the font size for this text.

| Line Details     |                                                                                                    |
|------------------|----------------------------------------------------------------------------------------------------|
| Apply line color | specifies the color for the line when you do not assign a column to the <b>Group variable</b> role. |
| Line thickness   | specifies the thickness (in pixels) of the line.                                                    |

| Outles Name               | Description                                                                                                    |
|---------------------------|----------------------------------------------------------------------------------------------------|
| Option Name               | Description                                                                                                    |
| Transparency              | specifies the degree of transparency for the plot. The range is 0 (completely opaque) to 1 (completely transparent).                                         |
| Use solid line            | specifies a solid pattern for the line.                                                                                                    |
| Line Labels               |                                                                                                    |
| Show line labels          | displays the label from the response variable. If you assign a column to the <b>Group variable</b> role, each line is labeled with the group value.          |
| Category Axis             |                                                                                                    |
| Reverse                   | specifies that the values of the tick marks are displayed in reverse (descending) order.                                                                     |
| Show values in data order | places the discrete tick values in the order in which they appear in the data.                                                                               |
| Show label                | enables you to display a label for the axis. By default, the label is the variable name.  To customize this label, enter this label in the Custom label box. |
| Response Axis             |                                                                                                    |
| Show grid                 | creates grid lines at each tick on the axis.                                                                                                    |
| Drop statistics suffix    | removes the name of the calculated statistic in the axis label. For example, if you are calculating the mean, the axis label could be Weight (Mean).         |
| Show label                | enables you to display a label for the axis. By default, the label is the variable name.                                                                     |
|                           | To customize this label, enter this label in the <b>Custom label</b> box.                                                                                    |
|                           | Custom label box.                                                                                                    |

| Option Name                                                                          | Description                                                                |
|--------------------------------------------------------------------------------------|----------------------------------------------------------------------------|
| Legend location                                                                      | specifies whether the legend is placed outside or inside of the axis area. |
| Graph Size                                                                           |                                                                            |
| You can specify the width and height of the graph in inches, centimeters, or pixels. |                                                                            |

### **Pie Chart Task**

### **About the Pie Chart Task**

The Pie Chart task creates pie charts that represent the relative contribution of the parts to the whole by displaying data as wedge-shaped "slices" of a circle. Each slice represents a category of data. The size of a slice represents the contribution of the data to the total chart statistic.

# **Example: Pie Chart That Shows Total MSRP** for Each Car Type by Region

In this example, you want to compare the manufacturer's suggested retail price (MSRP) for each car type grouped by region of origin. The resulting pie chart consists of six rings—one for each car type. The rings are then subset into the MSRP values for the three regions: Asia, Europe, and USA. Using this chart, you can compare the total MSRP values for each region. The ring for the SUV car type shows that the USA has the highest MSRP and that Europe has the lowest MSRP.

### To create this example:

- 1 In the **Tasks** section, expand the **Graph** folder and double-click **Pie Chart**. The user interface for the Pie Chart task opens.
- On the Data tab, select the SASHELP.CARS data set.

## 3 Assign columns to these roles:

| Role              | Column Name |
|-------------------|-------------|
| Category variable | Origin      |
| Response variable | MSRP        |
| Group variable    | Туре        |

4 To run the task, click 🚣.

### Here is the result:

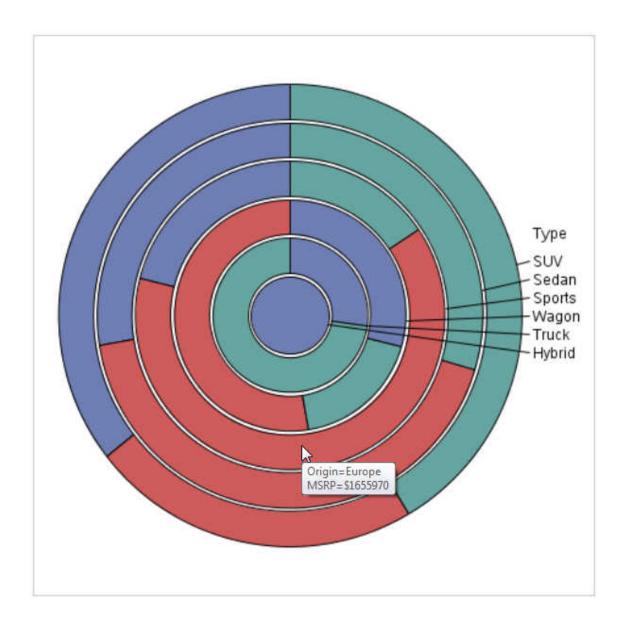

## **Assigning Data to Roles**

You can subset the data in the input data set by applying an SQL WHERE clause. In the **Where string** box, enter your valid SQL syntax. You must enclose character strings in

single quotation marks. To view this WHERE clause with the resulting graph, select the Include as footnote check box.

To run the Pie Chart task, you must assign a column to the Category variable role.

| Option Name            | Description                                                                                                    |
|------------------------|----------------------------------------------------------------------------------------------------|
| Role                   |                                                                                                    |
| Category variable      | specifies the variable that classifies the observations into distinct subsets.                                                                                      |
| Response variable      | specifies a numeric response variable for the plot.                                                                                                    |
| Group variable         | specifies a variable that is used to group the data.                                                                                                    |
| URL variable           | specifies a character variable that contains URLs for web pages to be displayed when parts of the plot are selected within an HTML page.                            |
|                        | <b>Note:</b> If the task generates an "Other" slice in the pie chart, there is not a URL associated with this slice. Therefore, this slice does not contain a link. |
| Orientation            |                                                                                                    |
| Starting point         | specifies where to create the first slice in the pie chart. The remaining slices appear counterclockwise.                                                           |
| Center the first slice | specifies whether to offset the first slice.                                                                                                    |

## **Setting Options**

| Option Name        | Description |
|--------------------|-------------|
| Title and Footnote |             |

Ontion Name

| Option Name                                                                                                   | Description                                                                                                    |
|----------------------------------------------------------------------------------------------------|----------------------------------------------------------------------------------------------------|
| You can specify a custom title and footnote for the output. You can also specify the font size for this text. |                                                                                                    |
| Pie Details                                                                                                   |                                                                                                    |
| Fill transparency                                                                                             | specifies the degree of transparency for the plot. The range is 0 (completely opaque) to 1 (completely transparent).                                            |
| Data skin                                                                                                    | specifies a special effect to be used on all filled bars.                                                                                                    |
| Pie Labels                                                                                                    |                                                                                                    |
| Location                                                                                                    | specifies whether to display the label inside or outside the slice in the pie chart. By default, the Pie Chart task determines the best location for the slice. |
| Set label font size                                                                                           | enables you to specify the font size of the label for each slice.                                                                                               |
| Graph Size                                                                                                    |                                                                                                    |
| You can specify the width and height of the graph in inches, centimeters, or pixels.                          |                                                                                                    |

Description

### **Scatter Plot Task**

### **About the Scatter Plot Task**

The Scatter Plot task creates plots that show the relationships between two or three variables by revealing patterns or concentrations of data points. For example, a two-dimensional scatter plot can display the heights and weights of all students in a class.

## **Example: Scatter Plot of Height versus** Weight

In this example, you want to create a scatter plot of height versus weight.

To create this example:

- In the Tasks section, expand the Graph folder and double-click Scatter Plot. The user interface for the Scatter Plot task opens.
- 2 On the **Data** tab, select the **SASHELP.CLASS** data set.
- 3 Assign columns to these roles:

| Role       | Column Name |
|------------|-------------|
| X variable | Height      |
| Y variable | Weight      |

4 To run the task, click 
4.

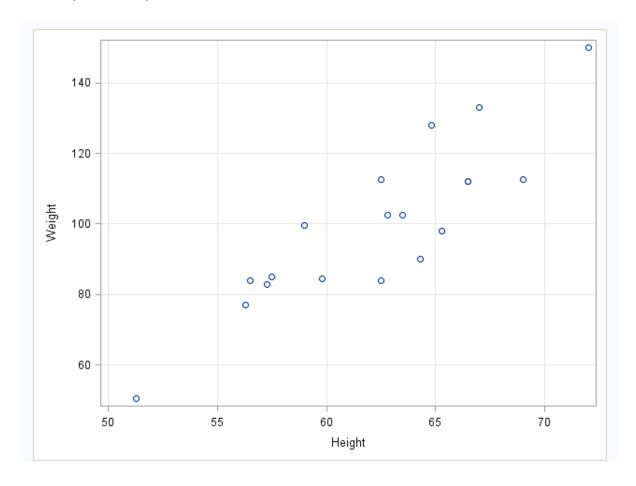

### **Assigning Data to Roles**

You can subset the data in the input data set by applying an SQL WHERE clause. In the **Where string** box, enter your valid SQL syntax. You must enclose character strings in single quotation marks. To view this WHERE clause with the resulting graph, select the **Include as footnote** check box.

To run the Scatter Plot task, you must assign columns to the **X variable** and **Y variable** role.

| Option Name | Description |
|-------------|-------------|
| Roles       |             |

|                                                            | Scaller Flot Task ZZ3                                                                                                    |
|------------------------------------------------------------|----------------------------------------------------------------------------------------------------|
| Option Name                                                | Description                                                                                                    |
| X variable                                                 | specifies the variable for the x axis.                                                                                                    |
| Y variable                                                 | specifies the variable for the y axis.                                                                                                    |
| Group variable                                             | specifies a variable that is used to group the data. The plot elements for each group value are automatically distinguished by different visual attributes.                                                                                                    |
| Marker label variable                                      | displays a label for each data point. If you specify a variable, the values of that variable are used for the data labels. If you do not specify a variable, then the values of the Y variable are used for the data labels.                                                                                                    |
| URL variable                                               | specifies a character variable that contains URLs for web pages to be displayed when parts of the plot are selected within an HTML page.                                                                                                    |
| Fit Plots  Note: This is available only if you assign nume | eric variables.                                                                                                    |
| Regression                                                 | creates a plot with the fitted regression line. You can specify whether to include the confidence limits for means and the prediction limits for the individual predicted values. The <b>Alpha</b> option specifies the confidence level for the confidence limits. The <b>Degree</b> option specifies the degree of the polynomial fit. |
| Loess                                                      | creates a fitted loess curve. You can specify whether to include the confidence limits. The <b>Alpha</b> option specifies the confidence level for the confidence limits.                                                                                                    |
| PBSpline                                                   | creates a fitted penalized B-spline curve. You can specify whether to include the confidence limits for means and the prediction limits for the individual predicted values. The <b>Alpha</b> option specifies the confidence level for the confidence limits.                                                                           |

## **Setting Options**

| Option Name        | Description |
|--------------------|-------------|
| Title and Footnote |             |

You can specify a custom title and footnote for the output. You can also specify the font size for this text.

#### Marker Details

You can specify the symbol type, color, and size of the markers. You can also specify the degree of transparency for the plot. The range is 0 (completely opaque) to 1 (completely transparent).

| Marker Labels                                                                        |                                                                                                    |
|--------------------------------------------------------------------------------------|----------------------------------------------------------------------------------------------------|
| Font size                                                                            | specifies the appearance of the labels in the plot when you assign a variable to the <b>Marker label variable</b> role. |
| X Axis, Y Axis                                                                       |                                                                                                    |
| Show grid lines                                                                      | creates grid lines at each tick on the axis.                                                                            |
| Show label                                                                           | displays the label for the axis. By default, the label is the variable name.                                            |
|                                                                                      | To customize, enter this label in the <b>Custom label</b> box.                                                          |
| Legend Details                                                                       |                                                                                                    |
| Legend location                                                                      | specifies whether the legend is placed outside or inside the axis area.                                                 |
| Graph Size                                                                           |                                                                                                    |
| You can specify the width and height of the graph in inches, centimeters, or pixels. |                                                                                                    |

### **Series Plot Task**

### **About the Series Plot Task**

The Series Plot task creates a line plot. Series plots display a series of line segments that connect observations of input data.

## **Example: Series Plot of Stock Trends**

In this example, you want to create a series plot that shows stock trends.

To create this example:

- In the Tasks section, expand the Graph folder and double-click Series Plot. The user interface for the Series Plot task opens.
- 2 On the **Data** tab, select the **SASHELP.STOCKS** data set.
- 3 Assign columns to these roles:

| Role           | Column Name |
|----------------|-------------|
| X variable     | Date        |
| Y variable     | Open        |
| Group variable | Stock       |

4 To run the task, click 
4.

The resulting series plot shows the stock values for three companies.

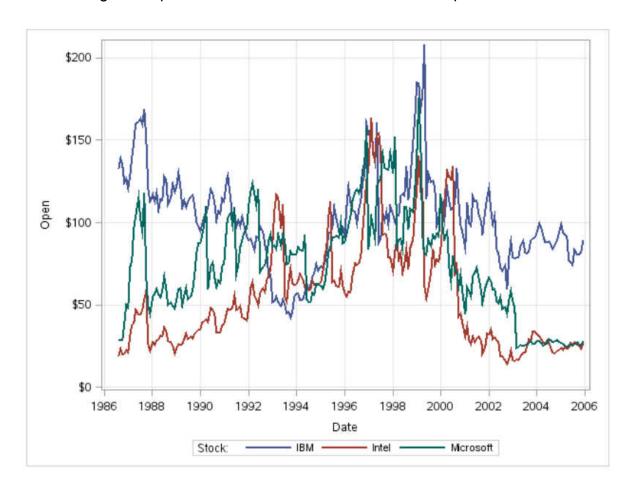

## **Assigning Data to Roles**

You can subset the data in the input data set by applying an SQL WHERE clause. In the **Where string** box, enter your valid SQL syntax. You must enclose character strings in single quotation marks. To view this WHERE clause with the resulting graph, select the **Include as footnote** check box.

To run the Series Plot task, you must assign columns to the X variable and Y variable roles.

| Role           | Description                                                                                                    |
|----------------|----------------------------------------------------------------------------------------------------|
| X variable     | specifies the variable for the x axis.                                                                                                   |
| Y variable     | specifies the variable for the y axis.                                                                                                   |
| Group variable | specifies a variable that is used to group the data.                                                                                     |
| URL variable   | specifies a character variable that contains URLs for web pages to be displayed when parts of the plot are selected within an HTML page. |

### **Setting Options**

| Option Name        | Description |
|--------------------|-------------|
| Title and Footnote |             |

You can specify a custom title and footnote for the output. You can also specify the font size for this text.

### Plot Details

You can specify the symbol type, color, and size of the markers in the scatter plot. You can also specify the degree of transparency for the plot. The range is 0 (completely opaque) to 1 (completely transparent).

| Plot Labels      |                                                                         |
|------------------|-------------------------------------------------------------------------|
| Show plot labels | adds a label for the curve. You can also specify the size of this text. |
| X Axis, Y Axis   |                                                                         |
| Show grid lines  | creates grid lines at each tick on the axis.                            |

| Option Name                                                                          | Description                                                                  |
|--------------------------------------------------------------------------------------|------------------------------------------------------------------------------|
| Show label                                                                           | displays the label for the axis. By default, the label is the variable name. |
|                                                                                      | To customize, enter this label in the <b>Custom</b> label box.               |
| Legend Details                                                                       |                                                                              |
| Legend location                                                                      | specifies whether the legend is placed outside or inside of the axis area.   |
| Graph Size                                                                           |                                                                              |
| You can specify the width and height of the graph in inches, centimeters, or pixels. |                                                                              |

## **Simple HBar Task**

## **About the Simple HBar Task**

The Simple HBar task creates a simple horizontal bar chart. You can customize the title, footnotes, axes, and legends for the horizontal bar chart.

# **Example: Horizontal Bar Chart of Mileage by Origin and Type**

To create this horizontal bar chart:

- 1 In the **Tasks** section, expand the **Graphs** folder and double-click **Simple HBar**. The user interface for the Simple HBar task opens.
- 2 On the **Data** tab, select the **SASHELP.CARS** data set.
- 3 Assign columns to these roles:

| Role              | Column Name |
|-------------------|-------------|
| Category variable | Origin      |
| Response variable | MPG_City    |
| Group variable    | Туре        |

# 4 To run the task, click 🚣.

### Here are the results:

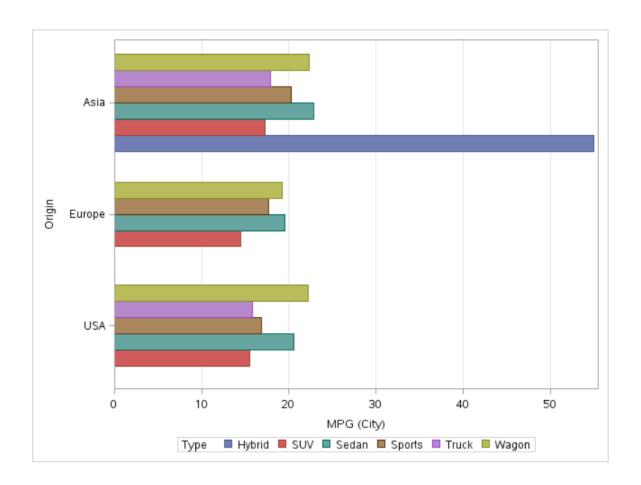

### **Assigning Data to Roles**

You can subset the data in the input data set by applying an SQL WHERE clause. In the **Where string** box, enter your valid SQL syntax. You must enclose character strings in single quotation marks. To view this WHERE clause with the resulting graph, select the **Include as footnote** check box.

To run the Simple HBar task, you must assign a column to the Category variable role.

| Option Name       | Description                                                                                                    |
|-------------------|----------------------------------------------------------------------------------------------------|
| Role              |                                                                                                    |
| Category variable | specifies the variable that classifies the observations into distinct subsets.                                                                                                    |
| Response variable | specifies a numeric response variable for the plot.                                                                                                    |
| Group variable    | specifies a variable that is used to group the data.                                                                                                    |
| URL variable      | specifies a character variable that contains URLs for web pages to be displayed when parts of the plot are selected within an HTML page.                                                 |
| Group Layout      |                                                                                                    |
| Cluster           | displays group values as separate adjacent bars that replace the single category bar. Each set of group values is centered at the midpoint tick mark for the category.                   |
| Stack             | overlays group values without any clustering. Each group is represented by unique visual attributes that are derived from the GraphData1 GraphDatan style elements in the current style. |
| Statistics        |                                                                                                    |

| Option Name | Description                                   |
|-------------|-----------------------------------------------|
| Mean        | calculates the mean of the response variable. |
| Sum         | calculates the sum of the response variable.  |

# **Setting Options**

| Option Name        | Description |
|--------------------|-------------|
| Title and Footnote |             |

You can specify a custom title and footnote for the output. You can also specify the font size for this text.

| Bar Details        |                                                                                                    |
|--------------------|----------------------------------------------------------------------------------------------------|
| Apply bar color    | specifies the color for the bars when a column is not assigned to the <b>Group variable</b> role.                    |
| Transparency       | specifies the degree of transparency for the plot. The range is 0 (completely opaque) to 1 (completely transparent). |
| Apply bar gradient | applies a gradient to each bar.                                                                                      |
|                    | <b>Note:</b> This option is available only if you are running the second maintenance release for SAS 9.4 or later.   |
| Data skin          | specifies a special effect to be used on all filled bars.                                                            |
| Bar Labels         |                                                                                                    |
| Show bar labels    | displays the values of the calculated response as data labels.                                                       |
| Category Axis      |                                                                                                    |

| Option Name                                                                          | Description                                                                                                    |  |  |
|--------------------------------------------------------------------------------------|----------------------------------------------------------------------------------------------------|--|--|
| Reverse                                                                              | specifies that the values of the tick marks are displayed in reverse (descending) order.                                                             |  |  |
| Show values in data order                                                            | places the discrete tick values in the order in which they appear in the data.                                                                       |  |  |
| Show label                                                                           | enables you to display a label for the axis.<br>Enter this label in the <b>Custom label</b> box.                                                     |  |  |
| Response Axis                                                                        |                                                                                                    |  |  |
| Show grid                                                                            | creates grid lines at each tick on the axis.                                                                                                    |  |  |
| Drop statistics suffix                                                               | removes the name of the calculated statistic in the axis label. For example, if you are calculating the mean, the axis label could be Weight (Mean). |  |  |
| Custom Label                                                                         | enables you to customize the label for the response axis. By default, the axis label is the name of the variable.                                    |  |  |
| Legend Details                                                                       |                                                                                                    |  |  |
| Legend location                                                                      | specifies whether the legend is placed outside or inside of the axis area.                                                                           |  |  |
| Graph Size                                                                           |                                                                                                    |  |  |
| You can specify the width and height of the graph in inches, centimeters, or pixels. |                                                                                                    |  |  |

# High-Performance Statistics Tasks

| About the High-Performance Tasks                                                                  | 240 |
|---------------------------------------------------------------------------------------------------|-----|
| Bin Continuous Data Task                                                                          | 240 |
| About the Bin Continuous Data Task                                                                | 240 |
| Example: Winsorized Binning                                                                       | 240 |
| Assigning Data to Roles                                                                           | 243 |
| Setting Options                                                                                   | 243 |
| Creating an Output Data Set                                                                       | 244 |
| High-Performance Correlation Analysis Task                                                        | 245 |
| About the High-Performance Correlation Analysis Task Example: Correlation between Weight, Oxygen, |     |
| and Run Time                                                                                      | 245 |
| Assigning Data to Roles                                                                           | 246 |
| Setting Options                                                                                   | 247 |
| Creating an Output Data Set                                                                       |     |
| Generalized Linear Models                                                                         | 248 |
| About the Generalized Linear Models Task                                                          |     |
| Example: Model Selection                                                                          | 249 |
| Assigning Data to Roles                                                                           |     |
| Building a Model                                                                                  |     |
| Setting the Model Selection Options                                                               |     |
| Setting Options                                                                                   |     |
| Setting the Output Options                                                                        |     |
| Replace Missing Values Task                                                                       | 259 |
|                                                                                                   |     |

| About the Replace Missing Values Task | 259        |
|---------------------------------------|------------|
| Assigning Data to Roles               | 259        |
| Setting Options                       | 260        |
| Random Sampling Task                  | <b>260</b> |
| About the Random Sampling Task        | 260        |
| Assigning Data to Roles               | 261        |
| Creating the Output Data Set          | 262        |
| Setting Options                       | 262        |
|                                       |            |

## **About the High-Performance Tasks**

The high-performance tasks are designed to be used with large data. Verify that you have adequate computing power before running these high-performance tasks on large data sets.

#### **Bin Continuous Data Task**

#### **About the Bin Continuous Data Task**

The Bin Continuous Data task is a data preparation task. This task divides the data values of a continuous variable into intervals and replaces the values for each interval with a single value that is representative of the interval.

Note: This task is available only if you are running SAS 9.4 or later.

## **Example: Winsorized Binning**

In this example, the task provides the basic Winsorized statistical information for the input data.

#### To create this example:

To create the Work.Ex12 data set, enter this code into a **Program** tab:

```
data ex12;
   length id 8;
   do id=1 to 10000;
      x1 = ranuni(101);
      x2 = 10*ranuni(201);
      x3 = 100*ranuni(301);
      output;
   end;
run;
Click A.
```

- 2 In the Tasks section, expand the High-Performance Statistics folder and doubleclick Bin Continuous Data. The user interface for the Bin Continuous Data task opens.
- 3 On the **Data** tab, select the **WORK.EX12** data set.
- 4 To the Variables to bin role, assign the x1 and x2 columns.
- Select the **Options** tab and set these options:
  - In the **Number of bins** box, enter 10.
  - From the **Method** drop-down list, select **Winsorized binning**.
- 6 To run the task, click 
  4.

#### Here is a subset of the results:

| Performance Information |                |  |
|-------------------------|----------------|--|
| Execution Mode          | Single-Machine |  |
| Number of Threads       | 4              |  |

| Data Access Information |    |       |           |
|-------------------------|----|-------|-----------|
| Data Engine Role Path   |    |       |           |
| WEBWORK.EX12            | V9 | Input | On Client |

| Binning Information      |    |  |  |
|--------------------------|----|--|--|
| Method Winsor Binning    |    |  |  |
| Number of Bins Specified | 10 |  |  |
| Number of Variables      | 2  |  |  |

| Mapping  |                 |                           |           |            |
|----------|-----------------|---------------------------|-----------|------------|
| Variable | Binned Variable | Range                     | Frequency | Proportion |
| x1       | BIN_x1          | x1 < 0.137722             | 1405      | 0.14050000 |
|          |                 | 0.137722 <= x1 < 0.227865 | 849       | 0.08490000 |
|          |                 | 0.227865 <= x1 < 0.318007 | 897       | 0.08970000 |
|          |                 | 0.318007 <= x1 < 0.408150 | 864       | 0.08640000 |
|          |                 | 0.408150 <= x1 < 0.498293 | 906       | 0.09060000 |
|          |                 | 0.498293 <= x1 < 0.588435 | 899       | 0.08990000 |
|          |                 | 0.588435 <= x1 < 0.678578 | 935       | 0.09350000 |
|          |                 | 0.678578 <= x1 < 0.768720 | 901       | 0.09010000 |
|          |                 | 0.768720 <= x1 < 0.858863 | 948       | 0.09480000 |
|          |                 | 0.858863 <= x1            | 1396      | 0.13960000 |
| x2       | BIN_x2          | x2 < 1.398500             | 1385      | 0.13850000 |
|          |                 | 1.398500 <= x2 < 2.301366 | 941       | 0.09410000 |
|          |                 | 2.301366 <= x2 < 3.204232 | 888       | 0.08880000 |
|          |                 | 3.204232 <= x2 < 4.107099 | 855       | 0.08550000 |
|          |                 | 4.107099 <= x2 < 5.009965 | 905       | 0.09050000 |
|          |                 | 5.009965 <= x2 < 5.912831 | 864       | 0.08640000 |
|          |                 | 5.912831 <= x2 < 6.815697 | 908       | 0.09080000 |
|          |                 | 6.815697 <= x2 < 7.718563 | 909       | 0.09090000 |

# **Assigning Data to Roles**

To run the Bin Continuous Data task, you must assign a variable to the Variables to bin role.

| Role             | Description                                                                                                    |
|------------------|----------------------------------------------------------------------------------------------------|
| Roles            |                                                                                                    |
| Variables to bin | specifies one or more variables as input variables for binning. The specified variables must be interval variables.                                                                                                    |
| Additional Roles |                                                                                                    |
| Frequency count  | specifies a numeric variable that contains the frequency of occurrence for each observation. If the frequency value is less than 1 or is missing, the observation is not used in the analysis. If no variable is assigned to the <b>Frequency count</b> role, each observation is assigned a frequency of 1. |

# **Setting Options**

| Option Name    | Description                                                                                                    |
|----------------|----------------------------------------------------------------------------------------------------|
| Methods        |                                                                                                    |
| Number of bins | specifies the global number of binning levels for all binning variables. This value can be any integer between 2 and 1,000, inclusive. The default number of binning levels is 16. |

| Option Name                  | Description                                                                                                    |
|------------------------------|----------------------------------------------------------------------------------------------------|
| Method                       | specifies which binning method to use.                                                                                                    |
|                              | ■ Bucket binning creates equal-length bins and assigns the data to one of these bins. You can choose the number of bins during the binning. The default number of bins (the binning level) is 16.          |
|                              | ■ Winsorized binning is similar to bucket binning except that both tails are cut off to obtain a smooth binning result. This technique is often used to remove outliers during the data preparation stage. |
|                              | You must specify a value for the <b>Winsor</b> rate option. Valid values are from 0.0 to 0.5 (exclusive). The default value is 0.05.                                                                       |
|                              | Pseudo-quantile binning mimics the<br>results of the quantile binning method but<br>is more efficient by consuming less CPU<br>time and memory.                                                            |
| Statistics                   |                                                                                                    |
| Select statistics to display | In the results, you can specify whether to include statistics.                                                                                                    |
|                              | Here are the additional statistics that you can include:                                                                                                    |
|                              | ■ Basic statistics displays the mean, pseudo-median, standard deviation, minimum, maximum, and number of bins for each binning variable.                                                                   |
|                              | Quantile statistics displays the estimated<br>quantiles and extremes table.                                                                                                    |

## **Creating an Output Data Set**

You can specify whether to save the results to an output data set. In the **Additional** variables to include in the output data set role, specify any columns from the input data set that you want to include in the output data set.

## **High-Performance Correlation Analysis Task**

## **About the High-Performance Correlation Analysis Task**

Correlation is a statistical procedure for describing the relationship between numeric variables. The relationship is described by calculating correlation coefficients for the variables. The High-Performance Correlation Analysis task computes Pearson statistics for investigating associations among variables. Correlations range from -1 to 1.

**Note:** This task is available only if you are running SAS 9.4 or later.

## **Example: Correlation between Weight,** Oxygen, and Run Time

To create this example:

- 1 Create the Work, Fitness data set, For more information, see "FITNESS Data set" on page 407.
- 2 In the Tasks section, expand the High-Performance Statistics folder and doubleclick **Correlation Analysis**. The user interface for the High-Performance Correlation Analysis task opens.
- 3 On the Data tab, select the WORK.FITNESS data set.
- 4 To the Analysis variables role, assign the Weight, Oxygen, and RunTime columns.
- 5 To run the task, click 
  4.

#### Here are the results:

|      | Performance Information                                                            |                                                                            |                         |                          |                                          |                    |                                  |                |
|------|------------------------------------------------------------------------------------|----------------------------------------------------------------------------|-------------------------|--------------------------|------------------------------------------|--------------------|----------------------------------|----------------|
|      | Execution Mode                                                                     |                                                                            |                         |                          | gle-N                                    |                    | nine                             |                |
|      | Number                                                                             | r of Thre                                                                  | -<br>ade                | 4                        | 9                                        |                    |                                  |                |
|      | Number                                                                             | of fille                                                                   | aus                     | -                        |                                          |                    |                                  |                |
|      | D                                                                                  | ata Acc                                                                    | ess                     | Inforn                   | natio                                    | n                  |                                  |                |
| Data |                                                                                    |                                                                            | En                      | gine                     | Rol                                      | e                  | Pati                             | h              |
| WEB  | WORK.FI                                                                            | TNESS                                                                      | V9                      |                          | Inp                                      | ut                 | On                               | Clier          |
|      | Pearson Correlation Coefficients Prob >  r  under H0: Rho=0 Number of Observations |                                                                            |                         |                          | _                                        |                    |                                  |                |
|      | Pr                                                                                 | ob >  r  (                                                                 | unde                    | r HO:                    | Rho=                                     | =0                 | s                                |                |
|      | Pr                                                                                 | ob >  r  (                                                                 | unde<br>of Ob           | r HO:                    | Rho=                                     | =0<br>s            | is<br>unTin                      | ne             |
| V    | Pr                                                                                 | ob >  r  (<br>lumber o<br>Weig<br>1.0000                                   | unde<br>of Ob<br>ht     | er H0:<br>oserva<br>Oxyg | Rho=<br>ation:<br>gen                    | =0<br>s<br>Ri      | ınTin<br>.200`<br>0.29           | 72             |
|      | Pr<br>N                                                                            | 0b >  r  (<br> umber o<br>  Weig<br>  1.0000<br>  3<br> -0.1538<br>  0.426 | of Ob<br>ht<br>00<br>31 | er H0:<br>oserva<br>Oxyg | Rhos<br>ation<br>gen<br>358<br>264<br>29 | =0<br>5<br>Ri<br>0 | .2001<br>0.296<br>.868-<br><.000 | 72<br>85<br>29 |

## **Assigning Data to Roles**

To run the High-Performance Correlation Analysis task, you must assign two columns to the **Analysis variables** role.

| Role               | Description                                                                         |
|--------------------|-------------------------------------------------------------------------------------|
| Roles              |                                                                                     |
| Analysis variables | specifies the columns to use to calculate the correlation coefficients.             |
| Additional Roles   |                                                                                     |
| Frequency count    | specifies a numeric column whose value represents the frequency of the observation. |

| Role   | Description                                                                                     |
|--------|-------------------------------------------------------------------------------------------------|
| Weight | specifies the weights to use in the calculation of Pearson weighted product-moment correlation. |

## **Setting Options**

| Option Name    | Description                                                                                                    |
|----------------|----------------------------------------------------------------------------------------------------|
| Methods        |                                                                                                    |
| Missing values | specifies whether to include missing values in the calculations.                                                                                                    |
|                | If you select the Use nonmissing values<br>for all selected variables option, any<br>observations that have missing values are<br>excluded from the analysis.                                                                                                    |
|                | If you select the <b>Use nonmissing values</b> for pairs of variables option, the data for an observation contributes to the correlation between two variables as long as both values are nonmissing. As a result, the correlations that are calculated for the analysis variable might be based on a different number of observations. |

#### **Statistics**

You can specify whether the results include only the statistics that the task automatically generates, the statistics that you selected, or no statistics. By default, only the correlations table is displayed in the results.

You can include these statistics in the results:

- correlations
- covariances
- sum of squares and cross-products
- corrected sum of squares and cross-products
- descriptive statistics

| Option Name                               | Description                                                                                                    |
|-------------------------------------------|----------------------------------------------------------------------------------------------------|
| Display p-values                          | specifies whether to display for each correlation coefficient the probability of observing a more extreme value than the observed coefficient. |
| Order correlations from highest to lowest | displays the ordered correlation coefficients for each variable. Correlations are ordered from highest to lowest in absolute value.            |

## **Creating an Output Data Set**

You can specify whether to save the results to an output data set. By default, the output data set contains the correlations. You can also include covariances, sum of squares and cross-products, and corrected sum of squares and cross-products.

#### **Generalized Linear Models**

#### **About the Generalized Linear Models Task**

The Generalized Linear Models task is a high-performance task that provides model fitting and model building for generalized linear models. It fits models for standard distributions such as Normal, Poisson, and Tweedie in the exponential family. This task also fits multinomial models for ordinal and nominal responses. The task provides forward, backward, and stepwise selection methods.

**Note:** This task is available only if you are running SAS 9.4 or later.

## **Example: Model Selection**

To create this example:

- Create the Work.getStarted data set. For more information, see "GETSTARTED Data Set" on page 408.
- 2 In the Tasks section, expand the High-Performance Statistics folder and doubleclick Generalized Linear Models. The user interface for the Generalized Linear Models task opens.
- 3 On the **Data** tab, select the **WORK.GETSTARTED** data set.
- 4 Assign columns to these roles:

| Role or Option Name      | Column Name |
|--------------------------|-------------|
| Distribution             | Poisson     |
| Response variable        | Υ           |
| Classification variables | C1          |
|                          | C2          |
|                          | C3          |
|                          | C4          |
|                          | C5          |

- 5 Click the **Model** tab. In the **Variables** box, select **C1–C5**. Click **Add**.
- 6 Click the Selection tab. From the Selection method drop-down list, select Forward selection.
- 7 To run the task, click  $\clubsuit$ .

#### Here is a subset of the results:

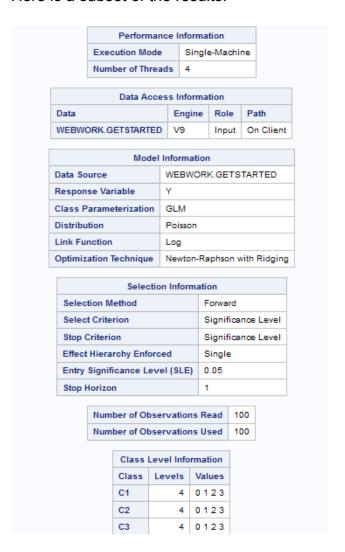

## **Assigning Data to Roles**

To run the Generalized Linear Models task, you must assign a column to the **Response** variable role.

| Option Name | Description |
|-------------|-------------|
| Roles       |             |

| Response  Distribution  specifies the distribution for your model. You can choose from these distributions:  Binomial Gamma Inverse Gaussian Multinomial Normal Poisson Tweedie  Options for Binomial Distribution  Response data consists of numbers of events and trials  specifies whether the data consists of a variable that specifies the number of positive responses (events) and another variable that specifies the number of trials.  Number of events  specifies the column that contains the number of events are of events.  Specifies the variable that contains the number of trials.  Response  specifies the variable that contains response values. If you create a binomial response model, you can specify the first or last ordered category as the reference category by using the Event of interest option. You can also select a custom category.  Note: This option is available only if you do not select the Response data consists of numbers of events and trials check box. | Option Name                        | Description                                                                                                    |
|----------------------------------------------------------------------------------------------------|------------------------------------|----------------------------------------------------------------------------------------------------|
| can choose from these distributions:  Binomial Gamma Inverse Gaussian Multinomial Negative binomial Normal Poisson Tweedie  Options for Binomial Distribution  Response data consists of numbers of events and trials specifies whether the data consists of a variable that specifies the number of positive responses (events) and another variable that specifies the number of trials.  Number of events specifies the column that contains the number of events.  Number of trials specifies the column that contains the number of trials.  Response specifies the variable that contains response values. If you create a binomial response model, you can specify the first or last ordered category as the reference category by using the Event of interest option. You can also select a custom category.  Note: This option is available only if you do not select the Response data consists of numbers of events and trials check box.                                                        | Response                           |                                                                                                    |
| Gamma Inverse Gaussian Multinomial Negative binomial Normal Poisson Tweedie  Options for Binomial Distribution  Response data consists of numbers of events and trials  specifies whether the data consists of a variable that specifies the number of positive responses (events) and another variable that specifies the number of trials.  Number of events  specifies the column that contains the number of events.  Number of trials  specifies the variable that contains the number of trials.  Response  specifies the variable that contains response values.  If you create a binomial response model, you can specify the first or last ordered category as the reference category by using the Event of interest option. You can also select a custom category.  Note: This option is available only if you do not select the Response data consists of numbers of events and trials check box.                                                                                                | Distribution                       |                                                                                                    |
| Inverse Gaussian Multinomial Negative binomial Normal Poisson Tweedie  Options for Binomial Distribution  Response data consists of numbers of events and trials  specifies whether the data consists of a variable that specifies the number of positive responses (events) and another variable that specifies the number of trials.  Number of events  specifies the column that contains the number of events.  Number of trials  specifies the variable that contains the number of trials.  Response  specifies the variable that contains response values.  If you create a binomial response model, you can specify the first or last ordered category as the reference category by using the Event of interest option. You can also select a custom category.  Note: This option is available only if you do not select the Response data consists of numbers of events and trials check box.                                                                                                    |                                    | Binomial                                                                                                    |
| Multinomial Negative binomial Normal Poisson Tweedie  Options for Binomial Distribution  Response data consists of numbers of events and trials specifies whether the data consists of a variable that specifies the number of positive responses (events) and another variable that specifies the number of trials.  Number of events specifies the column that contains the number of events.  Number of trials specifies the column that contains the number of trials.  Response specifies the variable that contains response values. If you create a binomial response model, you can specify the first or last ordered category as the reference category by using the Event of interest option. You can also select a custom category.  Note: This option is available only if you do not select the Response data consists of numbers of events and trials check box.                                                                                                    |                                    | ■ Gamma                                                                                                    |
| Response data consists of numbers of events and trials  Number of trials  Response  Specifies the column that contains the number of events.  Specifies the variable that contains the number of trials.  Response  Specifies the column that contains the number of events.  Specifies the variable that specifies the number of events.  Specifies the column that contains the number of events.  Response  Specifies the variable that contains response values.  If you create a binomial response model, you can specify the first or last ordered category as the reference category by using the Event of interest option. You can also select a custom category.  Note: This option is available only if you do not select the Response data consists of numbers of events and trials check box.                                                                                                    |                                    | Inverse Gaussian                                                                                                    |
| ■ Normal ■ Poisson ■ Tweedie  Options for Binomial Distribution  Response data consists of numbers of events and trials  Specifies whether the data consists of a variable that specifies the number of positive responses (events) and another variable that specifies the number of trials.  Number of events  Specifies the column that contains the number of events.  Number of trials  Specifies the column that contains the number of trials.  Response  Specifies the variable that contains response values.  If you create a binomial response model, you can specify the first or last ordered category as the reference category by using the Event of interest option. You can also select a custom category.  Note: This option is available only if you do not select the Response data consists of numbers of events and trials check box.                                                                                                    |                                    | Multinomial                                                                                                    |
| ■ Poisson ■ Tweedie  Options for Binomial Distribution  Response data consists of numbers of events and trials  Specifies whether the data consists of a variable that specifies the number of positive responses (events) and another variable that specifies the number of trials.  Number of events  Specifies the column that contains the number of events.  Specifies the column that contains the number of trials.  Response  Specifies the variable that contains response values.  If you create a binomial response model, you can specify the first or last ordered category as the reference category by using the Event of interest option. You can also select a custom category.  Note: This option is available only if you do not select the Response data consists of numbers of events and trials check box.                                                                                                    |                                    | Negative binomial                                                                                                    |
| Options for Binomial Distribution  Response data consists of numbers of events and trials  Specifies whether the data consists of a variable that specifies the number of positive responses (events) and another variable that specifies the number of trials.  Number of events  Specifies the column that contains the number of events.  Number of trials  Specifies the column that contains the number of trials.  Response  Specifies the variable that contains response values.  If you create a binomial response model, you can specify the first or last ordered category as the reference category by using the Event of interest option. You can also select a custom category.  Note: This option is available only if you do not select the Response data consists of numbers of events and trials check box.                                                                                                    |                                    | Normal                                                                                                    |
| Options for Binomial Distribution  Response data consists of numbers of events and trials  specifies whether the data consists of a variable that specifies the number of positive responses (events) and another variable that specifies the number of trials.  Number of events  specifies the column that contains the number of events.  Number of trials  specifies the column that contains the number of trials.  Response  specifies the variable that contains response values.  If you create a binomial response model, you can specify the first or last ordered category as the reference category by using the Event of interest option. You can also select a custom category.  Note: This option is available only if you do not select the Response data consists of numbers of events and trials check box.                                                                                                    |                                    | Poisson                                                                                                    |
| Response data consists of numbers of events and trials  Specifies whether the data consists of a variable that specifies the number of positive responses (events) and another variable that specifies the number of trials.  Number of events  Specifies the column that contains the number of events.  Specifies the column that contains the number of trials.  Response  Specifies the variable that contains response values.  If you create a binomial response model, you can specify the first or last ordered category as the reference category by using the Event of interest option. You can also select a custom category.  Note: This option is available only if you do not select the Response data consists of numbers of events and trials check box.                                                                                                    |                                    | ■ Tweedie                                                                                                    |
| variable that specifies the number of positive responses (events) and another variable that specifies the number of trials.  Number of events  specifies the column that contains the number of events.  Number of trials  specifies the column that contains the number of trials.  Response  specifies the variable that contains response values.  If you create a binomial response model, you can specify the first or last ordered category as the reference category by using the Event of interest option. You can also select a custom category.  Note: This option is available only if you do not select the Response data consists of numbers of events and trials check box.                                                                                                    | Options for Binomial Distribution  |                                                                                                    |
| Number of trials  specifies the column that contains the number of trials.  Response  specifies the variable that contains response values.  If you create a binomial response model, you can specify the first or last ordered category as the reference category by using the Event of interest option. You can also select a custom category.  Note: This option is available only if you do not select the Response data consists of numbers of events and trials check box.                                                                                                    |                                    | variable that specifies the number of positive responses (events) and another variable that                                                  |
| Response  specifies the variable that contains response values.  If you create a binomial response model, you can specify the first or last ordered category as the reference category by using the Event of interest option. You can also select a custom category.  Note: This option is available only if you do not select the Response data consists of numbers of events and trials check box.                                                                                                    | Number of events                   |                                                                                                    |
| values.  If you create a binomial response model, you can specify the first or last ordered category as the reference category by using the Event of interest option. You can also select a custom category.  Note: This option is available only if you do not select the Response data consists of numbers of events and trials check box.                                                                                                    | Number of trials                   |                                                                                                    |
| can specify the first or last ordered category as the reference category by using the <b>Event of interest</b> option. You can also select a custom category.  Note: This option is available only if you do not select the <b>Response data consists of numbers of events and trials</b> check box.                                                                                                    | Response                           |                                                                                                    |
| not select the Response data consists of numbers of events and trials check box.                                                                                                    |                                    | can specify the first or last ordered category as the reference category by using the <b>Event</b> of interest option. You can also select a |
| Ontions for All Distribution Types                                                                                                    |                                    | not select the Response data consists of                                                                                                    |
| Options for All Distribution Types                                                                                                    | Options for All Distribution Types |                                                                                                    |

| Option Name | Description                                                                                                    |
|-------------|----------------------------------------------------------------------------------------------------|
| Response    | specifies the variable that contains response values.                                                                                                    |
|             | If you create a binomial response model or a nominal multinomial model, you can specify the first or last ordered category as the reference category by using the <b>Event of interest</b> option. You can also select a custom category.                   |
|             | ■ To create a binomial response model, select <b>Binomial</b> as the distribution. For the binomial response model, specifying one response category as the reference is the same as specifying the other response category as the event category.          |
|             | ■ To create a nominal multinomial model, select <b>Multinomial</b> as the distribution and select <b>Generalized logit</b> as the link function. For the generalized logit model, each logit contrasts a nonreference category with the reference category. |

| Option Name                 | Description                                                                                                    |
|-----------------------------|----------------------------------------------------------------------------------------------------|
| Link function               | specifies the link function for your model. The functions that are available depend on the selected distribution.                     |
|                             | If you select <b>Default</b> for the link function, then the default link function for the model distribution is used.                |
|                             | Here is the list of distributions with the corresponding default link function:                                                       |
|                             | Binomial distribution uses the logit link function.                                                                                   |
|                             | Gamma distribution uses the reciprocal link function.                                                                                 |
|                             | Inverse Gaussian distribution uses the reciprocal square link function.                                                               |
|                             | Multinomial distribution uses the<br>cumulative logit link function.                                                                  |
|                             | Negative binomial distribution uses the log<br>link function.                                                                         |
|                             | Normal distribution uses the identity link function.                                                                                  |
|                             | Poisson distribution uses the log link function.                                                                                      |
|                             | Tweedie distribution uses the log link function.                                                                                      |
| Explanatory Variables       |                                                                                                    |
| Classification variables    | specifies the variables to use to group (classify) data in the analysis. Classification variables can be either character or numeric. |
| Parameterization of Effects |                                                                                                    |

| Option Name | Description                                                                                                    |
|-------------|----------------------------------------------------------------------------------------------------|
| Coding      | specifies the parameterization method for the classification variable. Design matrix columns are created from the classification variables according to the selected coding scheme. |
|             | You can select from these coding schemes:                                                                                                    |
|             | GLM coding specifies less-than-full-rank,<br>reference-cell coding. This coding scheme<br>is the default.                                                                           |
|             | Reference coding specifies reference-cell coding.                                                                                                    |
|             |                                                                                                    |

#### **Treatment of Missing Values**

An observation is excluded from the analysis when either of these conditions is met:

- if any variable in the model contains a missing value
- if any classification variable contains a missing value (regardless of whether the classification variable is used in the model)

| Continuous variables | specifies the independent covariates (regressors) for the regression model. If you do not specify a continuous variable, the task fits a model that contains only an intercept.                                                                           |
|----------------------|----------------------------------------------------------------------------------------------------|
| Offset variable      | specifies a variable to be used as an offset to<br>the linear predictor. An offset plays the role of<br>an effect whose coefficient is known to be 1.<br>Observations that have missing values for the<br>offset variable are excluded from the analysis. |
| Additional Roles     |                                                                                                    |
| Frequency count      | specifies the numeric column that contains the frequency of occurrence for each observation.                                                                                                    |
| Weight variable      | specifies the column to use as a weight to perform a weighted analysis of the data.                                                                                                    |

### **Building a Model**

#### **Requirements for Building a Model**

By default, no effects are specified, which results in the task fitting an intercept-only model. To specify an effect, you must assign at least one variable to the Classification variables role or the Continuous variables role. You can select combinations of variables to create crossed, nested, factorial, or polynomial effects.

To create a model, use the model builder on the **Models** tab. After you create a model, you can specify whether to include the intercept in the model.

#### Create a Main Effect

- Select the variable name in the **Variables** box.
- Click **Add** to add the variable to the **Model effects** box

#### **Create Crossed Effects (Interactions)**

- Select two or more variables in the **Variables** box. To select more than one variable, press Ctrl.
- 2 Click Cross.

#### Create a Nested Effect

Nested effects are specified by following a main effect or crossed effect with a classification variable or list of classification variables enclosed in parentheses. The main effect or crossed effect is nested within the effects listed in parentheses. Here are examples of nested effects: B(A), C(B\*A), D\*E(C\*B\*A). In this example, B(A) is read "A nested within B."

- Select the effect name in the **Model effects** box.
- 2 Click Nest. The Nested window opens.
- 3 Select the variable to use in the nested effect. Click Outer or Nested within Outer to specify how to create the nested effect.

**Note:** The **Nested within Outer** button is available only when a classification variable is selected.

4 Click Add.

#### Create a Full Factorial Model

- 1 Select two or more variables in the **Variables** box.
- 2 Click Full Factorial.

For example, if you select the Height, Weight, and Age variables and then click **Full Factorial**, these model effects are created: Age, Height, Weight, Age\*Height, Age\*Weight, Height\*Weight, and Age\*Height\*Weight.

#### **Create an N-Way Factorial**

- 1 Select two or more variables in the **Variables** box.
- 2 Click N-way Factorial to add these effects to the Model effects box.

For example, if you select the Height, Weight, and Age variables and then specify the value of N as 2, when you click **N-way Factorial**, these model effects are created: Age, Height, Weight, Age\*Height, Age\*Weight, and Height\*Weight. If N is set to a value greater than the number of variables in the model, N is effectively set to the number of variables.

#### **Create Polynomial Effects of the Nth Order**

- Select one variable in the Variables box.
- 2 Specify higher-degree crossings by adjusting the number in the **N** field.
- 3 Click Polynomial Order=N to add the polynomial effects to the Model effects box.

For example, if you select the Age and Height variables and then you specify 3 in the **N** field, when you click **Polynomial Order=N**, these model effects are created: Age, Age\*Age, Age\*Age, Height, Height\*Height, and Height\*Height\*Height.

# **Setting the Model Selection Options**

| Option                       | Description                                                                                                    |
|------------------------------|----------------------------------------------------------------------------------------------------|
| Model Selection              |                                                                                                    |
| Selection method             | specifies the selection method for the model. The task performs model selection by examining whether effects should be added to or removed from the model according to the rules that are defined by the selection method.                                                                                                    |
|                              | Here are the valid values for the selection methods:                                                                                                    |
|                              | ■ None fits the full model.                                                                                                    |
|                              | ■ Forward selection starts with no effects in the model and adds effects based on the Significance level to add an effect to the model option.                                                                                                    |
| Selection method (continued) | ■ Backward elimination starts with all the effects in the model and deletes effects based on the value in the Significance level to remove an effect from the model option.                                                                                                    |
|                              | ■ Stepwise selection is similar to the forward selection model. However, effects that are already in the model do not necessarily stay there. Effects are added to the model based on the Significance level to add an effect to the model option and are removed from the model based on the Significance level to remove an effect from the model option. |
| Select best model by         | specifies the criterion to use to identify the best-fitting model.                                                                                                    |
| Details                      |                                                                                                    |

| Option                        | Description                                                                                                    |
|-------------------------------|----------------------------------------------------------------------------------------------------|
| Selection process details     | specifies how much information about the selection process to include in the results. You can display a summary, details for each step of the selection process, or all of the information about the selection process. |
| Maintain hierarchy of effects | specifies to maintain the hierarchy of effects.                                                                                                    |

## **Setting Options**

| Option                       | Description                                                                                                    |
|------------------------------|----------------------------------------------------------------------------------------------------|
| Methods                      |                                                                                                    |
| Dispersion                   |                                                                                                    |
| Dispersion parameter         | enables you to specify a fixed dispersion parameter for those distributions that have a dispersion parameter. By default, this parameter is estimated. |
| Optimization                 |                                                                                                    |
| Method                       | specifies the optimization technique to use.                                                                                                    |
| Maximum number of iterations | specifies the maximum number of iterations to perform for the selected optimization technique.                                                         |

#### Statistics

You can select the statistics to include in the output.

Here are the additional statistics that you can include:

- confidence limits for estimates
- correlations of parameter estimates
- covariances of parameter estimates

## **Setting the Output Options**

You can specify whether to create an output data set. You can also specify whether to include predicted values, residuals, or any other variables in the output data set.

## **Replace Missing Values Task**

### **About the Replace Missing Values Task**

The Replace Missing Values task replaces missing values in a data set with an estimate of the missing value. The task also creates binary imputation indicators.

### **Assigning Data to Roles**

| Role                                              | Description                                                                                                    |
|---------------------------------------------------|----------------------------------------------------------------------------------------------------|
| Roles                                             |                                                                                                    |
| Replace missing values with the mean              | replaces missing values with the mean for the variable.                                                                                                    |
| Replace missing values with the pseudo-<br>median | replaces missing values with the pseudo-<br>median of the variable. If there is no<br>nonmissing value, the pseudo-median is 0.                                    |
| Replace missing values with a random number       | replaces missing values with a random value that is drawn between the minimum and maximum of the variable. If there is no nonmissing value, the random value is 0. |
| Additional Roles                                  |                                                                                                    |

| Role            | Description                                                                                                    |
|-----------------|----------------------------------------------------------------------------------------------------|
| Frequency count | specifies a numeric variable that contains the frequency of occurrence for each observation. If the frequency value is less than 1 or is missing, the observation is not used in the analysis. If no variable is assigned to the <b>Frequency count</b> role, each observation is assigned a frequency of 1. |

### **Setting Options**

You can specify whether to create an output data set. This output data set includes the data, imputation indicator variables (0 for not imputed or 1 for imputed), and imputed variables. You can also include any variables from the input data set.

## **Random Sampling Task**

### **About the Random Sampling Task**

The Random Sampling task is a high-performance procedure that performs either simple random sampling or stratified sampling. The output from this task includes an output data set and the sample data, a table with performance information, and a table with frequency information for the population and sample.

# **Assigning Data to Roles**

If you want to perform stratified sampling, you must assign a column to the Stratify by role. Otherwise, the **Stratify by** role is optional.

| Role        | Description                                                                                                    |
|-------------|----------------------------------------------------------------------------------------------------|
| Stratify by | specifies the variables to use to partition the input table into mutually exclusive, nonoverlapping subsets that are known as strata. Each stratum is defined by a set of values of the strata variables, and each stratum is sampled separately. The complete sample is the union of the samples that are taken from all the strata.                                                                                                    |
|             | <b>Note:</b> If you do not assign any variables to this role, then the entire input table is treated as a single stratum.                                                                                                    |
|             | You can allocate the total sample size among the strata in proportion to the size of the stratum. For example, the variable GENDER has possible values of M and F, and the variable VOTED has possible values of Y and N. If you assign both GENDER and VOTED to the <b>Stratify by</b> role, then the input table is partitioned into four strata: males who voted, males who did not vote, females who voted, and females who did not vote. |
|             | The input table contains 20,000 rows, and the values are distributed as follows:                                                                                                    |
|             | 7,000 males who voted                                                                                                    |
|             | <ul><li>4,000 males who did not vote</li><li>5,000 females who voted</li></ul>                                                                                                    |
|             | ■ 4,000 females who did not vote                                                                                                    |

| Role                    | Description                                                                                                    |
|-------------------------|----------------------------------------------------------------------------------------------------|
| Stratify by (continued) | Therefore, the proportion of males who voted is 7,000/20,000=0.35 or 35%. The proportions in the sample should reflect the proportions of the strata in the input table. For example, if your sample table contains 100 observations, then 35% of the values in the sample must be selected from the males who voted stratum to reflect the proportions in the input table. |

## **Creating the Output Data Set**

You can select the numeric and character variables from the input data set to include in the output data. Select the **Include all input observations and a sampling indicator variable** to produce an output table with the same number of rows as the input table. The output table has an additional partition indicator (\_PARTIND\_) to indicate whether an observation is included in the sample (1) or not (0).

## **Setting Options**

| Option Name | Description                                                                                                    |
|-------------|----------------------------------------------------------------------------------------------------|
| Methods     |                                                                                                    |
| Sample by   | specifies the sample size in the desired number of rows or in the desired percentage of input rows. For example, if you specify 3% of rows and there are 400 input rows, then the resulting sample has 12 rows. |
|             | <b>Note:</b> If you assign variables to the <b>Stratify by</b> role, then the sample size specification that you make here applies to each stratum rather than to the entire input table.                       |

| Option Name                                    | Description                                                                                                    |
|------------------------------------------------|----------------------------------------------------------------------------------------------------|
| Random seed                                    | specifies the initial seed for the generation of random numbers. If you set this value to zero or a negative number, then a seed that is based on the system clock is used to produce the sample.                                                                                                    |
| Ignore case of character stratification values | distinguishes stratified variables that share the same normalized value when you perform stratified sampling. For example, if a target has three distinct values, "A", "B", and "b", and you want to treat "B" and "b" as different levels, you need to select this option. Otherwise, "B" and "b" are treated as the same level. The task normalizes a value as follows:  1 Leading blanks are removed. |
|                                                | <ul> <li>The value is truncated to 32 characters.</li> <li>Letters are changed from lowercase to uppercase.</li> </ul>                                                                                                    |

# Combinatorics and Probability Tasks

| Same Birthday Probability Task                              | . 266 |
|-------------------------------------------------------------|-------|
| About the Same Birthday Probability Task                    | 266   |
| Example: Probability of Two or More People                  |       |
| Sharing a Birthday in a Room of 145 People                  | 266   |
| Setting Options                                             | . 268 |
| Coin Toss Simulation Task                                   | 268   |
| About the Coin Toss Simulation Task                         | 268   |
| Example: Probability of Outcomes for                        |       |
| 10,000,000 Coin Tosses                                      | 268   |
| Setting Options                                             | 269   |
| Dice Roll Simulation Task                                   | 270   |
| About the Dice Roll Simulation Task                         | 270   |
| Example: Probability of Outcomes for 100,000,000 Dice Rolls | . 270 |
| Setting Options                                             | . 271 |
| Poker Hand Probability Task                                 | 272   |
| About the Poker Hand Probability Task                       |       |
| Example: Results from the Poker Hand Probability Task       |       |
|                                                             |       |

## **Same Birthday Probability Task**

### **About the Same Birthday Probability Task**

The Same Birthday Probability task computes the probability that two or more people in a room have the same birthday.

# **Example: Probability of Two or More People Sharing a Birthday in a Room of 145 People**

To create this example:

- In the **Tasks** section, expand the **Combinatorics and Probability** folder and double-click **Same Birthday Probability**. The user interface for the Same Birthday Probability task opens.
- 2 On the **Options** tab, specify these options.

| Option Name      | Value to Specify |
|------------------|------------------|
| Number in a room | 145              |
| Data set name    | Birthdays        |

3 To run the task, click 
4.

#### Here is a subset of the results:

| Same Birthday Probability |                  |  |
|---------------------------|------------------|--|
| Number in a Room          | Probability      |  |
| 2                         | 0.00273972602740 |  |
| 3                         | 0.00820416588478 |  |
| 4                         | 0.01635591246655 |  |
| 5                         | 0.02713557369979 |  |
| 6                         | 0.04046248364911 |  |
| 7                         | 0.05623570309598 |  |
| 8                         | 0.07433529235167 |  |
| 9                         | 0.09462383388917 |  |
| 10                        | 0.11694817771108 |  |
| 11                        | 0.14114137832173 |  |
| 12                        | 0.16702478883806 |  |
| 13                        | 0.19441027523243 |  |
| 14                        | 0.22310251200497 |  |
| 15                        | 0.25290131976369 |  |
| 16                        | 0.28360400525285 |  |
| 17                        | 0.31500766529656 |  |
| 18                        | 0.34691141787179 |  |
| 19                        | 0.37911852603154 |  |
| 20                        | 0.41143838358058 |  |
| 21                        | 0.44368833516521 |  |
| 22                        | 0.47569530766255 |  |
| 23                        | 0.50729723432399 |  |
| 24                        | 0.53834425791453 |  |

25 0.56869970396946

## **Setting Options**

All of these options are required to run the Same Birthday Probability task.

| Option Name      | Description                                 |
|------------------|---------------------------------------------|
| Observations     |                                             |
| Number in a room | specifies the number of people in the room. |
| Output Data Set  |                                             |
| Data set name    | specifies the name of the output data set.  |

## **Coin Toss Simulation Task**

#### **About the Coin Toss Simulation Task**

The Coin Toss Simulation task simulates the tossing of a specified number of coins. The results show the frequency and percentage of occurrences that the coin displays heads given a specified number of tosses.

# **Example: Probability of Outcomes for 10,000,000 Coin Tosses**

To create this example:

- In the Tasks section, expand the Combinatorics and Probability folder and double-click Coin Toss Simulation. The user interface for the Coin Toss Simulations task opens.
- 2 On the **Options** tab, specify these options.

| Option Name      | Value to Specify |
|------------------|------------------|
| Number of coins  | 10               |
| Number of tosses | 10,000,000       |
| Data set name    | Coins            |

# To run the task, click 🚣.

Here are the results for this example:

| Tossing 10 coins 10000000 times |            |             |
|---------------------------------|------------|-------------|
| Number of Heads                 | Frequency  | Probability |
| 0                               | 9,724      | 0.000972    |
| 1                               | 97,915     | 0.009792    |
| 2                               | 439,805    | 0.043981    |
| 3                               | 1,171,589  | 0.117159    |
| 4                               | 2,050,285  | 0.205029    |
| 5                               | 2,462,216  | 0.246222    |
| 6                               | 2,049,961  | 0.204996    |
| 7                               | 1,170,485  | 0.117049    |
| 8                               | 440,501    | 0.044050    |
| 9                               | 97,952     | 0.009795    |
| 10                              | 9,567      | 0.000957    |
|                                 | 10,000,000 | 1.000000    |

## **Setting Options**

All of these options are required to run the Coin Toss Simulation task.

| Option Name     | Description                            |
|-----------------|----------------------------------------|
| Observations    |                                        |
| Number of coins | specifies the number of coins to toss. |

| Option Name      | Description                                      |
|------------------|--------------------------------------------------|
| Number of tosses | specifies the number of times to toss the coins. |
| Output Data Set  |                                                  |
| Data set name    | specifies the name of the output data set.       |

#### **Dice Roll Simulation Task**

#### **About the Dice Roll Simulation Task**

The Dice Roll Simulation task simulates rolling a specified number of dice. The results show the frequency and percentage of each possible roll given a specified number of throws.

# **Example: Probability of Outcomes for 100,000,000 Dice Rolls**

To create this example:

- In the **Tasks** section, expand the **Combinatorics and Probability** folder and double-click **Dice Roll Simulation**. The user interface for the Dice Roll Simulation task opens.
- 2 On the **Options** tab, specify these options.

| Option Name      | Value to Specify |
|------------------|------------------|
| Number of dice   | 2                |
| Number of throws | 100,000,000      |

| Option Name   | Value to Specify |
|---------------|------------------|
| Data set name | Dice             |

# 3 To run the task, click 4.

#### Here are the results:

| Rolling 2 dice 100000000 times |             |             |
|--------------------------------|-------------|-------------|
| Value Rolled                   | Frequency   | Probability |
| 2                              | 2,776,093   | 0.027761    |
| 3                              | 5,554,536   | 0.055545    |
| 4                              | 8,335,512   | 0.083355    |
| 5                              | 11,110,394  | 0.111104    |
| 6                              | 13,888,936  | 0.138889    |
| 7                              | 16,663,498  | 0.166635    |
| 8                              | 13,891,321  | 0.138913    |
| 9                              | 11,109,014  | 0.111090    |
| 10                             | 8,336,640   | 0.083366    |
| 11                             | 5,557,204   | 0.055572    |
| 12                             | 2,776,852   | 0.027769    |
|                                | 100,000,000 | 1.000000    |

# **Setting Options**

All of these options are required to run the Dice Roll Simulation task.

| Option Name      | Description                                     |
|------------------|-------------------------------------------------|
| Observations     |                                                 |
| Number of dice   | specifies the number of dice to roll.           |
| Number of throws | specifies the number of times to roll the dice. |
| Output Data Set  |                                                 |
| Data set name    | specifies the name of the output data set.      |

## **Poker Hand Probability Task**

### **About the Poker Hand Probability Task**

The Poker Hand Probability task calculates the frequency and probability of poker hands. The input data set for the Poker Hand Probability task must be the output data set generated by the Computations task.

# **Example: Results from the Poker Hand Probability Task**

To create this example:

- In the Tasks section, expand the Combinatorics and Probability folder and double-click Computations. The user interface for the Computations task opens.
- 2 On the Options tab, specify these options.

| Option Name     | Value to Specify |
|-----------------|------------------|
| Total number    | 52               |
| Number in a set | 5                |
| Data set name   | Combo            |

- 3 To run the task, click  $\clubsuit$ . The Work.Combo data set is created.
- In the Tasks section, expand the Combinatorics and Probability folder and double-click Poker Hand Probability. The user interface for the Poker Hand Probability task opens.
- **5** For the input data set, select work.coмво.

# To run the task, click $\redset$ .

### Here are the results:

| Poker Hand Probability |           |             |
|------------------------|-----------|-------------|
| Poker Hand             | Frequency | Probability |
| Nothing                | 1,302,540 | 0.501177    |
| One Pair               | 1,098,240 | 0.422569    |
| Two Pair               | 123,552   | 0.047539    |
| Three of a Kind        | 54,912    | 0.021128    |
| Straight               | 10,200    | 0.003925    |
| Flush                  | 5,108     | 0.001965    |
| Full House             | 3,744     | 0.001441    |
| Four of a Kind         | 624       | 0.000240    |
| Straight Flush         | 36        | 0.000014    |
| Royal Flush            | 4         | 0.000002    |
| Total                  | 2,598,960 | 1.000000    |

# 

# **Statistics Tasks**

| Data Exploration Task                                   | <b>278</b> |
|---------------------------------------------------------|------------|
| About the Data Exploration Task                         | 278        |
| Example: Exploring the SASHELP.CARS Data                | 278        |
| Assigning Data to Roles                                 | 280        |
| Setting the Plot Options                                | 281        |
| Summary Statistics Task                                 | <b>284</b> |
| About the Summary Statistics Task                       | 284        |
| Example: Summary Statistics of Unit Sales               | 284        |
| Assigning Data to Roles                                 | 285        |
| Setting Options                                         | 287        |
| Setting the Output Options                              | 291        |
| Distribution Analysis Task                              | 291        |
| About the Distribution Analysis Task                    | 291        |
| Example: Distribution Analysis of Sales for Each Region | 292        |
| Assigning Data to Roles                                 | 294        |
| Setting Options                                         | 295        |
| One-Way Frequencies Task                                | 298        |
| About the One-Way Frequencies Task                      | 298        |
| Example: One-Way Frequencies of Unit Sales              | 298        |
| Assigning Data to Roles                                 | 300        |
| Setting Options                                         | 300        |
| Correlation Analysis Task                               | 302        |
| About the Correlation Analysis Task                     | 302        |
|                                                         |            |

| Example: Correlations in the Sashelp.Cars Data Set                                                                                                    |                          |
|----------------------------------------------------------------------------------------------------|--------------------------|
| Setting Options Setting the Output Options                                                                                                    |                          |
| Table Analysis Task About the Table Analysis Task Example: Distribution of Type by DriveTrain Assigning Data to Roles Setting Options                                                        | 307<br>308<br>309        |
| T Tests Task: One-Sample t Test About the One-Sample t Test Task Example: One-Sample t Test for Horsepower Assigning Data to Roles Setting Options                                           | 313<br>314<br>316        |
| T Tests Task: Paired t Test  About the Paired t Test Task  Example: Determining the Distribution of Price – Cost  Assigning Data to Roles  Setting Options                                   | 318<br>319<br>321        |
| T Tests Task: Two-Sample t Test About the Two-Sample t Test Task Example: Two-Sample t Test Assigning Data to Roles Setting Options                                                          | 324<br>325<br>327        |
| One-Way ANOVA Task About the One-Way ANOVA Task Example: Testing for Differences in the Means for MPG_Highway by Car Type Assigning Data to Roles Setting Options Setting the Output Options | 330<br>331<br>333<br>334 |
| Nonparametric One-Way ANOVA Task                                                                                                    | 337                      |

| About the Nonparametric One-Way ANOVA Task Example: Wilcoxon Scores for MPG_Highway | 337 |
|-------------------------------------------------------------------------------------|-----|
| Classified by Origin                                                                | 337 |
| Assigning Data to Roles                                                             | 340 |
| Setting Options                                                                     | 340 |
| Creating an Output Data Set                                                         | 343 |
| N-Way ANOVA Task                                                                    | 343 |
| About the N-Way ANOVA Task                                                          | 343 |
| Example: Analyzing the Sashelp.RevHub2 Data Set                                     | 343 |
| Assigning Data to Roles                                                             | 345 |
| Building a Model                                                                    | 345 |
| Setting Options                                                                     | 347 |
| Setting the Output Options                                                          | 347 |
| Analysis of Covariance Task                                                         | 348 |
| About the Analysis of Covariance Task                                               | 348 |
| Example: Analyzing the Sashelp.Class Data Set                                       | 348 |
| Assigning Data to Roles                                                             |     |
| Setting Options                                                                     | 351 |
| Setting the Output Options                                                          | 352 |
| Linear Regression Task                                                              | 352 |
| About the Linear Regression Task                                                    | 352 |
| Example: Predicting Weight Based on a Student's Height                              | 352 |
| Assigning Data to Roles                                                             | 357 |
| Building a Model                                                                    |     |
| Setting the Model Options                                                           |     |
| Setting the Model Selection Options                                                 |     |
| Creating Output Data Sets                                                           | 367 |
| Binary Logistic Regression Task                                                     | 368 |
| About the Binary Logistic Regression Task                                           |     |
| Example: Classifying E-Mail as Junk                                                 |     |
| Assigning Data to Roles                                                             |     |
| Building a Model                                                                    |     |
| Specifying the Model Selection Options                                              | 375 |

| Setting Options                                  | 377 |
|--------------------------------------------------|-----|
| Creating Output Data Sets                        | 382 |
| Predictive Regression Model                      | 383 |
| About the Predictive Regression Model            | 383 |
| Example: Predicting a Baseball Player's Salary   | 383 |
| Partitioning Your Data                           | 385 |
| Assigning Data to Roles                          | 386 |
| Building a Model                                 | 388 |
| Selecting a Model                                |     |
| Setting the Options for the Final Model          | 394 |
| Setting the Scoring Options                      | 396 |
| Generalized Linear Models                        | 396 |
| About the Generalized Linear Models Task         |     |
| Example: Analyzing the Sashelp.Baseball Data Set | 397 |
| Assigning Data to Roles                          | 398 |
| Building a Model                                 | 402 |
| Setting Options                                  |     |
| Setting the Output Options                       |     |
|                                                  |     |

# **Data Exploration Task**

## **About the Data Exploration Task**

The Data Exploration task provides graphs that can be used to explore the relationships among selected variables.

### **Example: Exploring the SASHELP.CARS Data**

To create this example:

1 In the **Tasks** section, expand the **Statistics** folder and double-click **Data Exploration**. The user interface for the Data Exploration task opens.

- On the Data tab, select the SASHELP.CARS data set.
- Assign columns to these roles and specify these options: 3

| Role                     | Column Name                           |
|--------------------------|---------------------------------------|
| Continuous variables     | Horsepower<br>MPG_City<br>MPG_Highway |
| Classification variables | Type<br>DriveTrain                    |

To run the task, click  $\redset_{\star}$ .

### Here is a subset of the results:

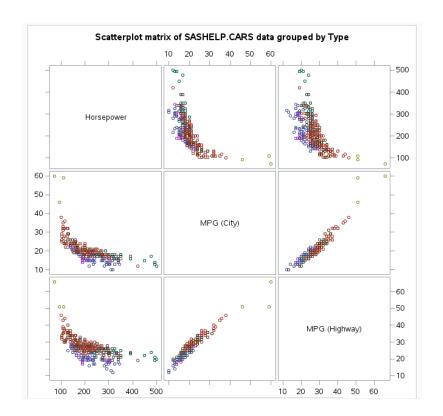

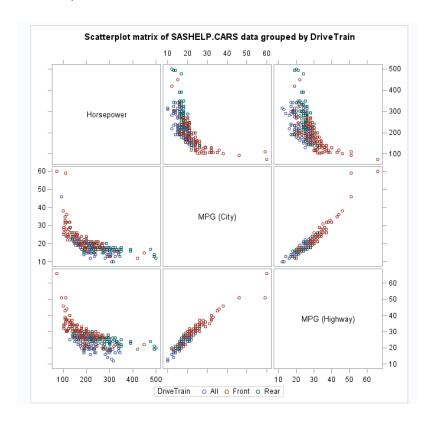

# **Assigning Data to Roles**

To run the Data Exploration task, you must assign either two columns to the **Classification variables** role or one column to the **Continuous variables** role.

| Role                     | Description                                                        |
|--------------------------|--------------------------------------------------------------------|
| Roles                    |                                                                    |
| Classification variables | specifies the classification variables to use to explore the data. |
| Continuous variables     | specifies the continuous variables in the analysis.                |
| Additional Roles         |                                                                    |

| Role              | Description                                                    |
|-------------------|----------------------------------------------------------------|
| Group analysis by | creates separate analyses based on the number of BY variables. |

## **Setting the Plot Options**

The plot options that are available depend on the columns that you assigned on the Data tab.

| Option Name            | Description |
|------------------------|-------------|
| Histogram and Box Plot |             |

The combined histogram and box plot options are available when a column is assigned to the Continuous variables role, but no column is assigned to the Classification variables role.

### Scatter Plot Matrix

The scatter plot matrix options are available when at least two columns are assigned to the Continuous variables role

| Add histograms          | adds histograms to the diagonal cells of the matrix. You can add a normal density curve and the kernel density estimate to these histograms.                  |
|-------------------------|----------------------------------------------------------------------------------------------------|
| Add prediction ellipses | adds a prediction ellipse to each cell that contains a scatter plot. You can specify the confidence level for the ellipses. Valid values are between 0 and 1. |

### Pairwise Scatter Plots

The pairwise scatter plot options are available when at least two columns are assigned to the Continuous variables role.

| Option Name                                                                             | Description                                                                                                    |
|-----------------------------------------------------------------------------------------|----------------------------------------------------------------------------------------------------|
| Pairwise scatter plots                                                                  | plots the values of two or more variables and produces a separate cell for each combination of Y and X variables. That is, each Y*X pair is plotted on a separate set of axes.                                                                                                    |
| Add a prediction ellipse                                                                | adds a prediction ellipse to each cell that contains a scatter plot. You can specify the confidence level for the ellipses. Valid values are between 0 and 1.                                                                                                    |
| Regression Scatter Plots                                                                |                                                                                                    |
| The regression scatter plot options are available the <b>Continuous variables</b> role. | e when at least two columns are assigned to                                                                                                    |
| Regression scatter plots                                                                | adds a regression fit to the scatter plot.                                                                                                    |
| Select response variables                                                               | specifies the variables to use when fitting the regression line.                                                                                                    |
| Add a fitted line                                                                       | adds a regression fit to the scatter plot.                                                                                                    |
| Add a loess fit                                                                         | adds a loess fit to the scatter plot.                                                                                                    |
| Add a fitted, penalized B-spline curve                                                  | adds a fitted, penalized B-spline curve to the scatter plot.                                                                                                    |
| Mosaic Plot                                                                             |                                                                                                    |
| Mosaic plot                                                                             | creates a mosaic plot, which displays tiles that correspond to the crosstabulation table cells. The areas of the tiles are proportional to the frequencies of the table cells. The column variable is displayed on the X axis, and the tile widths are proportional to the relative frequencies of the column variable levels. The row variable is displayed on the Y axis, and the tile heights are proportional to the relative frequencies of the row levels within column levels. |

| Option Name                                                     | Description                                                                                                    |
|-----------------------------------------------------------------|----------------------------------------------------------------------------------------------------|
| Square mosaic plot                                              | produces a square mosaic plot, where the height of the Y axis equals the width of the X axis. In a square mosaic plot, the scale of the relative frequencies is the same on both axes.          |
| Specify colors of mosaic plot tiles                             | colors the mosaic plot tiles according to the values of residuals. You can also specify to color the tiles according to the Pearson or standardized residuals of the corresponding table cells. |
| Histogram                                                       |                                                                                                    |
| Histogram                                                       | creates a histogram by using any numeric variables in the input data set.                                                                                                    |
| Add normal density curve                                        | adds a normal density curve to the histogram.                                                                                                    |
| Add kernel density estimate                                     | adds a kernel density estimate to the histogram.                                                                                                    |
| Add inset statistics                                            | adds a box or table of summary statistics directly in the histogram.                                                                                                    |
| Box Plot                                                        |                                                                                                    |
| The box plot options are available when at leas variables role. | et one column is assigned to the Classification                                                                                                    |
| Comparative box plot                                            | creates a one-way box plot for each classification variable. This plot shows all continuous variables by the classification variable.                                                           |

# **Summary Statistics Task**

### **About the Summary Statistics Task**

The Summary Statistics task provides descriptive statistics for variables across all observations and within groups of observations. You can also summarize your data in a graphical display, such as histograms and box plots.

For example, you could use this task to create a report on the number of new sales, arranged by product type and country.

### **Example: Summary Statistics of Unit Sales**

In this example, you want to analyze unit sales. In addition to the tabular results, you choose to display a histogram of the distribution.

To create this example:

- 1 In the **Tasks** section, expand the **Statistics** folder and double-click **Summary Statistics**. The user interface for the Summary Statistics task opens.
- 2 On the **Data** tab, select the **SASHELP.PRICEDATA** data set.
- **3** To the **Analysis variables** role, assign the **sale** column.
- 4 On the Options tab, expand the Plots section and select the Histogram check box.
- 5 To run the task, click 
  4.

### Here are the results:

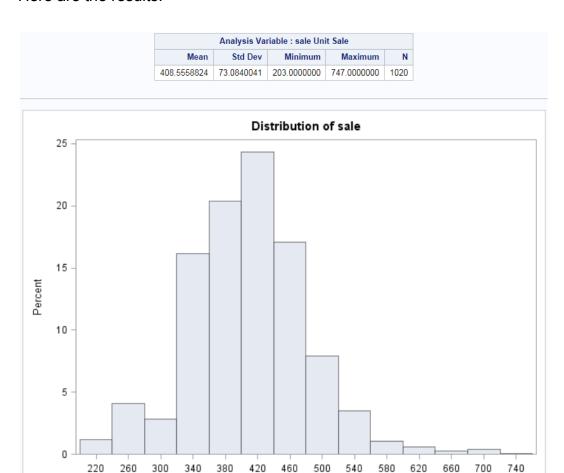

# **Assigning Data to Roles**

To run the Summary Statistics task, you must assign a column to the **Analysis** variables role.

| Role  | Description |
|-------|-------------|
| Roles |             |

| Role                     | Description                                                                                                    |
|--------------------------|----------------------------------------------------------------------------------------------------|
| Analysis variables       | The variables that you assign to this role are the numeric variables for which you want statistics. You must assign at least one variable to this role.                                                                                                    |
| Classification variables | The variables that you assign to this role are character or discrete numeric variables that are used to divide the input data into categories or subgroups. The statistics are calculated on all selected analysis variables for each unique combination of classification variables. |
| Additional Roles         |                                                                                                    |
| Group analysis by        | The variables that you assign to this role are used to compute separate statistics for each distinct value or combination of values of the Group analysis by variables. The data is automatically sorted by the variables in this role before the statistics are computed.            |
| Frequency count          | When you assign a variable to this role, each observation in the table is assumed to represent <i>n</i> observations, where <i>n</i> is the value of the frequency count for that row. Statistics are calculated accordingly. You can assign a maximum of one variable to this role.  |
| Weight variable          | If you assign a variable to this role, the value of the variable for each observation is used to calculate weighted means, variances, and sums. You can assign a maximum of one variable to this role.                                                                                |

# **Setting Options**

| Option Name              | Description                                                                                                    |
|--------------------------|----------------------------------------------------------------------------------------------------|
| Statistics               |                                                                                                    |
| Basic Statistics         |                                                                                                    |
| Mean                     | is the arithmetic average, calculated by adding the values of an analysis variable and dividing this sum by the number of nonmissing observations.                                                                              |
| Standard deviation       | is a statistical measure of the variability of a group of data values. This measure, which is the most widely used measure of the dispersion of a frequency distribution, is equal to the positive square root of the variance. |
| Minimum value            | is the smallest value for an analysis variable.                                                                                                    |
| Maximum value            | is the largest value for an analysis variable.                                                                                                    |
| Median                   | is the middle value for an analysis variable.                                                                                                    |
| Number of observations   | is the total number of observations with nonmissing values.                                                                                                    |
| Number of missing values | is the total number of observations with missing values.                                                                                                    |
| Additional Statistics    |                                                                                                    |
| Standard error           | is the standard deviation of the sample mean. The standard error is defined as the ratio of the sample standard deviation to the square root of the sample size.                                                                |
|                          | Note: This option is available only if <b>Degrees</b> of freedom is selected in the <b>Divisor for</b> standard deviation and variance drop-down list.                                                                          |

| Option Name                    | Description                                                                                                    |
|--------------------------------|----------------------------------------------------------------------------------------------------|
| Variance                       | is a statistical measure of dispersion of data values. This measure is an average of the total squared dispersion between each observation and the sample mean.                                                                                                    |
| Mode                           | is the most frequent value for the analysis variable.                                                                                                    |
| Range                          | is the difference between the largest and smallest values in the data.                                                                                                    |
| Sum                            | is the sum of all values in the analysis variable.                                                                                                    |
| Sum of weights                 | is the sum of the numeric variable that is used to weight each observation.  Note: You cannot compute the sum of the weights unless you assign a variable to the Weight variable role.                                                                                                    |
| Confidence limits for the mean | is the two-sided confidence limits for the mean. A two-sided $100(1-\alpha)$ % confidence interval for the mean has the following upper and lower limits: $\overline{x} \pm t_{\left(1-\frac{\alpha}{2};n-1\right)} \frac{s}{\sqrt{n}}$ , where $s$ is $\sqrt{\frac{1}{n-1}\Sigma(x_i-\overline{x})^2}$ and $t_{\left(1-\frac{\alpha}{2};n-1\right)}$ is the $1-\frac{\alpha}{2}$ of the Student's $t$ statistics with $n-1$ degrees of freedom. |
| Coefficient of variation       | is a unitless measure of relative variability. This measure is defined as the ratio of the standard deviation to the mean expressed as a percentage. The coefficient of variation is meaningful only if the variable is measured on a ratio scale.                                                                                                    |
| Skewness                       | is skewness, which measures the tendency of the deviations to be larger in one direction than in the other.                                                                                                    |

| Option Name                                                                                         | Description                                                                                                    |
|----------------------------------------------------------------------------------------------------|----------------------------------------------------------------------------------------------------|
| Kurtosis                                                                                            | is the kurtosis, which measures the heaviness of tails.                                                                                                    |
| Percentiles                                                                                         |                                                                                                    |
| 1st, 5th, 10th, Lower quartile, Median,<br>Upper quartile, 90th, 95th, 99th,<br>Interquartile range | choose the percentiles and quantiles to compute.                                                                                                    |
| Quantile method                                                                                     | specifies the method that is used to compute the quantiles, median, and percentiles.                                                                                                    |
|                                                                                                    | Order statistics reads all of the data into memory and sorts it by the unique values.                                                                                                    |
|                                                                                                    | Piecewise-parabolic algorithm approximates the quantile and is a less memory-intensive method.                                                                                                    |
|                                                                                                    | Note: If you assigned a variable to the Weight variable role, only the Order statistics method is available.                                                                                                    |
| Plots                                                                                               |                                                                                                    |
| Histogram                                                                                           | creates a graph that is used to determine the distribution of the data. If you add a normal density curve, the task uses the sample mean and sample standard deviation for $\mu$ and $\sigma$ . If you add a kernel density curve, the task uses the AMISE method to compute the kernel density estimates. |
|                                                                                                    | To include the statistics in the graph, select the <b>Add inset statistics</b> check box.                                                                                                    |

| Option Name            | Description                                                                                                    |
|------------------------|----------------------------------------------------------------------------------------------------|
| Comparative box plot   | creates a graph that shows a measure of central location (the median), two measures of dispersion (the range and interquartile range), the skewness (from the orientation of the median relative to the quartiles), and potential outliers. Box plots are especially useful in comparing two or more sets of data. |
|                        | <b>Note:</b> The <b>Comparative box plot</b> option is available only when no column is assigned to the <b>Classification variable</b> role.                                                                                                    |
|                        | You can choose to add the overall inset statistics to the graph or only the inset statistics for each group.                                                                                                    |
| Histogram and box plot | displays the histogram and box plots together in a single panel, sharing common X axes. You can choose to add the overall inset statistics to the graph.                                                                                                    |
|                        | <b>Note:</b> The <b>Histogram and box plot</b> option is available only when no column is assigned to the <b>Classification variable</b> role.                                                                                                    |
| Details                |                                                                                                    |

| Option Name                                 | Description                                                                                                    |
|---------------------------------------------|----------------------------------------------------------------------------------------------------|
| Divisor for standard deviation and variance | specifies the divisor to use in the calculation of the variance and standard deviation. Here are the valid options:                          |
|                                             | Degrees of freedom $n-1$                                                                                                    |
|                                             | By default, the divisor for the variance is the degrees of freedom.                                                                          |
|                                             | Number of observations n                                                                                                    |
|                                             | Sum of weights minus one $(\Sigma_i w_i) - 1$                                                                                                |
|                                             | Sum of weights $\Sigma_i w_i$                                                                                                    |
|                                             | Note: The Sum of weights minus one and the Sum of weights options are available only if you assigned a variable to the Weight variable role. |

### **Setting the Output Options**

You can specify whether to save the statistics in an output data set.

# **Distribution Analysis Task**

### **About the Distribution Analysis Task**

Distribution analysis provides information about the distribution of numeric variables. A variety of plots such as histograms, probability plots, and quantile-quantile plots can be used in this analysis.

# **Example: Distribution Analysis of Sales for Each Region**

In this example, you want to analyze the sales for each region. Because the data contains three regions, you get three sets of results.

To create this example:

- 1 In the **Tasks** section, expand the **Statistics** folder and double-click **Distribution Analysis**. The user interface for the Distribution Analysis task opens.
- 2 On the **Data** tab, select the **SASHELP.PRICEDATA** data set. Then assign the **sale** variable to the **Analysis variables** role.
- 3 Click the **Options** tab.
  - a In the **Exploring Data** group, assign the **regionName** variable to the **Classification variables** role.
  - In the Checking for Normality group, select the Histogram and goodness-offit tests and Normal quantile-quantile plot options.
- 4 To run the task, click 
  4.

### Here is a subset of the results:

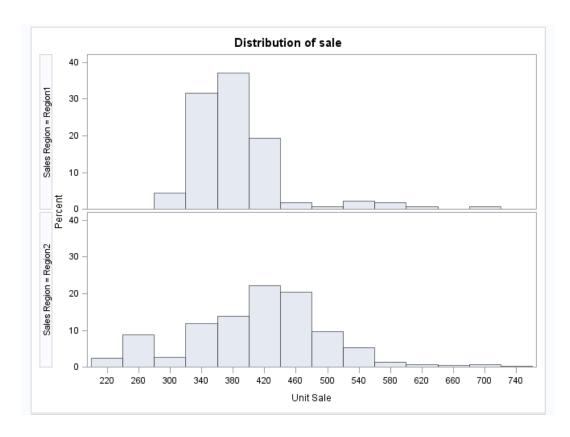

|            | Goodness-o                              | f-Fit Test | s for Normal D | istribution |        |             |   |
|------------|-----------------------------------------|------------|----------------|-------------|--------|-------------|---|
|            | Test                                    |            | Statistic      | p Val       | ue     |             |   |
|            | Kolmogorov-Smirnov                      | D          | 0.04121623     | Pr > D      | <0.010 |             |   |
|            | Cramer-von Mises                        | W-Sq       | 0.44027199     | Pr > W-Sq   | <0.005 |             |   |
|            | Anderson-Darling                        | A-Sq       | 3.46017068     | Pr > A-Sq   | <0.005 |             |   |
|            |                                         | Q-         | Q Plot for     | sale        |        |             |   |
| 800 –      |                                         |            | Q 1 101 101    |             |        |             |   |
|            |                                         |            |                |             |        | DO CO CO CO | 。 |
|            |                                         |            |                |             |        | 800         |   |
| 600 -      |                                         |            |                |             |        |             |   |
|            |                                         |            |                |             |        |             |   |
|            |                                         |            |                |             |        |             |   |
| ale        |                                         |            |                |             |        |             |   |
| oit Sale   |                                         |            |                |             |        |             |   |
| Curit Sale |                                         |            |                |             |        |             |   |
|            |                                         |            |                |             |        |             |   |
|            | 0 000000                                |            |                |             |        |             |   |
|            | 0 0 000                                 |            |                |             |        |             |   |
|            | 0 0000                                  |            |                |             |        |             |   |
| 200 -      | 0 0000                                  |            |                |             |        |             |   |
|            | 0 0 000                                 |            |                |             |        |             |   |
| 200 -      | o o ∞ 0 0 0 0 0 0 0 0 0 0 0 0 0 0 0 0 0 | -1         | - 0            | 1           |        | 3           | 4 |

# **Assigning Data to Roles**

To run the Distribution Analysis task, you must assign a column to the **Analysis** variables and select a plot or test on the **Options** tab.

| Role               | Description                                                      |
|--------------------|------------------------------------------------------------------|
| Roles              |                                                                  |
| Analysis variables | specifies the analysis variables and their order in the results. |

| Role              | Description                                                                                                    |
|-------------------|----------------------------------------------------------------------------------------------------|
| Additional Roles  |                                                                                                    |
| Frequency count   | specifies a numeric variable whose value represents the frequency of the observation. The Distribution Analysis task assumes that each observation represents <i>n</i> observations, where <i>n</i> is the value of the variable. |
| Group analysis by | specifies the variables that the Distribution Analysis task uses to form groups.                                                                                                    |

### **Setting Options**

| Option Name    | Description |
|----------------|-------------|
| Exploring Data |             |

By default, the task creates a histogram of the data. In the Classification variables role, specify the variables that are used to group the analysis variables into classification levels. You can assign a maximum of two columns to this role.

You can also specify whether to superimpose a kernel density estimate and the normal density curve on the histogram. Finally, you can specify whether to include an inset box of selected statistics in the graph.

### Checking for Normality

Note: If you select any of these options, you can also specify whether to include these inset statistics: number of observations, goodness-of-fit test, mean, median, standard deviation, variance, skewness, and kurtosis.

| Histogram and goodness-of-fit tests | requests tests for normality that include a series of goodness-of-fit tests based on the empirical distribution function. The table provides test statistics and <i>p</i> -values for the Shapiro-Wilk test (provided the sample size is less than or equal to 2,000), the Kolmogorov-Smirnov test, the Anderson-Darling test, and the Cramér-von Mises test. |
|-------------------------------------|----------------------------------------------------------------------------------------------------|
|-------------------------------------|----------------------------------------------------------------------------------------------------|

| Option Name                         | Description                                                                                                    |
|-------------------------------------|----------------------------------------------------------------------------------------------------|
| Normal probability plot             | creates a probability plot, which compares ordered variable values with the percentiles of the normal distribution. If the data distribution matches the normal distribution, the points on the plot form a linear pattern. Probability plots are preferable for graphical estimation of percentiles.             |
|                                     | The distribution reference line on the plot is created from the maximum likelihood estimate for the parameter.                                                                                                    |
|                                     | You can also specify whether to include an inset box of selected statistics in the graph.                                                                                                    |
| Normal quantile-quantile plot       | creates quantile-quantile plots (Q-Q plots) and compares ordered variable values with quantiles of the normal distribution. If the data distribution matches the normal distribution, the points on the plot form a linear pattern. Q-Q plots are preferable for graphical estimation of distribution parameters. |
|                                     | The distribution reference line on the plot is created from the maximum likelihood estimate for the parameter.                                                                                                    |
|                                     | You can also specify whether to include an inset box of selected statistics in the graph.                                                                                                    |
|                                     | ese distributions, you can also specify whether to rvations, mean, median, standard deviation, and                                                                                                    |
| Beta                                |                                                                                                    |
| Histogram and goodness-of-fit tests | fits beta distribution with threshold parameter $\theta$ , scale parameter $\sigma$ , and shape parameters $\alpha$ and $\beta$ .                                                                                                    |
| Probability plot                    | specifies a beta probability plot for shape parameters $\alpha$ and $\beta$ .                                                                                                    |

| Option Name                         | Description                                                                                                    |
|-------------------------------------|----------------------------------------------------------------------------------------------------|
| Quantile-quantile plot              | specifies a beta Q-Q plot for shape parameters $\alpha$ and $\beta$ .                                                    |
| Exponential                         |                                                                                                    |
| Histogram and goodness-of-fit tests | fits exponential distribution with threshold parameter $\theta$ and scale parameter $\sigma$ .                           |
| Probability plot                    | specifies an exponential probability plot.                                                                               |
| Quantile-quantile plot              | specifies an exponential Q-Q plot.                                                                                       |
| Gamma                               |                                                                                                    |
| Histogram and goodness-of-fit tests | fits gamma distribution with threshold parameter $\theta$ , scale parameter $\sigma$ , and shape parameter $\alpha$ .    |
| Probability plot                    | specifies a gamma probability plot for shape parameter $\alpha$ .                                                        |
| Quantile-quantile plot              | specifies a gamma Q-Q plot for shape parameter $\alpha$ .                                                                |
| Lognormal                           |                                                                                                    |
| Histogram and goodness-of-fit tests | fits lognormal distribution with threshold parameter $\theta$ , scale parameter $\zeta$ , and shape parameter $\sigma$ . |
| Probability plot                    | specifies a lognormal probability plot for shape parameter $\sigma$ .                                                    |
| Quantile-quantile plot              | specifies a lognormal Q-Q plot for shape parameter $\sigma$ .                                                            |
| Weibull                             |                                                                                                    |
| Histogram and goodness-of-fit tests | fits Weibull distribution with threshold parameter $\theta$ , scale parameter $\zeta$ , and shape parameter $c$ .        |
|                                     |                                                                                                    |

| Option Name            | Description                                         |
|------------------------|-----------------------------------------------------|
| Probability plot       | specifies a two-parameter Weibull probability plot. |
| Quantile-quantile plot | specifies a two-parameter Weibull Q-Q plot.         |

# **One-Way Frequencies Task**

### **About the One-Way Frequencies Task**

The One-Way Frequencies task generates frequency tables from your data. You can also use this task to perform binomial and chi-square tests.

You might want to use this task to analyze the efficiency of a new drug. For example, suppose a group of medical researchers are interested in evaluating the efficacy of a new treatment for a skin condition. Dermatologists from participating clinics are trained to conduct the study and to evaluate the condition. After the training, two dermatologists examine patients with the skin condition from a pilot study and rate the same patients. The One-Way Frequencies task can be used to evaluate the agreement of the diagnoses.

### **Example: One-Way Frequencies of Unit Sales**

In this example, you want to analyze unit sales for each sales region.

To create this example:

- 1 In the **Tasks** section, expand the **Statistics** folder and double-click **One-Way Frequencies**. The user interface for the One-Way Frequencies task opens.
- 2 On the Data tab, select the SASHELP.PRICEDATA data set.
- 3 Assign columns to these roles:

| Role               | Column Name |
|--------------------|-------------|
| Analysis variables | sale        |
| Group analysis by  | regionName  |

# 4 To run the task, click 🚣.

Here is a subset of the results:

| F    | Frequency for SASHELP.PRICEDATA |         |                         |                       |
|------|---------------------------------|---------|-------------------------|-----------------------|
|      | Sales Region=Region1            |         |                         |                       |
|      |                                 | Unit 9  | Sale                    |                       |
| sale | Frequency                       | Percent | Cumulative<br>Frequency | Cumulative<br>Percent |
| 298  | 1                               | 0.56    | 1                       | 0.56                  |
| 300  | 1                               | 0.56    | 2                       | 1.11                  |
| 301  | 1                               | 0.56    | 3                       | 1.67                  |
| 307  | 1                               | 0.56    | 4                       | 2.22                  |
| 308  | 1                               | 0.56    | 5                       | 2.78                  |
| 314  | 1                               | 0.56    | 6                       | 3.33                  |
| 316  | 1                               | 0.56    | 7                       | 3.89                  |
| 318  | 1                               | 0.56    | 8                       | 4.44                  |
| 320  | 1                               | 0.56    | 9                       | 5.00                  |
| 321  | 1                               | 0.56    | 10                      | 5.56                  |
| 322  | 2                               | 1.11    | 12                      | 6.67                  |
| 323  | 1                               | 0.56    | 13                      | 7.22                  |
| 324  | 2                               | 1.11    | 15                      | 8.33                  |
| 328  | 1                               | 0.56    | 16                      | 8.89                  |
| 331  | 3                               | 1.67    | 19                      | 10.56                 |
| 000  | _                               |         | ~ .                     |                       |

### **Assigning Data to Roles**

To run the One-Way Frequencies task, you must assign a column to the **Analysis** variables role.

| Role               | Description                                                                                                    |
|--------------------|----------------------------------------------------------------------------------------------------|
| Roles              |                                                                                                    |
| Analysis variables | specifies the variables to be analyzed. For each variable that you assign to this role, the task creates a one-way frequency table. You must assign at least one variable to this role.                                                                                                    |
| Additional Roles   |                                                                                                    |
| Frequency count    | specifies the variable to use as the frequency count. When you assign a variable to this role, each observation in the table is assumed to represent <i>n</i> observations. In this example, <i>n</i> is the value of the frequency count for that row. You can assign only one variable to this role. |
| Group analysis by  | specifies one or more variables to sort the table by. Analyses are performed on each group.                                                                                                    |

# **Setting Options**

| Option Name | Description |
|-------------|-------------|
| Plots       |             |

By default, plots are included in the results. Select the **Show frequencies table** check box to create the frequency and cumulative frequency plots. Select the **Asymptotic test** check box for the chi-square goodness-of-fit to create the deviation plot.

To suppress the plots from the results, select the **Suppress plots** check box.

| Option Name                                    | Description                                                                                                    |
|------------------------------------------------|----------------------------------------------------------------------------------------------------|
| Frequencies and Percentages                    |                                                                                                    |
| Show frequencies table                         | specifies whether to create the frequencies table.                                                                          |
| Include percentages                            | creates a table that contains the frequencies and percentages of total frequencies for each value of the analysis variable. |
| Include cumulative frequencies and percentages | creates a table that contains the frequencies and cumulative frequencies for each value of the analysis variable.           |
| Statistics                                     |                                                                                                    |
| Binomial Proportion                            |                                                                                                    |

Specify whether to perform an asymptotic test. For binomial proportions, specify a null hypothesis proportion and a confidence level.

### Chi-square goodness-of-fit

Specify whether to perform an asymptotic test.

To compute the Monte Carlo estimates of the exact p-values instead of directly computing the exact p-values, select the **Use Monte Carlo estimation** check box. Monte Carlo estimation can be useful for large problems that require a great amount of time and memory for exact computations but for which asymptotic approximations might be insufficient.

### **Exact Computations Methods**

Note: This section appears if you select the **Exact test** check box for the binomial proportion or chi-square goodness-of-fit statistics.

| Limit computation time | specifies the time limit (in seconds) for the |
|------------------------|-----------------------------------------------|
|                        | computation of each <i>p</i> -value for each  |
|                        | crosstabulation table. The default is 300     |
|                        | seconds (or 5 minutes).                       |

| Missing Values             |                                                  |
|----------------------------|--------------------------------------------------|
| Include in frequency table | includes missing values in the frequency tables. |

| Option Name                           | Description                                                                                                    |
|---------------------------------------|----------------------------------------------------------------------------------------------------|
| Include in percentages and statistics | includes the frequencies of missing values in binomial or chi-square tests and in the calculations of percentages. |

# **Correlation Analysis Task**

### **About the Correlation Analysis Task**

Correlation is a statistical procedure for describing the relationship between numeric variables. The relationship is described by calculating correlation coefficients for the variables. The correlations range from –1 to 1. The Correlation Analysis task provides graphs and statistics for investigating associations among variables.

# **Example: Correlations in the Sashelp.Cars Data Set**

To create this example:

- 1 In the **Tasks** section, expand the **Statistics** folder and double-click **Correlation Analysis**. The user interface for the Correlation Analysis task opens.
- 2 On the Data tab, select the SASHELP.CARS data set.
- 3 Assign columns to these roles:

| Role               | Column                   |
|--------------------|--------------------------|
| Analysis variables | EngineSize<br>Horsepower |
| Correlate with     | Cylinders<br>MPG_Highway |

4 To run the task, click 
4.

### Here are the results:

| 2 With Variables: | Cylinders MPG_Highway |
|-------------------|-----------------------|
| 2 Variables:      | EngineSize Horsepower |

| Prob >                       | orrelation Coe<br>r  under H0: F<br>er of Observa | Rho=0                     |
|------------------------------|---------------------------------------------------|---------------------------|
|                              | EngineSize                                        | Horsepower                |
| Cylinders                    | 0.90800<br><.0001<br>426                          | 0.81034<br><.0001<br>426  |
| MPG_Highway<br>MPG (Highway) | -0.71730<br><.0001<br>428                         | -0.64720<br><.0001<br>428 |

# **Assigning Data to Roles**

To run the Correlation Analysis task, you must assign at least two columns to the Analysis variables role, or you must assign at least one column to the Analysis variables role and one column to the Correlate with role.

| Roles              | Description                                                                                                    |
|--------------------|----------------------------------------------------------------------------------------------------|
| Roles              |                                                                                                    |
| Analysis variables | lists the variables for which to compute correlation coefficients.                                                             |
| Correlate with     | lists the variables with which the correlations of the analysis variables are to be computed.                                  |
| Partial variables  | removes the correlation of these variables from the analysis and correlates with variables before calculating the correlation. |

| Roles             | Description                                                                                                    |
|-------------------|----------------------------------------------------------------------------------------------------|
| Additional Roles  |                                                                                                    |
| Frequency count   | lists a numeric variable whose value represents the frequency of the observation. If you assign a variable to this role, the task assumes that each observation represents $n$ observations, where $n$ is the value of the frequency variable. If $n$ is not an integer, SAS truncates it. If $n$ is less than 1 or is missing, the observation is excluded from the analysis. The sum of the frequency variable represents the total number of observations. |
| Weight            | lists the weights to use in the calculation of Pearson weighted product-moment correlation.                                                                                                    |
| Group analysis by | enables you to obtain separate analyses of observations in groups that are defined by the BY variables.                                                                                                    |

# **Setting Options**

| Option Name    | Description                                                                                                    |
|----------------|----------------------------------------------------------------------------------------------------|
| Methods        |                                                                                                    |
| Missing values | specifies how to treat observations with missing values. If you select the <b>Use nonmissing values for all selected variables</b> option, all observations with missing values are excluded from the analysis. If you select the <b>Use nonmissing values for pairs of variables</b> option, the correlation statistics are computed using the nonmissing pairs of variables. |
| Statistics     |                                                                                                    |

### **Option Name**

### Description

By default, the results contain a table with the correlations and p-values. You can also include these statistics:

#### Correlations

Selecting this option includes the correlations in the results. You can also specify probabilities that are associated with each correlation coefficient and whether to order the correlations from highest to lowest in absolute value.

#### Covariances

Selecting this option includes the variance and covariance matrix in the results. Also, the Pearson correlations are displayed. If you assign a column to the **Partial variables** role, the task computes a partial covariance matrix.

### Sum of squares and cross-products

Selecting this option displays a table of the sums of squares and cross products in the results. The Pearson correlations are also included in the results. If you assign a column to the Partial variables role, the unpartial sums of squares and cross-products matrix is displayed.

### Corrected sum of squares and cross-products

Selecting this option displays a table of the corrected sums of squares and cross products. The Pearson correlations are also included in the results. If you assign a column to the Partial variables role, the task computes both an unpartial and a partial corrected sum of squares and cross-products matrix.

### **Descriptive statistics**

Selecting this option includes the simple descriptive statistics for each variable. Even if you do not select this option and you choose to create an output data set, the data set contains the descriptive statistics for the variables.

#### Fisher's z transformation

For a Pearson correlation, you can use the Fisher transformation options to request confidence limits and p-values under a specified alternative (null) hypothesis,  $H_0$ :  $\rho = \rho_0$ , for correlation coefficients that use Fisher's z transformation. If you select the Fisher's z transformation check box, you must specify a value in the Null hypothesis box.

You can choose from these types of confidence limits:

- Two-sided confidence limits requests two-sided confidence limits for the test of the null hypothesis,  $H_0$ :  $\rho = \rho_0$ . This is the default.
- Lower confidence limit requests a lower confidence limit for the test of the one-sided null hypothesis,  $H_0$ :  $\rho \leq \rho_0$ .
- Upper confidence limit requests an upper confidence limit for the test of the onesided null hypothesis,  $H_0$ :  $\rho \ge \rho_0$ .

By default, the level of the confidence limits for the correlation is 95%.

| Option Name                       | Description                                                                                                    |
|-----------------------------------|----------------------------------------------------------------------------------------------------|
| Nonparametric Correlations        |                                                                                                    |
| Spearman's rank-order correlation | calculates Spearman rank-order correlation. This is a nonparametric measure of association that is based on the rank of the data values. The correlations range from –1 to 1.                                                                                                    |
| Kendall's tau-b                   | calculates Kendall tau-b. This is a nonparametric measure of association that is based on the number of concordances and discordances in paired observations. Concordance occurs when paired observations vary together, and discordance occurs when paired observations vary differently. Kendall's tau-b ranges from –1 to 1. |
| Hoeffding's measure of dependence | calculates Hoeffding's measure of dependence, D. This is a nonparametric measure of association that detects more general departures from independence. This D statistic is 30 times larger than the usual definition and scales the range between –0.5 and 1 so that only large positive values indicate dependence.           |

#### **Plots**

You can include either of these plots in your results:

- a scatter plot matrix for variables. You can also choose to include a histogram of the analysis variables in the symmetric matrix plot.
- a scatter plot for each applicable pair of distinct variables from the analysis variables. You can specify whether to display the prediction ellipses for new observations or the confidence ellipses for the mean.

You can also specify the number of variables to plot and the maximum number of points to plot.

### **Setting the Output Options**

You can specify whether to create an output data set that contains the Pearson correlation statistics. This data set also includes means, standard deviations, and the number of observations.

You can also choose to include these statistics in the output data set:

- **Correlations** By default, the output data set contains the correlation coefficients with the corresponding TYPE variable value of 'CORR'.
- **Covariances** When you select this option, the output data set contains the covariance matrix with the corresponding \_TYPE\_ variable value of 'COV'.
- Sum of squares and cross-products If you assign a column to the Partial variables role, the output data set does not contain a sum of squares and crossproducts matrix.
- Corrected sum of squares and cross-products If you assign a column to the Partial variables role, the output data set contains a partial corrected sum of squares and cross-products matrix.

# **Table Analysis Task**

### **About the Table Analysis Task**

The Table Analysis task provides one-way to n-way frequency and contingency (crosstabulation) tables. This task also generates statistics about the association between rows and columns

### **Example: Distribution of Type by DriveTrain**

To create this example:

- 1 In the **Tasks** section, expand the **Statistics** folder and double-click **Table Analysis**. The user interface for the Table Analysis task opens.
- 2 On the Data tab, select the SASHELP.CARS data set.
- 3 Assign columns to these roles:

| Role            | Column     |
|-----------------|------------|
| Row variable    | Туре       |
| Column variable | DriveTrain |

4 To run the task, click  $\cancel{4}$ .

Here is a sample of the results:

| Frequency | Tabl   | Table of Type by DriveTrain |       |      |       |
|-----------|--------|-----------------------------|-------|------|-------|
|           |        | DriveTrain                  |       |      |       |
|           | Туре   | AII                         | Front | Rear | Total |
|           | Hybrid | 0                           | 3     | 0    | 3     |
|           | suv    | 38                          | 22    | 0    | 60    |
|           | Sedan  | 28                          | 179   | 55   | 262   |
|           | Sports | 5                           | 8     | 36   | 49    |
|           | Truck  | 12                          | 0     | 12   | 24    |
|           | Wagon  | 9                           | 14    | 7    | 30    |
|           | Total  | 92                          | 226   | 110  | 428   |

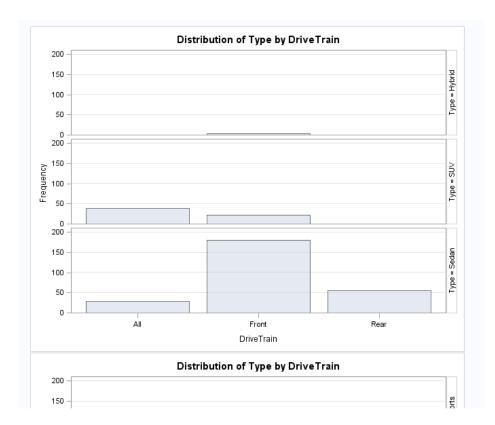

# **Assigning Data to Roles**

To run the Table Analysis task, you must first assign at least one column to the Row variables or Column variables roles.

| Roles         | Description                                                                                                    |
|---------------|----------------------------------------------------------------------------------------------------|
| Roles         |                                                                                                    |
| Row variables | specifies the row for one-way table analysis. If multiple variables are assigned to this role, the task performs multiple one-way table analyses. |

| Roles            | Description                                                                                                    |
|------------------|----------------------------------------------------------------------------------------------------|
| Column variables | creates the columns for one-way table analysis. If only column variables are assigned, the task performs multiple one-way table analyses.                                                |
| Strata variables | creates the separate tables for n-way frequency and crosstabulation tables.  Note: You must assign columns to both the Row variables or Column variables roles to use a strata variable. |
| Additional Roles |                                                                                                    |
| Frequency count  | specifies that each row in the table is assumed to represent $n$ observations. In this example, $n$ is the value of the frequency count for that observation.                            |

# **Setting Options**

**Option Name** 

| Plots                                                                     |                                                                                     |
|---------------------------------------------------------------------------|-------------------------------------------------------------------------------------|
| By default, plots are included in the results. To <b>plots</b> check box. | suppress these plots, select the <b>Suppress</b>                                    |
| Frequency Table                                                           |                                                                                     |
| Frequencies                                                               |                                                                                     |
| Observed                                                                  | displays the frequency count for each cell.                                         |
| Expected                                                                  | displays the expected cell frequency for each cell.                                 |
| Deviation                                                                 | displays the deviation of the cell frequency from the expected value for each cell. |

Description

| Option Name                                     | Description                                                                                                    |
|-------------------------------------------------|----------------------------------------------------------------------------------------------------|
| Percentages                                     |                                                                                                    |
| Cell                                            | display of overall percentages in crosstabulation tables.                                                                                                    |
| Row                                             | display of row percentages in crosstabulation table cells.                                                                                                    |
| Column                                          | display of column percentages in crosstabulation table cells.                                                                                                    |
| Cumulative                                      |                                                                                                    |
| Column percentages                              | displays the cumulative column percentage in each cell.                                                                                                    |
| Frequencies and percentages                     | displays the cumulative frequencies and percentages in one-way frequency tables.                                                                                                    |
| Cell contributions to the chi-square statistics | displays each table cell's contribution to the Pearson chi-square statistic in the crosstabulation table.                                                                                                    |
| Statistics                                      |                                                                                                    |
| Chi-square statistics                           | requests chi-square tests of homogeneity or independence and measures of association that are based on the chi-square statistic. The tests include the Pearson chi-square, likelihood-ratio chi-square, and Mantel-Haenszel chi-square. For 2×2 tables, this test includes Fisher's exact test and the continuity-adjusted chi-square.    |
| Measures of association                         | computes several measures of association and their asymptotic standard errors (ASE). The measures include gamma, Kendall's taub, Stuart's tau-c, Somers' D ( $C R$ ), Somers' D ( $R C$ ), the Pearson and Spearman correlation coefficients, lambda (symmetric and asymmetric), and uncertainty coefficients (symmetric and asymmetric). |

| Option Name                                                | Description                                                                                                    |
|------------------------------------------------------------|----------------------------------------------------------------------------------------------------|
| Cochran-Mantel-Haenszel statistics                         | requests Cochran-Mantel-Haenszel statistics, which test for association between the row and column variables after adjusting for the remaining variables in a multiway table. These statistics include the CMH correlation statistic, the row mean scores (ANOVA), and the adjusted relative risks and odds ratios.                                                                                                    |
| Measures of agreement (for square tables)                  | computes tests and measures of classification agreement for square tables. This option provides McNemar's test for 2×2 tables and Bowker's test of symmetry for tables with more than two response categories. It also produces the simple kappa coefficient, the weighted kappa coefficient, the asymptotic standard errors for the simple and weighted kappas, and the corresponding confidence limits. When there are multiple strata and two response categories, this option also computes Cochran's Q test. |
| Odds ratio and relative risk (for 2x2 tables)              | requests relative risk measures and their asymptotic Walk confidence limits for 2x2 tables.                                                                                                    |
| Binomial proportions and risk differences (for 2x2 tables) | requests risks (binomial proportions) and risk differences for 2x2 tables.                                                                                                    |
| Exact Test                                                 |                                                                                                    |
| Fisher's exact test                                        | requests Fisher's exact test for tables that are larger than 2x2.                                                                                                    |
| Methods                                                    |                                                                                                    |

| Option Name             | Description                                                                                                    |
|-------------------------|----------------------------------------------------------------------------------------------------|
| Missing value treatment | specifies how to treat missing values:                                                                                                    |
|                         | Exclude missing values specifies that an observation is excluded from a table if the observation has a missing value for any of the variables.                                                                           |
|                         | Display missing value frequencies displays the frequencies of the missing values in the frequency and crosstabulation tables. These frequencies are not included in any computations of percentages, tests, or measures. |
|                         | Include missing values in calculations treats the missing values as valid for all variables.                                                                                                    |

# T Tests Task: One-Sample t Test

## **About the One-Sample t Test Task**

A one-sample *t* test compares the mean of the sample to the null hypothesis mean.

To compare an individual mean with a sample size of n to a value m, use  $t = \frac{\bar{x} - m}{\frac{s}{2}}$ 

where  $\bar{x}$  is the sample mean of the observations and  $s^2$  is the sample variance of the observations.

For example, you want to perform a one-sample *t* test on the horsepower values in the Sashelp. Cars data set. The null hypothesis is 300.

To run a one-sample t test, open the T Tests task. From the **T test** drop-down list, select One-sample test.

## **Example: One-Sample t Test for Horsepower**

## To create this example:

- 1 In the **Tasks** section, expand the **Statistics** folder and double-click **T Tests**. The user interface for the T Tests task opens.
- 2 On the **Data** tab, select the **SASHELP.CARS** data set.
- 3 From the T test drop-down list, select One-sample test.
- 4 To the Analysis variable role, assign the Horsepower column.
- 5 On the **Options** tab, enter 300 in the **Alternative hypothesis** field.
- 6 To run the task, click 
  \_.

## Here is a subset of the results:

## Variable: Horsepower

| Tests for Normality |                   |          |           |         |
|---------------------|-------------------|----------|-----------|---------|
| Test                | Statistic p Value |          |           |         |
| Shapiro-Wilk        | W 0.949922        |          | Pr < W    | <0.0001 |
| Kolmogorov-Smirnov  | D                 | 0.090516 | Pr > D    | <0.0100 |
| Cramer-von Mises    | W-Sq              | 0.589806 | Pr > W-Sq | <0.0050 |
| Anderson-Darling    | A-Sq              | 3.685805 | Pr > A-Sq | <0.0050 |

## Variable: Horsepower

| N   | Mean  | Std Dev | Std Err | Minimum | Maximum |
|-----|-------|---------|---------|---------|---------|
| 428 | 215.9 | 71.8360 | 3.4723  | 73.0000 | 500.0   |

| Mean  | 95% CI | Mean  | Std Dev | 95% CL  | Std Dev |
|-------|--------|-------|---------|---------|---------|
| 215.9 | 209.1  | 222.7 | 71.8360 | 67.3244 | 77.0007 |

| DF  | t Value | Pr >  t |
|-----|---------|---------|
| 427 | -24.22  | <.0001  |

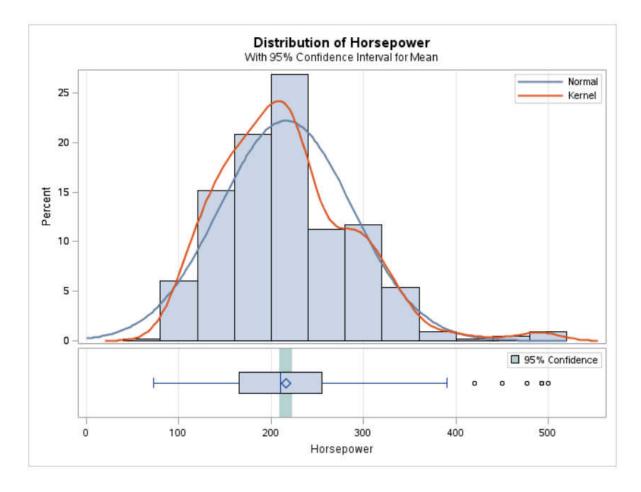

# **Assigning Data to Roles**

To run a one-sample *t* test, select **One-sample test** from the **T test** drop-down list. Assign a numeric column to the **Analysis variable** role.

## **Setting Options**

| Option Name | Description |
|-------------|-------------|
| Test        |             |

| Option Name            | Description                                                                                                    |
|------------------------|----------------------------------------------------------------------------------------------------|
| Tails                  | specifies the number of sides (or tails) and direction of the statistical tests and test-based confidence intervals. You can choose from these options:                                                                                                    |
|                        | Two-tailed test specifies two-sided tests<br>and confidence intervals for means.                                                                                                    |
|                        | ■ Upper one-tailed test specifies upper one-<br>sided tests in which the alternative<br>hypothesis indicates a mean greater than<br>the null value, and upper one-sided<br>confidence intervals between the lower<br>confidence limit and infinity.                                                                                                    |
|                        | ■ Lower one-tailed test specifies lower one-<br>sided tests in which the alternative<br>hypothesis indicates a mean less than the<br>null value, and lower one-sided confidence<br>intervals between minus infinity and the<br>upper confidence limit.                                                                                                   |
| Alternative hypothesis | specifies the value of the null hypothesis. By default, the null hypothesis has a value of 0.                                                                                                    |
| Normality Assumption   |                                                                                                    |
| Tests for normality    | runs tests for normality that include a series of goodness-of-fit tests based on the empirical distribution function. The table provides test statistics and <i>p</i> -values for the Shapiro-Wilk test (provided the sample size is less than or equal to 2000), the Kolmogorov-Smirnov test, the Anderson-Darling test, and the Cramér-von Mises test. |
| Nonnarametric Tests    |                                                                                                    |

## Nonparametric Tests

Note: This option is available only for a two-tailed test.

| Option Name                             | Description                                                                                                    |
|-----------------------------------------|----------------------------------------------------------------------------------------------------|
| Sign test and Wilcoxon signed rank test | <ul> <li>generates the results from these tests:</li> <li>The sign test statistic is M = (n<sup>+</sup> - n<sup>-</sup>)/2, where n<sup>+</sup> is the number of values that are greater than μ<sub>0</sub>, and n<sup>-</sup> is the number of values that are less than μ<sub>0</sub>. Values equal to μ<sub>0</sub> are discarded.</li> <li>The Wilcoxon signed rank statistic S is calculated as</li> <li>S = ∑</li></ul> |
| Plots                                   |                                                                                                    |
| Histogram and box plot                  | creates a histogram and box plot together in a single panel, sharing common X axes.                                                                                                    |
| Normality plot                          | creates a normal quantile-quantile (Q-Q) plot.                                                                                                    |
| Confidence interval plot                | creates a plot of the confidence interval for the means.                                                                                                    |

## T Tests Task: Paired t Test

## **About the Paired t Test Task**

A paired *t* test compares the mean of the differences in the observations to a given number, the null hypothesis difference. The paired *t* test is used when the two samples are correlated, such as two measures of blood pressure from the same person.

To compare *n* paired differences to a value *m*, use  $t = \frac{\overline{d} - m}{s_d}$ , where  $\overline{d}$  is the sample

mean of the paired differences and  $s_d^2$  is the sample variance of the paired differences.

To run a paired t test, open the T Tests task. From the **T test** drop-down list, select Paired test.

## **Example: Determining the Distribution of Price - Cost**

In this example, you want to compare the means of differences in price and cost in the Sashelp. Pricedata data set. The null hypothesis for this test is 30.

To create this example:

- In the Tasks section, expand the Statistics folder and double-click T Tests. The user interface for the T Tests task opens.
- On the **Data** tab, select the **SASHELP.PRICEDATA** data set.
- From the **T test** drop-down list, select **Paired test**.
- Assign columns to these roles:

| Role             | Column Name |
|------------------|-------------|
| Group 1 variable | price       |
| Group 2 variable | cost        |

- On the **Options** tab, enter 30 in the **Alternative** field.
- To run the task, click 🚣.

## Here is a subset of the results:

## Variable: \_Difference\_ (Difference: price - cost)

| Tests for Normality    |      |          |           |         |  |
|------------------------|------|----------|-----------|---------|--|
| Test Statistic p Value |      |          |           |         |  |
| Shapiro-Wilk           | W    | 0.896986 | Pr < W    | <0.0001 |  |
| Kolmogorov-Smirnov     | D    | 0.1888   | Pr > D    | <0.0100 |  |
| Cramer-von Mises       | W-Sq | 7.159388 | Pr > W-Sq | <0.0050 |  |
| Anderson-Darling       | A-Sq | 39.28743 | Pr > A-Sq | <0.0050 |  |

# Difference: price - cost

| N    | Mean    | Std Dev | Std Err | Minimum | Maximum |
|------|---------|---------|---------|---------|---------|
| 1020 | 42.0448 | 21.9813 | 0.6883  | 6.5700  | 93.4000 |

| Mean    | 95% CL Mean |         | Std Dev | 95% CL Std Dev |         |
|---------|-------------|---------|---------|----------------|---------|
| 42.0448 | 40.6942     | 43.3954 | 21.9813 | 21.0671        | 22.9791 |

| DF   | t Value | Pr >  t |
|------|---------|---------|
| 1019 | 17.50   | <.0001  |

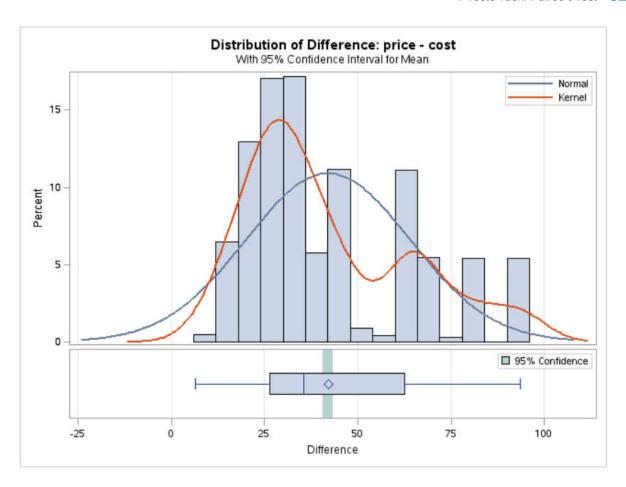

## **Assigning Data to Roles**

To run a paired t test, select **Paired test** from the **T test** drop-down list. Assign columns to the Group 1 variable and Group 2 variable roles. The task compares these two variables. Because paired t tests are performed by subtracting each value of the **Group** 2 variable from the corresponding value of the Group 1 variable, the designation of the variables matters.

# **Setting Options**

| Option Name          | Description                                                                                                    |
|----------------------|----------------------------------------------------------------------------------------------------|
| Test                 |                                                                                                    |
| Tails                | specifies the number of sides (or tails) and direction of the statistical tests and test-based confidence intervals. You can choose from these options:                                                                                                    |
|                      | Two-tailed test specifies two-sided tests<br>and confidence intervals for means.                                                                                                    |
|                      | ■ Upper one-tailed test specifies upper one-<br>sided tests in which the alternative<br>hypothesis indicates a mean greater than<br>the null value. The upper one-sided<br>confidence intervals range between the<br>lower confidence limit and infinity.                                                                                                |
|                      | ■ Lower one-tailed test specifies lower one-<br>sided tests in which the alternative<br>hypothesis indicates a mean less than the<br>null value. The lower one-sided confidence<br>intervals range between minus infinity and<br>the upper confidence limit.                                                                                             |
| Alternative          | specifies the value of the null hypothesis.                                                                                                    |
| Normality Assumption |                                                                                                    |
| Tests for normality  | runs tests for normality that include a series of goodness-of-fit tests based on the empirical distribution function. The table provides test statistics and <i>p</i> -values for the Shapiro-Wilk test (provided the sample size is less than or equal to 2000), the Kolmogorov-Smirnov test, the Anderson-Darling test, and the Cramér-von Mises test. |
|                      |                                                                                                    |

Nonparametric Tests

Note: This option is available only for a two-tailed test.

| Option Name                             | Description                                                                                                    |
|-----------------------------------------|----------------------------------------------------------------------------------------------------|
| Sign test and Wilcoxon signed rank test | <ul> <li>generates the results from these tests:</li> <li>The sign test statistic is M = (n<sup>+</sup> - n<sup>-</sup>)/2, where n<sup>+</sup> is the number of values that are greater than μ<sub>0</sub>, and n<sup>-</sup> is the number of values that are less than μ<sub>0</sub>. Values equal to μ<sub>0</sub> are discarded.</li> <li>The Wilcoxon signed rank statistic S is calculated as</li> <li>S = ∑ (n<sub>t</sub> + n<sub>t</sub>(n<sub>t</sub> + 1))/4, where r<sup>+</sup> is the rank of x<sub>i</sub> - μ<sub>0</sub> after discarding values of x<sub>i</sub> - μ<sub>0</sub> and n<sub>t</sub> is the number of x<sub>i</sub> values not equal to μ<sub>0</sub>. Average ranks are used for tied values.</li> </ul> |
| Plots                                   |                                                                                                    |
| Histogram and box plot                  | creates a histogram and box plot together in a single panel, sharing common X axes.                                                                                                    |
| Normality plot                          | creates a normal quantile-quantile (Q-Q) plot.                                                                                                    |
| Agreement plot                          | plots the second response in each pair against the first response. The mean is shown as a large bold symbol. A diagonal line with slope=0 and y-intercept=1 is overlaid. The location of the points with respect to the diagonal line reveals the strength and direction of the difference or ratio. The tighter the clustering along the same direction as the line, the stronger the positive correlation of the two measurements for each subject. Clustering along a direction perpendicular to the line indicates negative correlation.                                                                                                    |

| Description                                                                                                    |
|----------------------------------------------------------------------------------------------------|
| creates a plot where a line is drawn for each observation from left to right that connects the first response to the second response. The mean first response and mean second response are connected with a bold line. The more extreme the slope, the stronger the effect. A wide spread of profiles indicates high between-subject variability. Consistent positive slopes indicate strong positive correlation. Widely varying slopes indicate lack of correlation. Consistent negative slopes indicate strong negative correlation. |
| creates a plot of the confidence interval for the means.                                                                                                    |
|                                                                                                    |

# T Tests Task: Two-Sample t Test

## **About the Two-Sample t Test Task**

A two-sample *t* test compares the mean of the first sample minus the mean of the second sample to a given number, the null hypothesis difference.

To compare means from two independent samples with  $n_1$  and  $n_2$  observations to a

value 
$$m$$
, use  $t = \frac{\left(\overline{x_1} - \overline{x_2}\right) - m}{s\sqrt{\frac{1}{n_1} + \frac{1}{n_2}}}$ . In this example,  $s^2$  is the pooled variance

 $s^2 = \frac{(n_1 - 1)s_1^2 + (n_1 - 1)s_2^2}{n_1 + n_2 - 2}$ , and  $s_1^2$  and  $s_2^2$  are the sample variances of the two groups. The

use of this t statistic depends on the assumption that  $\sigma_1^2 = \sigma_2^2$ , where  $\sigma_1^2$  and  $\sigma_2^2$  are the population variances of the two groups.

To run a two-sample *t* test, open the T Tests task. From the **T test** drop-down list, select **Two-sample test**.

## **Example: Two-Sample t Test**

In this example, you want to analyze the height values for males and females in your class.

To create this example:

- In the Tasks section, expand the Statistics folder and double-click T Tests. The user interface for the T Tests task opens.
- 2 On the **Data** tab, select the **SASHELP.CLASS** data set.
- 3 From the **T test** drop-down list, select **Two-sample test**.
- 4 Assign columns to these roles:

| Role              | Column Name |
|-------------------|-------------|
| Analysis variable | Height      |
| Groups variable   | Sex         |

5 To run the task, click 
4.

## Here is a subset of the results:

Variable: Height Sex = F

| Tests for Normality |                   |          |           |         |  |
|---------------------|-------------------|----------|-----------|---------|--|
| Test                | Statistic p Value |          |           |         |  |
| Shapiro-Wilk        | W                 | 0.931231 | Pr < W    | 0.4932  |  |
| Kolmogorov-Smirnov  | D                 | 0.203889 | Pr > D    | >0.1500 |  |
| Cramer-von Mises    | W-Sq              | 0.049919 | Pr > W-Sq | >0.2500 |  |
| Anderson-Darling    | A-Sq              | 0.308707 | Pr > A-Sq | >0.2500 |  |

Variable: Height Sex = M

| Tests for Normality |                   |          |           |         |  |
|---------------------|-------------------|----------|-----------|---------|--|
| Test                | Statistic p Value |          |           | lue     |  |
| Shapiro-Wilk        | W                 | 0.954758 | Pr < W    | 0.7249  |  |
| Kolmogorov-Smirnov  | D                 | 0.139972 | Pr > D    | >0.1500 |  |
| Cramer-von Mises    | W-Sq              | 0.025769 | Pr > W-Sq | >0.2500 |  |
| Anderson-Darling    | A-Sq              | 0.202753 | Pr > A-Sq | >0.2500 |  |

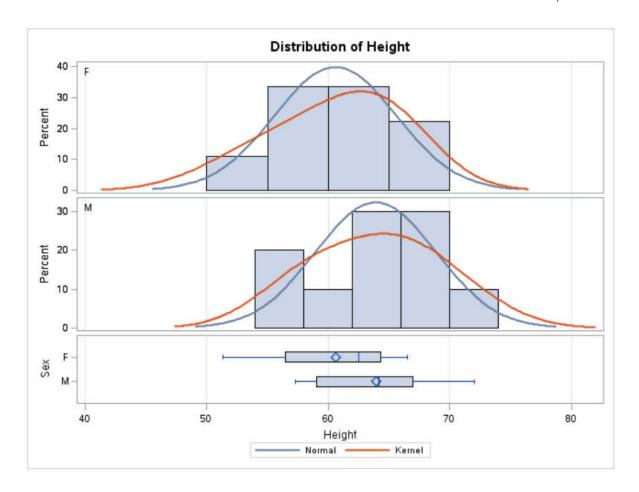

# **Assigning Data to Roles**

To run a two-sample t test, select **Two-sample test** from the **T test** drop-down list. Assign a column to each of these roles:

| Role              | Description                                                                      |
|-------------------|----------------------------------------------------------------------------------|
| Analysis variable | specifies the column to use in the analysis.                                     |
| Groups variable   | specifies the column to use for grouping. This column must have only two levels. |

# **Setting Options**

| Option Name            | Description                                                                                                    |
|------------------------|----------------------------------------------------------------------------------------------------|
| Test                   |                                                                                                    |
| Tails                  | specifies the number of sides (or tails) and direction of the statistical tests and test-based confidence intervals. You can choose from these options:                                                                                                |
|                        | Two-tailed test specifies two-sided tests<br>and confidence intervals for means.                                                                                                    |
|                        | ■ Upper one-tailed test specifies upper one-<br>sided tests in which the alternative<br>hypothesis indicates a mean greater than<br>the null value, and upper one-sided<br>confidence intervals between the lower<br>confidence limit and infinity.    |
|                        | ■ Lower one-tailed test specifies lower one-<br>sided tests in which the alternative<br>hypothesis indicates a mean less than the<br>null value, and lower one-sided confidence<br>intervals between minus infinity and the<br>upper confidence limit. |
| Alternative hypothesis | specifies the value of the null hypothesis.                                                                                                    |

### **Option Name**

# **Description**

## Cox and Cochran probability approximation for unequal variances

calculates the Cochran and Cox approximation. This approximation of the pvalue of the  $t_{ij}$  is the value of p such that

$$t_{u} = \frac{\left(\frac{s_{1}^{2}}{\frac{s_{1}^{2}}{n_{1}^{2}}}\right)t_{1} + \left(\frac{s_{2}^{2}}{\frac{s_{2}^{2}}{n_{2}^{2}}}\right)t_{2}}{\left(\frac{s_{1}^{2}}{\frac{s_{1}^{2}}{n_{1}^{2}}}\right) + \left(\frac{s_{2}^{2}}{\frac{s_{2}^{2}}{n_{2}^{2}}}\right)}. \text{ In this example.}$$

 $t_1$  and  $t_2$  are the critical values of the t distribution corresponding to a significance level of p and sample sizes  $n_1$  and  $n_2$ , respectively. The degrees of freedom is undefined when  $n_1 \neq n_2$ . (Cochran and Cox 1950).

## Normality Assumption

## **Tests for normality**

runs tests for normality that include a series of goodness-of-fit tests based on the empirical distribution function. The table provides test statistics and p-values for the Shapiro-Wilk test (provided the sample size is less than or equal to 2000), the Kolmogorov-Smirnov test, the Anderson-Darling test, and the Cramér-von Mises test.

## Nonparametric Tests

Note: This option is available only for a two-tailed test when the alternative hypothesis equals 0.

#### Wilcoxon rank-sum test

generates an analysis of Wilcoxon scores. When there are two classification levels (samples), this option produces the Wilcoxon rank-sum test.

| Option Name              | Description                                                                                                    |
|--------------------------|----------------------------------------------------------------------------------------------------|
| Plots                    |                                                                                                    |
| Histogram and box plot   | creates a histogram and box plot together in a single panel, sharing common X axes.                                             |
| Normality plot           | creates a normal quantile-quantile (Q-Q) plot.                                                                                  |
| Confidence interval plot | creates plots of the confidence interval for means. This plot is not created by default.                                        |
| Wilcoxon box plot        | creates a box plot of Wilcoxon scores. This plot is associated with the Wilcoxon analysis. This plot is not created by default. |
|                          | <b>Note:</b> This plot is available only for a two-<br>tailed test when the alternative hypothesis<br>equals 0.                 |

# **One-Way ANOVA Task**

# **About the One-Way ANOVA Task**

The one-way analysis of variance (ANOVA) task tests and provides graphs for differences among the means of a single categorical variable on a single continuous dependent variable.

You might use the One-Way ANOVA task to do the following:

- study the effect of bacteria on the nitrogen content of red clover plants. The factor is the bacteria strain, and it has six levels.
- compare the life spans of three different brands of batteries. The factor is the brand, and it has three levels.

# **Example: Testing for Differences in the** Means for MPG\_Highway by Car Type

In this example, you want to study the differences in the means for the number of highway miles per gallon for six car types.

To create this example:

- 1 In the Tasks section, expand the Statistics folder and double-click One-Way ANOVA. The user interface for the One-Way ANOVA task opens.
- 2 On the **Data** tab, select the **SASHELP.CARS** data set.
- 3 Assign columns to these roles:

| Role                 | Column Name |
|----------------------|-------------|
| Dependent variable   | MPG_Highway |
| Categorical variable | Туре        |

4 To run the task, click 
4.

## Here is a subset of the results:

| Class Level Information |        |                                     |
|-------------------------|--------|-------------------------------------|
| Class                   | Levels | Values                              |
| Type                    | 6      | Hybrid SUV Sedan Sports Truck Wagon |

| Number of Observations Read | 428 |
|-----------------------------|-----|
| Number of Observations Used | 428 |

# Dependent Variable: MPG\_Highway MPG (Highway)

| Source          | DF  | Sum of Squares | Mean Square | F Value | Pr > F |
|-----------------|-----|----------------|-------------|---------|--------|
| Model           | 5   | 6743.47900     | 1348.69580  | 77.64   | <.0001 |
| Error           | 422 | 7331.03268     | 17.37212    |         |        |
| Corrected Total | 427 | 14074.51168    |             |         |        |

| R-Square | Coeff Var | Root MSE | MPG_Highway Mean |
|----------|-----------|----------|------------------|
| 0.479127 | 15.52701  | 4.167987 | 26.84346         |

| Source | DF | Type I SS   | Mean Square | F Value | Pr > F |
|--------|----|-------------|-------------|---------|--------|
| Type   | 5  | 6743.478998 | 1348.695800 | 77.64   | <.0001 |

| Source | DF | Type III SS | Mean Square | F Value | Pr > F |
|--------|----|-------------|-------------|---------|--------|
| Туре   | 5  | 6743.478998 | 1348.695800 | 77.64   | <.0001 |

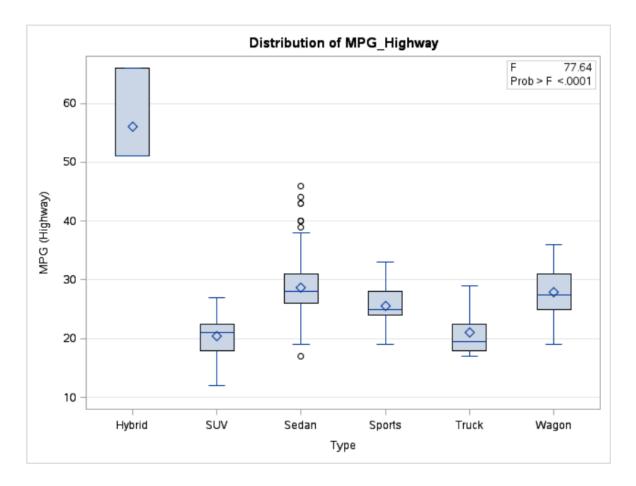

# **Assigning Data to Roles**

To run the One-Way ANOVA task, you must assign columns to these roles:

| Role Name            | Description                                                                                                    |
|----------------------|----------------------------------------------------------------------------------------------------|
| Dependent variable   | specifies a continuous numeric column.                                                                                                    |
| Categorical variable | specifies a character or numeric column with values that specify the levels of the groups. The column that you assign to this role must have two or more distinct values. |

# **Setting Options**

| Option Name             | Description                                                                                                    |
|-------------------------|----------------------------------------------------------------------------------------------------|
| Normality Assumption    |                                                                                                    |
| Tests for normality     | runs tests for normality that include a series of goodness-of-fit tests based on the empirical distribution function. The table provides test statistics and <i>p</i> -values for the Shapiro-Wilk test (provided the sample size is less than or equal to 2,000), the Kolmogorov-Smirnov test, the Anderson-Darling test, and the Cramér-von Mises test. |
| Homogeneity of Variance |                                                                                                    |
| Test                    | specifies the type of test to perform. Here are the valid values:  None specifies that no test is performed.  Bartlett computes accurate Type I error rates when                                                                                                    |
|                         | the distribution of the data is normal.                                                                                                    |

| Option Name                     | Description                                                                                                    |
|---------------------------------|----------------------------------------------------------------------------------------------------|
| Test (continued)                | Brown & Forsythe  is a variation of Levene's test. Equal variances are determined by using the absolute deviations from the group medians. Although this is a good test for determining variance differences, it can be resource intensive if your data contains several large groups. |
|                                 | Levene computes the squared residuals to determine equal variance. Levene's test is considered to be the standard homogeneity of variance test. This is the default.                                                                                                    |
|                                 | O'Brien specifies O'Brien's test, which is a modification of Levene's test that uses squared residuals.                                                                                                    |
| Welch's variance-weighted ANOVA | tests the group means by using a weighted variance. You can use this test if the assumption of equal variances is rejected.                                                                                                    |
| Comparisons                     |                                                                                                    |

### **Option Name**

### **Description**

You can select from these comparison methods:

#### Bonferroni

performs Bonferroni *t* tests of differences between means for all means of the main effect.

### **Duncan multiple range**

performs Duncan's multiple range test on all means of the main effect.

### **Dunnett two-tail**

performs Dunnett's two-tailed *t* test, testing whether any treatments are significantly different from a single control for all main-effect means.

#### **Dunnett lower one-tail**

performs Dunnett's one-tailed *t* test, testing whether any treatment is significantly less than the control.

### **Dunnett upper one-tail**

performs Dunnett's one-tailed *t* test, testing whether any treatment is significantly greater than the control.

#### Gabriel

performs Gabriel's multiple-comparison procedure on all means of the main effect.

#### Nelson

analyzes all the differences with the least squares means.

## Ryan-Einot-Gabriel-Welsch

performs the Ryan-Einot-Gabriel-Welsch multiple range test on all means of the main effect.

#### Scheffé

performs Scheffé's multiple-comparison procedure on all means of the main effect.

### Sidak

performs pairwise *t* tests on differences between means with levels adjusted according to Sidak's inequality for all means of the main effect.

### Student-Newman-Keuls

performs the Student-Newman-Keuls multiple range test on all main effect means.

## Least significant difference (LSD)

performs pairwise *t* tests for all means of the main effect. In the case of equal cell sizes, this test is equivalent to Fisher's least significant difference test.

### Tukey

performs Tukey's studentized range test (HSD) on all means of the main effect. When the group sizes are different, this is the Tukey-Kramer test.

You can also specify the level of significance for the selected test.

### **Option Name**

### **Description**

### **Plots**

By default, the results include a box plot, a means plot, and a least squares mean difference plot. You can also specify to include any diagnostic plots, which can be displayed in a panel or as individual plots.

You can also specify the maximum number of points to include in these plots.

## **Setting the Output Options**

You can specify whether to create an output data set. You can also specify the values to include in the output data set. You can include predicted values, residuals, standard errors, and influence statistics.

# **Nonparametric One-Way ANOVA Task**

## **About the Nonparametric One-Way ANOVA** Task

The Nonparametric One-Way ANOVA task consists of nonparametric tests for location and scale differences across a one-way classification. The task also provides a standard analysis of variance on the raw data and statistics based on the empirical distribution function

## **Example: Wilcoxon Scores for MPG\_Highway Classified by Origin**

To create this example:

In the Tasks section, expand the Statistics folder and double-click Nonparametric One-Way ANOVA. The user interface for the Nonparametric One-Way ANOVA task opens.

- 2 On the **Data** tab, select the **SASHELP.CARS** data set.
- 3 Assign columns to these roles:

| Role                    | Column Name |
|-------------------------|-------------|
| Dependent variable      | MPG_Highway |
| Classification variable | Origin      |

4 To run the task, click 🚣.

| Wilcoxon Scores (Rank Sums) for Variable MPG_Highway<br>Classified by Variable Origin |                  |                                                    |                                                                                            |                                                                                                    |
|---------------------------------------------------------------------------------------|------------------|----------------------------------------------------|--------------------------------------------------------------------------------------------|----------------------------------------------------------------------------------------------------|
| N                                                                                     | Sum of<br>Scores | Expected<br>Under H0                               | Std Dev<br>Under H0                                                                        | Mear<br>Score                                                                                                    |
| 158                                                                                   | 37704.0          | 33891.00                                           | 1231.66801                                                                                 | 238.63291                                                                                                    |
| 123                                                                                   | 24687.0          | 26383.50                                           | 1155.00991                                                                                 | 200.70731                                                                                                    |
| 147                                                                                   | 29415.0          | 31531.50                                           | 1211.97891                                                                                 | 200.10204                                                                                                    |
|                                                                                       | N<br>158<br>123  | Classif  N Sum of Scores  158 37704.0  123 24687.0 | Classified by Variat  Sum of Expected Under H0  158 37704.0 33891.00  123 24687.0 26383.50 | Classified by Variable Origin   Sum of Scores   Expected Under H0   Under H0   158   37704.0   33891.00   1231.66801   123   24687.0   26383.50   1155.00991 |

| Kruskal-Wallis Test |        |
|---------------------|--------|
| Chi-Square          | 9.5856 |
| DF                  | 2      |
| Pr > Chi-Square     | 0.0083 |

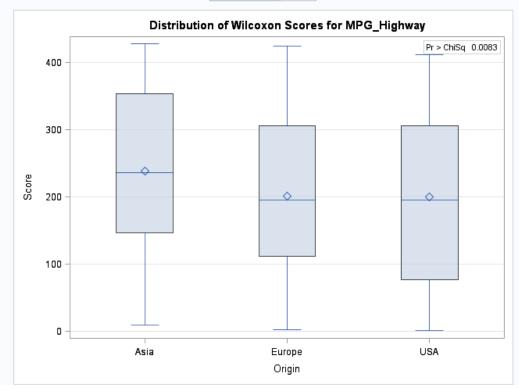

# **Assigning Data to Roles**

To run the Nonparametric One-Way ANOVA task, you must assign columns to the **Dependent variable** and **Classification variable** roles.

| Role Name               | Description                                                                                                    |
|-------------------------|----------------------------------------------------------------------------------------------------|
| Roles                   |                                                                                                    |
| Dependent variable      | specifies the column to use as the dependent variable.                                                                                                    |
| Classification variable | defines the subgroups. Separate analyses are performed for each subgroup. You can specify whether to treat missing values as a valid level.                             |
| Additional Roles        |                                                                                                    |
| Frequency count         | specifies that each row in the table is assumed to represent <i>n</i> observations. In this example, <i>n</i> is the value of the frequency count for that observation. |
| Group analysis by       | sorts the table by these columns. The task performs analyses on each group.                                                                                             |

# **Setting Options**

| Option Name | Description |
|-------------|-------------|
| Plots       |             |

#### **Option Name Description**

By default, plots are included in the results. These plots are determined by the options that you select. Here are some of the plots that you can create:

- By selecting the options in the **Location Differences** section, you can create a box plot of Wilcoxon scores, a stacked bar chart showing frequencies above or below the overall median, a box plot of Van der Waerden scores, and a box plot of Savage scores.
- By selecting the options in the Scale Differences section, you can create a box plot of Ansari-Bradley scores, a box plot of Klotz scores, a box plot of Mood scores, and a box plot of Siegel-Tukey scores.
- By selecting the options in the Location and Scale Differences section, you can create a box plot of Conover scores.
- By selecting the Empirical distribution function tests, including Kolmogorov-Smirnov and Cramer-von Mises tests option, you can create a plot of the empirical distribution test.

You can specify whether to display the *p*-values in the plot.

To suppress the plots from the results, select the **Suppress plots** check box.

| Tests                     |                                                                                                    |
|---------------------------|----------------------------------------------------------------------------------------------------|
| Tests                     | specifies whether to calculate only the asymptotic tests or both the asymptotic tests and exact tests for the various analyses. |
| Location Differences      | S                                                                                                    |
| Wilcoxon scores           | ranks of the observations.                                                                                                    |
| Median scores             | equals 1 for observations greater than the median and 0 otherwise.                                                              |
| Van der Waerden<br>scores | the quantiles of a standard normal distribution. These scores are also known as quantile normal scores.                         |
| Savage scores             | the expected values of order statistics from the exponential distribution with 1 subtracted to center the scores around 0.      |
| Scale Differences         |                                                                                                    |
| Ansari-Bradley scores     | similar to the Siegel-Tukey scores, but assigns the same scores to corresponding extreme ranks.                                 |
| Klotz scores              | the squares of the Van der Waerden (or quantile normal) scores.                                                                 |

| Option Name                                                                                     | Description                                                                                                    |
|-------------------------------------------------------------------------------------------------|----------------------------------------------------------------------------------------------------|
| Mood scores                                                                                     | the square of the difference between each rank and the average rank.                                                                                                    |
| Siegel-Tukey<br>scores                                                                          | scores are computed as $a(1) = 1$ , $a(n) = 2$ , $a(n-1) = 3$ , $a(2) = 4$ , $a(3) = 5$ , $a(n-2) = 6$ , The score values continue to increase in this pattern toward the middle ranks until all observations are assigned a score. |
| Location and Scale                                                                              | Differences                                                                                                    |
| Conover scores                                                                                  | based on the squared ranks of the absolution deviations from the sample means.                                                                                                    |
| Additional Tests                                                                                |                                                                                                    |
| Empirical distribution function tests, including Kolmogorov- Smirnov and Cramer-von Mises tests | the empirical distribution function (EDF) statistics.                                                                                                    |
| Pairwise multiple<br>comparison<br>analysis<br>(asymptotic only)                                | computes the Dwass, Steel, Critchlow-Fligner (DSCF) multiple comparison analyses.                                                                                                    |

### Methods

### **Continuity Correction**

Continuity correction for two sample Wilcoxon and Siegel-Tukey tests uses a continuity correction for the asymptotic two-sample Wilcoxon and Siegel-Tukey tests by default. The task incorporates this correction when computing the standardized test statistic z by subtracting 0.5 from the numerator  $(S-E_0(S))$  if it is greater than zero. If the numerator is less than zero, the task adds 0.5.

## **Exact Statistics Computation**

| Option Name                | Description                                                                                                    |
|----------------------------|----------------------------------------------------------------------------------------------------|
| Use Monte Carlo estimation | requests the Monte Carlo estimation of the exact <i>p</i> -values instead of using the direct exact <i>p</i> -value computation. You can also specify the level of the confidence limits for the Monte Carlo <i>p</i> -value estimates. |
| Limit computation time     | specifies the time limit for calculating each exact <i>p</i> -value. Calculating exact <i>p</i> -values can consume a large amount of time and memory.                                                                                  |

## **Creating an Output Data Set**

You can specify whether to save the statistics to an output data set.

# **N-Way ANOVA Task**

## **About the N-Way ANOVA Task**

The N-Way ANOVA task tests and provides graphs for effects of one or more factors on the means of a single, continuous dependent variable.

## **Example: Analyzing the Sashelp.RevHub2 Data Set**

To create this example:

- In the Tasks section, expand the Statistics folder and double-click N-Way ANOVA. The user interface for the N-Way ANOVA task opens.
- On the Data tab, select the SASHELP.REVHUB2 data set.

3 Assign variables to these roles:

| Role               | Column Name    |
|--------------------|----------------|
| Dependent variable | Revenue        |
| Factors            | Source<br>Type |

- 4 On the Model tab, select Source and Type. Click Full Factorial.
- 5 To run the task, click 
  .

Here is a subset of the results:

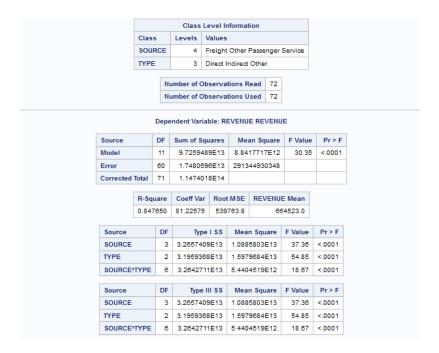

## **Assigning Data to Roles**

To run the N-Way ANOVA task, you must assign columns to the **Dependent variable** and Factors roles.

| Role               | Description                             |
|--------------------|-----------------------------------------|
| Dependent variable | specifies the dependent variable.       |
| Factors            | specifies the classification variables. |

## **Building a Model**

#### **Requirements for Building a Model**

By default, no effects are specified, which results in the task fitting an intercept-only model. To run the task, you must assign at least two variables to the Factors role. You can select combinations of variables to create crossed, nested, factorial, or polynomial effects.

To create a model, use the model builder on the **Model** tab. After you create your model, you can specify whether to include the intercept in the model.

#### Create a Main Effect

- Select the variable name in the **Variables** box.
- 2 Click Add to add the variable to the Model effects box.

## **Create Crossed Effects (Interactions)**

- Select two or more variables in the **Variables** box. To select more than one variable, press Ctrl.
- 2 Click Cross.

#### **Create a Nested Effect**

Nested effects are specified by following a main effect or crossed effect with a classification variable or list of classification variables enclosed in parentheses. The main effect or crossed effect is nested within the effects listed in parentheses. Here are examples of nested effects: B(A), C(B\*A), D\*E(C\*B\*A). In this example, B(A) is read "A nested within B."

- Select the effect name in the Model effects box.
- 2 Click Nest. The Nested window opens.
- 3 Select the variable to use in the nested effect. Click Outer or Nested within Outer to specify how to create the nested effect.

**Note:** The **Nested within Outer** button is available only when a classification variable is selected.

4 Click Add.

#### **Create a Full Factorial Model**

- 1 Select two or more variables in the **Variables** box.
- 2 Click Full Factorial.

For example, if you select the Height, Weight, and Age variables and then click **Full Factorial**, these model effects are created: Age, Height, Weight, Age\*Height, Age\*Weight, Height\*Weight, and Age\*Height\*Weight.

#### **Create an N-Way Factorial**

- 1 Select two or more variables in the **Variables** box.
- 2 Click N-way Factorial to add these effects to the Model effects box.

For example, if you select the Height, Weight, and Age variables and then specify the value of N as 2, when you click **N-way Factorial**, these model effects are created: Age, Height, Weight, Age\*Height, Age\*Weight, and Height\*Weight. If N is set to a value greater than the number of variables in the model, N is effectively set to the number of variables.

## **Setting Options**

## **Option Description Statistics**

You can choose to display only the default statistics, the default statistics and additional statistics, or no statistics in the output.

Here are the options for the additional statistics:

- Perform multiple comparisons computes the least squares means for the specified effects. You can specify the method for adjustments for the p-values and confidence limits for the differences of the least squares means.
- The Sum of Squares options enable you to display the sum of squares associated with Type I estimable functions for each effect and the sum of squares associated with Type III estimable functions for each effect.

#### **Plots**

You can choose to display only the default plots, only selected plots, or no plots in your output. You can specify the maximum number of points to display in the plots.

Here are some plots that you can include in your results:

- least squares means plot
- mean difference plot
- interaction plot (available only if there are two variables assigned to the Factors role)
- analysis of means plot (available only if you select the Nelson method for adjustment)
- diagnostic plots, which can be displayed individually or in a panel

## **Setting the Output Options**

You can specify whether to create an output data set. You can also specify the values to include in the output data set. You can include predicted values, residuals, standard errors, and influence statistics.

# **Analysis of Covariance Task**

## **About the Analysis of Covariance Task**

The Analysis of Covariance task fits a linear model that combines the continuous and categorical predictors of a continuous dependent variable. This task also produces graphical output to interpret the results.

# **Example: Analyzing the Sashelp.Class Data Set**

To create this example:

- 1 In the **Tasks** section, expand the **Statistics** folder and double-click **Analysis of Covariance**. The user interface for the Analysis of Covariance task opens.
- 2 On the **Data** tab, select the **SASHELP.CLASS** data set.
- 3 Assign variables to these roles:

| Role                 | Column Name |
|----------------------|-------------|
| Dependent variable   | Height      |
| Categorical variable | Sex         |
| Continuous variables | Weight      |

4 To run the task, click  $\clubsuit$ .

#### Here is a subset of the results:

| Class Level Information |        |        |
|-------------------------|--------|--------|
| Class                   | Levels | Values |
| Sex                     | 2      | FM     |

| Number of Observations Read | 19 |
|-----------------------------|----|
| Number of Observations Used | 19 |

#### Dependent Variable: Height

| Source          | DF | Sum of Squares | Mean Square | F Value | Pr ≻ F |
|-----------------|----|----------------|-------------|---------|--------|
| Model           | 3  | 369.1762676    | 123.0587559 | 17.75   | <.0001 |
| Error           | 15 | 103.9879429    | 6.9325295   |         |        |
| Corrected Total | 18 | 473.1642105    |             |         |        |

| R-Square | Coeff Var | Root MSE | Height Mean |
|----------|-----------|----------|-------------|
| 0.780229 | 4.223778  | 2.632970 | 62.33684    |

| Source     | DF | Type I SS   | Mean Square | F Value | Pr > F |
|------------|----|-------------|-------------|---------|--------|
| Sex        | 1  | 52.2463216  | 52.2463216  | 7.54    | 0.0150 |
| Weight*Sex | 2  | 316.9299459 | 158.4649730 | 22.86   | <.0001 |

| Source     | DF | Type III SS | Mean Square | F Value | Pr > F |
|------------|----|-------------|-------------|---------|--------|
| Sex        | 1  | 2.7552010   | 2.7552010   | 0.40    | 0.5379 |
| Weight*Sex | 2  | 316.9299459 | 158.4649730 | 22.86   | <.0001 |

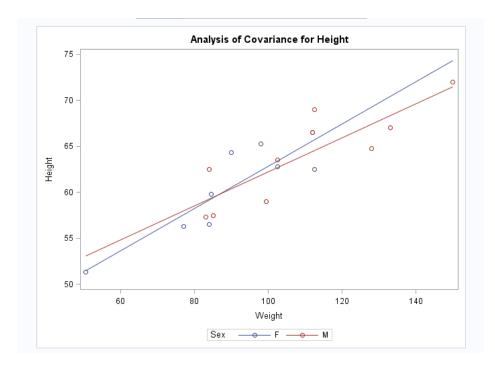

## **Assigning Data to Roles**

To run the Analysis of Covariance task, you must assign columns to the **Dependent variable**, **Categorical variable**, and **Continuous covariate** roles.

| Role                 | Description                                                                                                    |
|----------------------|----------------------------------------------------------------------------------------------------|
| Dependent variable   | specifies a continuous numeric variable.                                                                                                    |
| Categorical variable | specifies a character or numeric variable that specifies the levels of the groups.                                                           |
| Continuous covariate | specifies a continuous numeric variable that is related to the dependent variable. You can specify whether to center the covariate variable. |

# **Setting Options**

| Option                       | Description                                                                                                    |
|------------------------------|----------------------------------------------------------------------------------------------------|
| Model                        |                                                                                                    |
| Intercepts                   | specifies whether to use the equal or unequal intercepts for each level of the categorical variable.                                                                                                    |
| Slopes                       | specifies whether to use the equal or unequal slopes for each level of the categorical variable.                                                                                                    |
| Show parameter estimates     | produces a solution to the normal equations (parameter estimates). By default, the task displays a solution if your model does not include any classification variables. Select this option only if you want to see the solution for models with classification effects. |
| Multiple Comparisons         |                                                                                                    |
| Perform multiple comparisons | performs the least squares means for the categorical variable.                                                                                                    |
| Covariate value              | specifies the value to use in multiple comparisons. The covariate value can be either the mean value or a specified value.                                                                                                    |
| Method                       | requests a multiple comparison adjustment for the <i>p</i> -values and confidence limits for the differences of LS-means.  Here are the available methods:  Bonferroni  Dunnett  Nelson  Scheffe  Sidak  Tukey                                                           |

| Option             | Description                                                                |
|--------------------|----------------------------------------------------------------------------|
| Significance level | specifies the significance level for the comparisons. The default is 0.05. |
| Plots              |                                                                            |

You can choose to display only the default plots in your output, select the plots to display in the output, or display no plots in the output. The list of available plots depends on the method that you selected for multiple comparisons.

## **Setting the Output Options**

You can specify whether to create an output data set. You can also specify the values to include in the output data set. You can include predicted values, residuals, standard errors, and influence statistics.

## **Linear Regression Task**

## **About the Linear Regression Task**

The Linear regression task fits a linear model to predict a single continuous dependent variable from one or more continuous or categorical predictor variables. This task produces statistics and graphs for interpreting the results.

# **Example: Predicting Weight Based on a Student's Height**

In this example, you want to use regression analysis to find out how well you can predict a child's weight if you know the child's height.

To create this example:

1 In the **Tasks** section, expand the **Statistics** folder and double-click **Linear Regression**. The user interface for the Linear Regression task opens.

- On the Data tab, select the SASHELP.CLASS data set.
- Assign columns to these roles:

| Role                     | Column Name   |
|--------------------------|---------------|
| Dependent variable       | Weight        |
| Classification variables | Sex           |
| Continuous variables     | Age<br>Height |

- Click the **Model** tab and create these models:
  - Select the Height variable, and then press Ctrl and select the Age variable. Click Add.
  - Select the **Height** variable, and then press Ctrl and select the **Sex** variable. Click Cross.

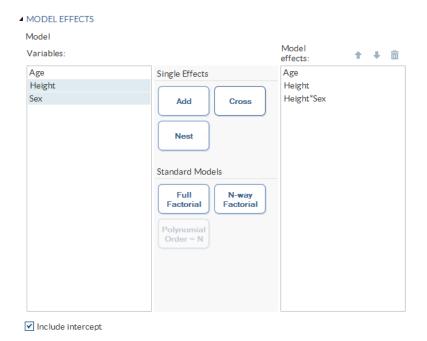

# 5 To run the task, click .

Here is a subset of the results:

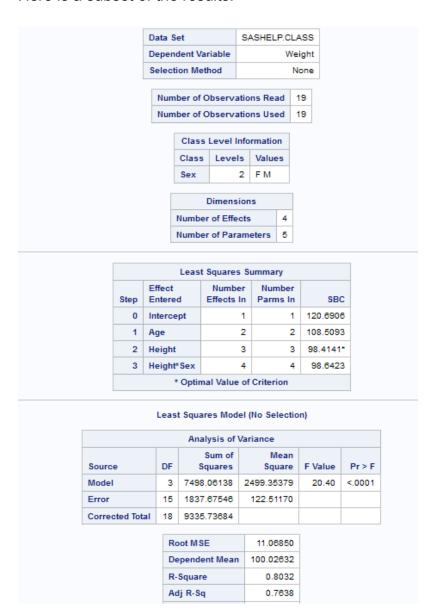

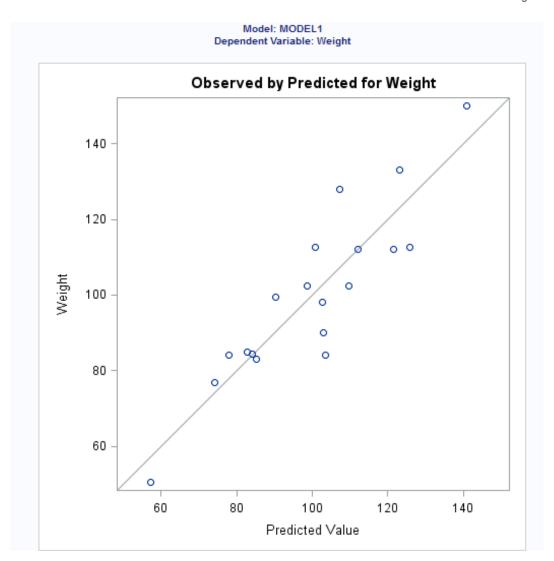

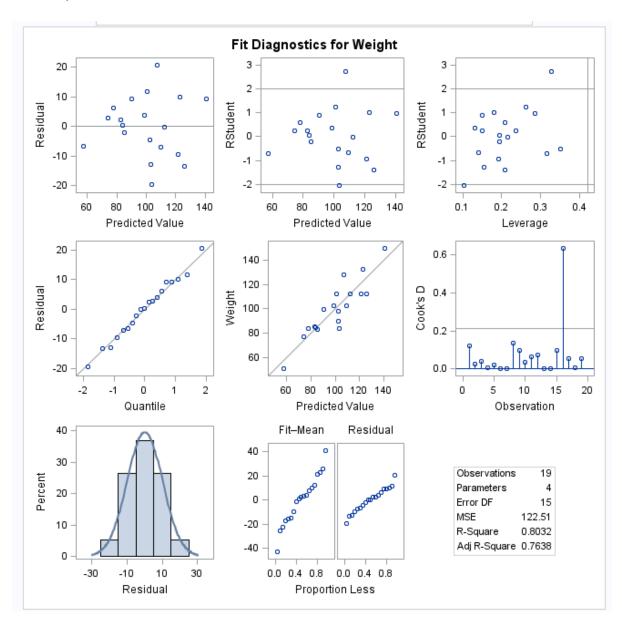

## **Assigning Data to Roles**

To run the Linear Regression task, you must assign a column to the **Dependent** variable role and a column to the Classification variables role or the Continuous variables role.

| Role                        | Description                                                                                                    |
|-----------------------------|----------------------------------------------------------------------------------------------------|
| Role                        | Description                                                                                                    |
| Roles                       |                                                                                                    |
| Dependent variable          | specifies the numeric variable to use as the dependent variable for the regression analysis. You must assign a numeric variable to this role.                                       |
| Classification variables    | specifies categorical variables that enter the regression model through the design matrix coding.                                                                                   |
| Parameterization of Effects |                                                                                                    |
| Coding                      | specifies the parameterization method for the classification variable. Design matrix columns are created from the classification variables according to the selected coding scheme. |
|                             | You can select from these coding schemes:                                                                                                    |
|                             | ■ Effects coding specifies effect coding.                                                                                                    |
|                             | GLM coding specifies less-than-full-rank,<br>reference-cell coding. This coding scheme<br>is the default.                                                                           |
|                             | Reference coding specifies reference-cell<br>coding.                                                                                                    |

### **Treatment of Missing Values**

An observation is excluded from the analysis when either of these conditions is met:

- if any variable in the model contains a missing value
- if any classification variable contains a missing value (regardless of whether the classification variable is used in the model)

| Role                 | Description                                                                                                    |
|----------------------|----------------------------------------------------------------------------------------------------|
| Continuous variables | specifies the numeric covariates (regressors) for the regression model.                                                                                                    |
| Additional Roles     |                                                                                                    |
| Frequency count      | lists a numeric variable whose value represents the frequency of the observation. If you assign a variable to this role, the task assumes that each observation represents $n$ observations, where $n$ is the value of the frequency variable. If $n$ is not an integer, SAS truncates it. If $n$ is less than 1 or is missing, the observation is excluded from the analysis. The sum of the frequency variable represents the total number of observations. |
| Weight               | specifies the variable to use as a weight to perform a weighted analysis of the data.                                                                                                    |
| Group analysis by    | specifies to create a separate analysis for each group of observations.                                                                                                    |

## **Building a Model**

#### **Requirements for Building a Model**

To specify an effect, you must assign at least one column to the **Classification variables** role or the **Continuous variables** role. You can select combinations of variables to create crossed, nested, factorial, or polynomial effects. You can also specify whether to include the intercept in the model.

To create the model, use the model builder on the **Model** tab.

#### **Create a Main Effect**

- 1 Select the variable name in the **Variables** box.
- 2 Click Add to add the variable to the Model effects box.

#### **Create Crossed Effects (Interactions)**

- Select two or more variables in the **Variables** box. To select more than one variable. press Ctrl.
- 2 Click Cross.

#### Create a Nested Effect

Nested effects are specified by following a main effect or crossed effect with a classification variable or list of classification variables enclosed in parentheses. The main effect or crossed effect is nested within the effects listed in parentheses. Here are examples of nested effects: B(A), C(B\*A), D\*E(C\*B\*A). In this example, B(A) is read "A nested within B."

- Select the effect name in the **Model effects** box.
- Click **Nest**. The Nested window opens.
- 3 Select the variable to use in the nested effect. Click Outer or Nested within Outer to specify how to create the nested effect.

Note: The Nested within Outer button is available only when a classification variable is selected.

4 Click Add.

#### Create a Full Factorial Model

- Select two or more variables in the **Variables** box.
- 2 Click Full Factorial.

For example, if you select the Height, Weight, and Age variables and then click Full Factorial, these model effects are created: Age, Height, Weight, Age\*Height, Age\*Weight, Height\*Weight, and Age\*Height\*Weight.

#### **Create N-Way Factorial**

- Select two or more variables in the **Variables** box.
- Click **N-way Factorial** to add these effects to the **Model effects** box.

For example, if you select the Height, Weight, and Age variables and then specify the value of N as 2, when you click **N-way Factorial**, these model effects are created: Age, Height, Weight, Age\*Height, Age\*Weight, and Height\*Weight. If N is set to a value greater than the number of variables in the model, N is effectively set to the number of variables.

### **Create Polynomial Effects of the Nth Order**

- **1** Select one variable in the **Variables** box.
- Specify higher-degree crossings by adjusting the number in the N field.
- 3 Click Polynomial Order=N to add the polynomial effects to the Model effects box.

For example, if you select the Age and Height variables and then you specify 3 in the **N** field, when you click **Polynomial Order=N**, these model effects are created: Age, Age\*Age, Age\*Age, Height, Height\*Height, and Height\*Height\*Height.

## **Setting the Model Options**

| Option Name      | Description                                                                           |
|------------------|---------------------------------------------------------------------------------------|
| Methods          |                                                                                       |
| Confidence level | specifies the significance level to use for the construction of confidence intervals. |
| Statistics       |                                                                                       |

#### **Statistics**

You can choose to include the default statistics in the results or choose to include additional statistics.

#### Additional available statistics

#### Parameter Estimates

| Option Name                          | Description                                                                                                    |
|--------------------------------------|----------------------------------------------------------------------------------------------------|
| Standardized regression coefficients | displays the standardized regression coefficients. A standardized regression coefficient is computed by dividing a parameter estimate by the ratio of the sample standard deviation of the dependent variable to the sample standard deviation of the regressor. |
| Confidence limits for estimates      | displays the $100(1-\alpha)\%$ upper and lower confidence limits for the parameter estimates.                                                                                                    |
| Sums of Squares                      |                                                                                                    |
| Sequential sum of squares (Type I)   | displays the sequential sums of squares (Type I SS) along with the parameter estimates for each term in the model.                                                                                                    |
| Partial sum of squares (Type II)     | displays the partial sums of squares (Type II SS) along with the parameter estimates for each term in the model.                                                                                                    |
| Partial and Semipartial Correlations |                                                                                                    |
| Squared partial correlations         | displays the squared partial correlation coefficients computed by using Type I and Type II sums of squares.                                                                                                    |
| Squared semipartial correlations     | displays the squared semipartial correlation coefficients computed by using Type I and Type II sums of squares. This value is calculated as sum of squares divided by the corrected total sum of squares.                                                        |
| Diagnostics                          |                                                                                                    |
| Analysis of influence                | requests a detailed analysis of the influence of each observation on the estimates and the predicted values.                                                                                                    |

| Option Name                  | Description                                                                                                    |
|------------------------------|----------------------------------------------------------------------------------------------------|
| Analysis of residuals        | requests an analysis of the residuals. The results include the predicted values from the input data and the estimated model, the standard errors of the mean predicted and residual values, the studentized residual, and Cook's <i>D</i> statistic to measure the influence of each observation on the parameter estimates. |
| Predicted values             | calculates predicted values from the input data and the estimated model.                                                                                                    |
| Multiple Comparisons         |                                                                                                    |
| Perform multiple comparisons | specifies whether to compute and compare the least squares means of fixed effects.                                                                                                    |
| Select the effects to test   | specifies the effects that you want to compare. You specified these effects on the <b>Model</b> tab.                                                                                                    |
| Method                       | requests a multiple comparison adjustment for the <i>p</i> -values and confidence limits for the differences of the least squares means. Here are the valid methods: <b>Bonferroni</b> , <b>Nelson</b> , <b>Scheffé</b> , <b>Sidak</b> , and <b>Tukey</b> .                                                                  |
| Significance level           | requests that a <i>t</i> type confidence interval be constructed for each of the least squares means with a confidence level of 1 – number. The value of number must be between 0 and 1. The default value is 0.05.                                                                                                    |
| Collinearity                 |                                                                                                    |
| Collinearity analysis        | requests a detailed analysis of collinearity among the regressors. This includes eigenvalues, condition indices, and decomposition of the variances of the estimates with respect to each eigenvalue.                                                                                                    |

| Option Name                    | Description                                                                                                    |
|--------------------------------|----------------------------------------------------------------------------------------------------|
| Tolerance values for estimates | produces tolerance values for the estimates. Tolerance for a variable is defined as $1 - R^2$ , where R square is obtained from the regression of the variable on all other regressors in the model.   |
| Variance inflation factors     | produces variance inflation factors with the parameter estimates. Variance inflation is the reciprocal of tolerance.                                                                                   |
| Heteroscedasticity             |                                                                                                    |
| Heteroscedasticity analysis    | performs a test to confirm that the first and second moments of the model are correctly specified.                                                                                                    |
| Asymptotic covariance matrix   | displays the estimated asymptotic covariance<br>matrix of the estimates under the hypothesis<br>of heteroscedasticity and heteroscedasticity-<br>consistent standard errors of parameter<br>estimates. |

#### **Plots**

#### Diagnostic and Residual Plots

By default, several diagnostic plots are included in the results. You can also specify whether to include plots of the residuals for each explanatory variable.

#### More Diagnostic Plots Rstudent statistic by predicted values plots studentized residuals by predicted values. If you select the Label extreme points option, observations with studentized residuals that lie outside the band between the reference lines $RSTUDENT = \pm 2$ are deemed outliers.

| Option Name                                                           | Description                                                                                                    |
|-----------------------------------------------------------------------|----------------------------------------------------------------------------------------------------|
| DFFITS statistic by observations                                      | plots the DFFITS statistic by observation number. If you select the <b>Label extreme points</b> option, observations with a DFFITS statistic greater in magnitude than $2\sqrt{\frac{p}{n}}$ are deemed influential. The number of observations used is $n$ , and the number of regressors is $p$ .                                                                          |
| DFBETAS statistic by observation number for each explanatory variable | produces panels of DFBETAS by observation number for the regressors in the model. You can view these plots as a panel or as individual plots. If you select the <b>Label</b> extreme points option, observations with a DFBETAS statistic greater in magnitude than $\frac{2}{\sqrt{n}}$ are deemed influential for that regressor. The number of observations used is $n$ . |
| Label extreme points                                                  | identifies the extreme values on each different type of plot.                                                                                                    |
| Scatter Plots                                                         |                                                                                                    |
| Fit plot for a single continuous variable                             | produces a scatter plot of the data overlaid with the regression line, confidence band, and prediction band for models with a single continuous variable. The intercept is excluded. When the number of points exceeds the value for the <b>Maximum number of plot points</b> option, a heat map is displayed instead of a scatter plot.                                     |
| Observed values by predicted values                                   | produces a scatter plot of the observed values versus the predicted values.                                                                                                    |
| Partial regression plots for each explanatory variable                | produces partial regression plots for each regressor. If you display these plots in a panel, there is a maximum of six regressors per panel.                                                                                                    |
| Maximum number of plot points                                         | specifies the maximum number of points to include in each plot.                                                                                                    |

# **Setting the Model Selection Options**

| Option                                       | Description                                                                                                    |
|----------------------------------------------|----------------------------------------------------------------------------------------------------|
| Model Selection                              |                                                                                                    |
| Selection method                             | specifies the model selection method for the model. The task performs model selection by examining whether effects should be added to or removed from the model according to the rules that are defined by the selection method. |
|                                              | Here are the valid values for the selection methods:                                                                                                    |
|                                              | ■ None fits the full model.                                                                                                    |
|                                              | ■ Forward selection starts with no effects in the model and adds effects based on the value of the specified criterion.                                                                                                    |
|                                              | Backward elimination starts with all the<br>effects in the model and deletes effects<br>based on the value of the specified<br>criterion.                                                                                        |
|                                              | ■ Stepwise selection is similar to the forward selection model. However, effects that are already in the model do not necessarily stay there. Effects are added to the model based on the values of the specified criteria.      |
| Criterion to add or remove effects           | specifies the criterion to use to add or remove effects from the model.                                                                                                    |
| Criterion to stop adding or removing effects | specifies the criterion to use to stop adding or removing effects from the model.                                                                                                    |
| Select best model by                         | specifies the criterion to use to identify the best fitting model.                                                                                                    |
| Selection Statistics                         |                                                                                                    |

| Option               | Description                                                                                                    |
|----------------------|----------------------------------------------------------------------------------------------------|
| Model fit statistics | specifies which model fit statistics are displayed in the fit summary table and the fit statistics tables. If you select <b>Default fit statistics</b> , the default set of statistics that are displayed in these tables includes all the criteria used in model selection. |
|                      | Here are the additional fit statistics that you can include in the results:                                                                                                    |
|                      | Adjusted R-square                                                                                                    |
|                      | Akaike's information criterion                                                                                                    |
|                      | <ul><li>Akaike's information criterion corrected for<br/>small-sample bias</li></ul>                                                                                                    |
|                      | Bayesian information criterion                                                                                                    |
|                      | ■ Mallows' Cp                                                                                                    |
|                      | Press statistic, which specifies the<br>predicted residual sum of squares statistic                                                                                                    |
|                      | ■ R-square                                                                                                    |
|                      | Schwarz's Bayesian information criterion                                                                                                    |
| Selection Plots      |                                                                                                    |
| Criterion plots      | displays plots for these criteria: adjusted R-square, Akaike's information criterion, Akaike's information criterion corrected for small-sample bias, and the criterion used to select the best fitting model.                                                               |
| Coefficient plots    | displays these plots:                                                                                                    |
|                      | a plot that shows the progression of the<br>parameter values as the selection process<br>proceeds                                                                                                    |
|                      | a plot that shows the progression of the<br>criterion used to select the best fitting<br>model                                                                                                    |
| Details              |                                                                                                    |

| Option                    | Description                                                                                                    |  |
|---------------------------|----------------------------------------------------------------------------------------------------|--|
| Selection process details | specifies how much information about the selection process to include in the results. You can display a summary, details for each step of the selection process, or all of the information about the selection process. |  |

## **Creating Output Data Sets**

You can specify whether to create an observationwise statistics data set. This data set contains the sum of squares and cross-products.

You can also choose to include these statistics in the output data set:

- Cook's D influence
- the standard influence of observation on covariance of betas
- the standard influence of an observation on predicted value (called DFFITS)
- leverage
- predicted values
- press statistic, which is the *i*th residual divided by (1 h), where h is the leverage, and where the model has been refit without the ith observation.
- residual
- studentized residuals, which are the residuals divided by their standard errors
- studentized residual with current observation removed

# **Binary Logistic Regression Task**

## **About the Binary Logistic Regression Task**

The Binary Logistic Regression task is used to fit a logistic regression model to investigate the relationship between discrete responses with binary levels and a set of explanatory variables.

## **Example: Classifying E-Mail as Junk**

To create this example:

- In the Tasks section, expand the Statistics folder and double-click Binary Logistic Regression. The user interface for the Binary Logistic Regression task opens.
- 2 On the Data tab, select the SASHELP.JUNKMAIL data set.
- 3 Assign columns to these roles and specify these options:

| Role                 | Column Name           |
|----------------------|-----------------------|
| Response             | Class                 |
| Event of interest    | 1                     |
| Continuous variables | Exclamation<br>CapAvg |

4 Click the **Model** tab. Select the **Exclamation** and **CapAvg** variables, and click **Add**.

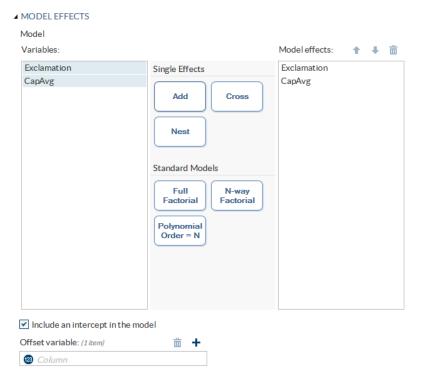

5 To run the task, click 🚣.

| Model Information         |                  |                                  |
|---------------------------|------------------|----------------------------------|
| Data Set                  | SASHELP.JUNKMAIL | Classifying Email as Junk or Not |
| Response Variable         | Class            | 0 - Not Junk, 1 - Junk           |
| Number of Response Levels | 2                |                                  |
| Model                     | binary logit     |                                  |
| Optimization Technique    | Fisher's scoring |                                  |

| Number of Observations Read | 4601 |
|-----------------------------|------|
| Number of Observations Used | 4601 |

| Response Profile                   |   |                    |
|------------------------------------|---|--------------------|
| Ordered Tota Value Class Frequency |   | Total<br>Frequency |
| 1                                  | 0 | 2788               |
| 2                                  | 1 | 1813               |

#### Probability modeled is Class=1.

| Model Convergence Status                      |
|-----------------------------------------------|
| Convergence criterion (GCONV=1E-8) satisfied. |

| Model Fit Statistics |                |                          |
|----------------------|----------------|--------------------------|
| Criterion            | Intercept Only | Intercept and Covariates |
| AIC                  | 6172.153       | 5035.224                 |
| SC                   | 6178.587       | 5054.526                 |
| -2 Log L             | 6170.153       | 5029.224                 |

| Testing Global Null Hypothesis: BETA=0 |            |    |            |
|----------------------------------------|------------|----|------------|
| Test                                   | Chi-Square | DF | Pr > ChiSq |
| Likelihood Ratio                       | 1140.9288  | 2  | <.0001     |
| Score                                  | 312.5004   | 2  | <.0001     |
| Wald                                   | 630.4776   | 2  | <.0001     |

| Analysis of Maximum Likelihood Estimates |    |          |                   |                    |            |
|------------------------------------------|----|----------|-------------------|--------------------|------------|
| Parameter                                | DF | Estimate | Standard<br>Error | Wald<br>Chi-Square | Pr > ChiSq |
| Intercept                                | 1  | -1.8144  | 0.0652            | 773.5908           | <.0001     |
| Exclamation                              | 1  | 1.8816   | 0.1165            | 261.0441           | <.0001     |
| CapAvg                                   | 1  | 0.3077   | 0.0189            | 264.8582           | <.0001     |

| Odds Ratio Estimates                             |       |       |       |
|--------------------------------------------------|-------|-------|-------|
| 95% Wald Effect Point Estimate Confidence Limits |       |       |       |
| Exclamation                                      | 6.564 | 5.224 | 8.247 |

## **Assigning Data to Roles**

To run the Binary Logistic Regression task, you must assign columns to the Response variable and a column to either the Classification variables role or the Continuous variables role.

| Role                                                   | Description                                                                                                    |
|--------------------------------------------------------|----------------------------------------------------------------------------------------------------|
| Roles                                                  |                                                                                                    |
| Response                                               |                                                                                                    |
| Response data consists of numbers of events and trials | specifies whether the response data consists of events and trials.                                                                                  |
| Number of events                                       | specifies the variable that contains the number of events for each observation.                                                                     |
| Number of trials                                       | specifies the variable that contains the number of trials for each observation.                                                                     |
| Response                                               | specifies the variable that contains the response data. To perform a binary logistic regression, the response variable should have only two levels. |
|                                                        | Use the <b>Event of interest</b> drop-down list to select the event category for the binary response model.                                         |
| Link function                                          | specifies the link function that links the response probabilities to the linear predictors.                                                         |
|                                                        | Here are the valid values:                                                                                                    |
|                                                        | Complementary log-log is the complementary log-log function.                                                                                        |
|                                                        | Probit is the inverse standard normal<br>distribution function.                                                                                     |
|                                                        | Logit is the log odds function.                                                                                                    |
| Explanatory Variables                                  |                                                                                                    |

| Role                                                                                                    | Description                                                                                                    |
|----------------------------------------------------------------------------------------------------|----------------------------------------------------------------------------------------------------|
| Classification variables                                                                                                    | specifies the classification variables to use in<br>the analysis. A classification variable is a<br>variable that enters the statistical analysis or<br>model not through its values, but through its<br>levels. The process of associating values of a<br>variable with levels is termed levelization. |
| Parameterization of Effects                                                                                                    |                                                                                                    |
| Coding                                                                                                    | specifies the parameterization method for the classification variable. Design matrix columns are created from the classification variables according to the selected coding scheme.                                                                                                    |
|                                                                                                    | You can select from these coding schemes:                                                                                                    |
|                                                                                                    | Effects coding specifies effect coding.                                                                                                    |
|                                                                                                    | GLM coding specifies less-than-full-rank,<br>reference-cell coding. This coding scheme<br>is the default.                                                                                                    |
|                                                                                                    | Reference coding specifies reference-cell<br>coding.                                                                                                    |
| Treatment of Missing Values                                                                                                    |                                                                                                    |
| An observation is excluded from the analysis when either of these conditions is met:  if any variable in the model contains a missing value  if any classification variable contains a missing value (regardless of whether the classification variable is used in the model) |                                                                                                    |
| Continuous variables                                                                                                    | specifies the continuous variables to use as the explanatory variables in the analysis.                                                                                                    |
| Additional Roles                                                                                                    |                                                                                                    |

# Frequency count

specifies the variables that contain the frequency of occurrence for each observation. The task treats each observation as if it appears n times, where n is the value of the variable for that observation.

| Role              | Description                                                              |
|-------------------|--------------------------------------------------------------------------|
| Weight variable   | specifies the how much to weight each observation in the input data set. |
| Group analysis by | creates separate analyses based on the number of BY variables.           |

## **Building a Model**

#### Create a Main Effect

- Select the variable name in the **Variables** box.
- Click **Add** to add the variable to the **Model effects** box.

#### **Create Crossed Effects (Interactions)**

- Select two or more variables in the **Variables** box. To select more than one variable. press Ctrl.
- 2 Click Cross.

#### Create a Nested Effect

Nested effects are specified by following a main effect or crossed effect with a classification variable or list of classification variables enclosed in parentheses. The main effect or crossed effect is nested within the effects listed in parentheses. Here are examples of nested effects: B(A), C(B\*A), D\*E(C\*B\*A). In this example, B(A) is read "A nested within B "

- Select the effect name in the **Model effects** box.
- Click **Nest**. The Nested window opens.
- 3 Select the variable to use in the nested effect. Click Outer or Nested within Outer to specify how to create the nested effect.

**Note:** The **Nested within Outer** button is available only when a classification variable is selected.

4 Click Add.

#### Create a Full Factorial Model

- 1 Select two or more variables in the **Variables** box.
- 2 Click Full Factorial.

For example, if you select the Height, Weight, and Age variables and then click **Full Factorial**, these model effects are created: Age, Height, Weight, Age\*Height, Age\*Weight, Height\*Weight, and Age\*Height\*Weight.

#### **Create N-Way Factorial**

- 1 Select two or more variables in the **Variables** box.
- 2 Click N-way Factorial to add these effects to the Model effects box.

For example, if you select the Height, Weight, and Age variables and then specify the value of N as 2, when you click **N-way Factorial**, these model effects are created: Age, Height, Weight, Age\*Height, Age\*Weight, and Height\*Weight. If N is set to a value greater than the number of variables in the model, N is effectively set to the number of variables.

### **Create Polynomial Effects of the Nth Order**

- 1 Select one variable in the Variables box.
- 2 Specify higher-degree crossings by adjusting the number in the **N** field.
- 3 Click Polynomial Order=N to add the polynomial effects to the Model effects box.

For example, if you select the Age and Height variables and then you specify 3 in the **N** field, when you click **Polynomial Order=N**, these model effects are created: Age, Age\*Age, Age\*Age, Height, Height\*Height, and Height\*Height\*Height.

## **Setting the Model Options**

| Option                            | Description                                                                                                    |
|-----------------------------------|----------------------------------------------------------------------------------------------------|
| Model                             |                                                                                                    |
| Include an intercept in the model | specifies whether to include the intercept in the model.                                                                                                    |
| Offset variable                   | specifies a variable to be used as an offset to the linear predictor. An offset plays the role of an effect whose coefficient is known to be 1. Observations that have missing values for the offset variable are excluded from the analysis. |

# **Specifying the Model Selection Options**

| Option           | Description                                                                                                    |
|------------------|----------------------------------------------------------------------------------------------------|
| Model Selection  |                                                                                                    |
| Selection method | specifies the model selection method for the model. The task performs model selection by examining whether effects should be added to or removed from the model according to the rules that are defined by the selection method. |
|                  | Here are the valid values for the selection methods:                                                                                                    |
|                  | ■ None fits the full model.                                                                                                    |
|                  | ■ Forward selection starts with no effects in the model and adds effects based on the Significance level to add an effect to the model option.                                                                                   |
|                  | ■ Backward elimination starts with all the effects in the model and deletes effects based on the value in the Significance level to remove an effect from the model option.                                                      |

| Option                            | Description                                                                                                    |
|-----------------------------------|----------------------------------------------------------------------------------------------------|
| Selection method (continued)      | ■ Fast backward elimination uses a computational algorithm of Lawless and Singhal (1978). This algorithm computes a first-order approximation to the remaining slope estimates for each subsequent elimination of a variable from the model. Variables are removed from the model based on these approximate estimates. This selection method is extremely efficient because the model is not refitted for every variable removed.                  |
|                                   | ■ Stepwise selection is similar to the forward selection model. However, effects that are already in the model do not necessarily stay there. Effects are added to the model based on the Significance level to add an effect to the model option and are removed from the model based on the Significance level to remove an effect from the model option.                                                                                         |
|                                   | ■ Stepwise selection with fast backward elimination uses a computational algorithm of Lawless and Singhal. This algorithm computes a first-order approximation to the remaining slope estimates for each subsequent elimination of a variable from the model. Variables are removed from the model based on these approximate estimates. This selection method is extremely efficient because the model is not refitted for every variable removed. |
| Details                           |                                                                                                    |
| Display selection process details | specifies how much information about the selection process to include in the results. You can choose to display a summary, details for each step of the selection process, or all of the information about the selection                                                                                                    |

process.

| Option                        | Description                                                                                                    |
|-------------------------------|----------------------------------------------------------------------------------------------------|
| Maintain hierarchy of effects | specifies how the model hierarchy requirement is applied and that only a single effect or multiple effects can enter or leave the model at one time. For example, suppose you specify the main effects A and B and the interaction A*B in the model. In the first step of the selection process, either A or B can enter the model. In the second step, the other main effect can enter the model. The interaction effect can enter the model only when both main effects have already been entered. Also, before A or B can be removed from the model, the A*B interaction must first be removed. |
|                               | Model hierarchy refers to the requirement that, for any term to be in the model, all effects contained in the term must be present in the model. For example, in order for the interaction A*B to enter the model, the main effects A and B must be in the model. Likewise, neither effect A nor B can leave the model while the interaction A*B is in the model.                                                                                                    |

# **Setting Options**

| Option Name                                                                                      | Description                                                                                                    |
|--------------------------------------------------------------------------------------------------|----------------------------------------------------------------------------------------------------|
| Statistics  Note: In addition to the default statistics that a additional statistics to include. | re included in the results, you can select the                                                                                                    |
| Classification table                                                                             | classifies the input binary response observations according to whether the predicted event probabilities are above or below the cut-point value <i>z</i> in the range. An observation is predicted as an event if the predicted event probability equals or exceeds <i>z</i> . |

| Option Name                          | Description                                                                                                    |
|--------------------------------------|----------------------------------------------------------------------------------------------------|
| Partial correlation                  | computes the partial correlation statistic $\beta_i \sqrt{\frac{\chi_i^2-2}{-2\log L_0}}$ for each parameter $i$ , where $X^2_i$ is the Wald chi-square statistic for the parameter and $\log L_0$ is the log-likelihood of the intercept-only model (Hilbe 2009). If $X^2_i < 2$ , the partial correlation is set to 0.                       |
| Generalized R square                 | requests a generalized R square measure for the fitted model.                                                                                                    |
| Goodness-of-fit and Overdispersion   |                                                                                                    |
| Deviance and Pearson goodness-of-fit | specifies whether to calculate the deviance and Pearson goodness-of-fit.                                                                                                    |
| Aggregate by                         | specifies the subpopulations on which the Pearson chi-square test statistic and the likelihood ratio chi-square test statistic (deviance) are calculated. Observations with common values in the given list of variables are regarded as coming from the same subpopulation. Variables in the list can be any variables in the input data set. |
| Correct for overdispersion           | specifies whether to correct for overdispersion by using the Deviance or Pearson estimate.                                                                                                    |

| Option Name                       | Description                                                                                                    |
|-----------------------------------|----------------------------------------------------------------------------------------------------|
| Hosmer & Lemeshow goodness-of-fit | performs the Hosmer and Lemeshow goodness-of-fit test (Hosmer and Lemeshow 2000) for the case of a binary response model. The subjects are divided into approximately 10 groups of approximately the same size based on the percentiles of the estimated probabilities. The discrepancies between the observed and expected number of observations in these groups are summarized by the Pearson chi-square statistic. This statistic is then compared to a chi-square distribution with <i>t</i> degrees of freedom, where <i>t</i> is the number of groups minus <i>n</i> . By default, <i>n</i> = 2. A small <i>p</i> -value suggests that the fitted model is not an adequate model. |
| Multiple Comparisons              |                                                                                                    |
| Perform multiple comparisons      | specifies whether to compute and compare the least squares means of fixed effects.                                                                                                    |
| Select the effects to test        | specifies the effects that you want to compare. You specified these effects on the <b>Model</b> tab.                                                                                                    |
| Method                            | requests a multiple comparison adjustment for the <i>p</i> -values and confidence limits for the differences of the least squares means. Here are the valid methods: <b>Bonferroni</b> , <b>Nelson</b> , <b>Scheffé</b> , <b>Sidak</b> , and <b>Tukey</b> .                                                                                                    |
| Significance level                | requests that a <i>t</i> type confidence interval be constructed for each of the least squares means with a confidence level of 1 – <i>number</i> . The value of <i>number</i> must be between 0 and 1. The default value is 0.05.                                                                                                    |
| Exact Tests                       |                                                                                                    |
| Exact test of intercept           | calculates the exact test for the intercept.                                                                                                    |

| Option Name            | Description                                                                                                    |
|------------------------|----------------------------------------------------------------------------------------------------|
| Select effects to test | calculates exact tests of the parameters for the selected effects.                                                      |
| Significance level     | specifies the level of significance $\alpha$ for $100(1-\alpha)$ % confidence limits for the parameters or odds ratios. |
| Deremeter Cetimetee    |                                                                                                    |

#### Parameter Estimates

You can calculate these parameter estimates:

- standardized estimates
- exponentiated estimates
- correlations of parameter estimates
- covariances of parameter estimates

You can specify the confidence intervals for parameters, confidence intervals for odds ratios, and the confidence level for these estimates.

| Diagnostics           |                                                                                                    |
|-----------------------|----------------------------------------------------------------------------------------------------|
| Influence diagnostics | displays the diagnostic measures for identifying influential observations. For each observation, the results include the sequence number of the observation, the values of the explanatory variables included in the final model, and the regression diagnostic measures developed by Pregibon (1981). You can specify whether to include the standardized and likelihood residuals in the results. |

#### **Plots**

#### **Option Name**

#### **Description**

You can select whether to include plots in the results.

Here are the additional plots that you can include in the results:

- standardized DFBETA by observation number
- influence statistics by observation number
- influence on model fit and parameter estimates
- predicted probability plots
- effect plot
- odds ratio plot
- ROC plot

You can specify whether to display these plots in a panel or individually.

| Label influence and ROC plots | specifies the variable from the input data that contains the labels for the influence and ROC plots.                                                                                                    |
|-------------------------------|----------------------------------------------------------------------------------------------------|
| Maximum number of plot points | specifies the maximum number of points to include in the plots. By default, 5,000 points are shown.                                                                                                    |
| Methods                       |                                                                                                    |
| Optimization                  |                                                                                                    |
| Method                        | specifies the optimization technique for estimating the regression parameters. The Fisher scoring and Newton-Raphson algorithms yield the same estimates, but the estimated covariance matrices are slightly different except when the Logit link function is specified for binary response data. |
| Maximum number of iterations  | specifies the maximum number of iterations to perform. If convergence is not attained in a specified number of iterations, the displayed output and all output data sets created by the task contain results that are based on the last maximum likelihood iteration.                             |

## **Creating Output Data Sets**

# Option Name Description Output Data Sets

You can create two types of output data sets. Select the check box for each data set that you want to create.

#### Create output data set

outputs a data set that contains the specified statistics.

Here are the statistics that you can include in the output data set:

- linear predictor
- predicted values
- confidence limits for predicted values
- Pearson residuals
- Deviance residuals
- Likelihood residuals
- standardized Pearson residuals
- standardized deviance residuals
- change in the chi-square goodness-of-fit from deleting the individual observation
- change in the deviance from deleting the individual observation
- leverage
- standardized DFBETA
- standard error of the linear predictor
- predicted probabilities for each response level

#### Create scored data set

outputs a data set that contains all the statistics in the output data set plus posterior probabilities.

#### Add SAS scoring code to the log

writes SAS DATA step code for computing predicted values of the fitted model either to a file or to a catalog entry. This code can then be included in a DATA step to score new data.

## **Predictive Regression Model**

## **About the Predictive Regression Model**

The task is predictive in that it selects the most influential effects based on observed data. This task enables you to logically partition your data into disjoint subsets for model training, validation, and testing. The Predictive Regression Model task focuses on the standard independently and identically distributed general linear model for univariate responses and offers great flexibility and insight into the model selection algorithm. This task can also create a scored data set. The results for this task make it easy to explore the selected model in more detail with other tasks, such as the Linear Regression task.

## **Example: Predicting a Baseball Player's** Salary

To create this example:

- In the Tasks section, expand the Statistics folder and double-click Predictive Regression Model. The user interface for the Predictive Regression Model task opens.
- On the Data tab, select the SASHELP.BASEBALL data set.
- Assign columns to these roles and specify these options:

| Role                     | Column Name        |
|--------------------------|--------------------|
| Dependent variable       | logSalary          |
| Classification variables | League<br>Division |

| Role                 | Column Name                       |
|----------------------|-----------------------------------|
| Continuous variables | nAtBat nHits nHome nRuns nRBI nBB |

4 Click the Model tab. Select the nAtBat, nHits, nHome, nRuns, nRBI, nBB. League, and Division variables, and then click Add.

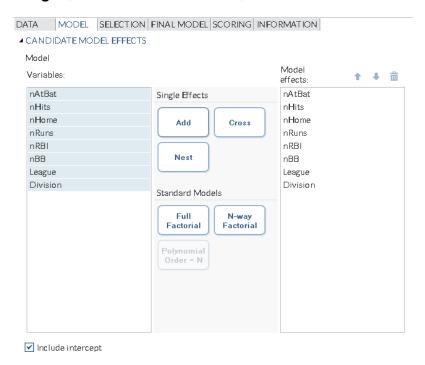

5 To run the task, click 
.

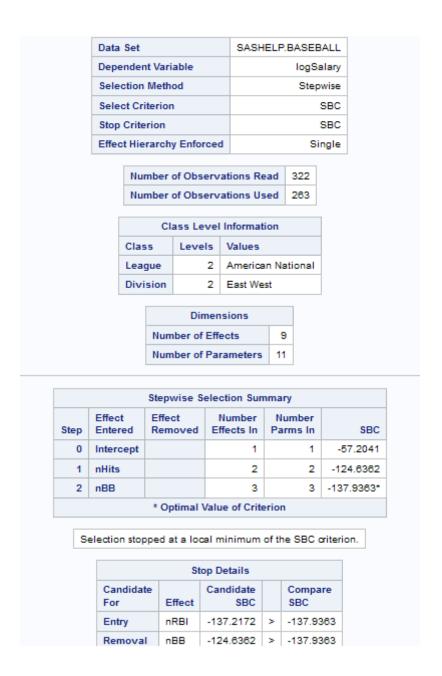

## **Partitioning Your Data**

When you have sufficient data, you can partition your data into three parts: training data, validation data, and test data. During the selection process, models are fit on the training data, and the prediction error for the model is determined using the validation

data. This prediction error can be used to decide when to terminate the selection process or which effects to include as the selection process proceeds. Finally, after a model is selected, the test data can be used to assess how the selected model generalizes on data that played no role in selecting the model.

You can partition your data in either of these ways:

- You can specify a proportion of the validation or test data. The proportions are used to divide the input data by sampling.
- If the input data set contains a variable whose values indicate whether an observation is a validation or test case, you can specify the variable to use when partitioning the data. When you specify the variable, you also select the appropriate values for validation or test cases. The input data set is divided into partitions by using these values.

## **Assigning Data to Roles**

To run the Predictive Regression Model task, you must assign a column to the **Dependent variable** role and a column to the **Classification variables** role or the **Continuous variables** role.

| Role                        | Description                                                                                                    |
|-----------------------------|----------------------------------------------------------------------------------------------------|
| Roles                       |                                                                                                    |
| Dependent variable          | specifies the numeric variable to use as the dependent variable for the regression analysis.                                                                                                    |
| Classification variables    | specifies the variables to use to group (classify) data in the analysis. A classification variable is a variable that enters the statistical analysis or model through its levels, not through its values. The process of associating values of a variable with levels is termed levelization. |
| Parameterization of Effects |                                                                                                    |

specifies the numeric column to use as a weight to perform a weighted analysis of the data.

|                                                                                                    | Predictive Regression Model 387                                                                                                    |  |
|----------------------------------------------------------------------------------------------------|----------------------------------------------------------------------------------------------------|--|
| Role                                                                                                    | Description                                                                                                    |  |
| Coding                                                                                                    | specifies the parameterization method for the classification variable. Design matrix columns are created from the classification variables according to the selected coding scheme.                                                                                                    |  |
|                                                                                                    | You can select from these coding schemes:                                                                                                    |  |
|                                                                                                    | ■ Effects coding specifies effect coding.                                                                                                    |  |
|                                                                                                    | GLM coding specifies less-than-full-rank,<br>reference-cell coding. This coding scheme<br>is the default.                                                                                                    |  |
|                                                                                                    | Reference coding specifies reference-cell<br>coding.                                                                                                    |  |
| Treatment of Missing Values                                                                                                    |                                                                                                    |  |
| An observation is excluded from the analysis if any variable in the model contains a missing value. In addition, an observation is excluded if any classification variable specified earlier in this table contains a missing value, regardless if it is used in the model. |                                                                                                    |  |
| Continuous variables                                                                                                    | specifies the independent covariates (regressors) for the regression model. If you do not specify a continuous variable, the task fits a model that contains only an intercept.                                                                                                    |  |
| Additional Roles                                                                                                    |                                                                                                    |  |
| Frequency count                                                                                                    | lists a numeric variable whose value represents the frequency of the observation. If you assign a variable to this role, the task assumes that each observation represents $n$ observations, where $n$ is the value of the frequency variable. If $n$ is not an integer, SAS truncates it. If $n$ is less than 1 or is missing, the observation is excluded from the analysis. The sum of the frequency variable represents the total number of observations. |  |

Weight

| Role              | Description                                                             |
|-------------------|-------------------------------------------------------------------------|
| Group analysis by | specifies to create a separate analysis for each group of observations. |

## **Building a Model**

### **Requirements for Building a Model**

To specify an effect, you must assign at least one column to the **Classification variables** role or the **Continuous variables** role. You can select combinations of variables to create crossed, factorial, or polynomial effects.

To create a model, use the model builder on the **Model** tab. After you create a model, you can specify whether to include the intercept in the model.

#### **Create a Main Effect**

- Select the variable name in the Variables box.
- 2 Click Add to add the variable to the Model effects box.

#### **Create Crossed Effects (Interactions)**

- 1 Select two or more variables in the **Variables** box. To select more than one variable, press Ctrl.
- 2 Click Cross

#### **Create a Nested Effect**

Nested effects are specified by following a main effect or crossed effect with a classification variable or list of classification variables enclosed in parentheses. The main effect or crossed effect is nested within the effects listed in parentheses. Here are examples of nested effects: B(A), C(B\*A), D\*E(C\*B\*A). In this example, B(A) is read "A nested within B."

1 Select the effect name in the **Model effects** box.

- 2 Click Nest. The Nested window opens.
- 3 Select the variable to use in the nested effect. Click Outer or Nested within Outer to specify how to create the nested effect.

Note: The Nested within Outer button is available only when a classification variable is selected.

4 Click Add

#### Create a Full Factorial Model

- 1 Select two or more variables in the **Variables** box.
- 2 Click Full Factorial.

For example, if you select the Height, Weight, and Age variables and then click Full Factorial, these model effects are created: Age, Height, Weight, Age\*Height, Age\*Weight, Height\*Weight, and Age\*Height\*Weight.

#### **Create N-Way Factorial**

- Select two or more variables in the **Variables** box.
- Click **N-way Factorial** to add these effects to the **Model effects** box.

For example, if you select the Height, Weight, and Age variables and then specify the value of N as 2, when you click **N-way Factorial**, these model effects are created: Age, Height, Weight, Age\*Height, Age\*Weight, and Height\*Weight. If N is set to a value greater than the number of variables in the model, N is effectively set to the number of variables

## **Create Polynomial Effects of the Nth Order**

- Select one variable in the **Variables** box.
- Specify higher-degree crossings by adjusting the number in the **N** field.
- Click **Polynomial Order=N** to add the polynomial effects to the **Model effects** box.

For example, if you select the Age and Height variables and then you specify 3 in the **N** field, when you click **Polynomial Order=N**, these model effects are created: Age, Age\*Age, Age\*Age, Height, Height\*Height, and Height\*Height\*Height.

## **Selecting a Model**

| Option Name                  | Description                                                                                                    |
|------------------------------|----------------------------------------------------------------------------------------------------|
| Model Selection              |                                                                                                    |
| Selection method             | By default, the complete model that you specified is used to fit the model. However, you can also use one of these selection methods:                                                                                                    |
| Selection method (continued) | Forward selection specifies forward selection. This method starts with no effects in the model and adds effects.                                                                                                    |
|                              | Backward elimination<br>specifies backward elimination. This<br>method starts with all effects in the model<br>and deletes effects.                                                                                                    |
|                              | Stepwise regression specifies stepwise regression, which is similar to the forward selection method except that effects already in the model do not necessarily stay there.                                                                                                |
|                              | specifies the LASSO method, which adds and deletes parameters based on a version of ordinary least squares where the sum of the absolute regression coefficients is constrained. If the model contains classification variables, these classification variables are split. |
|                              | Adaptive LASSO requests that adaptive weights be applied to each of the coefficients in the LASSO method. The ordinary least squares estimates of the parameters in the model are used in forming the adaptive weights.                                                    |

| Option Name                                  | Description                                                                                                    |
|----------------------------------------------|----------------------------------------------------------------------------------------------------|
| Selection method (continued)                 | specifies the elastic net method, which is an extension of LASSO. The elastic net method estimates parameters based on a version of ordinary least squares in which both the sum of the absolute regression coefficients and the sum of the squared regression coefficients are constrained. If the model contains classification variables, these classification variables are split. |
|                                              | Least angle regression specifies least angle regression. This method starts with no effects in the model and adds effects. The parameter estimates at any step are "shrunk" when compared to the corresponding least squares estimates. If the model contains classification variables, these classification variables are split.                                                      |
| Criterion to add or remove effects           | specifies the criterion to use to determine whether an effect should be added or removed from the model.                                                                                                    |
| Criterion to stop adding or removing effects | specifies the criterion to use to determine whether effects should stop being added or removed from the model.                                                                                                    |
| Select best model by                         | specifies the criterion to use to determine the best fitting model.                                                                                                    |
| Selection Statistics                         |                                                                                                    |

| Option Name          | Description                                                                                                    |
|----------------------|----------------------------------------------------------------------------------------------------|
| Model fit statistics | ·                                                                                                    |
| Model III statistics | specifies which model fit statistics are displayed in the fit summary table and the fit statistics tables. If you select <b>Default fit statistics</b> , the default set of statistics that are displayed in these tables includes all the criteria used in model selection.     |
|                      | Here are the additional fit statistics that you can include in the results:                                                                                                    |
|                      | ■ Adjusted R-square                                                                                                    |
|                      | Akaike's information criterion                                                                                                    |
|                      | <ul> <li>Akaike's information criterion corrected for<br/>small-sample bias</li> </ul>                                                                                                    |
|                      | Average square error                                                                                                    |
|                      | Bayesian information criterion                                                                                                    |
|                      | ■ Mallows' Cp                                                                                                    |
|                      | <ul> <li>Press statistic, which specifies the predicted residual sum of squares statistic</li> <li>R-square</li> </ul>                                                                                                    |
|                      | Schwarz's Bayesian information criterion                                                                                                    |
| Selection Plots      |                                                                                                    |
| Criterion plots      | displays plots for these criteria: adjusted R-square, Akaike's information criterion, Akaike's information criterion corrected for small-sample bias, and the criterion used to select the best fitting model. You can choose to display these plots in a panel or individually. |
| Coefficient plots    | displays these plots:                                                                                                    |
| •                    | <ul> <li>a plot that shows the progression of the<br/>parameter values as the selection process<br/>proceeds</li> </ul>                                                                                                    |
|                      | a plot that shows the progression of the<br>criterion used to select the best fitting<br>model                                                                                                    |
| Details              |                                                                                                    |

| Option Name                                        | Description                                                                                                    |
|----------------------------------------------------|----------------------------------------------------------------------------------------------------|
| Selection process details                          | specifies how much information about the selection process to include in the results. You can display a summary, details for each step of the selection process, or all of the information about the selection process.                                                                                                    |
| Model Effects Hierarchy                            |                                                                                                    |
| Model effects hierarchy                            | specifies how the model hierarchy requirement is applied and that only a single effect or multiple effects can enter or leave the model at one time. For example, suppose you specify the main effects A and B and the interaction A*B in the model. In the first step of the selection process, either A or B can enter the model. In the second step, the other main effect can enter the model. The interaction effect can enter the model only when both main effects have already been entered. Also, before A or B can be removed from the model, the A*B interaction must first be removed. |
|                                                    | Model hierarchy refers to the requirement that, for any term to be in the model, all effects contained in the term must be present in the model. For example, in order for the interaction A*B to enter the model, the main effects A and B must be in the model. Likewise, neither effect A nor B can leave the model while the interaction A*B is in the model.                                                                                                    |
| Model effects subject to the hierarchy requirement | specifies whether to apply the model hierarchy requirement to the classification and continuous effects in the model or to only the classification effects.                                                                                                    |

## **Setting the Options for the Final Model**

| Option Name                       | Description |
|-----------------------------------|-------------|
| Statistics for the Selected Model |             |

You can choose to include the default statistics in the results or choose to include additional statistics, such as the standardized regression coefficients. A standardized regression coefficient is computed by dividing a parameter estimate by the ratio of the sample standard deviation of the dependent variable to the sample standard deviation of the regressor.

| Collinearity                   |                                                                                                    |
|--------------------------------|----------------------------------------------------------------------------------------------------|
| Collinearity analysis          | requests a detailed analysis of collinearity among the regressors. This includes eigenvalues, condition indices, and decomposition of the variances of the estimates with respect to each eigenvalue. |
| Tolerance values for estimates | produces tolerance values for the estimates. Tolerance for a variable is defined as $1 - R^2$ , where R square is obtained from the regression of the variable on all other regressors in the model.  |
| Variance inflation factors     | produces variance inflation factors with the parameter estimates. Variance inflation is the reciprocal of tolerance.                                                                                  |
| Plots for the Selected Model   |                                                                                                    |
| Diagnostic and Residual Plots  |                                                                                                    |

You must specify whether to include the default diagnostic plots in the results. You can also specify whether to include plots of the residuals for each explanatory variable.

## More Diagnostic Plots

| Option Name                                                           | Description                                                                                                    |
|-----------------------------------------------------------------------|----------------------------------------------------------------------------------------------------|
| Rstudent statistic by predicted values                                | plots studentized residuals by predicted values. If you select the <b>Label extreme points</b> option, observations with studentized residuals that lie outside the band between the reference lines $RSTUDENT = \pm 2$ are deemed outliers.                                                                                                    |
| DFFITS statistic by observation number                                | plots the DFFITS statistic by observation number. If you select the <b>Label extreme points</b> option, observations with a DFFITS statistic greater in magnitude than $2\sqrt{\frac{p}{n}}$ are deemed influential. The number of observations used is $n$ , and the number of regressors is $p$ .                                                                          |
| DFBETAS statistic by observation number for each explanatory variable | produces panels of DFBETAS by observation number for the regressors in the model. You can view these plots as a panel or as individual plots. If you select the <b>Label extreme points</b> option, observations with a DFBETAS statistic greater in magnitude than $\frac{2}{\sqrt{n}}$ are deemed influential for that regressor. The number of observations used is $n$ . |
| Label extreme points                                                  | identifies the extreme values on each different type of plot.                                                                                                    |
| Scatter Plots                                                         |                                                                                                    |
| Observed values by predicted values                                   | produces a scatter plot of the observed values versus the predicted values.                                                                                                    |
| Partial regression plots for each explanatory variable                | produces partial regression plots for each regressor. If you display these plots in a panel, there is a maximum of six regressors per panel.                                                                                                    |
| Maximum number of plot points                                         | specifies the maximum number of points to include in each plot.                                                                                                    |

## **Setting the Scoring Options**

| Option Name                                   | Description                                                                                                    |
|-----------------------------------------------|----------------------------------------------------------------------------------------------------|
| Scoring                                       |                                                                                                    |
| You can create a scored data set, which conta | ins the predicted values and the residuals.                                                                                                    |
| Add SAS scoring code to the log               | writes SAS DATA step code for computing predicted values of the fitted model either to a file or to a catalog entry. This code can then be included in a DATA step to score new data. |

## **Generalized Linear Models**

#### **About the Generalized Linear Models Task**

Generalized linear models are an extension of traditional linear models. In a generalized linear model, the mean of a population depends on a linear predictor through a nonlinear link function. The response probability distribution can be any member of the exponential family of distributions. Examples of generalized linear models include classical linear models with normal errors, logistic and probit models for binary data, and log-linear models for multinomial data. Other statistical models can be formulated as generalized linear models by the selection of an appropriate link function and response probability distribution.

The Generalized Linear Models task provides model fitting and model building for generalized linear models. It fits models for standard distributions such as Normal, Poisson, and Tweedie in the exponential family. This task also fits multinomial models for ordinal and nominal responses. The task provides forward, backward, and stepwise selection methods.

## **Example: Analyzing the Sashelp.Baseball Data Set**

To create this example:

- In the Tasks section, expand the Statistics folder and double-click Generalized Linear Models. The user interface for the Generalized Linear Models task opens.
- 2 On the Data tab, select the SASHELP.BASEBALL data set.
- 3 From the **Distribution** drop-down list, select **Poisson**. Assign columns to these roles:

| Role                     | Column Name                                                    |
|--------------------------|----------------------------------------------------------------|
| Response                 |                                                                |
| Response variable        | nHome From the Link function drop-down list, select Logarithm. |
| Explanatory Variables    |                                                                |
| Classification variables | League                                                         |
| Continuous variables     | logSalary                                                      |

- 4 Click the Model tab. In the Variables box, select League and logSalary. Click Add to add these as main effects.
- 5 To run the task, click  $\clubsuit$ .

#### Here is a subset of the results:

|      |                          |            | Model     | Inform  | nation    |            |             |     |
|------|--------------------------|------------|-----------|---------|-----------|------------|-------------|-----|
| Data | Data Set SASHEL          |            | LP.BA     | SEBALL  | 1986      | Baseball D | ata         |     |
| Dist | ribution                 |            |           |         | Poisson   |            |             |     |
| Link | Function                 | n          |           |         | Log       |            |             |     |
| Dep  | endent V                 | ariable    |           |         | nHome     | Home       | e Runs in 1 | 986 |
|      |                          | Number     | r of Obs  |         | ons Read  | 322        |             |     |
|      |                          |            |           |         | ons Used  |            |             |     |
|      |                          |            | Values    |         | nis oseu  | 59         | -           |     |
|      |                          | 1111331119 | y value 3 |         |           |            |             |     |
|      |                          | C          | lass Le   | vel Inf | ormation  |            |             |     |
|      |                          | Class      | Level     | s Va    | lues      |            |             |     |
|      |                          | League     | :         | 2 An    | nerican N | ationa     | ı           |     |
|      | Criteria For Asses       |            |           | ssing   | Goodnes   | s Of F     | it          |     |
|      | Criterion                |            | DF        | Va      | alue      | Value/DF   |             |     |
|      | Devian                   | ce         |           | 260     | 1442.0    | 654        | 5.5464      |     |
|      | Scaled                   | Deviance   | e         | 260     | 1442.0    | 654        | 5.5464      |     |
|      | Pearson Chi-Square       |            | 260       | 1449.1  | 038       | 5.5735     |             |     |
|      | Scaled Pearson X2        |            | 260       | 1449.1  | 038       | 5.5735     |             |     |
|      | Log Likelihood           |            |           | 4726.6  | 264       |            |             |     |
|      | Full Log Likelihood      |            |           | -1237.6 | 660       |            |             |     |
|      | AIC (smaller is better)  |            |           | 2481.3  | 320       |            |             |     |
|      | AICC (smaller is better) |            |           | 2481.4  | 247       |            |             |     |
|      | BIC (smaller is better)  |            |           | 2492.0  | 485       |            |             |     |

## **Assigning Data to Roles**

To run the Generalized Linear Models task, you must assign a column to the **Response variable** role for all distribution types except binomial. If you select a binomial distribution, you must assign either a single response variable or a pair of variables to the **Number of events** and **Number of trials** roles.

| Option Name | Description |
|-------------|-------------|
| Roles       |             |

| Option Name                                            | Description                                                                                                    |
|--------------------------------------------------------|----------------------------------------------------------------------------------------------------|
| Response                                               |                                                                                                    |
| Distribution                                           | specifies the distribution for your model. You can choose from these distributions:                                                                                              |
|                                                        | ■ Binomial                                                                                                    |
|                                                        | ■ Gamma                                                                                                    |
|                                                        | ■ Inverse Gaussian                                                                                                    |
|                                                        | Multinomial                                                                                                    |
|                                                        | Negative binomial                                                                                                    |
|                                                        | ■ Normal                                                                                                    |
|                                                        | Poisson                                                                                                    |
|                                                        | ■ Tweedie. If you select a Tweedie distribution, you can specify the Tweedie power parameter. This value can be 0, 1, or a value greater than 1.1 and less than or equal to 3.0. |
|                                                        | Zero-inflated negative binomial                                                                                                    |
|                                                        | ■ Zero-inflated Poisson                                                                                                    |
| Options for Binomial Distribution                      |                                                                                                    |
| Response data consists of numbers of events and trials | specifies that a pair of variables consists of response data for events and trials.                                                                                              |
| Number of events                                       | specifies the column that contains the number of events.                                                                                                    |
| Number of trials                                       | specifies the column that contains the number of trials.                                                                                                    |

| Option Name                        | Description                                                                                                    |
|------------------------------------|----------------------------------------------------------------------------------------------------|
| Response                           | specifies the single variable that contains response values.                                                                                                    |
|                                    | Use the <b>Event of interest</b> option to select a value of the response variable that represents the event that you want to model.                                                                                                    |
|                                    | Note: The Response role and the Event of interest option are available only if you do not select the Response data consists of numbers of events and trials check box.                                                                                                    |
| Options for All Distribution Types |                                                                                                    |
| Response                           | specifies the variable that contains the response data. For most distribution types, you specify a single numeric variable.                                                                                                    |
| Link function                      | specifies the link function for your model. The functions that are available depend on the selected distribution.                                                                                                    |
| Explanatory Variables              |                                                                                                    |
| Classification variables           | specifies the variables to use to group (classify) data in the analysis. Classification variables can be either character or numeric. A classification variable is a variable that enters the statistical analysis or model through its levels, not through its values. The process of associating values of a variable with levels is termed levelization. |
| Parameterization of Effects        |                                                                                                    |

| Option Name | Description                                                                                                    |
|-------------|----------------------------------------------------------------------------------------------------|
| Coding      | specifies the parameterization method for the classification variable. Design matrix columns are created from the classification variables according to the selected coding scheme. |
|             | You can select from these coding schemes:                                                                                                    |
|             | ■ Effect coding specifies effect coding.                                                                                                    |
|             | ■ <b>GLM coding</b> specifies less-than-full-rank, reference-cell coding. This coding scheme is the default.                                                                        |
|             | Reference coding specifies reference-cell<br>coding.                                                                                                    |

#### **Treatment of Missing Values**

An observation is excluded from the analysis when either of these conditions is met:

- if any variable in the model contains a missing value
- if any classification variable contains a missing value (regardless of whether the classification variable is used in the model)

| Continuous variables | specifies the independent covariates (regressors) for the regression model. If you do not specify a continuous variable, the task fits a model that contains only an intercept.                                                                           |
|----------------------|----------------------------------------------------------------------------------------------------|
| Offset variable      | specifies a variable to be used as an offset to<br>the linear predictor. An offset plays the role of<br>an effect whose coefficient is known to be 1.<br>Observations that have missing values for the<br>offset variable are excluded from the analysis. |
| Additional Roles     |                                                                                                    |
| Frequency count      | specifies the numeric column that contains the frequency of occurrence for each observation.                                                                                                    |
| Weight variable      | specifies the numeric column to use as a weight to perform a weighted analysis of the data.                                                                                                    |

| Option Name       | Description                                     |
|-------------------|-------------------------------------------------|
| Group analysis by | specifies the column to use as the BY variable. |

## **Building a Model**

### **Requirements for Building a Model**

By default, no effects are specified, which results in the task fitting an intercept-only model. To specify an effect, you must assign at least one variable to the **Classification variables** role or the **Continuous variables** role. You can select combinations of variables to create crossed, nested, factorial, or polynomial effects.

To create a model, use the model builder on the **Models** tab. After you create the model, you can specify whether to include the intercept in the model.

#### **Create a Main Effect**

- 1 Select the variable name in the **Variables** box.
- 2 Click Add to add the variable to the Model effects box.

#### **Create Crossed Effects (Interactions)**

- 1 Select two or more variables in the **Variables** box. To select more than one variable, press Ctrl.
- 2 Click Cross.

#### **Create a Nested Effect**

Nested effects are specified by following a main effect or crossed effect with a classification variable or list of classification variables enclosed in parentheses. The main effect or crossed effect is nested within the effects listed in parentheses. Here are examples of nested effects: B(A), C(B\*A), D\*E(C\*B\*A). In this example, B(A) is read "A nested within B"

1 Select the effect name in the **Model effects** box.

- 2 Click Nest. The Nested window opens.
- 3 Select the variable to use in the nested effect. Click Outer or Nested within Outer to specify how to create the nested effect.

Note: The Nested within Outer button is available only when a classification variable is selected.

4 Click Add

#### Create a Full Factorial Model

- 1 Select two or more variables in the **Variables** box.
- 2 Click Full Factorial.

For example, if you select the Height, Weight, and Age variables and then click Full Factorial, these model effects are created: Age, Height, Weight, Age\*Height, Age\*Weight, Height\*Weight, and Age\*Height\*Weight.

#### **Create N-Way Factorial**

- Select two or more variables in the **Variables** box.
- Click **N-way Factorial** to add these effects to the **Model effects** box.

For example, if you select the Height, Weight, and Age variables and then specify the value of N as 2, when you click **N-way Factorial**, these model effects are created: Age, Height, Weight, Age\*Height, Age\*Weight, and Height\*Weight. If N is set to a value greater than the number of variables in the model, N is effectively set to the number of variables

## **Create Polynomial Effects of the Nth Order**

- Select one variable in the **Variables** box.
- Specify higher-degree crossings by adjusting the number in the **N** field.
- Click **Polynomial Order=N** to add the polynomial effects to the **Model effects** box.

For example, if you select the Age and Height variables and then you specify 3 in the **N** field, when you click **Polynomial Order=N**, these model effects are created: Age, Age\*Age, Age\*Age, Height, Height\*Height, and Height\*Height\*Height.

## **Specifying Model Effects for Zero-Inflated Models**

These options are available if you selected **Zero-inflated negative binomial** or **Zero-inflated Poisson** as the distribution on the **Data** tab.

You must choose the type of model that you want to create:

- an intercept-only model.
- a model that includes effects from the main model. You define these model effects by using the model builder.
- a custom model. You specify these effects in the Enter a custom model text box. If you specify multiple effects, use a space between each effect.

If you choose to include effects in the zero-inflated models, specify the link function for those effects.

## **Setting Options**

| Option                    | Description                                                                                                    |
|---------------------------|----------------------------------------------------------------------------------------------------|
| Methods                   |                                                                                                    |
| Dispersion                |                                                                                                    |
| Adjust for overdispersion | adjusts the parameter covariance matrix and the likelihood function by a scale parameter. For the dispersion parameter, you can select a Pearson estimate or a deviance estimate. To define the subpopulations for calculating the Pearson and deviance chi-square goodness-of-fit tests, assign one or more variables to the role.  Note: This option is available only for binomial and multinomial distributions. |

| Option                        | Description                                                                                                    |
|-------------------------------|----------------------------------------------------------------------------------------------------|
| Estimate dispersion parameter | enables you to specify a fixed dispersion parameter for those distributions that have a dispersion parameter. By default, this parameter is estimated. |
|                               | <b>Note:</b> This option is not available for binomial and multinomial distributions, but it is available for the other distribution types.            |
| Optimization                  |                                                                                                    |
| Maximum number of iterations  | specifies the maximum number of iterations to perform for the selected optimization technique.                                                         |
| Statistics                    |                                                                                                    |

#### Statistics

You can select the statistics to include in the output.

Here are the additional statistics that you can include:

- type 1 (sequential) analysis
- type 3 analysis
- Wald statistics for Type 3 contrasts
- confidence intervals, such as Profile likelihood confidence intervals and Wald confidence intervals
- correlations of parameter estimates
- covariances of parameter estimates
- observation statistics, such as influence diagnostics, predicted values and confidence intervals, and residuals
- multiple comparisons for classification effects
- exact tests, which are available only for binomial distributions with a logit link function or a Poisson distribution with a log link function.

#### **Plots**

#### Option Description

You can select the plots to display in the output. If you choose to display multiple plots, you can display these plots individually or as a panel.

Here are some plots that you can include in your results:

- predicted plots
- influence plots, such as Cook's D by observation number and DFBETA by observation number
- plots of residuals, deviance residuals, standardized deviance residuals, Pearson residuals, standardized Pearson residuals, standardized Pearson residuals, and likelihood residuals.

## **Setting the Output Options**

You can specify whether to create an output data set. You can also specify the values to include in the output data set. You can include predicted values, residuals, influence statistics, and the standard error of the linear predictor in the output data set.

## **Appendix 1**

## Input Data Sets for Task Examples

| About the Task Data Sets | 407 |
|--------------------------|-----|
| FITNESS Data set         | 407 |
| GETSTARTED Data Set      | 408 |
| GREENE Data Set          | 411 |
| IN Data Set              | 411 |
| LONG97DATA Data Set      | 412 |
| MROZ Data Set            | 431 |

## **About the Task Data Sets**

To complete some of the examples in the task documentation, you might need to create one or more data sets. This appendix provides the SAS code that you need. To create these data sets, copy and paste this code (from the HTML version of SAS Studio:

User's Guide) into a **Program** tab in SAS Studio and click **≮**.

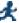

## **FITNESS Data set**

To create the Fitness data set, enter this code into a **Program** tab:

```
data Fitness;
   input Age Weight Oxygen RunTime @@;
   datalines;
44 89.47 44.609 11.37
40 75.07 45.313 10.07
44 85.84 54.297 8.65
42 68.15 59.571 8.17
38 89.02 49.874 .
47 77.45 44.811 11.63
40 75.98 45.681 11.95
43 81.19 49.091 10.85
44 81.42 39.442 13.08
38 81.87 60.055 8.63
44 73.03 50.541 10.13
45 87.66 37.388 14.03
45 66.45 44.754 11.12
47 79.15 47.273 10.60
54 83.12 51.855 10.33
49 81.42 49.156 8.95
51 69.63 40.836 10.95
51 77.91 46.672 10.00
48 91.63 46.774 10.25
49 73.37 . 10.08
57 73.37 39.407 12.63
54 79.38 46.080 11.17
52 76.32 45.441 9.63
50 70.87 54.625 8.92
51 67.25 45.118 11.08
54 91.63 39.203 12.88
51 73.71 45.790 10.47
57 59.08 50.545 9.93
49 76.32 . .
48 61.24 47.920 11.50
52 82.78 47.467 10.50
```

## **GETSTARTED Data Set**

To create the getStarted data set, enter this code into a **Program** tab:

```
data getStarted;
  input C1-C5 Y Total;
  datalines;
0 3 1 1 3 2 28.361
```

- 2 3 0 3 1 2 39.831
- 1 3 2 2 2 1 17.133
- 1 2 0 0 3 2 12.769
- 0 2 1 0 1 1 29.464
- 0 2 1 0 2 1 4.152
- 1 2 1 0 1 0 0.000
- 0 2 1 1 2 1 20.199
- 1 2 0 0 1 0 0.000
- 0 1 1 3 3 2 53.376
- 2 2 2 2 1 1 31.923
- 0 3 2 0 3 2 37.987
- 2 2 2 0 0 1 1.082
- 0 2 0 2 0 1 6.323
- 1 3 0 0 0 0 0.000
- 1 2 1 2 3 2 4.217
- 0 1 2 3 1 1 26.084
- 1 1 0 0 1 0 0.000
- 1 3 2 2 2 0 0.000
- 2 1 3 1 1 2 52.640
- 1 3 0 1 2 1 3.257
- 2 0 2 3 0 5 88.066
- 2 2 2 1 0 1 15.196
- 3 1 3 1 0 1 11.955
- 3 1 3 1 2 3 91.790
- 3 1 1 2 3 7 232.417
- 3 1 1 1 0 1 2.124
- 3 1 0 0 0 2 32.762
- 3 1 2 3 0 1 25.415
- 2 2 0 1 2 1 42.753
- 3 3 2 2 3 1 23.854
- 2 0 0 2 3 2 49.438
- 1 0 0 2 3 4 105.449
- 0 0 2 3 0 6 101.536
- 0 3 1 0 0 0 0.000
- 3 0 1 0 1 1 5.937
- 5 0 1 0 1 1 5.95
- 2 0 0 0 3 2 53.952
- 1 0 1 0 3 2 23.686
- 1 1 3 1 1 1 0.287
- 2 1 3 0 3 7 281.551
- 1 3 2 1 1 0 0.000
- 2 1 0 0 1 0 0.000
- 0 0 1 1 2 3 93.009
- 0 1 0 1 0 2 25.055
- 1 2 2 2 3 1 1.691
- 0 3 2 3 1 1 10.719
- 3 3 0 3 3 1 19.279
- 2 0 0 2 1 2 40.802

- 2 2 3 0 3 3 72.924
- 0 2 0 3 0 1 10.216
- 3 0 1 2 2 2 87.773
- 2 1 2 3 1 0 0.000
- 3 2 0 3 1 0 0.000
- 3 0 3 0 0 2 62.016
- 1 3 2 2 1 3 36.355
- 2 3 2 0 3 1 23.190
- 1 0 1 2 1 1 11.784
- 2 1 2 2 2 5 204.527
- 3 0 1 1 2 5 115.937
- 0 1 1 3 2 1 44.028
- 2 2 1 3 1 4 52.247
- 1 1 0 0 1 1 17.621
- 3 3 1 2 1 2 10.706 2 2 0 2 3 3 81.506
- 0 1 0 0 2 2 81.835
- 0 1 2 0 1 2 20.647
- 3 2 2 2 0 1 3.110
- 2 2 3 0 0 1 13.679
- 1 2 2 3 2 1 6.486
- 3 3 2 2 1 2 30.025
- 0 0 3 1 3 6 202.172
- 3 2 3 1 2 3 44.221
- 0 3 0 0 0 1 27.645
- 3 3 3 0 3 2 22.470
- 2 3 2 0 2 0 0.000
- 1 3 0 2 0 1 1.628
- 1 3 1 0 2 0 0.000 3 2 3 3 0 1 20.684
- 3 1 0 2 0 4 108.000
- 0 1 2 2 1 1 4.615
- 0 2 3 2 2 1 12.461
- 0 3 2 0 1 3 53.798
- 2 1 1 2 0 1 36.320
- 1 0 3 0 0 0 0.000
- 0 0 3 2 0 1 19.902
- 0 2 3 1 0 0 0.000
- 2 2 2 1 3 2 31.815
- 3 3 3 0 0 0 0.000
- 2 2 1 3 3 2 17.915
- 0 2 3 2 3 2 69.315
- 1 3 1 2 1 0 0.000
- 3 0 1 1 1 4 94.050
- 2 1 1 1 3 6 242.266
- 0 2 0 3 2 1 40.885
- 2 0 1 1 2 2 74.708

```
2 2 2 2 3 2 50.734
1 0 2 2 1 3 35.950
1 3 3 1 1 1 2.777
3 1 2 1 3 5 118.065
0 3 2 1 2 0 0.000
```

### **GREENE Data Set**

To create the Greene data set, enter this code into a **Program** tab:

```
data greene;
  input firm year production cost @@;
datalines;
1 1955
      5.36598 1.14867 1 1960 6.03787 1.45185
1 1965
      6.37673 1.52257 1 1970 6.93245 1.76627
2 1955 6.54535 1.35041 2 1960 6.69827 1.71109
2 1965 7.40245 2.09519 2 1970 7.82644 2.39480
3 1955 8.07153 2.94628 3 1960 8.47679 3.25967
```

## **IN Data Set**

To create the In data set, enter this code into a **Program** tab:

```
data in;
   label q = "Quantity"
         p = "Price"
         s = "Price of Substitutes"
         y = "Income"
         u = "Unit Cost";
  drop i e1 e2;
  p = 0; q = 0;
  do i = 1 to 60;
     y = 1 + .05*i + .15*rannor(123);
                    + .05*rannor(123) + .05*rannor(123);
      s = 4 - .001*(i-10)*(i-110) + .5*rannor(123);
      e1 = .15 * rannor(123);
      e2 = .15 * rannor(123);
      demandx = 1 + .3 * y + .35 * s + e1;
      supplyx = -1 - 1 * u + e2 - .4*e1;
```

```
q = 1.4/2.15 * demandx + .75/2.15 * supplyx;
p = ( - q + supplyx ) / -1.4;
output;
end;
run;
```

## **LONG97DATA Data Set**

To create the In data set, enter this code into a **Program** tab:

```
data long97data;
   input fem ment phd mar kid5 art lnart;
datalines;
    7.99999860
                  1.38000000
                                  2
                                     3
                                         1.25276290
0
    6.99999950
                  4.29000000
                                  0
                                     0
                                        -0.69314720
                               0
                                     4
  47.00000760
                  3.84999990
                                  0
                                        1.50407740
   19.00000190
                  3.58999990
                               1
                                  1
                                     1
                                        0.40546510
0
    0.00000000
                  1.80999990
                               1
                                  0
                                    1
                                         0.40546510
0
    6.0000050
                  3.58999990
                               1
                                  1
                                     1
                                         0.40546510
0
    9.9999900
                  2.11999990
                               1
                                  1
                                     0
                                        -0.69314720
0
                  4.29000000
                                  0
                                     0
    1.99999990
                               1
                                        -0.69314720
0
    1.99999990
                  2.57999990
                               1
                                  2
                                     3
                                        1.25276290
                                  1
                                     3
0
    3.99999900
                  1.80000000
                              1
                                        1.25276290
0
    0.00000000
                  4.29000000
                               1
                                  2
                                     1
                                         0.40546510
0
    3.00000000
                  2.76000000
                               1
                                  1
                                     0
                                        -0.69314720
                                  1
0
    9.9999900
                                    1
                  3.41000010
                              1
                                        0.40546510
0
    6.99999950
                 4.34000020
                               1
                                  3
                                     2
                                         0.91629080
                                  2
                                     5
0
  15.00000100
                  3.84999990
                               1
                                        1.70474800
0
   1.99999990
                  2.09999990
                               1
                                  0
                                     2
                                        0.91629080
0
  13.00000000
                  4.29000000
                               1
                                  0
                                     2
                                         0.91629080
  15.00000100
                  4.29000000
                                  0
                                     1
                                         0.40546510
                                  1
0
   4.99999810
                  2.26000000
                               1
                                     0
                                        -0.69314720
0
    6.0000050
                  2.09999990
                               0
                                  0
                                     0
                                        -0.69314720
0
   12.00000000
                  2.26000000
                               1
                                  0
                                     3
                                         1.25276290
0
  15.99999810
                  3.84999990
                               1
                                  1
                                     6
                                         1.87180220
                                     4
0
    6.99999950
                  4.29000000
                                  0
                                         1.50407740
                                  2
                                     2
0
    6.0000050
                  1.80000000
                               1
                                         0.91629080
0
    1.99999990
                  2.26000000
                                  0
                                     2
                                         0.91629080
0
    0.00000000
                  2.09999990
                               0
                                  0
                                     0
                                        -0.69314720
                                  0
                                     4
0
  30.00000190
                  4.29000000
                               1
                                        1.50407740
0
                 4.29000000
                                  2
    9.99999900
                                         0.40546510
0
   1.99999990
                  2.09999990
                               1
                                  0
                                    1
                                        0.40546510
                                    7
0
    0.99999990
                  3.58999990
                              1
                                  0
                                         2.01490310
    3.00000000
                  3.42000010
                                  1
                                         0.91629080
```

```
0
    9.9999900
                   4.29000000
                                 1
                                    2
                                        2
                                            0.91629080
0
    9.9999900
                   4.29000000
                                 0
                                    0
                                        2
                                            0.91629080
0
                                    2
    0.99999990
                   3.33999990
                                 1
                                        0
                                           -0.69314720
0
    1.99999990
                   4.29000000
                                 0
                                    0
                                        0
                                           -0.69314720
0
                   4.29000000
   10.99999710
                                 1
                                    0
                                        1
                                            0.40546510
0
    4.99999810
                   3.61999990
                                 1
                                    0
                                        4
                                            1.50407740
0
    0.0000000
                   4.29000000
                                 1
                                    3
                                        1
                                            0.40546510
0
                                    1
    3.99999900
                   4.34000020
                                 1
                                        1
                                            0.40546510
0
    1.99999990
                   1.25000000
                                 1
                                    1
                                        2
                                            0.91629080
0
   19.00000190
                   4.34000020
                                 0
                                    0
                                        7
                                            2.01490310
0
    3.0000000
                   1.67000000
                                 1
                                    3
                                        1
                                            0.40546510
0
    0.0000000
                   3.47000000
                                 0
                                    0
                                        0
                                           -0.69314720
0
                                    1
                                        1
    0.99999990
                   2.26000000
                                 1
                                            0.40546510
0
    0.9999990
                   1.80000000
                                    0
                                        1
                                            0.40546510
                                 1
0
   17.00000000
                   4.34000020
                                 1
                                    2
                                        2
                                            0.91629080
0
    3.0000000
                   3.58999990
                                 0
                                    0
                                        2
                                            0.91629080
0
    0.9999990
                   1.75000000
                                 1
                                    2
                                        1
                                            0.40546510
0
    6.0000050
                   4.29000000
                                 0
                                    0
                                        1
                                            0.40546510
0
    0.0000000
                   2.09999990
                                 1
                                    1
                                           -0.69314720
                                        0
0
                   4.29000000
                                 1
                                    2
                                        0
                                           -0.69314720
   15.00000100
0
    0.0000000
                   2.09999990
                                 1
                                    1
                                        0
                                           -0.69314720
0
   26.99999810
                   3.31999990
                                 1
                                    2
                                        2
                                            0.91629080
0
    4.99999810
                   4.34000020
                                    0
                                        2
                                            0.91629080
                                 1
0
    6.99999950
                   3.41000010
                                    0
                                        4
                                            1.50407740
                                 0
0
                   4.29000000
                                 1
                                    0
                                        1
                                            0.40546510
    0.00000000
0
   10.99999710
                   3.19000010
                                 1
                                    0
                                        2
                                            0.91629080
0
   13.00000000
                   4.29000000
                                 1
                                    0
                                        2
                                            0.91629080
0
    3.99999900
                   1.74000000
                                    2
                                 1
                                        1
                                            0.40546510
0
    3.99999900
                                    0
                   2.76000000
                                 0
                                        1
                                            0.40546510
                                        7
0
   26.99999810
                   3.58999990
                                 1
                                    1
                                            2.01490310
0
    9.9999900
                   1.80999990
                                 1
                                    0
                                        4
                                            1.50407740
0
   13.00000000
                   4.29000000
                                    1
                                        2
                                            0.91629080
                                 1
0
    0.9999990
                   4.29000000
                                    1
                                 1
                                        1
                                            0.40546510
0
    6.0000050
                   2.76000000
                                 0
                                    0
                                        1
                                            0.40546510
0
                   3.47000000
                                    0
                                        6
    6.0000050
                                 0
                                            1.87180220
0
    4.99999810
                   2.50000000
                                 1
                                    2
                                        2
                                            0.91629080
0
    1.99999990
                                        5
                   1.25000000
                                 1
                                    0
                                            1.70474800
                                        3
0
   13.99999710
                   3.58999990
                                    1
                                            1.25276290
                                 1
0
    0.0000000
                   2.09999990
                                 1
                                    1
                                        0
                                           -0.69314720
0
                                 1
                                    0
                                        1
   12.00000000
                   3.58999990
                                            0.40546510
0
    6.9999950
                   3.58999990
                                 1
                                    3
                                        0
                                           -0.69314720
0
                                    0
    3.0000000
                   1.75000000
                                 1
                                        1
                                            0.40546510
                                    2
0
                   1.75000000
    1.99999990
                                 1
                                        1
                                            0.40546510
0
    1.99999990
                   3.58999990
                                 1
                                    1
                                        1
                                            0.40546510
0
    1.99999990
                   4.29000000
                                 0
                                    0
                                        1
                                            0.40546510
                                           -0.69314720
0
    0.0000000
                   4.29000000
                                 0
                                    0
                                        0
0
    0.0000000
                   2.09999990
                                 1
                                    1
                                        0
                                           -0.69314720
```

```
0
    0.00000000
                   2.60999990
                                    0
                                        3
                                            1.25276290
0
   30.00000190
                   4.29000000
                                 1
                                    0
                                        5
                                            1.70474800
0
   21.00000000
                   1.74000000
                                 1
                                    0
                                      16
                                            2.80336050
0
    4.99999810
                   2.76000000
                                    0
                                        1
                                            0.40546510
                                 1
0
    9.0000000
                   4.29000000
                                 0
                                    0
                                        0
                                           -0.69314720
0
    7.99999860
                   2.76000000
                                 1
                                    2
                                        1
                                            0.40546510
0
   25.00000000
                   4.29000000
                                 1
                                    2
                                        3
                                            1.25276290
0
                                    1
                                        5
    0.00000000
                   3.47000000
                                 1
                                            1.70474800
0
    4.99999810
                   2.57999990
                                 1
                                    2
                                        0
                                           -0.69314720
0
    0.9999990
                   2.14000010
                                 1
                                    0
                                        0
                                           -0.69314720
0
    4.99999810
                   2.26000000
                                 0
                                    0
                                        0
                                           -0.69314720
0
    0.0000000
                   4.29000000
                                 1
                                    2
                                        3
                                            1.25276290
                                    0
                                        3
0
   15.00000100
                   4.29000000
                                 1
                                            1.25276290
0
   30.00000190
                   4.29000000
                                    0
                                        3
                                            1.25276290
                                 0
0
    1.99999990
                   2.2000000
                                 1
                                    0
                                        0
                                           -0.69314720
                                    2
0
    6.0000050
                   1.80000000
                                 1
                                        3
                                            1.25276290
0
    0.0000000
                   2.09999990
                                    2
                                        1
                                            0.40546510
                                 1
0
   13.00000000
                   4.29000000
                                 1
                                    1
                                        1
                                            0.40546510
0
                   4.29000000
                                    0
                                           -0.69314720
    0.00000000
                                 0
                                        0
0
                                 1
                                    1
                                        0
   12.00000000
                   2.09999990
                                           -0.69314720
0
   30.00000190
                   4.29000000
                                 1
                                    2
                                        2
                                            0.91629080
0
    4.99999810
                   1.80999990
                                    1
                                        1
                                            0.40546510
                                 1
0
                                    0
    9.9999900
                   4.34000020
                                 1
                                        1
                                            0.40546510
                   4.29000000
                                    1
                                        0
                                           -0.69314720
0
    4.99999810
                                 1
                                    2
0
                                 1
                                        1
    3.99999900
                   2.50000000
                                            0.40546510
0
   13.00000000
                   2.05000000
                                 1
                                    2
                                        4
                                            1.50407740
0
    7.99999860
                   3.47000000
                                 1
                                    0
                                        3
                                            1.25276290
0
                                    1
    6.00000050
                   2.60999990
                                 1
                                        1
                                            0.40546510
0
                                    2
    6.0000050
                   4.29000000
                                 1
                                        1
                                            0.40546510
                                        2
0
                   4.29000000
                                    0
   25.00000000
                                 0
                                            0.91629080
0
    1.99999990
                   4.29000000
                                 1
                                    1
                                        2
                                            0.91629080
0
                   4.34000020
                                    0
                                        6
                                            1.87180220
    9.0000000
                                 1
0
                                    1
    9.9999900
                   2.11999990
                                 1
                                        0
                                           -0.69314720
0
    3.0000000
                   2.76000000
                                 1
                                    0
                                        2
                                            0.91629080
                                    2
0
                   4.29000000
                                 1
                                        0
    1.99999990
                                           -0.69314720
0
    0.0000000
                   2.50000000
                                 1
                                    0
                                        1
                                            0.40546510
0
                                        5
    6.0000050
                   4.34000020
                                 1
                                    0
                                            1.70474800
                                        2
0
                                    1
    7.99999860
                   2.76000000
                                 1
                                            0.91629080
0
    9.9999900
                   3.19000010
                                 1
                                    1
                                        2
                                            0.91629080
0
                                    0
                                        3
    7.99999860
                   4.61999990
                                 0
                                            1.25276290
0
    6.0000050
                   3.15000010
                                 1
                                    2
                                        0
                                           -0.69314720
0
                                    1
   21.00000000
                   2.55000000
                                 1
                                        4
                                            1.50407740
0
    3.99999900
                   1.52000000
                                 1
                                    0
                                        0
                                           -0.69314720
0
    1.99999990
                   1.72000000
                                 1
                                    2
                                        4
                                            1.50407740
0
                                    1
                                        2
    0.99999990
                   1.78000000
                                 1
                                            0.91629080
0
   17.00000000
                   2.85999990
                                 1
                                    1
                                        1
                                            0.40546510
   30.00000190
                   4.61999990
                                 1
                                    2
                                        0
                                           -0.69314720
```

```
0
    4.99999810
                   4.13999990
                                 0
                                    0
                                        1
                                            0.40546510
0
   13.00000000
                   2.96000000
                                 1
                                    1
                                        6
                                            1.87180220
0
   10.99999710
                   2.55000000
                                 1
                                    0
                                        1
                                            0.40546510
0
   19.00000190
                   2.21000000
                                 1
                                    1
                                        0
                                           -0.69314720
0
                                        3
                                            1.25276290
    4.99999810
                   3.08999990
                                 1
                                    0
0
   66.00000760
                   4.54000000
                                 1
                                    2
                                        4
                                            1.50407740
0
    0.0000000
                   1.78000000
                                 1
                                    0
                                        3
                                            1.25276290
0
                   2.21000000
                                    3
    3.00000000
                                 1
                                        0
                                           -0.69314720
0
    3.0000000
                   2.39000010
                                    1
                                        1
                                            0.40546510
                                 1
0
    0.0000000
                   2.96000000
                                 1
                                    0
                                        0
                                           -0.69314720
0
    7.99999860
                   2.51000000
                                 1
                                    1
                                        0
                                           -0.69314720
0
    0.0000000
                   1.97000000
                                 1
                                    2
                                        2
                                            0.91629080
0
                                    0
    4.99999810
                   4.13999990
                                 0
                                        0
                                           -0.69314720
0
   29.00000000
                   4.25000000
                                    1
                                        4
                                            1.50407740
                                 1
0
   10.99999710
                   2.85999990
                                 1
                                    2
                                        0
                                           -0.69314720
0
   22.99999620
                   2.96000000
                                 1
                                    1
                                        9
                                            2.25129180
0
   45.99999240
                   2.96000000
                                 1
                                    2
                                        2
                                            0.91629080
0
    7.99999860
                   4.61999990
                                 1
                                    1
                                        6
                                            1.87180220
0
    4.99999810
                   3.69000010
                                 1
                                    2
                                           -0.69314720
                                        0
0
    0.9999990
                   3.15000010
                                 1
                                    1
                                        0
                                           -0.69314720
                                        2
0
    9.00000000
                   4.61999990
                                 0
                                    0
                                            0.91629080
0
    1.99999990
                   3.35999990
                                 1
                                    0
                                        0
                                           -0.69314720
0
    6.9999950
                   3.69000010
                                    0
                                        4
                                            1.50407740
                                 0
0
   10.99999710
                   3.54000000
                                 1
                                    0
                                        1
                                            0.40546510
0
   56.99999620
                   2.96000000
                                 1
                                    1
                                        4
                                            1.50407740
0
   15.99999810
                   2.55999990
                                 1
                                    1
                                        1
                                            0.40546510
0
    0.0000000
                   2.31999990
                                 1
                                    0
                                        0
                                           -0.69314720
0
    3.00000000
                   2.31999990
                                    0
                                        0
                                 1
                                           -0.69314720
0
                   0.92000000
                                    2
    0.99999990
                                 1
                                        0
                                           -0.69314720
0
                                 1
                                    0
                                        0
    9.9999900
                   4.54000000
                                           -0.69314720
0
   10.99999710
                   4.54000000
                                 1
                                    3
                                        0
                                           -0.69314720
0
   10.99999710
                   1.76000000
                                    1
                                        5
                                            1.70474800
                                 1
0
   15.99999810
                   2.55999990
                                    0
                                            0.40546510
                                 0
                                        1
0
    4.99999810
                   2.39000010
                                 1
                                    1
                                        0
                                           -0.69314720
                                        2
0
    9.0000000
                                 1
                                    0
                                            0.91629080
                   3.40000010
0
   19.99999620
                   2.86999990
                                 1
                                    2
                                        2
                                            0.91629080
0
                                    2
                                        4
   21.00000000
                   4.54000000
                                 1
                                            1.50407740
0
    4.99999810
                   2.82999990
                                    0
                                        4
                                 1
                                            1.50407740
0
    6.0000050
                   1.67999990
                                 1
                                    0
                                        0
                                           -0.69314720
0
                                    0
                                        3
   12.00000000
                   3.54000000
                                 0
                                            1.25276290
                                        2
0
    0.0000000
                   1.76000000
                                 1
                                    0
                                            0.91629080
0
                                    3
   10.99999710
                   3.15000010
                                 1
                                        1
                                            0.40546510
0
    3.00000000
                   2.51000000
                                 1
                                    0
                                        0
                                           -0.69314720
0
   15.99999810
                   3.69000010
                                 1
                                    1
                                        0
                                           -0.69314720
0
                                    1
                                        4
   10.99999710
                   1.76000000
                                 1
                                            1.50407740
                                      12
0
    4.99999810
                   1.86000000
                                 1
                                    1
                                            2.52572870
0
    0.9999990
                   2.76000000
                                 1
                                    3
                                        0
                                           -0.69314720
```

```
15.99999810
                   4.61999990
                                    1
                                        1
                                            0.40546510
0
   12.00000000
                   4.25000000
                                 1
                                    0
                                        5
                                            1.70474800
0
                                        4
   10.99999710
                   2.54000000
                                 1
                                    0
                                            1.50407740
0
    0.0000000
                   2.20000000
                                    1
                                        0
                                           -0.69314720
                                 1
0
                                        2
    0.00000000
                   1.76000000
                                 1
                                    0
                                            0.91629080
0
    3.0000000
                   2.85999990
                                 1
                                    3
                                        3
                                            1.25276290
0
   13.00000000
                   3.4000010
                                 1
                                    2
                                        0
                                           -0.69314720
0
                                    1
                                        1
   45.00000000
                   4.54000000
                                 1
                                            0.40546510
0
   47.00000760
                   1.86000000
                                 1
                                    1
                                        9
                                            2.25129180
0
    6.9999950
                   1.52000000
                                 1
                                    0
                                        0
                                           -0.69314720
0
    6.99999950
                   2.55999990
                                 1
                                    1
                                        2
                                            0.91629080
0
   19.00000190
                   2.21000000
                                 1
                                    0
                                        0
                                           -0.69314720
                                        7
                                    0
0
    9.0000000
                   3.69000010
                                 1
                                            2.01490310
                                            0.40546510
0
   76.99998470
                   1.78000000
                                    1
                                        1
                                 1
0
    0.0000000
                   1.17999990
                                 1
                                    1
                                        0
                                           -0.69314720
0
    3.99999900
                   2.00000000
                                 1
                                    0
                                        1
                                            0.40546510
0
   19.00000190
                   2.21000000
                                    0
                                        0
                                           -0.69314720
                                 1
0
   12.00000000
                   4.13999990
                                 1
                                    2
                                        0
                                           -0.69314720
0
    0.9999990
                   2.85999990
                                 1
                                    3
                                           -0.69314720
                                        0
0
                                    1
                                        1
   17.00000000
                   2.85999990
                                 1
                                            0.40546510
0
    6.0000050
                   2.54000000
                                 0
                                    0
                                        7
                                            2.01490310
0
    3.99999900
                   2.85999990
                                 1
                                    1
                                           -0.69314720
                                        0
0
                   2.52000000
                                    0
                                        4
    6.0000050
                                 0
                                            1.50407740
0
                   1.52000000
                                    1
                                        2
    3.0000000
                                 1
                                            0.91629080
0
                                    1
                                        3
                                            1.25276290
    4.99999810
                   3.08999990
                                 1
0
    3.0000000
                   1.17999990
                                 1
                                    1
                                        0
                                           -0.69314720
0
    3.0000000
                   1.42000000
                                 1
                                    0
                                        0
                                           -0.69314720
0
   15.00000100
                   4.61999990
                                    0
                                        7
                                 0
                                            2.01490310
0
    0.00000000
                   2.96000000
                                 1
                                    2
                                        1
                                            0.40546510
                                        2
0
                                    0
                                            0.91629080
    9.9999900
                   4.54000000
                                 0
0
   41.99999620
                   4.54000000
                                 0
                                    0
                                        7
                                            2.01490310
0
    3.0000000
                                    2
                                            0.40546510
                   2.51000000
                                 1
                                        1
0
    6.9999950
                   3.15000010
                                    1
                                        2
                                 1
                                            0.91629080
0
    0.0000000
                   2.50000000
                                 1
                                    0
                                        1
                                            0.40546510
0
                   2.96000000
                                    3
                                        1
    6.0000050
                                 1
                                            0.40546510
                                           -0.69314720
0
    3.99999900
                   1.67999990
                                 1
                                    0
                                        0
0
                                    1
                                        1
    0.00000000
                   1.22000000
                                 1
                                            0.40546510
0
                                        1
    1.99999990
                   1.52000000
                                 1
                                    0
                                            0.40546510
0
    4.99999810
                   2.21000000
                                 1
                                    1
                                        0
                                           -0.69314720
0
                                    1
                                        0
    0.99999990
                   3.92000010
                                 1
                                           -0.69314720
0
   13.00000000
                   4.54000000
                                 1
                                    0
                                        5
                                            1.70474800
0
                                        2
    0.00000000
                   1.17999990
                                 1
                                    0
                                            0.91629080
0
                                        3
   26.00000000
                   3.69000010
                                 1
                                    0
                                            1.25276290
0
    0.9999990
                   1.72000000
                                 1
                                    0
                                        2
                                            0.91629080
0
                                    1
                                        5
   25.00000000
                   2.57999990
                                 1
                                            1.70474800
0
    3.0000000
                   1.52000000
                                 0
                                    0
                                        3
                                            1.25276290
   47.00000760
                   1.86000000
                                 1
                                    1
                                        4
                                            1.50407740
```

```
0
    3.99999900
                   2.50000000
                                 1
                                    0
                                        5
                                             1.70474800
0
    0.9999990
                   4.61999990
                                 1
                                    0
                                        1
                                             0.40546510
0
                                    2
                                        0
    6.99999950
                   1.40000000
                                 1
                                           -0.69314720
0
    4.99999810
                   4.54000000
                                 1
                                    0
                                        3
                                             1.25276290
0
                                    1
   26.99999810
                   1.67999990
                                 1
                                        0
                                           -0.69314720
                                        2
0
    0.99999990
                   2.82999990
                                 1
                                    0
                                             0.91629080
0
    4.99999810
                   3.35999990
                                 0
                                    0
                                        1
                                             0.40546510
0
                                 1
                                    1
                                        7
    0.0000000
                   1.97000000
                                             2.01490310
0
   12.00000000
                   3.4000010
                                 0
                                    0
                                        1
                                             0.40546510
0
    3.99999900
                   1.74000000
                                 1
                                    1
                                        1
                                             0.40546510
0
    0.00000000
                   2.96000000
                                 0
                                    0
                                        0
                                           -0.69314720
0
   25.00000000
                   2.57999990
                                 1
                                    1
                                        4
                                             1.50407740
0
                                    1
    3.0000000
                   4.54000000
                                 1
                                        1
                                             0.40546510
0
    1.99999990
                   3.15000010
                                    1
                                        0
                                           -0.69314720
                                 1
0
   12.00000000
                   2.96000000
                                 1
                                    2
                                        0
                                           -0.69314720
                                    2
0
   15.99999810
                   3.54000000
                                 1
                                        2
                                             0.91629080
0
    4.99999810
                   2.96000000
                                 1
                                    1
                                        3
                                             1.25276290
0
   12.00000000
                   4.25000000
                                 1
                                    0
                                        1
                                             0.40546510
0
    4.99999810
                   2.55999990
                                    1
                                        2
                                             0.91629080
                                 1
0
    4.99999810
                                 1
                                    0
                                        1
                                             0.40546510
                   1.86000000
0
    3.00000000
                   4.61999990
                                 1
                                    1
                                        1
                                             0.40546510
0
    3.99999900
                   2.85999990
                                 0
                                    0
                                        2
                                             0.91629080
0
    4.99999810
                   3.15000010
                                 1
                                    1
                                        5
                                             1.70474800
                                        2
0
    0.0000000
                   2.51000000
                                 1
                                    0
                                             0.91629080
                                        5
0
   26.99999810
                   3.15000010
                                 1
                                    1
                                             1.70474800
0
    4.99999810
                   2.51000000
                                 1
                                    0
                                        2
                                             0.91629080
0
    0.0000000
                   1.52000000
                                 1
                                    1
                                        0
                                           -0.69314720
0
   17.99999810
                   4.29000000
                                    0
                                        6
                                 0
                                             1.87180220
                   4.29000000
0
                                    1
    4.99999810
                                 1
                                        4
                                             1.50407740
                                    2
                                        2
0
    7.99999860
                   4.29000000
                                 1
                                             0.91629080
0
    3.99999900
                   2.09999990
                                 1
                                    0
                                        2
                                             0.91629080
0
   35.00000760
                   4.29000000
                                    1
                                      12
                                             2.52572870
                                 1
0
    4.99999810
                   4.29000000
                                    0
                                        2
                                             0.91629080
                                 0
0
    9.0000000
                   3.58999990
                                 1
                                    1
                                        1
                                             0.40546510
0
                   4.29000000
                                 1
                                    0
                                        1
                                             0.40546510
    6.0000050
0
   24.00000190
                   4.29000000
                                 1
                                    0
                                        2
                                             0.91629080
0
                   2.09999990
                                    1
    0.00000000
                                 1
                                        0
                                           -0.69314720
0
                   1.80999990
                                    1
                                        0
    4.99999810
                                 1
                                           -0.69314720
0
   19.00000190
                   4.29000000
                                 0
                                    0
                                        7
                                             2.01490310
0
    3.0000000
                   4.29000000
                                 0
                                    0
                                        1
                                             0.40546510
0
    1.99999990
                   4.29000000
                                 1
                                    1
                                        1
                                             0.40546510
0
                                    0
                                        3
                                             1.25276290
    3.99999900
                   1.25000000
                                 1
0
                                 1
    9.9999900
                   3.58999990
                                    0
                                        1
                                             0.40546510
0
    7.99999860
                   2.09999990
                                 1
                                    1
                                        1
                                             0.40546510
0
                                 1
                                        4
    1.99999990
                   4.29000000
                                    0
                                             1.50407740
0
   19.00000190
                   4.29000000
                                 1
                                    1
                                        3
                                             1.25276290
0
    0.9999990
                   3.47000000
                                 1
                                    1
                                        1
                                             0.40546510
```

```
0
    3.0000000
                   3.19000010
                                    0
                                        1
                                            0.40546510
0
    4.99999810
                   3.19000010
                                 1
                                    2
                                        1
                                            0.40546510
0
    0.00000000
                   2.09999990
                                 1
                                    0
                                        1
                                            0.40546510
0
   21.00000000
                   3.58999990
                                 1
                                    1
                                        5
                                            1.70474800
0
   13.99999710
                                    1
                   4.29000000
                                 1
                                        1
                                            0.40546510
0
    0.00000000
                   2.09999990
                                 1
                                    0
                                        0
                                           -0.69314720
0
    6.9999950
                   2.76000000
                                 1
                                    1
                                        1
                                            0.40546510
0
                                        3
    4.99999810
                   2.60999990
                                 1
                                    0
                                            1.25276290
0
   22.00000000
                   4.29000000
                                 1
                                    0
                                        4
                                            1.50407740
0
   19.99999620
                   3.41000010
                                 0
                                    0
                                        7
                                            2.01490310
0
   38.00000380
                   4.29000000
                                 1
                                    0
                                        3
                                            1.25276290
0
   19.00000190
                   4.29000000
                                 0
                                    0
                                        4
                                            1.50407740
                                    0
                                        2
0
    3.0000000
                   2.26000000
                                 0
                                            0.91629080
0
   15.99999810
                   3.58999990
                                    0
                                        3
                                 0
                                            1.25276290
0
    1.99999990
                   4.29000000
                                 1
                                    1
                                        0
                                           -0.69314720
0
    3.0000000
                   2.05000000
                                 0
                                    0
                                        1
                                            0.40546510
0
   12.00000000
                   4.29000000
                                 1
                                    2
                                        1
                                            0.40546510
0
   35.00000760
                   4.29000000
                                 0
                                    0
                                        0
                                           -0.69314720
0
   19.00000190
                   4.29000000
                                    0
                                           -0.69314720
                                 1
                                        0
0
    1.99999990
                   4.29000000
                                        0
                                 0
                                    0
                                           -0.69314720
0
    6.99999950
                   2.76000000
                                 0
                                    0
                                        1
                                            0.40546510
0
    3.99999900
                   2.09999990
                                    2
                                        3
                                            1.25276290
                                 1
0
   13.99999710
                                    0
                   2.35999990
                                 0
                                        1
                                            0.40546510
0
    9.0000000
                   4.29000000
                                    0
                                           -0.69314720
                                 0
                                        0
0
    7.99999860
                                    0
                                        0
                   3.58999990
                                 0
                                           -0.69314720
0
   12.00000000
                   4.29000000
                                 1
                                    1
                                        2
                                            0.91629080
0
    3.0000000
                   4.29000000
                                 1
                                    1
                                        0
                                           -0.69314720
0
    0.9999990
                   4.29000000
                                    0
                                        1
                                 1
                                            0.40546510
0
                   4.29000000
    9.9999900
                                 0
                                    0
                                        1
                                            0.40546510
0
                   3.41000010
                                    0
                                        4
   21.00000000
                                 0
                                            1.50407740
0
   13.00000000
                   4.29000000
                                 1
                                    1
                                        0
                                           -0.69314720
0
   17.00000000
                   4.29000000
                                    0
                                        2
                                            0.91629080
                                 1
0
    4.99999810
                   4.29000000
                                    0
                                 0
                                        0
                                           -0.69314720
0
    1.99999990
                   2.14000010
                                 0
                                    0
                                        0
                                           -0.69314720
0
    7.99999860
                   4.29000000
                                 1
                                    0
                                        0
                                           -0.69314720
0
    1.99999990
                   2.50000000
                                 1
                                    1
                                        2
                                            0.91629080
0
                   2.60999990
                                    1
                                        3
    4.99999810
                                 1
                                            1.25276290
                                    2
0
                                        0
    0.99999990
                   1.80999990
                                 1
                                           -0.69314720
0
    1.99999990
                   2.26000000
                                 1
                                    1
                                        0
                                           -0.69314720
                                    2
0
                                 1
                                        1
    3.99999900
                   3.61999990
                                            0.40546510
0
    9.0000000
                   4.29000000
                                 1
                                    2
                                        1
                                            0.40546510
0
                   4.29000000
                                    0
    9.0000000
                                 0
                                        0
                                           -0.69314720
0
                                    0
                                        2
   17.00000000
                   4.29000000
                                 0
                                            0.91629080
0
   24.00000190
                   4.29000000
                                 1
                                    2
                                        0
                                           -0.69314720
0
                                    0
                                        4
    3.99999900
                   3.47000000
                                 1
                                            1.50407740
0
   13.99999710
                   4.29000000
                                 1
                                    1
                                        2
                                            0.91629080
0
    4.99999810
                   3.58999990
                                 1
                                    1
                                        1
                                            0.40546510
```

```
0
    9.9999900
                   1.80999990
                                 0
                                    0
                                        1
                                             0.40546510
0
   17.99999810
                   4.29000000
                                 1
                                    1
                                        3
                                             1.25276290
0
                                    1
                                        0
    0.99999990
                   4.29000000
                                 1
                                           -0.69314720
0
    0.0000000
                   2.09999990
                                 1
                                    0
                                        1
                                             0.40546510
0
                                    2
    3.99999900
                   2.15000010
                                 1
                                        0
                                            -0.69314720
0
    7.99999860
                   4.29000000
                                 1
                                    0
                                        0
                                            -0.69314720
0
    0.9999990
                   2.26000000
                                 1
                                    0
                                        1
                                            0.40546510
0
                   4.29000000
    7.99999860
                                 1
                                    0
                                        0
                                           -0.69314720
0
   13.00000000
                   4.29000000
                                 1
                                    2
                                        0
                                            -0.69314720
0
    4.99999810
                   3.58999990
                                 1
                                    2
                                        0
                                           -0.69314720
0
    6.99999950
                   3.41000010
                                 1
                                    2
                                        0
                                            -0.69314720
0
    6.9999950
                   3.58999990
                                 0
                                    0
                                        3
                                             1.25276290
0
                                 1
                                    1
                                        3
    4.99999810
                   3.61999990
                                             1.25276290
0
    0.0000000
                   2.09999990
                                    3
                                        1
                                             0.40546510
                                 1
0
   13.99999710
                   4.29000000
                                 0
                                    0
                                        1
                                             0.40546510
0
    6.00000050
                   4.29000000
                                 1
                                    0
                                        0
                                           -0.69314720
0
    4.99999810
                   2.26000000
                                    1
                                        1
                                             0.40546510
                                 1
0
    7.99999860
                   2.76000000
                                 1
                                    0
                                        3
                                             1.25276290
0
    3.99999900
                   2.60999990
                                    1
                                        1
                                             0.40546510
                                 1
0
    9.0000000
                   4.29000000
                                    0
                                        2
                                             0.91629080
                                 0
                                        2
0
    3.00000000
                   2.09999990
                                 1
                                    1
                                             0.91629080
0
    1.99999990
                   3.47000000
                                    1
                                        0
                                            -0.69314720
                                 1
0
                   2.09999990
                                 0
                                    0
                                        0
    0.00000000
                                            -0.69314720
0
   10.99999710
                   4.29000000
                                    0
                                        1
                                             0.40546510
                                 0
0
    9.0000000
                   4.29000000
                                 0
                                    0
                                        1
                                             0.40546510
0
    7.99999860
                   2.96000000
                                 1
                                    0
                                        1
                                             0.40546510
0
    1.99999990
                   2.96000000
                                 1
                                    0
                                        2
                                             0.91629080
0
   17.99999810
                   4.61999990
                                    0
                                        3
                                             1.25276290
                                 1
0
                                        3
                                             1.25276290
    3.0000000
                   1.42000000
                                 1
                                    0
0
                                 1
                                    0
                                        1
    1.99999990
                   4.54000000
                                             0.40546510
0
    6.9999950
                   2.52000000
                                 1
                                    0
                                        0
                                           -0.69314720
0
    9.9999900
                   4.54000000
                                    1
                                        2
                                             0.91629080
                                 1
0
   15.99999810
                                    1
                   2.00000000
                                 1
                                        1
                                             0.40546510
0
    4.99999810
                   2.54000000
                                 1
                                    0
                                        0
                                           -0.69314720
                                        2
0
                   2.50000000
                                 1
                                    0
    0.00000000
                                             0.91629080
0
    7.99999860
                   4.54000000
                                 0
                                    0
                                        0
                                            -0.69314720
0
    9.9999900
                   3.35999990
                                        1
                                 0
                                    0
                                            0.40546510
0
   17.99999810
                                    1
                                        0
                   3.40000010
                                 1
                                            -0.69314720
0
   12.00000000
                   1.67999990
                                 1
                                    1
                                        1
                                             0.40546510
0
                                    0
    9.0000000
                   2.00000000
                                 0
                                        1
                                             0.40546510
0
   39.00000000
                   2.85999990
                                 1
                                    0
                                        1
                                             0.40546510
0
   17.99999810
                   4.61999990
                                 1
                                    0
                                        1
                                             0.40546510
0
   15.00000100
                   4.13999990
                                 1
                                    0
                                        1
                                             0.40546510
0
   15.99999810
                   4.13999990
                                 1
                                    0
                                        2
                                             0.91629080
0
    1.99999990
                   2.96000000
                                 0
                                    0
                                        0
                                            -0.69314720
0
    6.9999950
                   2.82999990
                                 1
                                    2
                                        3
                                             1.25276290
   24.00000190
                   2.55000000
                                 1
                                    0
                                        2
                                             0.91629080
```

```
0
    7.99999860
                   1.67999990
                                    0
                                        1
                                            0.40546510
0
    6.9999950
                   2.00000000
                                 0
                                    0
                                        1
                                            0.40546510
0
   10.99999710
                   2.00000000
                                 1
                                    1
                                        1
                                            0.40546510
0
    0.0000000
                   2.96000000
                                    1
                                        4
                                            1.50407740
                                 1
0
    3.99999900
                   1.50500000
                                 1
                                    0
                                        4
                                            1.50407740
0
   21.00000000
                   3.54000000
                                 1
                                    0
                                        2
                                            0.91629080
0
    6.0000050
                   3.4000010
                                 0
                                    0
                                        1
                                            0.40546510
0
    6.0000050
                   4.61999990
                                 0
                                    0
                                        0
                                           -0.69314720
0
    7.99999860
                   2.82999990
                                    0
                                        3
                                            1.25276290
                                 0
0
    3.99999900
                   2.54000000
                                 1
                                    0
                                        1
                                            0.40546510
0
   12.00000000
                   2.86999990
                                 0
                                    0
                                        1
                                            0.40546510
0
   15.00000100
                   1.86000000
                                 0
                                    0
                                        1
                                            0.40546510
                                    1
0
    0.00000000
                   3.92000010
                                 1
                                        1
                                            0.40546510
0
    4.99999810
                   3.69000010
                                        1
                                            0.40546510
                                 1
                                    1
0
   15.00000100
                   2.85999990
                                 1
                                    2
                                        4
                                            1.50407740
0
    4.99999810
                   4.54000000
                                 0
                                    0
                                        0
                                           -0.69314720
0
    7.99999860
                   4.61999990
                                 0
                                    0
                                        0
                                           -0.69314720
0
   13.00000000
                   2.85999990
                                 1
                                    1
                                        0
                                           -0.69314720
0
    1.99999990
                   3.4000010
                                    0
                                        1
                                 0
                                            0.40546510
0
                   2.57999990
                                 1
                                    2
                                        4
                                            1.50407740
    6.0000050
0
   19.99999620
                   4.25000000
                                 1
                                    0
                                        3
                                            1.25276290
0
    6.9999950
                   1.76000000
                                    1
                                        2
                                            0.91629080
                                 1
0
    6.9999950
                   2.85999990
                                    3
                                        0
                                 1
                                           -0.69314720
   15.99999810
                   3.69000010
                                    2
                                        4
0
                                 1
                                            1.50407740
0
   13.00000000
                   3.4000010
                                 1
                                    0
                                        0
                                           -0.69314720
0
    0.0000000
                   3.4000010
                                 1
                                    2
                                        0
                                           -0.69314720
0
    0.9999990
                   4.54000000
                                 1
                                    2
                                        0
                                           -0.69314720
0
                                    0
                                        3
   12.00000000
                   2.86999990
                                 0
                                            1.25276290
0
    6.99999950
                   1.76000000
                                 1
                                    0
                                        4
                                            1.50407740
0
                   4.25000000
                                    0
                                        1
    3.99999900
                                 0
                                            0.40546510
0
    0.0000000
                   3.92000010
                                 0
                                    0
                                        3
                                            1.25276290
0
    3.99999900
                   3.35999990
                                        2
                                            0.91629080
                                 1
                                    0
0
                                    0
                                        1
    3.99999900
                   2.31999990
                                 1
                                            0.40546510
0
   36.99999240
                   4.54000000
                                 0
                                    0
                                        2
                                            0.91629080
0
   22.99999620
                                 1
                                    1
                                        0
                   3.35999990
                                           -0.69314720
0
    7.99999860
                   2.00000000
                                 1
                                    3
                                        2
                                            0.91629080
0
    7.99999860
                   3.92000010
                                 1
                                    1
                                        1
                                            0.40546510
0
                                        1
    1.99999990
                   3.92000010
                                 0
                                    0
                                            0.40546510
0
    0.0000000
                   3.35999990
                                 0
                                    0
                                        1
                                            0.40546510
0
    0.99999990
                   1.78000000
                                 1
                                    0
                                        1
                                            0.40546510
0
   21.00000000
                   3.54000000
                                 1
                                    1
                                        1
                                            0.40546510
0
                                        2
    9.9999900
                   3.92000010
                                 0
                                    0
                                            0.91629080
0
                                        3
    7.99999860
                   2.31999990
                                 0
                                    0
                                            1.25276290
0
   33.99999240
                   1.67999990
                                 1
                                    0
                                        1
                                            0.40546510
0
                                        2
   13.99999710
                   3.08999990
                                 0
                                    0
                                            0.91629080
0
    6.0000050
                   2.57999990
                                 1
                                    1
                                        0
                                           -0.69314720
   13.99999710
                   3.4000010
                                 0
                                    0
                                        6
                                            1.87180220
```

```
0
   12.00000000
                   2.86999990
                                 0
                                    0
                                        3
                                             1.25276290
0
   17.99999810
                   4.61999990
                                 0
                                    0
                                        4
                                             1.50407740
0
                                     3
                                        0
    3.0000000
                   2.96000000
                                 1
                                           -0.69314720
                                        2
0
    6.0000050
                   1.86000000
                                 1
                                     2
                                             0.91629080
0
                                    1
    1.99999990
                   1.22000000
                                 1
                                        0
                                            -0.69314720
0
   10.99999710
                   2.51000000
                                 1
                                     2
                                        6
                                            1.87180220
0
   10.99999710
                   2.51000000
                                 1
                                    0
                                        8
                                             2.14006610
                                        2
0
    4.99999810
                   3.69000010
                                 1
                                     0
                                             0.91629080
0
    7.99999860
                   2.96000000
                                 1
                                    0
                                        3
                                             1.25276290
0
    3.99999900
                   1.78000000
                                 1
                                    0
                                        1
                                             0.40546510
0
    0.99999990
                   1.22000000
                                 1
                                    1
                                        1
                                             0.40546510
0
    7.99999860
                   2.85999990
                                 1
                                    0
                                        0
                                           -0.69314720
                                        7
0
                                     0
   19.00000190
                   3.69000010
                                 0
                                             2.01490310
0
    1.99999990
                   2.11999990
                                    0
                                        0
                                            -0.69314720
                                 0
0
    9.9999900
                   2.52000000
                                 1
                                    1
                                        2
                                             0.91629080
0
    3.99999900
                   2.31999990
                                 1
                                     0
                                        1
                                             0.40546510
0
    3.0000000
                   4.61999990
                                 1
                                    0
                                        2
                                             0.91629080
                                     2
0
    1.99999990
                   3.54000000
                                 1
                                        4
                                             1.50407740
0
    0.9999990
                   2.50000000
                                 1
                                     0
                                           -0.69314720
                                        0
0
                   1.67999990
                                    0
                                        0
                                            -0.69314720
    4.99999810
                                 0
0
    1.99999990
                   3.40000010
                                 1
                                    1
                                        1
                                             0.40546510
0
    4.99999810
                   3.92000010
                                 0
                                    0
                                        0
                                            -0.69314720
0
   52.99998090
                   4.54000000
                                 1
                                    1
                                        5
                                            1.70474800
0
   54.99998860
                   4.54000000
                                    0
                                        2
                                             0.91629080
                                 0
0
                                 0
                                    0
                                        0
                                           -0.69314720
    0.00000000
                   2.50000000
0
   10.99999710
                   4.54000000
                                 1
                                    0
                                        2
                                             0.91629080
0
   25.00000000
                   3.54000000
                                    0
                                        3
                                             1.25276290
                                 0
0
    4.99999810
                   1.52000000
                                 1
                                     0
                                        2
                                             0.91629080
0
                                     2
                                            -0.69314720
    1.99999990
                   3.92000010
                                 1
                                        0
                                        2
0
                   4.61999990
                                 1
                                    0
    7.99999860
                                             0.91629080
0
    0.0000000
                   3.92000010
                                 1
                                    0
                                        3
                                             1.25276290
0
    4.99999810
                   2.31999990
                                 1
                                     2
                                        0
                                            -0.69314720
                                     2
                                        2
0
                   2.96000000
                                 1
    7.99999860
                                             0.91629080
0
    6.9999950
                   2.85999990
                                 1
                                     2
                                        1
                                             0.40546510
                                        3
0
   13.99999710
                   1.95000000
                                 1
                                    1
                                             1.25276290
0
    1.99999990
                   3.92000010
                                 1
                                     2
                                        1
                                             0.40546510
0
    4.99999810
                   2.86999990
                                        1
                                 0
                                    0
                                             0.40546510
                                        3
0
   24.00000190
                                 1
                                    0
                                             1.25276290
                   3.69000010
0
    3.0000000
                   3.69000010
                                 1
                                    0
                                        0
                                            -0.69314720
                                        2
0
                                    0
    3.99999900
                   2.39000010
                                 0
                                             0.91629080
0
    3.0000000
                   1.95000000
                                 1
                                     2
                                        3
                                             1.25276290
0
                                    0
                                        5
   10.99999710
                   3.35999990
                                 0
                                             1.70474800
0
                                    1
                                        2
    3.99999900
                   2.39000010
                                 1
                                             0.91629080
0
   26.00000000
                   3.69000010
                                 0
                                    0
                                        2
                                             0.91629080
0
                                 1
                                    1
                                        5
                                             1.70474800
    3.99999900
                   2.96000000
0
    1.99999990
                   3.21000000
                                 1
                                     0
                                        0
                                            -0.69314720
0
    0.0000000
                   2.11999990
                                 1
                                     2
                                        0
                                           -0.69314720
```

```
2
   52.99998090
                   4.54000000
                                    1
                                            0.91629080
0
    3.99999900
                   2.31999990
                                 1
                                    0
                                        3
                                            1.25276290
                                        3
0
                                    1
    6.0000050
                   2.54000000
                                 1
                                            1.25276290
0
    1.99999990
                   2.85999990
                                 1
                                    1
                                        1
                                            0.40546510
                                        3
0
   13.99999710
                   3.47000000
                                 1
                                    0
                                            1.25276290
0
   15.00000100
                   2.86999990
                                 0
                                    0
                                        4
                                            1.50407740
0
    3.99999900
                   2.31999990
                                 1
                                    0
                                        0
                                           -0.69314720
                                    2
0
                                        4
   15.00000100
                   1.86000000
                                 1
                                            1.50407740
0
    3.99999900
                   1.95000000
                                 1
                                    0
                                        2
                                            0.91629080
0
    1.99999990
                   2.31999990
                                 1
                                    2
                                        0
                                           -0.69314720
                                    2
0
   19.99999620
                   4.25000000
                                 1
                                        1
                                            0.40546510
0
    3.99999900
                   1.97000000
                                 0
                                    0
                                        6
                                            1.87180220
0
                                 1
                                      19
   41.99999620
                   1.86000000
                                    0
                                            2.97041440
0
    7.99999860
                   3.69000010
                                    1
                                           -0.69314720
                                 1
                                        0
0
    3.0000000
                   4.54000000
                                 1
                                    1
                                        0
                                           -0.69314720
0
    9.0000000
                   3.54000000
                                 1
                                    0
                                        4
                                            1.50407740
0
    9.9999900
                   4.54000000
                                    1
                                        1
                                            0.40546510
                                 1
0
    6.9999950
                   2.85999990
                                 1
                                    2
                                      11
                                            2.44234700
0
                   3.35999990
                                    0
                                           -0.69314720
   25.00000000
                                 1
                                        0
0
    3.0000000
                                    0
                                        0
                   2.85999990
                                 0
                                           -0.69314720
0
    3.99999900
                   2.96000000
                                 1
                                    2
                                        0
                                           -0.69314720
0
   22.00000000
                   2.55999990
                                    2
                                        1
                                            0.40546510
                                 1
0
    7.99999860
                   1.63000000
                                    0
                                        2
                                            0.91629080
                                 1
                                           -0.69314720
0
   13.99999710
                   2.96000000
                                    0
                                 0
                                        0
0
                   2.96000000
                                 1
                                    0
                                        1
    0.00000000
                                            0.40546510
0
    7.99999860
                   1.63000000
                                 1
                                    1
                                        1
                                            0.40546510
0
    0.0000000
                   2.96000000
                                    0
                                        0
                                           -0.69314720
                                 0
0
   21.00000000
                                 1
                                    2
                                        2
                   2.96000000
                                            0.91629080
0
                                    0
    6.99999950
                   2.96000000
                                 1
                                        1
                                            0.40546510
                                    2
                                        3
0
                                 1
   30.99998860
                   4.54000000
                                            1.25276290
0
    1.99999990
                   4.54000000
                                 1
                                    2
                                        2
                                            0.91629080
0
    9.9999900
                   2.15000010
                                    0
                                        1
                                 0
                                            0.40546510
0
                   4.54000000
                                 1
                                    1
                                        2
    6.0000050
                                            0.91629080
0
   12.00000000
                   2.21000000
                                 1
                                    2
                                        2
                                            0.91629080
0
                   2.21000000
                                 1
                                    1
                                        0
    0.99999990
                                           -0.69314720
0
   29.00000000
                   4.54000000
                                 0
                                    0
                                        2
                                            0.91629080
0
    9.9999900
                                    1
                                        3
                   2.21000000
                                 1
                                            1.25276290
0
                   2.21000000
                                    0
                                        0
    6.0000050
                                 1
                                           -0.69314720
0
   36.99999240
                   4.54000000
                                 1
                                    0
                                        3
                                            1.25276290
0
                                        4
    4.99999810
                   4.54000000
                                 0
                                    0
                                            1.50407740
1
    9.0000000
                   2.11999990
                                 0
                                    0
                                        0
                                           -0.69314720
1
    1.99999990
                   2.11999990
                                 1
                                    0
                                        0
                                           -0.69314720
1
                                        2
    1.99999990
                   2.11999990
                                 1
                                    0
                                            0.91629080
1
    3.0000000
                   2.11999990
                                 1
                                    0
                                        3
                                            1.25276290
1
                                    1
    9.0000000
                   2.11999990
                                 1
                                        1
                                            0.40546510
1
   10.99999710
                   2.39000010
                                 0
                                    0
                                        3
                                            1.25276290
1
    4.99999810
                   2.57999990
                                 0
                                    0
                                        2
                                            0.91629080
```

```
1
    6.99999950
                   3.19000010
                                 1
                                    0
                                        4
                                             1.50407740
1
    4.99999810
                   3.75000000
                                 0
                                    0
                                        0
                                            -0.69314720
1
    3.0000000
                   3.58999990
                                 0
                                     0
                                        1
                                             0.40546510
                                        2
1
    1.99999990
                   2.57999990
                                    0
                                             0.91629080
                                 0
1
                                    0
                                        3
                                             1.25276290
    0.00000000
                   3.75000000
                                 0
1
    4.99999810
                   3.75000000
                                 1
                                     0
                                        0
                                           -0.69314720
1
    0.9999990
                   3.75000000
                                 0
                                    0
                                        0
                                            -0.69314720
                                     2
                                        2
1
                                 1
    3.99999900
                   1.22000000
                                            0.91629080
1
   13.99999710
                   3.75000000
                                    0
                                        0
                                            -0.69314720
                                 0
1
    6.9999950
                   3.75000000
                                 1
                                    0
                                        0
                                            -0.69314720
1
   26.00000000
                   3.75000000
                                 0
                                     0
                                        0
                                            -0.69314720
1
    7.99999860
                   3.75000000
                                 0
                                    0
                                        2
                                             0.91629080
1
                                     0
                                        4
    3.0000000
                   3.75000000
                                 0
                                            1.50407740
                   3.75000000
1
    6.0000050
                                    0
                                        0
                                           -0.69314720
                                 0
1
   21.00000000
                   3.75000000
                                 0
                                    0
                                        1
                                             0.40546510
1
    7.99999860
                   3.75000000
                                 1
                                     0
                                        2
                                             0.91629080
1
    3.99999900
                   3.75000000
                                    0
                                        0
                                           -0.69314720
                                 0
1
    6.99999950
                   3.75000000
                                 1
                                    1
                                        1
                                             0.40546510
1
                   3.75000000
                                    0
                                        2
                                            0.91629080
    0.00000000
                                 1
1
                   2.54000000
                                 1
                                    1
                                        0
                                            -0.69314720
    0.00000000
1
    0.99999990
                   2.54000000
                                 1
                                    0
                                        0
                                            -0.69314720
1
    3.99999900
                   2.76000000
                                    0
                                        0
                                            -0.69314720
                                 0
1
    1.99999990
                   4.13999990
                                     0
                                        0
                                           -0.69314720
                                 0
                                             0.40546510
1
    3.99999900
                   0.92000000
                                    0
                                        1
                                 0
1
                   1.00500000
                                 0
                                    0
                                        0
                                            -0.69314720
    0.00000000
1
    6.00000050
                   3.08999990
                                 0
                                    0
                                        2
                                             0.91629080
1
    3.0000000
                   3.08999990
                                 1
                                    1
                                        2
                                             0.91629080
1
    0.0000000
                   1.79000000
                                     0
                                        0
                                           -0.69314720
                                 0
1
    3.0000000
                   1.40000000
                                 0
                                    0
                                        1
                                             0.40546510
                                        4
1
                                    0
    3.0000000
                   1.40000000
                                 0
                                             1.50407740
1
    0.0000000
                   1.40000000
                                 1
                                    0
                                        2
                                             0.91629080
1
                   1.40000000
                                    0
                                        2
                                             0.91629080
    0.00000000
                                 0
1
   13.99999710
                                     0
                                           -0.69314720
                   1.40000000
                                 0
                                        0
1
   12.00000000
                   1.40000000
                                 0
                                    0
                                        1
                                             0.40546510
1
    1.99999990
                   1.40000000
                                    0
                                        1
                                 0
                                             0.40546510
1
    6.0000050
                   2.00000000
                                 0
                                    0
                                        1
                                             0.40546510
1
   10.99999710
                                        2
                   4.34000020
                                 1
                                    0
                                             0.91629080
1
    6.0000050
                   4.34000020
                                     0
                                        4
                                 1
                                             1.50407740
1
    0.0000000
                   1.75000000
                                 0
                                    0
                                        0
                                            -0.69314720
1
                                 1
                                        6
   36.00000000
                   2.09999990
                                     0
                                            1.87180220
1
    7.99999860
                   2.09999990
                                 0
                                    0
                                        1
                                             0.40546510
1
                                    0
    1.99999990
                   2.09999990
                                 0
                                        0
                                            -0.69314720
                                        2
1
                                 1
   10.99999710
                   3.58999990
                                     0
                                             0.91629080
1
   10.99999710
                   3.58999990
                                 1
                                     2
                                        2
                                             0.91629080
                                     0
1
   17.99999810
                   3.58999990
                                 0
                                        0
                                            -0.69314720
                                           -0.69314720
1
    3.99999900
                   3.58999990
                                 0
                                     0
                                        0
1
   17.99999810
                   3.58999990
                                 1
                                     0 10
                                             2.35137530
```

```
1
    7.99999860
                   3.58999990
                                    0
                                        1
                                             0.40546510
1
   19.00000190
                   3.41000010
                                 1
                                    0
                                        3
                                             1.25276290
1
                                        4
    3.99999900
                   3.41000010
                                 1
                                     0
                                             1.50407740
                                     2
1
    4.99999810
                   3.41000010
                                 1
                                        0
                                            -0.69314720
1
                                    0
                                        1
    6.99999950
                   3.40000010
                                 0
                                             0.40546510
1
    3.99999900
                   3.40000010
                                 1
                                    1
                                        2
                                             0.91629080
1
    4.99999810
                   3.4000010
                                 1
                                    0
                                        4
                                             1.50407740
1
   13.99999710
                   3.40000010
                                 1
                                     0
                                        1
                                             0.40546510
1
    3.99999900
                   3.4000010
                                 1
                                    0
                                        0
                                            -0.69314720
1
    3.99999900
                   2.52000000
                                 0
                                    0
                                        3
                                             1.25276290
1
    0.00000000
                   2.52000000
                                 0
                                    0
                                        1
                                             0.40546510
1
   15.00000100
                   3.69000010
                                    1
                                        2
                                             0.91629080
                                 1
1
                                     0
    0.99999990
                   3.69000010
                                 1
                                        1
                                             0.40546510
                   3.69000010
1
                                    1
                                        0
                                           -0.69314720
    3.0000000
                                 1
1
   17.99999810
                   3.69000010
                                 0
                                    0
                                        1
                                             0.40546510
1
   15.00000100
                   2.86999990
                                 0
                                    0
                                        0
                                            -0.69314720
1
    4.99999810
                   2.86999990
                                 1
                                     0
                                        1
                                             0.40546510
1
   17.99999810
                   2.86999990
                                 1
                                    0
                                        1
                                             0.40546510
1
                   2.86999990
                                    0
                                        2
                                             0.91629080
    9.0000000
                                 0
1
    6.0000050
                                    0
                                        4
                   2.86999990
                                 0
                                             1.50407740
1
   15.00000100
                   2.86999990
                                 1
                                    0
                                        1
                                             0.40546510
1
    3.99999900
                   3.35999990
                                 0
                                    0
                                        2
                                             0.91629080
1
                                 1
                                     2
                                        0
    1.99999990
                   3.35999990
                                            -0.69314720
                   3.35999990
                                        2
1
                                    0
    3.0000000
                                 0
                                             0.91629080
1
    6.9999950
                                 0
                                    0
                                        0
                   3.35999990
                                            -0.69314720
1
   15.99999810
                   4.54000000
                                 1
                                    0
                                        4
                                            1.50407740
1
   48.0000000
                   4.54000000
                                 1
                                     2
                                        2
                                             0.91629080
1
                                     0
                                        5
                                             1.70474800
   15.00000100
                   4.54000000
                                 1
1
   36.99999240
                   4.54000000
                                 0
                                    0
                                        1
                                             0.40546510
                                        2
1
                                 1
                                     0
    9.9999900
                   4.54000000
                                             0.91629080
1
   13.00000000
                   4.54000000
                                 0
                                    0
                                        2
                                             0.91629080
1
                                     2
                                        0
                                           -0.69314720
    6.00000050
                   4.54000000
                                 1
1
                   0.75500000
                                     0
                                        0
   13.00000000
                                 0
                                           -0.69314720
1
    6.9999950
                   4.54000000
                                 1
                                    1
                                        2
                                            0.91629080
                                        2
1
    9.0000000
                                 1
                                    0
                   4.54000000
                                             0.91629080
1
    4.99999810
                   4.54000000
                                 0
                                    0
                                        2
                                             0.91629080
1
                                        6
   15.00000100
                   4.54000000
                                 0
                                    0
                                             1.87180220
1
                                        3
    3.0000000
                   4.54000000
                                 0
                                     0
                                             1.25276290
1
   13.99999710
                   4.54000000
                                 0
                                    0
                                        0
                                            -0.69314720
1
                                        1
    1.99999990
                   1.28000000
                                 1
                                     0
                                             0.40546510
1
    3.99999900
                   1.28000000
                                 1
                                    0
                                        4
                                             1.50407740
1
    3.99999900
                   1.28000000
                                 1
                                    0
                                        0
                                            -0.69314720
1
                                    1
    0.0000000
                   2.50000000
                                 1
                                        0
                                           -0.69314720
1
   47.00000760
                   3.84999990
                                 1
                                     2
                                        2
                                             0.91629080
1
                                        1
   29.00000000
                   3.84999990
                                 1
                                     0
                                             0.40546510
1
    0.9999990
                   3.84999990
                                 1
                                    1
                                        5
                                             1.70474800
1
   17.99999810
                   3.84999990
                                 0
                                     0
                                        1
                                             0.40546510
```

```
1
   13.00000000
                   2.05000000
                                 0
                                    0
                                        1
                                            0.40546510
1
   17.00000000
                   2.05000000
                                 0
                                    0
                                        1
                                            0.40546510
1
                                        2
    1.99999990
                   2.05000000
                                 0
                                    0
                                            0.91629080
1
    3.99999900
                   1.78000000
                                    0
                                        4
                                            1.50407740
                                 1
1
                   1.17999990
    0.99999990
                                 1
                                    0
                                        1
                                            0.40546510
1
    3.00000000
                   1.52000000
                                 1
                                    0
                                        0
                                           -0.69314720
1
    9.0000000
                   1.48000000
                                 1
                                    0
                                        2
                                            0.91629080
1
   12.00000000
                   4.29000000
                                 0
                                    0
                                        0
                                           -0.69314720
1
   17.00000000
                   4.29000000
                                    0
                                        1
                                            0.40546510
                                 0
1
    4.99999810
                   4.29000000
                                 0
                                    0
                                        3
                                            1.25276290
1
    1.99999990
                   3.08999990
                                 1
                                    0
                                        2
                                            0.91629080
1
    0.0000000
                   3.08999990
                                 0
                                    0
                                        2
                                            0.91629080
1
                                    0
                                        5
    3.0000000
                   3.61999990
                                 0
                                            1.70474800
1
    6.9999950
                   3.61999990
                                    0
                                        0
                                           -0.69314720
                                 0
1
    7.99999860
                   3.61999990
                                 0
                                    0
                                        0
                                           -0.69314720
1
    0.00000000
                   4.29000000
                                 0
                                    0
                                        0
                                           -0.69314720
1
    6.0000050
                   2.60999990
                                 1
                                    1
                                        1
                                            0.40546510
1
    6.9999950
                   2.60999990
                                 1
                                    0
                                        1
                                            0.40546510
1
                   2.09999990
                                    0
                                           -0.69314720
    9.0000000
                                 0
                                        0
1
    7.99999860
                   2.96000000
                                 1
                                    0
                                        2
                                            0.91629080
1
    9.9999900
                   2.39000010
                                 0
                                    0
                                        0
                                           -0.69314720
1
    3.0000000
                   1.95000000
                                 1
                                    0
                                        1
                                            0.40546510
1
   13.99999710
                   3.41000010
                                    0
                                        2
                                            0.91629080
                                 0
    0.9999990
                                            0.91629080
1
                   4.29000000
                                    0
                                        2
                                 0
                                        2
1
   10.99999710
                                    0
                                            0.91629080
                   3.58999990
                                 0
1
    9.9999900
                   4.61999990
                                 0
                                    0
                                        1
                                            0.40546510
1
    6.0000050
                   2.14000010
                                    0
                                        1
                                            0.40546510
                                 0
1
   10.99999710
                   2.85999990
                                    0
                                        0
                                 0
                                           -0.69314720
                   3.47000000
1
                                        2
    4.99999810
                                 0
                                    0
                                            0.91629080
1
   13.99999710
                   4.61999990
                                 1
                                    1
                                        3
                                            1.25276290
1
    9.0000000
                   3.19000010
                                 1
                                    3
                                        1
                                            0.40546510
1
    0.9999990
                   2.51000000
                                 0
                                    0
                                        1
                                            0.40546510
1
                   2.11999990
                                    0
                                           -0.69314720
    0.00000000
                                 0
                                        0
1
    3.0000000
                   3.19000010
                                 0
                                    0
                                        0
                                           -0.69314720
                                        2
1
    3.99999900
                   1.74000000
                                 1
                                    1
                                            0.91629080
1
    0.0000000
                   1.25000000
                                 1
                                    0
                                        0
                                           -0.69314720
1
    6.9999950
                   3.69000010
                                        0
                                 1
                                    0
                                           -0.69314720
1
                   3.21000000
                                        0
    4.99999810
                                 0
                                    0
                                           -0.69314720
1
   15.00000100
                   4.61999990
                                 1
                                    1
                                        0
                                           -0.69314720
1
                                    0
                                        5
   24.00000190
                   2.85999990
                                 1
                                            1.70474800
1
    9.0000000
                   2.39000010
                                 1
                                    1
                                        1
                                            0.40546510
1
                                        3
                                            1.25276290
    0.00000000
                   1.17999990
                                 1
                                    0
                                        2
1
                   3.35999990
                                    0
    6.99999950
                                 0
                                            0.91629080
1
    7.99999860
                   1.9700000
                                 0
                                    0
                                        2
                                            0.91629080
1
                                 1
   22.00000000
                   1.64000000
                                    0
                                        1
                                            0.40546510
                   3.92000010
1
    6.9999950
                                 1
                                    0
                                        2
                                            0.91629080
1
    6.0000050
                   3.31999990
                                 0
                                    0
                                        6
                                            1.87180220
```

```
1
    6.0000050
                   2.57999990
                                    0
                                        5
                                             1.70474800
1
   22.99999620
                   4.54000000
                                 0
                                    0
                                        2
                                             0.91629080
1
                                        0
    1.99999990
                   2.39000010
                                 1
                                    0
                                           -0.69314720
1
    9.0000000
                   3.58999990
                                    0
                                        4
                                             1.50407740
                                 0
1
                                    0
                                        2
    6.99999950
                   3.69000010
                                 0
                                             0.91629080
                                        2
1
    9.9999900
                   3.19000010
                                 0
                                    0
                                             0.91629080
1
    3.99999900
                   2.31999990
                                 0
                                    0
                                        2
                                             0.91629080
1
                                    1
                                        2
   10.99999710
                   3.47000000
                                 1
                                             0.91629080
1
    3.99999900
                   3.69000010
                                    0
                                        2
                                             0.91629080
                                 0
1
    4.99999810
                   2.31999990
                                 1
                                    1
                                        3
                                             1.25276290
1
   10.99999710
                   3.19000010
                                 0
                                    0
                                        1
                                             0.40546510
1
   19.00000190
                   4.54000000
                                 0
                                    0
                                        1
                                             0.40546510
1
                                    1
    3.0000000
                   3.35999990
                                 1
                                        0
                                           -0.69314720
                                        2
1
    4.99999810
                   2.57999990
                                    0
                                             0.91629080
                                 1
1
    6.99999950
                   3.21000000
                                 1
                                    1
                                        2
                                             0.91629080
1
    3.0000000
                   1.40000000
                                 0
                                    0
                                        1
                                             0.40546510
1
    9.9999900
                   2.50000000
                                 0
                                    0
                                        4
                                             1.50407740
1
    0.0000000
                   3.19000010
                                 1
                                    2
                                        0
                                           -0.69314720
1
    3.0000000
                   3.35999990
                                    0
                                        0
                                           -0.69314720
                                 0
1
    9.0000000
                   3.15000010
                                    0
                                        6
                                 0
                                            1.87180220
1
    6.99999950
                   1.45000000
                                 1
                                    0
                                        2
                                             0.91629080
1
    6.9999950
                   2.85999990
                                    2
                                        1
                                             0.40546510
                                 1
1
   48.99999240
                   4.61999990
                                    1
                                        3
                                 1
                                             1.25276290
1
    1.99999990
                   3.69000010
                                 1
                                    0
                                        0
                                           -0.69314720
                   2.96000000
1
   19.00000190
                                 1
                                    0
                                        1
                                             0.40546510
1
   12.00000000
                   3.08999990
                                 1
                                    1
                                        1
                                             0.40546510
1
    0.9999990
                   3.08999990
                                    0
                                        0
                                           -0.69314720
                                 0
1
   12.00000000
                   4.61999990
                                    0
                                        2
                                             0.91629080
                                 0
1
                   2.85999990
                                           -0.69314720
   13.00000000
                                 1
                                    0
                                        0
                                           -0.69314720
1
    1.99999990
                   3.21000000
                                    0
                                        0
                                 0
1
    3.0000000
                   2.82999990
                                 1
                                    0
                                        2
                                             0.91629080
1
   22.00000000
                   4.29000000
                                             0.40546510
                                 0
                                    0
                                        1
1
   35.00000760
                   4.29000000
                                    0
                                           -0.69314720
                                 0
                                        0
1
    0.9999990
                   3.08999990
                                 1
                                    0
                                        2
                                            0.91629080
1
    3.99999900
                   3.69000010
                                    0
                                 0
                                        0
                                           -0.69314720
1
    0.9999990
                   1.79000000
                                 1
                                    0
                                        0
                                           -0.69314720
1
    1.99999990
                   3.35999990
                                    1
                                 1
                                        0
                                           -0.69314720
1
   13.99999710
                   2.57999990
                                    0
                                        4
                                 1
                                             1.50407740
1
   24.00000190
                   3.75000000
                                 0
                                    0
                                        1
                                             0.40546510
1
                                        2
    4.99999810
                   3.19000010
                                 0
                                    0
                                             0.91629080
1
    0.9999990
                   2.09999990
                                 0
                                    0
                                        0
                                           -0.69314720
1
                                    1
    7.99999860
                   3.58999990
                                 1
                                        0
                                           -0.69314720
1
    0.99999990
                   3.92000010
                                 0
                                    0
                                        0
                                           -0.69314720
1
   24.00000190
                   3.31999990
                                 1
                                    1
                                        1
                                            0.40546510
1
                                    0
    1.99999990
                   2.00000000
                                 0
                                        0
                                           -0.69314720
                   3.47000000
1
    1.99999990
                                 1
                                    0
                                        0
                                           -0.69314720
1
   13.99999710
                   3.21000000
                                 1
                                    0
                                        4
                                            1.50407740
```

```
1
    4.99999810
                   2.05000000
                                 0
                                    0
                                        3
                                             1.25276290
1
    0.9999990
                   2.52000000
                                 0
                                    0
                                        0
                                           -0.69314720
1
                                        0
    6.99999950
                   3.15000010
                                 1
                                     0
                                            -0.69314720
1
   38.00000380
                   1.86000000
                                 1
                                     2
                                        6
                                             1.87180220
1
                                    0
                                        2
    3.0000000
                   2.85999990
                                 0
                                             0.91629080
1
    3.99999900
                   4.29000000
                                 1
                                    1
                                        4
                                            1.50407740
1
    0.0000000
                   1.25500000
                                 1
                                     2
                                        0
                                            -0.69314720
1
                                     0
                                        5
                                             1.70474800
   19.00000190
                   3.21000000
                                 1
1
    4.99999810
                   2.31999990
                                 1
                                    1
                                        1
                                             0.40546510
1
    3.0000000
                   3.19000010
                                 0
                                    0
                                        4
                                            1.50407740
1
    1.99999990
                   3.19000010
                                 1
                                    0
                                        1
                                             0.40546510
1
   10.99999710
                   3.35999990
                                 1
                                    0
                                        3
                                             1.25276290
1
                                    1
   13.99999710
                   3.54000000
                                 1
                                        1
                                             0.40546510
1
    6.0000050
                   1.86000000
                                    0
                                        0
                                            -0.69314720
                                 1
1
   13.00000000
                   1.50500000
                                 0
                                    0
                                        0
                                            -0.69314720
1
    6.99999950
                   2.39000010
                                 1
                                     0
                                        1
                                             0.40546510
1
   10.99999710
                   4.29000000
                                    1
                                        2
                                             0.91629080
                                 1
1
    9.0000000
                   2.00000000
                                 1
                                    1
                                        0
                                            -0.69314720
1
    3.99999900
                   3.92000010
                                    0
                                        1
                                             0.40546510
                                 0
1
                   4.29000000
                                 1
                                    0
                                        2
                                             0.91629080
    6.0000050
1
    6.00000050
                   3.35999990
                                 0
                                    0
                                        1
                                             0.40546510
1
   13.99999710
                   4.61999990
                                 1
                                    0
                                        3
                                             1.25276290
1
                   2.00000000
                                    0
                                        1
                                             0.40546510
    6.00000050
                                 0
    4.99999810
                                        2
                                             0.91629080
1
                   3.58999990
                                 1
                                    0
1
    6.0000050
                                    0
                                        1
                                             0.40546510
                   2.86999990
                                 0
1
    3.99999900
                   2.96000000
                                 0
                                    0
                                        0
                                           -0.69314720
1
   10.99999710
                   3.47000000
                                 1
                                     0
                                        0
                                            -0.69314720
1
    7.99999860
                   3.19000010
                                     0
                                        4
                                 1
                                            1.50407740
1
                                           -0.69314720
    3.0000000
                   2.85999990
                                 1
                                    1
                                        0
                                     0
                                        2
1
   15.99999810
                   2.52000000
                                 1
                                             0.91629080
1
    6.0000050
                   4.29000000
                                 0
                                    0
                                        1
                                             0.40546510
1
    0.0000000
                   1.25500000
                                    0
                                        1
                                             0.40546510
                                 0
1
    1.99999990
                   1.83000000
                                 1
                                     0
                                            -0.69314720
                                        0
1
   12.00000000
                   4.29000000
                                 0
                                    0
                                        3
                                            1.25276290
1
    7.99999860
                   2.96000000
                                 1
                                    0
                                        0
                                           -0.69314720
1
    0.9999990
                   2.31999990
                                 1
                                    0
                                        1
                                            0.40546510
1
   10.99999710
                                    1
                                           -0.69314720
                   1.22000000
                                 1
                                        0
1
                   4.29000000
                                    0
                                        1
   10.99999710
                                 1
                                             0.40546510
1
    1.99999990
                   4.25000000
                                 0
                                    0
                                        1
                                             0.40546510
1
                                    0
                                        2
   36.00000000
                   2.55000000
                                 0
                                             0.91629080
1
   10.99999710
                   1.95000000
                                 1
                                    0
                                        1
                                             0.40546510
1
                                    0
    1.99999990
                   3.69000010
                                 0
                                        0
                                            -0.69314720
1
   25.00000000
                   4.29000000
                                 0
                                     0
                                        1
                                             0.40546510
1
    4.99999810
                   3.19000010
                                 1
                                    0
                                        2
                                             0.91629080
1
                                    1
                                        4
   12.00000000
                   3.54000000
                                 1
                                             1.50407740
1
    4.99999810
                   3.54000000
                                 1
                                     0
                                        4
                                             1.50407740
1
    7.99999860
                   3.54000000
                                 1
                                     1
                                        0
                                           -0.69314720
```

```
1
    0.99999990
                   1.86000000
                                 1
                                    1
                                        3
                                            1.25276290
1
    3.0000000
                   4.61999990
                                 0
                                    0
                                        4
                                            1.50407740
1
   15.99999810
                   4.61999990
                                 1
                                    0
                                        1
                                            0.40546510
1
    9.9999900
                   4.61999990
                                 1
                                    0
                                        3
                                            1.25276290
1
   13.00000000
                   4.54000000
                                 1
                                    0
                                        1
                                            0.40546510
1
    0.99999990
                   3.47000000
                                 1
                                    0
                                        0
                                           -0.69314720
1
   15.99999810
                   2.85999990
                                 0
                                    0
                                        0
                                           -0.69314720
1
                                 1
    6.99999950
                   2.00000000
                                    0
                                        0
                                           -0.69314720
1
    1.99999990
                   2.00000000
                                    0
                                           -0.69314720
                                 0
                                        0
1
    3.0000000
                   2.60999990
                                 1
                                    0
                                        0
                                           -0.69314720
1
    6.0000050
                   2.05000000
                                 0
                                    0
                                        0
                                           -0.69314720
1
    6.0000050
                   2.05000000
                                 0
                                    0
                                        0
                                           -0.69314720
1
                                    0
    4.99999810
                   3.54000000
                                 0
                                        0
                                           -0.69314720
1
    0.0000000
                   0.92000000
                                    0
                                        2
                                            0.91629080
                                 1
1
    0.0000000
                   1.79000000
                                 1
                                    0
                                        0
                                           -0.69314720
1
    6.0000050
                   2.00000000
                                 1
                                    0
                                        0
                                           -0.69314720
1
    7.99999860
                   3.15000010
                                    0
                                        4
                                            1.50407740
                                 0
1
   15.99999810
                   2.26000000
                                 1
                                    0
                                        5
                                            1.70474800
1
    3.99999900
                   2.26000000
                                    0
                                        1
                                            0.40546510
                                 0
1
    0.9999990
                   4.29000000
                                 1
                                    0
                                        6
                                            1.87180220
1
   21.00000000
                   4.29000000
                                 1
                                    0
                                        1
                                            0.40546510
1
    9.0000000
                   4.54000000
                                    0
                                        1
                                            0.40546510
                                 0
1
                   3.35999990
                                    1
    3.0000000
                                 1
                                        0
                                           -0.69314720
1
                   2.52000000
                                    0
                                        0
                                           -0.69314720
    1.99999990
                                 0
1
    9.9999900
                   4.29000000
                                    0
                                        3
                                            1.25276290
                                 0
1
    9.0000000
                   4.29000000
                                 0
                                    0
                                        0
                                           -0.69314720
1
   12.00000000
                   4.54000000
                                    0
                                        2
                                            0.91629080
                                 0
1
                                    0
                                           -0.69314720
    0.00000000
                   2.50000000
                                 0
                                        0
1
    1.99999990
                   2.76000000
                                 0
                                    0
                                        1
                                            0.40546510
1
                   2.55000000
                                 1
                                    1
    0.00000000
                                        0
                                           -0.69314720
1
    0.0000000
                   4.61999990
                                 1
                                    0
                                        0
                                           -0.69314720
1
                   1.63000000
                                    0
                                        2
                                            0.91629080
    6.0000050
                                 0
1
                                    0
                                        1
    3.0000000
                   3.47000000
                                 1
                                            0.40546510
1
   30.99998860
                   3.41000010
                                 1
                                    0
                                        2
                                            0.91629080
1
                   4.29000000
                                    0
                                        0
    0.99999990
                                 0
                                           -0.69314720
1
    6.99999950
                   2.96000000
                                 1
                                    0
                                        0
                                           -0.69314720
1
                   4.61999990
                                        5
    0.00000000
                                 1
                                    0
                                            1.70474800
1
   12.00000000
                                        0
                   3.58999990
                                 1
                                    0
                                           -0.69314720
1
   12.00000000
                   3.69000010
                                 1
                                    0
                                        3
                                            1.25276290
1
    1.99999990
                   4.54000000
                                 1
                                    0
                                        1
                                            0.40546510
1
   10.99999710
                   3.33999990
                                 0
                                    0
                                        4
                                            1.50407740
                                    1
1
    1.99999990
                   2.51000000
                                 1
                                        4
                                            1.50407740
1
                                        3
    3.99999900
                   3.15000010
                                 1
                                    0
                                            1.25276290
1
    3.0000000
                   3.19000010
                                 1
                                    0
                                        1
                                            0.40546510
1
   17.99999810
                   3.19000010
                                 0
                                    0
                                        1
                                            0.40546510
1
    1.99999990
                   3.84999990
                                 0
                                    0
                                        1
                                            0.40546510
1
    3.99999900
                   3.33999990
                                 1
                                    1
                                        2
                                            0.91629080
```

```
1
   15.00000100
                   4.29000000
                                 0
                                    0
                                        2
                                             0.91629080
1
    3.99999900
                   4.29000000
                                 0
                                    0
                                        2
                                             0.91629080
1
                                        2
   21.00000000
                   4.29000000
                                 0
                                     0
                                             0.91629080
1
    3.99999900
                   4.29000000
                                    1
                                        0
                                            -0.69314720
                                 1
1
    0.0000000
                   2.96000000
                                 1
                                    0
                                        0
                                            -0.69314720
1
    0.9999990
                   1.78000000
                                 1
                                     0
                                        0
                                            -0.69314720
1
   17.00000000
                   3.54000000
                                 1
                                     2
                                        1
                                            0.40546510
1
                                     0
    3.00000000
                   3.69000010
                                 1
                                        0
                                            -0.69314720
1
    1.99999990
                   3.35999990
                                 0
                                     0
                                        3
                                            1.25276290
1
    1.99999990
                   3.54000000
                                 1
                                    0
                                        0
                                            -0.69314720
1
    0.99999990
                   3.54000000
                                 1
                                    1
                                        0
                                            -0.69314720
1
    3.0000000
                   1.22000000
                                 1
                                    1
                                        3
                                             1.25276290
1
                                     0
    3.99999900
                   3.35999990
                                 0
                                        1
                                             0.40546510
1
    1.99999990
                   2.21000000
                                 0
                                    0
                                        1
                                             0.40546510
1
    3.99999900
                   2.25000000
                                 0
                                    0
                                        1
                                             0.40546510
1
   17.00000000
                   4.61999990
                                 1
                                    1
                                        2
                                             0.91629080
1
    4.99999810
                   3.58999990
                                 1
                                    0
                                        1
                                             0.40546510
1
    0.9999990
                   4.29000000
                                 1
                                    0
                                        0
                                           -0.69314720
1
    1.99999990
                   2.11999990
                                    0
                                        2
                                             0.91629080
                                 0
1
                   2.26000000
                                    0
                                        2
                                             0.91629080
    3.0000000
                                 0
1
    3.00000000
                   2.26000000
                                 1
                                    0
                                        4
                                             1.50407740
1
    4.99999810
                   4.29000000
                                 0
                                    0
                                        0
                                            -0.69314720
1
                   3.58999990
                                 1
                                    1
                                        3
                                            1.25276290
    3.0000000
1
   13.00000000
                   4.29000000
                                 1
                                     2
                                        1
                                             0.40546510
1
    1.99999990
                   2.00000000
                                 0
                                    0
                                        1
                                             0.40546510
1
    0.0000000
                   1.9700000
                                 1
                                     2
                                        0
                                            -0.69314720
1
    7.99999860
                   3.92000010
                                 1
                                    0
                                        0
                                            -0.69314720
1
   39.00000000
                   2.85999990
                                     0
                                        4
                                 0
                                             1.50407740
1
                                        2
   26.00000000
                   2.82999990
                                 0
                                    0
                                             0.91629080
1
                   3.35999990
                                 1
                                    1
                                        3
    3.0000000
                                            1.25276290
1
   22.99999620
                   2.55999990
                                 0
                                    0
                                        4
                                             1.50407740
1
    7.99999860
                                    0
                                        1
                                             0.40546510
                   1.63000000
                                 0
1
                   4.61999990
                                     0
                                        3
   22.00000000
                                 0
                                             1.25276290
1
    4.99999810
                   4.61999990
                                 0
                                    0
                                        1
                                             0.40546510
                                        3
1
   21.00000000
                   4.29000000
                                 1
                                     0
                                             1.25276290
1
    6.0000050
                   4.29000000
                                 1
                                    1
                                        0
                                            -0.69314720
1
    3.99999900
                   4.29000000
                                    1
                                        2
                                 1
                                            0.91629080
1
   24.00000190
                   4.29000000
                                    0
                                        6
                                 1
                                             1.87180220
1
    6.0000050
                   4.29000000
                                 1
                                    0
                                        1
                                             0.40546510
   33.99999240
1
                   3.35999990
                                 0
                                    0
                                        1
                                             0.40546510
                                        2
1
    0.0000000
                   3.21000000
                                 0
                                    0
                                             0.91629080
1
                                    0
    9.9999900
                   2.00000000
                                 0
                                        1
                                             0.40546510
1
                                     2
                                        2
    1.99999990
                   3.21000000
                                 1
                                             0.91629080
1
    3.0000000
                   2.57999990
                                 1
                                     2
                                        2
                                             0.91629080
1
                                     0
    3.00000000
                   2.57999990
                                 1
                                        0
                                            -0.69314720
                                           -0.69314720
1
    0.9999990
                   2.82999990
                                 0
                                     0
                                        0
1
    6.0000050
                   3.19000010
                                 0
                                     0
                                        1
                                             0.40546510
```

```
1
    3.0000000
                   3.47000000
                                    0
                                        1
                                            0.40546510
1
   22.99999620
                   4.61999990
                                 1
                                    0
                                        2
                                            0.91629080
1
                                        4
   13.00000000
                   4.25000000
                                 1
                                    0
                                            1.50407740
                                        2
1
    4.99999810
                   1.86000000
                                 1
                                    0
                                            0.91629080
1
                   4.29000000
                                    1
    9.0000000
                                 1
                                        0
                                           -0.69314720
1
    9.0000000
                   3.35999990
                                 0
                                    0
                                        0
                                           -0.69314720
1
    9.9999900
                   1.8000000
                                 1
                                    0
                                        2
                                            0.91629080
1
    0.00000000
                   1.65500000
                                 0
                                    0
                                        1
                                            0.40546510
1
    6.0000050
                   2.85999990
                                    0
                                        0
                                           -0.69314720
                                 0
1
   13.99999710
                   4.61999990
                                 0
                                    0
                                        2
                                            0.91629080
1
    3.0000000
                   4.29000000
                                 0
                                    0
                                        0
                                           -0.69314720
1
    4.99999810
                   2.35999990
                                 1
                                    0
                                        4
                                            1.50407740
1
   10.99999710
                   1.80999990
                                 1
                                    0
                                        1
                                            0.40546510
1
   32.00001140
                   3.58999990
                                    0
                                        1
                                            0.40546510
                                 1
1
    9.9999900
                   1.76000000
                                 0
                                    0
                                        0
                                           -0.69314720
1
    4.99999810
                   2.00000000
                                 1
                                    0
                                        1
                                            0.40546510
1
   13.99999710
                   3.58999990
                                    0
                                        5
                                            1.70474800
                                 0
1
    6.0000050
                   2.26000000
                                 1
                                    0
                                        3
                                            1.25276290
1
    3.99999900
                   2.26000000
                                    0
                                        1
                                            0.40546510
                                 0
1
                   1.76000000
                                 1
                                    1
                                        1
                                            0.40546510
    3.99999900
1
    0.99999990
                   3.58999990
                                 1
                                    0
                                        1
                                            0.40546510
1
    0.9999990
                   3.58999990
                                 1
                                    0
                                        0
                                           -0.69314720
1
    4.99999810
                                    1
                   2.82999990
                                 1
                                        1
                                            0.40546510
                                            0.40546510
1
                   2.57999990
                                    0
                                        1
    1.99999990
                                 0
1
   17.99999810
                   4.61999990
                                 1
                                    0
                                        1
                                            0.40546510
1
   15.00000100
                   2.31999990
                                 0
                                    0
                                        1
                                            0.40546510
1
    0.0000000
                   2.39000010
                                 1
                                    0
                                        0
                                           -0.69314720
1
   22.00000000
                   2.96000000
                                    0
                                        3
                                            1.25276290
                                 1
1
                                           -0.69314720
   10.99999710
                   2.11999990
                                 0
                                    0
                                        0
1
                   4.61999990
                                 1
                                    0
                                        1
                                            0.40546510
   17.99999810
1
    3.0000000
                   2.25000000
                                 1
                                    0
                                        1
                                            0.40546510
1
    7.99999860
                   1.76000000
                                        1
                                            0.40546510
                                 1
                                    0
1
                   4.54000000
                                    0
                                        6
   12.00000000
                                 0
                                            1.87180220
1
    9.9999900
                   3.69000010
                                 1
                                    1
                                        2
                                            0.91629080
1
    1.99999990
                   1.25000000
                                    0
                                        0
                                 0
                                           -0.69314720
1
    4.99999810
                   1.25000000
                                 1
                                    0
                                        1
                                            0.40546510
1
    3.99999900
                   3.19000010
                                 1
                                    0
                                        0
                                           -0.69314720
                                    2
1
                   2.57999990
                                        0
    0.00000000
                                 1
                                           -0.69314720
1
    6.9999950
                   2.00000000
                                 1
                                    1
                                        2
                                            0.91629080
1
                                    0
                                        0
    0.99999990
                   2.76000000
                                 0
                                           -0.69314720
                                        2
1
    3.99999900
                   2.54000000
                                 0
                                    0
                                            0.91629080
1
                                    0
    0.00000000
                   3.19000010
                                 0
                                        0
                                           -0.69314720
1
                                    2
    9.0000000
                   3.08999990
                                 1
                                        1
                                            0.40546510
1
    3.99999900
                   3.19000010
                                 0
                                    0
                                        2
                                            0.91629080
1
    0.00000000
                   3.08999990
                                 0
                                    0
                                        0
                                           -0.69314720
1
    7.99999860
                   2.26000000
                                 0
                                    0
                                        2
                                            0.91629080
1
    9.0000000
                   2.26000000
                                 1
                                    1
                                        1
                                            0.40546510
```

```
1
    7.99999860
                   3.35999990
                                 1
                                     0
                                        2
                                             0.91629080
1
    9.0000000
                   3.15000010
                                 1
                                     0
                                        1
                                             0.40546510
1
    3.99999900
                   4.54000000
                                 1
                                     0
                                        0
                                            -0.69314720
                                        2
1
    0.0000000
                   3.58999990
                                 1
                                     0
                                             0.91629080
1
    3.00000000
                   3.47000000
                                 1
                                     0
                                        1
                                             0.40546510
1
    1.99999990
                   2.85999990
                                 1
                                     1
                                        1
                                             0.40546510
1
    6.0000050
                   2.26000000
                                 1
                                     0
                                        0
                                            -0.69314720
                                        2
1
                                     1
    3.99999900
                   3.47000000
                                 1
                                             0.91629080
1
    0.0000000
                   2.76000000
                                 1
                                     0
                                        0
                                            -0.69314720
1
    1.99999990
                   3.58999990
                                 1
                                     2
                                        0
                                            -0.69314720
1
   13.00000000
                   3.75000000
                                 0
                                     0
                                        5
                                             1.70474800
1
    1.99999990
                   2.57999990
                                 1
                                     2
                                        1
                                             0.40546510
1
                                 1
                                     1
                                        2
    1.99999990
                   3.58999990
                                             0.91629080
1
   15.99999810
                   1.89000000
                                 1
                                     2
                                        3
                                             1.25276290
1
    9.0000000
                   3.15000010
                                 0
                                     0
                                        7
                                             2.01490310
1
   12.00000000
                   2.86999990
                                 0
                                     0
                                        5
                                             1.70474800
1
    0.9999990
                   2.11999990
                                 1
                                     2
                                        0
                                            -0.69314720
1
    3.99999900
                   4.61999990
                                 1
                                     0
                                        1
                                             0.40546510
                                            -0.69314720
1
                                     0
    0.00000000
                   2.39000010
                                 0
                                        0
1
                                        0
   10.99999710
                   2.11999990
                                 0
                                     0
                                            -0.69314720
1
    4.99999810
                   1.80999990
                                 1
                                     0
                                        0
                                            -0.69314720
1
    7.99999860
                   2.31999990
                                 0
                                     0
                                        4
                                             1.50407740
1
                                     0
                                        0
   15.00000100
                   2.39000010
                                 0
                                            -0.69314720
1
    6.0000050
                   3.75000000
                                 1
                                     0
                                        3
                                             1.25276290
1
    0.0000000
                                     0
                                        0
                   2.00000000
                                 0
                                            -0.69314720
1
   13.99999710
                   3.58999990
                                 1
                                     1
                                        0
                                            -0.69314720
1
    4.99999810
                   4.29000000
                                 0
                                     0
                                        2
                                             0.91629080
1
                                 1
                                     0
                                        0
    0.00000000
                   2.57999990
                                            -0.69314720
1
    4.99999810
                   4.61999990
                                 1
                                     0
                                        0
                                            -0.69314720
1
                                 0
                                     0
                                        0
    3.00000000
                   1.50500000
                                            -0.69314720
1
    3.99999900
                   3.75000000
                                 1
                                     0
                                        2
                                             0.91629080
1
                                     2
                                            -0.69314720
    3.99999900
                   3.75000000
                                 1
                                        0
1
                   1.75000000
                                 1
                                     0
                                        1
    0.0000000
                                             0.40546510
1
    0.0000000
                   2.11999990
                                 1
                                     0
                                        1
                                             0.40546510
                                        2
1
    4.99999810
                   3.75000000
                                 0
                                     0
                                             0.91629080
1
    0.0000000
                   0.75500000
                                 0
                                     0
                                        0
                                            -0.69314720
1
    6.99999950
                   2.25000000
                                 0
                                     0
                                        1
                                             0.40546510
1
                   3.19000010
                                     0
                                        1
    3.0000000
                                             0.40546510
```

#### **MROZ Data Set**

To create the Mroz data set, enter this code into a **Program** tab:

1 19.994

12 10

100

48

0

2

1.512376

| 1 14.13    | 12 6  | 36   | 30 | 0 | 3 | 0.6931472  |
|------------|-------|------|----|---|---|------------|
| 1 5.000013 | 12 4  | 16   | 34 | 0 | 2 | 1.244788   |
| 1 21.1549  |       |      |    |   | 2 | 0.7011649  |
|            |       | 100  | 48 | 0 |   |            |
| 1 7.141946 | 12 22 | 484  | 45 | 0 | 0 | 1.519863   |
| 1 16.65007 | 12 16 | 256  | 51 | 0 | 0 | 0.8209686  |
|            | 12 6  |      | 30 |   | 2 |            |
|            |       | 36   |    | 0 |   | 0.9698315  |
| 1 27.31395 | 12 12 | 144  | 46 | 0 | 1 | 0.8285082  |
| 1 14.5     | 12 32 | 1024 | 58 | 0 | 0 | 0.0943096  |
| 1 16.25799 | 12 15 | 225  | 37 |   |   | 0.1625439  |
|            |       |      |    | 0 | 8 |            |
| 1 9.5      | 8 17  | 289  | 52 | 0 | 0 | 0.4700036  |
| 1 7.999956 | 10 34 | 1156 | 52 | 0 | 0 | 0.6292484  |
| 1 12.50003 |       | 81   | 31 |   |   | 1.39716    |
|            |       |      |    | 0 | 0 |            |
| 1 14.00003 | 14 37 | 1369 | 55 | 0 | 0 | 2.265444   |
| 1 20.80007 | 17 10 | 100  | 34 | 0 | 0 | 2.084541   |
|            |       | 1225 |    |   |   |            |
|            |       |      | 55 | 0 | 0 | 1.525839   |
| 1 12.38699 | 12 6  | 36   | 39 | 0 | 2 | 0.7621601  |
| 1 28.5     | 14 19 | 361  | 40 | 0 | 3 | 1.481605   |
|            | 12 10 |      |    |   |   |            |
|            |       | 100  | 43 | 0 | 4 | 1.262826   |
| 1 10.49998 | 8 11  | 121  | 48 | 0 | 0 | 0.9996756  |
| 1 11.81    | 12 15 | 225  | 47 | 0 | 0 | 1.832582   |
|            | 12 12 |      |    |   |   |            |
|            |       | 144  | 41 | 0 | 4 | 2.479308   |
| 1 12.41997 | 8 12  | 144  | 36 | 0 | 0 | 1.279015   |
| 1 17.4     | 17 14 | 196  | 46 | 0 | 2 | 1.937936   |
| 1 15.5     | 12 11 | 121  | 34 | 0 | 0 | 1.070453   |
|            |       |      |    |   |   |            |
| 1 21.21704 | 12 9  | 81   | 41 | 0 | 3 | 1.123923   |
| 1 18       | 12 24 | 576  | 51 | 0 | 1 | 1.321756   |
| 1 11.89992 | 12 12 | 144  | 33 | 0 | 0 | 1.745      |
|            |       |      |    |   |   |            |
| 1 26.75196 | 12 13 | 169  | 52 | 0 | 0 | 1.301744   |
| 1 12.14996 | 9 29  | 841  | 58 | 0 | 0 | 1.641866   |
| 1 10.19999 | 10 11 | 121  | 34 | 2 | 4 | 2.10702    |
|            |       |      |    |   |   |            |
| 1 8.120015 | 12 13 | 169  | 31 | 0 | 1 | 1.467068   |
| 1 10.65996 | 12 19 | 361  | 48 | 0 | 1 | 1.605811   |
| 1 18.10001 | 12 2  | 4    | 32 | 0 | 2 | -1.029739  |
|            |       |      |    |   |   |            |
| 1 8.599986 | 17 24 | 576  | 49 | 0 | 0 | 1.087686   |
| 1 13.665   | 15 9  | 81   | 32 | 2 | 2 | 0          |
| 1 32.34996 | 12 6  | 36   | 58 | 0 | 0 | 0.9382087  |
|            |       |      |    |   |   |            |
| 1 12.08501 | 6 22  | 484  | 50 | 0 | 0 | -0.1505904 |
| 1 12.15    | 14 30 | 900  | 60 | 0 | 0 | 0          |
| 1 17.69502 | 12 10 | 100  | 50 | 0 | 1 | 1.073671   |
|            | 14 6  |      |    |   |   |            |
|            |       | 36   | 56 | 0 | 0 | 1.265848   |
| 1 2.133992 | 9 29  | 841  | 51 | 0 | 0 | 0.486369   |
| 1 20.95005 | 17 29 | 841  | 54 | 0 | 1 | 2.12026    |
| 1 10.50008 | 13 36 | 1296 | 59 |   | 0 | 1.129853   |
|            |       |      |    | 0 |   |            |
| 1 10.55    | 9 19  | 361  | 46 | 0 | 2 | 0.9932518  |
| 1 45.75    | 15 8  | 64   | 46 | 0 | 1 | 1.658628   |
| 1 13.63204 | 12 13 | 169  | 39 | 1 | 3 | 0.3474122  |
|            |       |      |    |   |   |            |
| 1 18.23894 | 12 16 | 256  | 44 | 0 | 2 | 1.568324   |
|            |       |      |    |   |   |            |

| 1 | 17.09    | 12 | 11 | 121 | 33 | 2 | 0 | 0.5108456  |
|---|----------|----|----|-----|----|---|---|------------|
| 1 | 30.2349  | 12 | 15 | 225 | 33 | 1 | 2 | 0.1148454  |
| 1 | 28.7     | 12 | 6  | 36  | 48 | 0 | 2 | -0.6931472 |
| 1 | 19.63    | 12 | 13 | 169 | 31 | 0 | 4 | -0.3364523 |
| 1 | 12.82494 | 12 | 22 | 484 | 45 | 0 | 1 | 1.028226   |
| 1 | 23.8     | 12 | 24 | 576 | 45 | 0 | 1 | 1.580689   |
| 1 | 26.30003 | 13 | 2  | 4   | 32 | 0 | 2 | 0.5558946  |
| 1 | 20.69991 | 12 | 6  | 36  | 47 | 0 | 0 | 0.9014207  |
| 1 | 26       | 13 | 2  | 4   | 34 | 0 | 2 | 0.8843046  |
| 1 | 10.87702 | 12 | 2  | 4   | 37 | 0 | 1 | 0.4282046  |
| 1 | 25.61206 | 12 | 14 | 196 | 36 | 0 | 1 | 1.058415   |
| 1 | 20.98899 | 12 | 9  | 81  | 47 | 1 | 2 | 0.8783396  |
|   |          |    | 11 |     |    |   |   |            |
| 1 | 70.74993 | 16 |    | 121 | 48 | 0 | 1 | 1.654908   |
| 1 | 17.05    | 12 | 9  | 81  | 42 | 0 | 2 | 1.321756   |
| 1 | 21       | 13 | 6  | 36  | 33 | 0 | 3 | 0.3285121  |
| 1 | 8.12     | 11 | 19 | 361 | 46 | 0 | 0 | 1.386294   |
| 1 | 20.88599 | 12 | 26 | 676 | 47 | 0 | 3 | 1.172885   |
| 1 | 17.66892 | 12 | 19 | 361 | 44 | 0 | 1 | 1.224187   |
| 1 | 25.20003 | 12 | 3  | 9   | 36 | 0 | 4 | 0.2876571  |
| 1 | 14.24501 | 17 | 7  | 49  | 31 | 2 | 0 | 2.230262   |
| 1 | 14.3     | 14 | 28 | 784 | 55 | 0 | 0 | 1.504077   |
| 1 | 23.70001 | 16 | 13 | 169 | 45 | 0 | 1 | 1.531152   |
| 1 | 46       | 17 | 9  | 81  | 47 | 0 | 0 | 1.375158   |
| 1 | 42.9999  | 12 | 15 | 225 | 46 | 0 | 3 | 1.760269   |
| 1 | 14.749   | 11 | 20 | 400 | 49 | 0 | 0 | -0.6931472 |
| 1 | 16.15005 | 12 | 29 | 841 | 49 | 0 | 0 | 1.406489   |
| 1 | 17.774   | 12 | 9  | 81  | 45 | 0 | 2 | 1.791759   |
| 1 | 91       | 17 | 1  | 1   | 38 | 1 | 3 | 1.299292   |
| 1 | 22.29993 | 10 | 8  | 64  | 47 | 0 | 0 | 1.351004   |
| 1 | 34.60001 | 13 | 19 | 361 | 54 | 0 | 3 | 1.016281   |
| 1 | 9.620002 | 11 | 23 | 529 | 41 | 0 | 0 | 1.075344   |
| 1 | 10.89995 | 12 | 3  | 9   | 43 | 0 | 2 | 1.478965   |
| 1 | 14.49994 | 16 | 13 | 169 | 31 | 1 | 1 | 1.689487   |
| 1 | 22.00002 | 17 | 8  | 64  | 47 | 0 | 0 | 2.288598   |
| 1 | 17.90008 | 12 | 17 | 289 | 35 | 0 | 2 | -1.822631  |
| 1 | 23.67506 | 16 | 4  | 16  | 45 | 0 | 3 | -0.9607652 |
| 1 | 11.79996 | 12 |    | 225 | 33 | 1 | 0 | 1.290994   |
| 1 | 16.14195 | 16 | 11 | 121 | 54 | 0 | 1 | 0.8648711  |
| 1 | 18.39997 | 8  | 7  | 49  | 35 | 0 | 4 | 1.540452   |
| 1 | 15.49995 | 12 | 0  | 0   | 31 | 1 | 2 | 0.6162121  |
| 1 | 17.324   | 12 | 0  | 0   | 55 | 0 | 0 | 1.648659   |
| 1 | 19.205   | 12 | 10 |     | 34 |   | 2 | 1.193498   |
|   |          |    |    | 100 |    | 0 |   |            |
| 1 | 21.30006 | 13 | 8  | 64  | 38 | 0 | 1 | 2.143976   |
| 1 | 23.56    | 11 | 2  | 4   | 45 | 0 | 1 | 0.7244036  |
| 1 | 20.85    | 12 | 4  | 16  | 47 | 0 | 1 | 0.9416075  |
| 1 | 26.15    | 12 | 6  | 36  | 39 | 0 | 2 | 0.7827594  |
| 1 | 17       | 14 | 18 | 324 | 36 | 1 | 0 | 1.832582   |

| 1 20.72    | 12 3 | 3 9   | 33     | 1 : | 2 1.20396 | 3  |
|------------|------|-------|--------|-----|-----------|----|
|            |      |       |        |     |           |    |
| 1 17.00009 | 12 2 | 22 48 | 34 50  | 0   | 1.49164   | 5  |
| 1 16       | 12 3 | 33 10 | 89 58  | 0   | 1.89213   | 2  |
|            | 12 . | 22 10 | 109 30 | 0   | J 1.09Z13 | 2  |
| 1 19.50005 | 17 2 | 28 78 | 34 49  | 0   | 2.13089   | 5  |
|            |      |       | _      |     |           |    |
| 1 12       | 14 2 | 23 52 | 9 41   | 0   | 2 1.48060 | 4  |
| 1 13.73191 | 12 2 | 27 72 | 9 51   | 0 : | 1 0.89433 | 12 |
|            |      |       |        |     |           |    |
| 1 27.19999 | 9 :  | 11 12 | 21 53  | 0   | 0.20253   | 25 |
| 1 5.315    | 10 / | 5 36  |        | 1 : |           |    |
|            | 12 6 | 5 36  | 36     |     |           | 78 |
| 1 16       | 12 1 | 11 12 | 1 46   | 0 : | 2 1.09861 | 2  |
|            |      |       |        |     |           |    |
| 1 27.87198 | 12 1 | 14 19 | 6 36   | 0   | 2 1.55327 |    |
| 1 40.00001 | 14 1 | 17 28 | 9 53   | 0 : | 1 0.12159 | ρ  |
|            |      |       |        |     |           |    |
| 1 15.90003 | 16 1 | 17 28 | 39 40  | 0 : | 3 2.00180 | 4  |
| 1 27.49997 | 17 1 | 14 19 | 6 42   | 0 : | 2 1.49503 | 7  |
|            |      |       |        |     |           |    |
| 1 17.02005 | 15 1 | 11 12 | 21 33  | 1 : | 1 0.90522 | 98 |
|            |      |       |        |     |           |    |
| 1 22.39494 | 12 7 | 7 49  | 43     | 0 : | 0.63254   | 16 |
| 1 11.1     | 16 8 | 3 64  | 31     | 1   | 1.38629   | 4  |
|            |      |       |        |     |           |    |
| 1 32.70001 | 17 6 | 5 36  | 47     | 0   | 0 2.10291 | 4  |
| 1 27.79996 | 17 8 | 3 64  | 54     | 0   | 1.95964   | 4  |
|            |      |       |        |     |           |    |
| 1 2.199994 | 12 4 | 1 16  | 33     | 1 : | 3 0.51084 | 56 |
| 1 19.72095 | 16 2 | 25 62 | 25 43  | 0   | 1.23692   | 1  |
|            |      |       |        |     |           |    |
| 1 9.999988 | 13 2 | 24 57 | 6 46   | 0 : | 1 1.44331 | 3  |
|            |      |       |        |     |           |    |
| 1 13.19997 | 12 1 | 11 12 |        |     | 3 1.02165 |    |
| 1 12.70897 | 11 1 | 19 36 | 37     | 0 : | 0.63615   | 35 |
|            |      |       |        |     |           |    |
| 1 27.30005 | 16 9 | 9 81  | . 37   | 0 : | 2 1.61645 | 3  |
| 1 21.2     | 14 1 | 19 36 | 34     | 0 : | 3 0.22314 | 35 |
|            |      |       |        |     |           |    |
| 1 14.4     | 16 1 | 14 19 | 6 43   | 1   | 1.04980   | 7  |
| 1 20.57596 | 12 2 | 22 48 | 34 46  | 0   | 1.41505   | 2  |
|            |      |       |        |     |           |    |
| 1 12.49999 | 9 6  | 5 36  | 35     | 0 : | 3 0.57537 | 66 |
| 1 17.50022 | 17 2 | 23 52 | 9 46   | 0   | 2.60668   | 2  |
|            |      |       |        |     |           |    |
| 1 44.00004 | 14 1 | 15 22 | 25 46  | 0   | 0 1.51791 | 5  |
| 1 13.11895 | 12 6 | 5 36  | 43     | 0 : | 0.75504   | 16 |
|            |      |       |        |     |           |    |
| 1 14.00006 | 12 1 | 11 12 | 21 30  | 0   | 1.09497   | 2  |
| 1 9.645086 | 11 2 | 2 4   | 41     | 0 : | 0.94211   |    |
|            |      |       |        |     |           |    |
| 1 17.39705 | 12 2 | 22 48 | 34 54  | 0 : | 1.72494   | 3  |
|            |      |       |        |     |           |    |
| 1 7.799889 | 12 1 | 10 10 | 00 31  | 0 : | 1.03154   | ь  |
| 1 13.13398 | 10 1 | 14 19 | 6 44   | 0   | 0.47436   | 91 |
|            |      |       |        |     |           |    |
| 1 25.6     | 12 1 | 12 14 | 4 32   | 0 : | 1 0.81093 | 02 |
| 1 13.90003 | 5 9  | 9 81  | 47     | 0   | 0.70926   | 66 |
|            |      |       |        |     |           |    |
| 1 19.29794 | 17 1 | 13 16 | 9 46   | 0 : | 1.71054   | 9  |
| 1 9.200016 | 11 : | 18 32 | 24 37  | 0   | 0.46026   | Qα |
|            |      |       |        |     |           |    |
| 1 37.99999 | 12 8 | 3 64  | : 51   | 0 : | 2 1.33181 | 2  |
| 1 44       |      | 11 12 |        |     | 1.09861   |    |
|            |      |       |        |     |           |    |
| 1 21.37202 | 14 9 | 9 81  | . 36   | 0 4 | 4 2.15799 | 9  |
|            |      |       |        |     |           |    |
| 1 23.66802 |      | 9 81  | . 39   |     | 1.43758   | Τ  |
| 1 9        | 12 1 | 14 19 | 6 48   | 0 : | 2 1.54489 | 9  |
|            |      |       |        |     |           |    |
| 1 25.19995 | 14 9 | 9 81  | . 38   | 0 : | 2 1.41059 | /  |
| 1 21.22    | 12 2 | 2 4   | 40     | 0 : | 2 3.21887 | 6  |
|            | 14 4 |       | Ŧ 0    | 0   | J.ZIU07   | J  |

| 1 | 33.96991 | 10 | 12 | 144        | 39       | 1 | 5 | 0.9681619 |
|---|----------|----|----|------------|----------|---|---|-----------|
| 1 | 17.07    | 16 | 15 | 225        | 37       | 0 | 0 | 1.791759  |
| 1 | 6.016024 | 13 | 11 | 121        | 49       | 0 | 1 | 1.68873   |
| 1 | 17.10001 | 12 | 7  | 49         | 33       | 0 | 3 | -0.409172 |
| 1 | 8.237    | 12 | 9  | 81         | 30       | 0 | 0 | 0.2231435 |
| 1 | 13.30008 | 12 | 19 | 361        | 54       | 0 | 0 | 0.8221558 |
| 1 | 16.00002 | 11 | 11 | 121        | 39       | 0 | 4 | 1.241702  |
| 1 | 12.53999 | 12 | 8  | 64         | 43       | 0 | 3 | 1.427124  |
| 1 | 18.00004 | 9  | 13 | 169        | 31       | 0 | 3 | 1.497097  |
| 1 | 31.2     | 13 | 4  | 16         | 33       | 0 | 3 | 0.5596158 |
| 1 | 20.74991 | 12 | 7  | 49         | 40       | 0 | 3 | 1.300028  |
| 1 | 11.09992 | 12 | 19 | 361        | 36       | 0 | 1 | 1.88443   |
| 1 | 20.68    | 12 | 14 | 196        | 51       | 0 | 0 | 0.9555114 |
| 1 | 18.00001 | 13 | 14 | 196        | 44       | 0 | 1 | 1.582087  |
| 1 | 32.43007 | 16 | 3  | 9          | 42       | 0 | 3 | 1.755614  |
| 1 | 32.90003 | 12 | 9  | 81         | 40       | 0 | 1 | 1.513103  |
| 1 | 24.10001 | 16 | 7  | 49         | 34       | 1 | 1 | 2.251892  |
| 1 | 17.80039 | 17 | 7  | 49         | 30       | 0 | 0 | 2.364432  |
| 1 | 20.50002 | 12 | 14 | 196        | 54       | 0 | 0 | 0.1053505 |
| 1 | 10.4999  | 12 | 29 | 841        | 51       | 0 | 0 | 1.399729  |
| 1 | 10.43703 | 9  | 19 | 361        | 44       | 0 | 2 | 0.9884625 |
| 1 | 18.19499 | 12 | 14 | 196        | 43       | 0 | 1 | 1.090647  |
| 1 | 12.84508 | 12 | 16 | 256        | 34       | 0 | 1 | 1.154614  |
| 1 | 13.8     | 13 | 10 | 100        | 45       | 0 | 0 | 1.266948  |
| 1 | 22.2     | 12 | 12 | 144        | 39       | 0 | 0 | 2.885192  |
|   |          |    |    |            | 59<br>50 |   |   |           |
| 1 | 6.699941 | 12 | 24 | 576<br>2.6 |          | 0 | 0 | 1.22888   |
| 1 | 6.250016 | 12 | 6  | 36         | 52       | 0 | 0 | 1.203963  |
| 1 | 15.60001 | 12 | 9  | 81         | 41       | 0 | 2 | 1.35738   |
| 1 | 3.30001  | 10 | 14 | 196        | 59       | 0 | 0 | 0.8377236 |
| 1 | 3.670978 | 12 | 26 | 676        | 52       | 0 | 0 | 0.5369611 |
| 1 | 7.789997 | 16 | 7  | 49         | 46       | 0 | 0 | 0.7487238 |
| 1 | 18.27199 | 12 | 4  | 16         | 41       | 1 | 5 | 2.295873  |
| 1 | 10.95398 | 11 | 15 | 225        | 33       | 0 | 2 | 1.107803  |
| 1 | 13.49999 | 12 | 23 | 529        | 45       | 0 | 0 | 0.6208453 |
| 1 | 11.20001 | 10 | 1  | 1          | 36       | 1 | 2 | -2.054164 |
| 1 | 20.99991 | 12 | 29 | 841        | 48       | 0 | 1 | 1.892012  |
| 1 | 25.7     | 12 |    | 81         | 47       | 0 | 1 | 1.729725  |
|   | 8.932994 | 12 |    | 36         | 45       | 0 | 0 | 0.4693784 |
|   | 19.15998 | 12 |    | 121        | 37       | 0 | 2 | 0.9808417 |
|   | 26.58999 | 16 |    | 289        | 46       | 0 | 4 | 2.069492  |
|   | 22.40001 | 17 | 6  | 36         | 43       | 0 | 3 | 1.675188  |
|   | 20.633   | 12 | 7  | 49         | 42       | 0 | 2 | 1.386294  |
|   | 28.20001 | 17 | 2  | 4          | 34       | 1 | 2 | 1.799215  |
|   | 28.8     | 12 | 24 | 576        | 52       | 0 | 0 | 1.832582  |
|   | 8.999997 | 12 | 4  | 16         | 37       | 0 | 3 | 1.090647  |
|   | 11.39994 | 12 | 11 | 121        | 37       | 0 | 1 | 1.443124  |
| 1 | 10.40001 | 8  | 25 | 625        | 52       | 0 | 0 | 1.25036   |
|   |          |    |    |            |          |   |   |           |

| 1 19.08006 | 12 11 | 121   | 30 | 1 | 0 | 1.602313   |
|------------|-------|-------|----|---|---|------------|
| 1 9.46604  | 13 2  | 4     | 31 | 0 | 1 | 1.018559   |
|            |       |       |    |   |   |            |
| 1 6.50006  | 12 19 | 361   | 38 | 0 | 1 | 1.297053   |
| 1 29.11701 | 12 7  | 49    | 43 | 0 | 3 | 1.685194   |
|            |       |       |    |   |   |            |
| 1 19.10302 | 8 2   | 4     | 49 | 0 | 1 | -0.4209849 |
| 1 16.34997 | 12 20 | 400   | 55 | 0 | 0 | 1.562095   |
|            |       |       |    |   |   |            |
| 1 32.02502 | 17 10 | 100   | 38 | 0 | 2 | 2.146528   |
| 1 16.70006 | 17 19 | 361   | 52 | 0 | 0 | 2.347463   |
| 1 4.811038 | 12 17 | 289   | 48 | 0 | 0 | 0.9698315  |
|            |       |       |    |   |   |            |
| 1 24.62601 | 13 12 | 144   | 32 | 0 | 2 | 1.924146   |
| 1 17.40001 | 12 11 | 121   | 32 | 0 | 1 | 1.626728   |
|            |       |       |    |   |   | -0.0392607 |
|            |       | 36    | 38 | 0 | 2 |            |
| 1 19.00698 | 12 10 | 100   | 46 | 0 | 3 | 1.460149   |
| 1 14.03    | 12 4  | 16    | 40 | 0 | 3 | 1.955394   |
|            |       |       |    |   |   |            |
| 1 14.89991 | 9 2   | 4     | 31 | 0 | 4 | 0.9263599  |
| 1 25.00006 | 10 13 | 169   | 43 | 0 | 1 | 2.066192   |
| 1 10.70007 | 12 21 |       | 51 | 0 | 0 | 1.422843   |
|            |       |       |    |   |   |            |
| 1 24.25    | 16 9  | 81    | 30 | 1 | 0 | 2.101032   |
| 1 39.13997 | 13 4  | 16    | 52 | 0 | 0 | 2.261461   |
|            |       |       |    |   |   |            |
| 1 7.199973 |       | 4     | 30 | 1 | 5 | 0.7013138  |
| 1 31.811   | 16 19 | 361   | 51 | 0 | 0 | 2.031013   |
| 1 10.00005 | 13 4  | 16    | 31 | 0 | 2 | 1.162369   |
|            |       |       |    |   |   |            |
| 1 20.66    | 12 9  | 81    | 34 | 0 | 4 | 0.4700036  |
| 1 13.49998 | 11 14 | 196   | 49 | 0 | 0 | 1.410597   |
| 1 25.38    | 13 6  | 36    | 35 | 1 | 3 | 0.3930551  |
|            |       |       |    |   |   |            |
| 1 18.27498 | 12 24 | 576   | 53 | 1 | 0 | 1.290994   |
| 1 39.213   | 12 1  | 1     | 32 | 0 | 3 | 0          |
| 1 10.49994 | 10 13 | 169   | 38 | 0 | 3 | 0.9571255  |
|            |       |       |    |   |   |            |
| 1 34.857   | 12 3  | 9     | 54 | 0 | 0 | 0.5596158  |
| 1 28.502   | 17 10 | 100   | 47 | 0 | 1 | 1.568616   |
| 1 12.99996 | 15 16 |       | 45 | 0 | 1 | 1.710188   |
|            |       |       |    |   |   |            |
| 1 41.39991 | 16 9  | 81    | 47 | 0 | 1 | 1.410597   |
| 1 14.78    | 10 19 | 361   | 59 | 0 | 0 | 0.2231435  |
| 1 15.05    |       | 16    |    |   |   | 0.5108456  |
|            |       |       | 32 | 0 | 1 |            |
| 1 29.69998 | 12 10 | 100   | 45 | 0 | 1 | 1.332392   |
| 1 16.16502 | 12 5  | 25    | 40 | 0 | 4 | 0.8601859  |
|            |       |       |    |   |   |            |
| 1 25.20516 | 14 7  | 49    | 47 | 0 | 2 | 2.32278    |
| 1 14.2     | 16 3  | 9     | 36 | 1 | 2 | 1.919595   |
| 1 18.15897 | 14 38 | 1444  | 56 | 0 | 0 | 1.976107   |
|            |       |       |    |   |   |            |
| 1 28.98106 | 8 16  | 256   | 41 | 0 | 1 | 0.8954347  |
| 1 13.392   | 7 13  | 169   | 48 | 0 | 3 | 0.1812376  |
| 1 9.17502  | 12 1  | 1     |    | 1 | 2 | 0.4953058  |
|            |       |       | 36 |   |   |            |
| 1 27.03985 | 12 7  | 49    | 41 | 0 | 0 | 0.5777924  |
| 1 13.14995 | 14 15 | 225   | 41 | 0 | 0 | 1.078818   |
|            |       |       |    |   |   | 1.603199   |
|            | 12 10 |       | 36 | 0 | 3 |            |
| 1 21.29999 | 12 2  | 4     | 37 | 0 | 3 | 0.6208453  |
| 1 17.20102 | 12 19 | 361   | 38 | 0 | 0 | 2.083894   |
|            |       | J J T | 50 | 9 | J | 2.000074   |

| 1 8.560026 | 14      | 25     | 625    | 43       | 0 | 2 | 1.379169   |
|------------|---------|--------|--------|----------|---|---|------------|
| 1 6.49084  | 16      | 25     | 625    | 54       | 0 | 0 | 1.112384   |
| 1 12.49997 | 12      | 7      | 49     | 38       | 0 | 1 | 1.067122   |
| 1 27.00002 | 12      | 15     | 225    | 30       | 1 | 0 | 1.118807   |
| 1 53.50005 | 12      | 11     | 121    | 49       | 0 | 0 | 1.588541   |
| 1 52.49995 | 13      | 25     | 625    | 45       | 0 | 1 | 1.390311   |
| 1 38.39998 | 13      | 19     | 361    | 51       | 0 | 0 | 1.714806   |
| 1 13.89194 | 10      | 4      | 16     | 34       | 0 | 0 | 0.2010615  |
| 1 3.899993 | 12      | 14     | 196    | 34       | 0 | 2 | 0.987271   |
| 1 34.2     | 12      | 19     | 361    | 41       | 0 | 1 | 0.9835007  |
| 1 19.70008 | 12      | 18     | 324    | 49       | 0 | 1 | 2.233171   |
| 1 18.49995 | 12      | 14     | 196    | 32       | 0 | 0 | 1.143618   |
|            |         |        |        |          |   |   |            |
| 1 10.99998 | 14      | 11     | 121    | 32       | 0 | 0 | -0.6113829 |
| 1 43.30001 | 17      | 4      | 16     | 32       | 0 | 2 | 2.153052   |
| 1 18.76001 | 10      | 29     | 841    | 47       | 0 | 0 | 1.299837   |
| 1 4.800096 | 9       | 21     | 441    | 39       | 0 | 1 | 0.8409204  |
| 1 21.5     | 12      | 24     | 576    | 49       | 0 | 0 | 1.058484   |
| 1 28.03994 | 12      | 19     | 361    | 37       | 0 | 3 | 1.152658   |
| 1 26       | 16      | 31     | 961    | 59       | 0 | 0 | 1.293576   |
| 1 27       | 12      | 28     | 784    | 50       | 0 | 0 | 1.832582   |
| 1 17.79969 | 17      | 15     | 225    | 32       | 0 | 1 | 2.32718    |
| 1 17.40195 | 12      | 27     | 729    | 46       | 0 | 0 | 1.166146   |
| 1 19.30999 | 17      | 13     | 169    | 43       | 0 | 2 | 2.034993   |
| 1 9.99998  | 11      | 4      | 16     | 37       | 0 | 3 | 0.6792511  |
| 1 11.17998 | 16      | 10     | 100    | 32       | 0 | 2 | 1.547137   |
| 1 18.85696 | 11      | 8      | 64     | 39       | 0 | 1 | 0.7530186  |
| 1 12.30002 | 13      | 4      | 16     | 34       | 0 | 2 | 0.8472836  |
| 1 13.67712 | 11      | 18     | 324    | 39       | 0 | 1 | 0.871126   |
| 1 9.559997 | 8       | 3      | 9      | 45       | 0 | 3 | 0.2282505  |
| 1 24.49998 | 11      | 11     | 121    | 50       | 0 | 0 | 0.0896578  |
| 1 23.15    | 12      | 8      | 64     | 40       | 0 | 1 | 1.321756   |
| 1 15.59088 | 10      | 10     | 100    | 30       | 0 | 1 | 1.196102   |
| 1 14.42092 | 17      | 33     | 1089   | 57       | 0 | 0 | 1.636119   |
| 1 17.45491 | 12      | 19     | 361    | 39       | 0 | 1 | 1.892012   |
| 1 9.800019 | 12      | 35     | 1225   | 53       | 0 | 0 | 1.518309   |
| 1 17.57446 | 17      | 21     | 441    | 48       | 0 | 1 | 2.472159   |
| 1 16.555   | 14      | 7      | 49     | 46       | 0 | 1 | 1.321756   |
| 1 13.29497 | 12      | 18     | 324    | 47       | 0 | 0 | 1.473641   |
| 1 11.844   | 12      | 4      | 16     | 43       | 0 | 1 | 1.369479   |
| 1 46.64506 | 12      | 12     | 144    | 47       | 0 | 0 | 1.203963   |
| 1 14.69999 | 12      | 16     | 256    | 47       | 0 | 1 | 1.198729   |
| 1 26.09008 | 12      | 14     | 196    | 47       | 0 | 0 | 1.27021    |
| 1 9.9      | 12      | 3      |        |          | 0 | 0 |            |
|            |         | 3<br>1 | 9<br>1 | 46<br>24 |   |   | 0.4700036  |
| 1 9.048026 | 9<br>10 |        | 1      | 34       | 0 | 4 | 0.7999817  |
| 1 30.75006 |         | 27     | 729    | 48       | 0 | 0 | 1.565946   |
| 1 8.49994  | 12      | 12     | 144    | 30       | 0 | 1 | 1.758978   |
| 1 22.24999 | 12      | 6      | 36     | 51       | 0 | 1 | 0.8580258  |

| 1 42  | .91     | 12 | 9  | 81  | 52 | 0 | 5 | 0.6931472  |
|-------|---------|----|----|-----|----|---|---|------------|
| 1 33  | 2       | 12 | 2  | 4   | 37 | 0 | 2 | 0.6418539  |
|       |         |    |    |     |    |   |   |            |
| 1 13  | .8199   | 12 | 6  | 36  | 32 | 0 | 2 | 1.63374    |
| 1 23  | .60001  | 17 | 9  | 81  | 36 | 0 | 2 | 1.703748   |
|       |         |    |    |     |    |   |   |            |
| 1 13  | .00007  | 12 | 16 | 256 | 35 | 0 | 2 | 1.844004   |
| 1 20  | .74994  | 17 | 22 | 484 | 45 | 0 | 0 | 1.966119   |
| 1 6.3 |         | 12 | 26 | 676 | 56 | 0 | 0 | 0.8649974  |
|       |         |    |    |     |    |   |   |            |
| 1 7.5 | 788925  | 10 | 11 | 121 | 40 | 0 | 2 | 0.9333052  |
| 1 10  | .47004  | 12 | 11 | 121 | 45 | 1 | 2 | 0.7792332  |
|       | . 17001 |    |    |     |    |   |   |            |
| 1 12  |         | 12 | 15 | 225 | 32 | 0 | 2 | 0.9555114  |
| 1 16  | .97992  | 12 | 13 | 169 | 45 | 0 | 0 | 1.316247   |
| 1 17  |         | 12 | 6  | 36  | 40 | 0 | 2 | 1.475906   |
|       |         |    |    |     |    |   |   |            |
| 1 15  | .53994  | 12 | 20 | 400 | 38 | 0 | 1 | 1.491397   |
| 1 9.8 | 383986  | 12 | 17 | 289 | 49 | 0 | 4 | 1.45575    |
|       | .59995  | 16 | 8  | 64  | 47 | 0 | 1 | 0.5108456  |
|       |         |    |    |     |    |   |   |            |
| 1 17  | .66001  | 13 | 13 | 169 | 52 | 0 | 0 | 1.180438   |
| 1 25  | .99992  | 13 | 15 | 225 | 34 | 0 | 1 | 1.688489   |
|       |         |    |    |     |    |   |   |            |
|       | .60201  | 12 | 14 | 196 | 44 | 0 | 2 | 0.7907275  |
| 1 15  | . 8     | 16 | 14 | 196 | 36 | 0 | 3 | 1.401799   |
|       | .09999  | 17 | 6  | 36  | 50 | 0 | 0 | -0.433556  |
|       |         |    |    |     |    |   |   |            |
| 1 10  | .77504  | 12 | 24 | 576 | 45 | 0 | 0 | 1.683172   |
| 1 9.0 | 000047  | 14 | 10 | 100 | 44 | 0 | 2 | -1.766677  |
|       | .39899  | 12 | 2  | 4   | 57 | 0 | 2 | 3.155595   |
|       |         |    |    |     |    |   |   |            |
| 1 37  | .30009  | 17 | 9  | 81  | 35 | 0 | 0 | 2.259521   |
| 1 27  | .99995  | 12 | 23 | 529 | 46 | 0 | 0 | 1.306926   |
|       |         |    |    |     |    |   |   |            |
| 1 13  |         | 14 | 12 | 144 | 30 | 2 | 1 | 0.7984977  |
| 1 17  | .20994  | 12 | 8  | 64  | 42 | 0 | 3 | 0.5590442  |
| 1 14  | .00001  | 12 | 16 | 256 | 34 | 0 | 1 | 0.1479026  |
|       |         |    |    |     |    |   |   |            |
|       | .75502  | 17 | 10 | 100 | 45 | 0 | 2 | 1.944495   |
| 1 23  | . 5     | 16 | 7  | 49  | 35 | 1 | 2 | 1.378338   |
| 1 31  | .99993  | 16 | 19 | 361 | 40 | 0 | 0 | 3.064745   |
|       |         |    |    |     |    |   |   |            |
| 1 17  | .15     | 12 | 2  | 4   | 32 | 0 | 1 | -0.7419173 |
| 1 20  | .25002  | 9  | 9  | 81  | 54 | 0 | 0 | 0.7657004  |
|       | 185985  | 12 | 14 | 196 | 38 | 0 | 3 | 0.619393   |
|       |         |    |    |     |    |   |   |            |
| 1 25  | .07504  | 12 | 9  | 81  | 43 | 0 | 3 | 1.465452   |
| 1 18  | .21995  | 16 | 16 | 256 | 54 | 0 | 0 | 2.18926    |
| 1 26  |         | 14 | 7  | 49  | 39 | 0 | 3 | 1.021659   |
|       |         |    |    |     |    |   |   |            |
| 1 34  | .50007  | 12 | 6  | 36  | 37 | 0 | 1 | 0.9770095  |
| 1 12  | . 4     | 12 | 22 | 484 | 46 | 0 | 2 | 0.9162908  |
|       |         |    |    |     |    |   |   |            |
|       | .78685  | 11 | 9  | 81  | 56 | 0 | 0 | 2.905096   |
| 1 16  | .32301  | 12 | 9  | 81  | 41 | 0 | 3 | -0.1996712 |
| 1 30  | 5       | 16 | 14 | 196 | 45 | 0 | 1 | 0.6931472  |
|       |         |    |    |     |    |   |   |            |
|       | .29963  | 17 | 17 | 289 | 44 | 0 | 1 | 2.733393   |
| 1 33  | .04997  | 17 | 12 | 144 | 50 | 0 | 1 | 1.868335   |
|       | .75001  | 14 | 13 | 169 | 37 | 0 | 5 | 2.12026    |
|       |         |    |    |     |    |   |   |            |
|       | .40004  | 12 | 8  | 64  | 44 | 0 | 1 | 1.515193   |
| 1 19  | .70007  | 14 | 10 | 100 | 32 | 0 | 2 | 0.9146093  |
|       |         |    |    |     |    |   |   |            |

| 1 | 6.600003   | 12 | 16      | 256  | 34       | 1 | 1 | 1.499556  |
|---|------------|----|---------|------|----------|---|---|-----------|
| 1 | 9.020008   | 10 | 1       | 1    | 32       | 0 | 2 | 0.8030772 |
| 1 | 10.40001   | 12 | 6       | 36   | 37       | 0 | 3 | 0.7280316 |
| 1 | 14.51999   | 13 | 4       | 16   | 44       | 0 | 1 | 0.51641   |
| 1 | 17.2       | 16 | 8       | 64   | 34       | 0 | 2 | 1.226448  |
| 1 | 43         | 12 | 4       | 16   | 33       | 1 | 3 | 0.9162908 |
| 1 | 13.87196   | 7  | 15      | 225  | 43       | 0 | 3 | 1.376471  |
| 1 | -0.0290575 | 16 | 7       | 49   | 35       | 0 | 2 | 1.828975  |
| 1 | 16.76994   | 14 | 14      | 196  | 43       | 0 | 1 | 1.368283  |
| 1 | 7.8        | 12 | 16      | 256  | 34       | 0 | 0 | 1.064711  |
| 1 | 14.50006   | 10 | 15      | 225  | 36       | 0 | 3 | 1.406489  |
| 1 | 7.9        | 12 | 23      | 529  | 41       | 0 | 2 | 1.047319  |
| 1 | 79.80001   | 16 | 19      | 361  | 41       | 0 | 0 | 1.948093  |
| 1 | 7.17597    | 10 | 4       | 16   | 35       | 0 | 3 | 1.078001  |
| 1 | 17.50698   | 12 | 12      | 144  | 32       | 1 | 3 | 0.6539385 |
| 1 | 20.6       | 14 | 12      | 144  | 30       | 0 | 0 | 1.927892  |
| 1 | 18.55992   | 12 | 25      | 625  | 43       | 0 | 0 | 1.361028  |
| 1 | 9.3        | 6  | 14      | 196  | 54       | 0 | 0 | 0.6931472 |
| 1 | 5.120008   | 15 | 14      | 196  | 35       | 0 | 2 | 1.604687  |
| 1 | 14.50004   | 12 | 11      | 121  | 50       | 0 | 0 | 0.1839036 |
| 1 | 19.8       | 17 | 7       | 49   | 34       | 1 | 1 | 3.113515  |
| 1 | 18.29995   | 14 | 18      | 324  | 52       | 0 | 0 | 1.926829  |
| 1 | 33.99994   | 13 | 4       | 16   | 35       | 0 | 3 | 1.270126  |
| 1 | 11.62794   | 6  | 37      | 1369 | 55       | 0 | 0 | 0.6826927 |
| 1 | 11.80005   | 16 | 13      | 169  | 35       | 0 | 0 | 1.68107   |
| 1 | 39.09998   | 14 | 14      | 196  | 49       | 0 | 1 | 0.556296  |
| 1 | 18.43007   | 15 | 17      | 289  | 38       | 2 | 2 | 1.62822   |
| 1 | 21         | 14 | 5       | 25   | 42       | 0 | 2 | 0.9162908 |
| 1 | 59         | 8  | 2       | 4    | 48       | 0 | 1 | 1.341558  |
| 1 | 25.3       | 14 | 0       | 0    | 51       | 0 | 0 | 0         |
| 1 | 23.24899   | 12 | 3       | 9    | 43       | 0 | 2 | 1.122231  |
| 1 | 24.92809   | 12 | 3<br>21 | 441  | 43       | 0 | 1 | 0.5401708 |
| 1 | 14.78199   | 12 | 20      | 400  | 38       | 0 | 1 | 1.391506  |
| 1 | 18.90003   | 12 | 19      | 361  | 30<br>44 | 0 | 1 | 1.697174  |
| 1 | 21         | 12 | 4       | 16   | 36       | 1 | 3 | 3.218876  |
|   |            | 12 |         |      |          |   |   | 0.8711678 |
| 1 | 10.00001   |    | 19      | 361  | 38       | 0 | 0 |           |
|   | 29.30997   | 8  | 11      | 121  | 47       | 0 | 0 | 1.16733   |
| 1 | 13.14003   | 12 | 14      | 196  | 34       | 0 | 2 | 1.216988  |
| 1 | 25.08999   | 17 | 8       | 64   | 40       | 1 | 2 | 0.5753766 |
| 1 | 14.59993   | 12 | 13      | 169  | 31       | 0 | 1 | 1.151616  |
| 1 | 1.200001   | 12 | 24      | 576  | 46       | 0 | 0 | 0.9942513 |
| 1 | 32         | 14 | 1       | 1    | 36       | 0 | 3 | 0.5263249 |
| 1 | 16.11997   | 13 | 1       | 1    | 39       | 1 | 2 | -1.543182 |
| 1 | 26.50002   | 17 | 3       | 9    | 36       | 0 | 2 | 1.912043  |
| 1 | 12.75006   | 8  | 4       | 16   | 37       | 0 | 4 | 0.5542873 |
| 1 | 12.9       | 12 | 21      | 441  | 39       | 0 | 4 | 0.9162908 |
| 1 | 10.69998   | 11 | 10      | 100  | 36       | 1 | 3 | 1.500939  |

```
1 14.43403
                 12 13
                         169
                                49
                                     0
                                          2
                                               0.9446838
1 23.709
                 12 9
                         81
                                45
                                     1
                                          1
                                               1.241269
1 15.1
                17 14
                         196
                                     2
                                          0
                                               1.564984
                                32
1 18.19998
                10 2
                         4
                                36
                                     0
                                          5
                                               0.8380265
1 22.64106
                12 21
                         441
                                          1
                                               1.668857
                                40
                                     0
1 21.64008
                13 22
                         484
                                43
                                     0
                                          2
                                               1.769429
1 23.99998
                12 14
                         196
                                33
                                     0
                                          1
                                               1.226448
1 16.00002
                12 7
                         49
                                30
                                     0
                                          1
                                               1.406489
0 21.025
                12 2
                         4
                                49
                                     0
                                          1
0 23.6
                16 5
                         25
                                30
                                     2
                                          0
0 22.8
                 12 12
                         144
                                30
                                     1
                                          0
0 35.91
                12 1
                         1
                                41
                                     0
                                          4
0 21.7
                 12 12
                         144
                                          1
                                45
                                     0
0 21.823
                 12 4
                         16
                                43
                                     0
                                          5
0 31
                 13 9
                         81
                                42
                                     0
                                          1
0 15.3
                 12 9
                         81
                                60
                                     0
                                          0
0 12.925
                 12 6
                         36
                                57
                                     0
                                          0
0 15.83
                                          2
                 10 5
                         25
                                38
                                     0
0 30.2
                12 5
                         25
                                56
                                     0
                                          0
0 16.6
                12 8
                         64
                                32
                                          3
                                     0
0 11
                 7
                    2
                         4
                                49
                                     0
                                          1
0 15
                 12 6
                         36
                                55
                                     0
                                          0
0 20.528
                 9
                    0
                         0
                                36
                                          1
                                     1
0 13.126
                 12 3
                         9
                                44
                                     0
                                          3
0 15.55
                 10 7
                         49
                                44
                                     0
                                          1
0 18.01
                 14 3
                         9
                                35
                                     1
                                          2
0 18.874
                14 10
                         100
                                44
                                     2
                                          3
0 24.8
                 12 3
                         9
                                     0
                                          1
                                45
0 17.5
                 12 2
                         4
                                34
                                     1
                                          0
                                     2
0 16.15
                 17 12
                         144
                                30
                                          0
0 15.189
                 8
                    15
                         225
                                39
                                     0
                                          1
0 6
                 12 5
                         25
                                36
                                     0
                                          2
                                          2
0 37.25
                 17 4
                         16
                                     0
                                38
0 27.76
                 12 10
                         100
                                53
                                     0
                                          0
0 9.09
                 12 1
                                          2
                         1
                                36
                                     0
0 14.5
                 12 8
                         64
                                32
                                     1
                                          1
0 19.7
                 9
                    20
                         400
                                51
                                          3
                                     0
0 16.788
                 11 4
                         16
                                38
                                     0
                                          0
0 18.52
                 12 7
                         49
                                33
                                     2
                                          0
0 20.95
                 12 10
                         100
                                54
                                     0
                                          0
0 7.574
                 9
                    3
                         9
                                38
                                     0
                                          3
0 10.027
                11 5
                         25
                                30
                                     2
                                          2
0 5
                 12 10
                         100
                                     2
                                          3
                                34
0 7.04
                 9
                    0
                         0
                                34
                                     0
                                          1
                                          2
0 40.8
                 12 3
                                     0
                         9
                                50
0 16.05
                 17 10
                         100
                                30
                                     2
                                          0
0 33.1
                12 2
                         4
                                38
                                     0
                                          2
```

| 0 | 33.856 | 14 | 10 | 100 | 54 | 0 | 0 |  |
|---|--------|----|----|-----|----|---|---|--|
| 0 | 20.5   | 12 | 4  | 16  | 30 | 1 | 2 |  |
| 0 | 28.6   | 12 | 0  | 0   | 55 | 0 | 0 |  |
| 0 | 18.75  | 10 | 10 | 100 | 51 | 0 | 1 |  |
| 0 | 20.3   | 12 | 5  | 25  | 44 | 0 | 1 |  |
| 0 | 13.42  | 12 | 0  | 0   | 53 | 0 | 0 |  |
| 0 | 18.4   | 10 | 0  | 0   | 42 | 0 | 2 |  |
| 0 | 16.682 | 12 | 19 | 361 | 38 | 0 | 2 |  |
| 0 | 32.685 | 13 | 2  | 4   | 38 | 1 | 3 |  |
| 0 | 7.05   | 12 | 12 | 144 | 41 | 1 | 4 |  |
| 0 | 10.867 | 8  | 5  | 25  | 35 | 0 | 3 |  |
| 0 | 18.22  | 12 | 5  | 25  | 33 | 1 | 2 |  |
| 0 | 26.613 | 13 | 5  | 25  | 48 | 0 | 0 |  |
| 0 | 25     | 12 | 10 | 100 | 47 | 0 | 0 |  |
| 0 | 15.7   | 12 | 0  | 0   | 34 | 0 | 5 |  |
| 0 | 40.25  | 13 | 4  | 16  | 33 | 2 | 1 |  |
| 0 | 73.6   | 13 | 3  | 9   | 31 | 3 | 1 |  |
| 0 | 10.592 | 8  | 2  | 4   | 58 | 0 | 0 |  |
| 0 | 8      | 12 | 1  | 1   | 49 | 0 | 0 |  |
| 0 | 13.4   | 8  | 0  | 0   | 55 | 0 | 1 |  |
| 0 | 23.7   | 14 | 1  | 1   | 44 | 0 | 0 |  |
| 0 | 18.9   | 9  | 1  | 1   | 44 | 0 | 0 |  |
| 0 | 48.3   | 16 | 6  | 36  | 36 | 0 | 3 |  |
| 0 | 24.47  | 12 | 12 | 144 | 38 | 0 | 3 |  |
| 0 | 28.63  | 16 | 6  | 36  | 37 | 0 | 3 |  |
| 0 | 25.32  | 12 | 9  | 81  | 47 | 0 | 0 |  |
| 0 | 13.53  | 12 | 14 | 196 | 47 | 0 | 3 |  |
| 0 | 14.8   | 12 | 13 | 169 | 32 | 1 | 1 |  |
| 0 | 17.4   | 12 | 8  | 64  | 43 | 1 | 2 |  |
| 0 | 15.98  | 11 | 0  | 0   | 42 | 1 | 4 |  |
| 0 | 16.576 | 12 | 1  | 1   | 56 | 0 | 0 |  |
| 0 | 21.85  | 13 | 3  | 9   | 38 | 0 | 5 |  |
| 0 | 14.6   | 12 | 13 | 169 | 52 | 0 | 2 |  |
| 0 | 21.6   | 12 | 3  | 9   | 50 | 0 | 0 |  |
| 0 | 24     | 16 | 8  | 64  | 33 | 0 | 0 |  |
| 0 | 20.883 | 16 | 8  | 64  | 44 | 0 | 2 |  |
| 0 | 19.5   | 12 | 18 | 324 | 41 | 0 | 1 |  |
| 0 | 42.8   | 12 | 2  | 4   | 45 | 0 | 1 |  |
| 0 | 41.5   | 14 | 3  | 9   | 53 | 0 | 0 |  |
| 0 | 18.965 | 14 | 5  | 25  | 53 | 0 | 0 |  |
| 0 | 16.1   | 12 | 2  | 4   | 42 | 0 | 1 |  |
| 0 | 14.7   | 13 | 10 | 100 | 32 | 2 | 0 |  |
| 0 | 18.8   | 12 | 30 | 900 | 56 | 0 | 0 |  |
| 0 | 14.75  | 11 | 1  | 1   | 37 | 1 | 3 |  |
| 0 | 21     | 12 | 5  | 25  | 40 | 1 | 2 |  |
| 0 | 35.4   | 15 | 8  | 64  | 54 | 0 | 3 |  |
| 0 | 10.7   | 7  | 0  | 0   | 53 | 0 | 0 |  |
|   |        |    |    |     |    |   |   |  |

| 0 24 | .5   | 12 | 4  | 16  | 48 | 0 | 1 |   |
|------|------|----|----|-----|----|---|---|---|
|      | .045 | 12 | 2  | 4   | 36 | 1 | 2 | • |
|      | .8   | 12 | 30 | 900 | 57 | 0 | 0 | • |
| 0 14 |      | 12 | 25 | 625 | 51 | 0 | 0 | • |
|      | .214 | 13 | 3  | 9   | 33 | 0 | 4 | • |
|      | .177 | 12 | 20 | 400 | 52 | 0 | 0 | • |
| 0 8. |      | 10 | 20 | 400 | 56 | 0 | 0 | • |
|      | . 2  | 12 | 0  | 0   | 36 | 1 | 2 | • |
|      | .768 | 14 |    | 225 | 36 | 1 | 0 | • |
|      | .553 | 12 | 10 | 100 | 46 | 0 | 1 | • |
|      | 35   | 10 | 4  | 16  | 31 | 0 | 3 | • |
| 0 24 |      | 11 | 3  | 9   | 52 | 0 | 0 | • |
|      | .3   | 12 | 10 | 100 | 46 | 0 | 2 | • |
|      | .2   | 12 | 9  | 81  | 35 | 2 | 0 | • |
|      | .476 | 12 | 7  | 49  | 59 | 0 | 0 | • |
|      | .4   | 8  | 12 | 144 | 36 | 0 | 1 | • |
|      | .988 | 7  | 0  | 0   | 51 | 1 | 3 | • |
|      | .2   | 16 | 16 | 256 | 31 | 1 | 0 | • |
| 0 28 |      | 14 | 4  | 16  | 31 | 0 | 2 | • |
|      | .55  | 12 | 7  | 49  | 32 | 1 | 1 | • |
|      | .45  | 16 | 7  | 49  | 35 | 1 | 2 | • |
|      | .096 | 12 | 14 | 196 | 40 | 0 | 3 | • |
|      | 009  | 10 | 2  | 4   | 33 | 1 | 2 | • |
|      | .04  | 7  | 20 | 400 | 54 | 0 | 0 | • |
|      | .7   | 12 | 5  | 25  | 36 | 1 | 1 | • |
| 0 8. |      | 10 | 10 | 100 | 50 | 0 | 1 | • |
| 0 13 |      | 8  | 20 | 400 | 54 | 0 | 0 | • |
|      | .97  | 11 | 10 | 100 | 48 | 0 | 1 | • |
|      | .45  | 15 | 8  | 64  | 41 | 0 | 4 | • |
| 0 31 |      | 12 | 11 | 121 | 50 | 0 | 4 | • |
|      | .135 | 12 | 3  | 9   | 46 | 0 | 2 | • |
|      | .7   | 13 | 6  | 36  | 42 | 0 | 1 | • |
|      | .19  | 9  | 4  | 16  | 31 | 1 | 2 | • |
|      | .574 | 12 | 4  | 16  | 53 | 0 | 0 | • |
|      | .68  | 12 | 9  | 81  | 51 | 0 | 1 | · |
|      | .7   | 12 | 10 | 100 | 47 | 0 | 1 |   |
|      | . 4  | 12 | 3  | 9   | 50 | 0 | 1 |   |
|      | .159 | 6  | 2  | 4   | 37 | 0 | 1 |   |
| 0 35 |      | 12 | 2  | 4   | 30 | 2 | 2 |   |
|      | 63   | 12 | 0  | 0   | 49 | 0 | 0 |   |
|      | .08  | 12 | 8  | 64  | 52 | 0 | 2 |   |
|      | .5   | 12 | 6  | 36  | 47 | 0 | 2 |   |
| 0 16 |      | 12 | 15 | 225 | 49 | 0 | 0 | · |
|      | .85  | 12 | 15 | 225 | 44 | 0 | 4 | · |
|      | .5   | 8  | 9  | 81  | 53 | 0 | 0 |   |
|      | .392 | 12 | 8  | 64  | 30 | 1 | 0 |   |
|      | .45  | 12 | 18 | 324 | 54 | 0 | 2 |   |
| _    |      |    | -  |     |    |   |   |   |

| 0 | 21.8   | 7  | 3                  | 9    | 47 | 1 | 1 |   |
|---|--------|----|--------------------|------|----|---|---|---|
| 0 | 7.7    | 15 | 10                 | 100  | 56 | 0 | 0 |   |
| 0 | 31.8   | 12 | 6                  | 36   | 49 | 0 | 1 |   |
| 0 | 17.258 | 6  | 20                 | 400  | 48 | 0 | 0 |   |
| 0 | 13.399 | 12 | 8                  | 64   | 49 | 0 | 1 |   |
| 0 | 16.073 | 12 | 3                  | 9    | 56 | 0 | 1 | • |
| 0 | 23.26  | 12 | 4                  | 16   | 46 | 0 | 0 | • |
| 0 | 37.3   | 12 | 13                 | 169  | 45 | 0 | 2 | • |
| 0 | 11     | 12 | 4                  | 16   | 32 | 0 | 2 | • |
| 0 | 13.075 | 12 | <del>1</del><br>17 |      | 43 | 1 | 1 | • |
|   |        | 12 |                    | 289  |    |   |   | • |
| 0 | 13.7   |    | 4                  | 16   | 34 | 1 | 1 | • |
| 0 | 25.1   | 12 | 0                  | 0    | 30 | 1 | 1 | • |
| 0 | 18.6   | 17 | 15                 | 225  | 38 | 2 | 0 | • |
| 0 | 29     | 16 | 11                 | 121  | 33 | 1 | 1 | • |
| 0 | 19.237 | 12 | 23                 | 529  | 52 | 0 | 0 | • |
| 0 | 19.855 | 11 | 1                  | 1    | 43 | 0 | 3 | • |
| 0 | 9.45   | 12 | 5                  | 25   | 33 | 1 | 1 | • |
| 0 | 30     | 10 | 1                  | 1    | 45 | 0 | 0 |   |
| 0 | 15     | 10 | 5                  | 25   | 36 | 2 | 1 |   |
| 0 | 24.701 | 12 | 3                  | 9    | 34 | 1 | 1 |   |
| 0 | 15.9   | 14 | 3                  | 9    | 37 | 0 | 2 |   |
| 0 | 16.24  | 10 | 19                 | 361  | 46 | 0 | 1 |   |
| 0 | 21.1   | 12 | 20                 | 400  | 47 | 0 | 0 |   |
| 0 | 23     | 16 | 5                  | 25   | 31 | 2 | 1 |   |
| 0 | 6.34   | 5  | 0                  | 0    | 57 | 0 | 0 |   |
| 0 | 42.25  | 12 | 3                  | 9    | 30 | 1 | 1 |   |
| 0 | 14.694 | 12 | 3                  | 9    | 30 | 0 | 0 |   |
| 0 | 21.417 | 12 | 7                  | 49   | 44 | 0 | 3 |   |
| 0 | 20.2   | 13 | 7                  | 49   | 53 | 0 | 0 |   |
| 0 | 12.09  | 8  | 1                  | 1    | 51 | 0 | 0 |   |
| 0 | 24.76  | 12 | 13                 | 169  | 39 | 1 | 3 |   |
| 0 | 23     | 8  | 0                  | 0    | 52 | 0 | 0 |   |
| 0 | 19.365 | 8  | 0                  | 0    | 46 | 0 | 4 |   |
| 0 | 5.55   | 12 | 12                 | 144  | 47 | 0 | 5 | • |
| 0 | 68.035 | 8  | 0                  | 0    | 52 | 0 | 2 | • |
| 0 | 29.3   | 12 | 5                  | 25   | 45 | 0 | 2 | • |
| 0 | 18.5   | 11 | 45                 | 2025 | 60 | 0 | 0 | • |
| 0 | 22.582 | 13 | 10                 | 100  | 41 | 0 | 2 | • |
| 0 | 21.5   | 8  | 2                  | 4    | 39 | 0 | 3 | • |
|   |        |    |                    |      |    |   |   | • |
| 0 | 28.07  | 12 | 3                  | 9    | 49 | 0 | 1 | • |
| 0 | 50.3   | 15 | 1                  | 1    | 32 | 1 | 1 | • |
| 0 | 23.5   | 12 | 5                  | 25   | 33 | 1 | 3 | • |
| 0 | 15.5   | 10 | 10                 | 100  | 36 | 0 | 4 | • |
| 0 | 13.44  | 13 | 4                  | 16   | 37 | 3 | 3 | • |
| 0 | 8.1    | 12 | 7                  | 49   | 30 | 1 | 2 | • |
| 0 | 9.8    | 11 | 9                  | 81   | 44 | 1 | 1 |   |
| 0 | 20.3   | 12 | 5                  | 25   | 48 | 0 | 1 |   |

| 0 15                 | 11 4         | 16        | 40               | 0      | 4      |   |
|----------------------|--------------|-----------|------------------|--------|--------|---|
| 0 56.1               | 13 11        | 121       | 47               | 0      | 0      |   |
| 0 22.846             | 12 9         | 81        | 36               | 0      | 2      |   |
| 0 22.225             | 11 4         | 16        | 40               | 0      | 2      | • |
| 0 17.635             | 12 2         | 4         | 46               | 0      | 1      | • |
| 0 18.5               | 12 23        | 529       | 52               | 0      | 0      | • |
| 0 13.39              | 12 3         | 9         | 44               | 0      | 1      | • |
| 0 15.15<br>0 16.2    | 10 15<br>7 8 | 225<br>64 | 45<br>30         | 0<br>2 | 1<br>1 | • |
| 0 33.92              | 12 3         | 9         | 40               | 1      | 3      | • |
| 0 14                 | 12 25        | 625       | 43               | 0      | 1      | · |
| 0 16.736             | 12 2         | 4         | 49               | 0      | 2      |   |
| 0 30.65              | 12 0         | 0         | 46               | 1      | 4      |   |
| 0 12.4               | 11 19        | 361       | 52               | 0      | 0      |   |
| 0 19.022             | 12 3         | 9         | 31               | 1      | 1      | • |
| 0 11.203             | 10 7         | 49        | 42               | 1      | 1      | • |
| 0 19.876<br>0 57     | 11 1<br>16 9 | 1         | 33<br>57         | 0      | 3<br>0 | • |
| 0 57<br>0 18.29      | 10 3         | 81<br>9   | 5 <i>1</i><br>49 | 0      | 0      | • |
| 0 20.22              | 14 8         | 64        | 45               | 0      | 1      | • |
| 0 22.15              | 11 0         | 0         | 56               | 0      | 0      |   |
| 0 30.623             | 12 5         | 25        | 41               | 1      | 3      |   |
| 0 9.38               | 5 20         | 400       | 56               | 0      | 0      |   |
| 0 22                 | 10 3         | 9         | 48               | 0      | 1      | • |
| 0 23.675             | 16 12        | 144       | 52               | 0      | 2      | • |
| 0 33.671<br>0 12.367 | 12 5<br>11 1 | 25<br>1   | 51<br>35         | 0      | 0<br>3 | • |
| 0 21.95              | 12 0         | 0         | 35<br>45         | 0      | 0      | • |
| 0 32                 | 12 7         | 49        | 54               | 0      | 0      | · |
| 0 22.61              | 12 13        | 169       | 54               | 0      | 2      |   |
| 0 12.092             | 12 3         | 9         | 31               | 1      | 0      |   |
| 0 3.777              | 6 0          | 0         | 53               | 0      | 3      |   |
| 0 36                 | 14 2         | 4         | 35               | 2      | 2      |   |
| 0 26.9<br>0 32.242   | 12 0<br>12 2 | 0         | 36               | 1      | 3      | • |
| 0 32.242<br>0 35.02  | 12 2<br>16 1 | 4<br>1    | 59<br>54         | 0      | 0<br>0 | • |
| 0 37.6               | 12 10        | 100       | 37               | 1      | 1      | • |
| 0 1.5                | 12 10        | 100       | 44               | 0      | 0      |   |
| 0 96                 | 17 1         | 1         | 34               | 1      | 2      |   |
| 0 18.15              | 12 3         | 9         | 49               | 0      | 0      |   |
| 0 15.5               | 12 32        | 1024      | 49               | 0      | 0      |   |
| 0 14                 | 9 0          | 0         | 60               | 0      | 0      | • |
| 0 14.756<br>0 22     | 12 7<br>12 5 | 49<br>25  | 51<br>30         | 0<br>1 | 0<br>1 | • |
| 0 24.466             | 12 3         | 4         | 47               | 0      | 2      | • |
| 0 24.4               | 12 5         | 25        | 36               | 0      | 4      |   |
| 0 24                 | 12 3         | 9         | 35               | 1      | 3      |   |
|                      |              |           |                  |        |        |   |

| 0 | 15.5   | 12 | 25 | 625  | 58 | 0 | 0 |  |
|---|--------|----|----|------|----|---|---|--|
| 0 | 30.8   | 14 | 0  | 0    | 41 | 1 | 3 |  |
| 0 | 10.66  | 10 | 3  | 9    | 51 | 0 | 1 |  |
| 0 | 13.35  | 12 | 10 | 100  | 47 | 0 | 0 |  |
| 0 | 10.09  | 9  | 10 | 100  | 45 | 1 | 2 |  |
| 0 | 55.6   | 14 | 7  | 49   | 60 | 0 | 0 |  |
| 0 | 25.7   | 16 | 5  | 25   | 30 | 1 | 1 |  |
| 0 | 29     | 11 | 15 | 225  | 55 | 0 | 0 |  |
| 0 | 7.286  | 12 | 1  | 1    | 32 | 1 | 2 |  |
| 0 | 37.752 | 12 | 5  | 25   | 36 | 0 | 2 |  |
| 0 | 13.072 | 12 | 9  | 81   | 55 | 0 | 0 |  |
| 0 | 7.044  | 12 | 18 | 324  | 47 | 0 | 0 |  |
| 0 | 18.2   | 12 | 1  | 1    | 47 | 0 | 1 |  |
| 0 | 27     | 11 | 0  | 0    | 37 | 0 | 1 |  |
| 0 | 30.3   | 12 | 6  | 36   | 50 | 0 | 2 |  |
| 0 | 12     | 12 | 1  | 1    | 30 | 0 | 3 |  |
| 0 | 31.5   | 17 | 2  | 4    | 48 | 0 | 1 |  |
| 0 | 27.092 | 10 | 15 | 225  | 43 | 0 | 2 |  |
| 0 | 20.968 | 11 | 25 | 625  | 48 | 1 | 0 |  |
| 0 | 27     | 14 | 1  | 1    | 41 | 1 | 2 |  |
| 0 | 11.225 | 12 | 0  | 0    | 50 | 0 | 0 |  |
| 0 | 37.7   | 8  | 0  | 0    | 58 | 0 | 0 |  |
| 0 | 28.2   | 13 | 0  | 0    | 38 | 0 | 5 |  |
| 0 | 34     | 12 | 8  | 64   | 37 | 0 | 1 |  |
| 0 | 63.2   | 16 | 22 | 484  | 50 | 0 | 0 |  |
| 0 | 7.5    | 8  | 5  | 25   | 42 | 0 | 4 |  |
| 0 | 17.41  | 9  | 10 | 100  | 37 | 1 | 3 |  |
| 0 | 51     | 16 | 1  | 1    | 41 | 0 | 2 |  |
| 0 | 12.916 | 12 | 1  | 1    | 31 | 0 | 2 |  |
| 0 | 21.9   | 12 | 6  | 36   | 51 | 0 | 0 |  |
| 0 | 17.64  | 12 | 4  | 16   | 36 | 1 | 2 |  |
| 0 | 20     | 15 | 6  | 36   | 54 | 0 | 0 |  |
| 0 | 15     | 12 | 0  | 0    | 49 | 0 | 0 |  |
| 0 | 14.06  | 9  | 1  | 1    | 48 | 1 | 1 |  |
| 0 | 15.825 | 9  | 3  | 9    | 42 | 0 | 2 |  |
| 0 | 16.51  | 12 | 15 | 225  | 41 | 1 | 2 |  |
| 0 | 13     | 16 | 33 | 1089 | 55 | 0 | 0 |  |
| 0 | 10     | 9  | 2  | 4    | 42 | 0 | 0 |  |
| 0 | 22     | 15 | 1  | 1    | 32 | 0 | 1 |  |
| 0 | 29.8   | 12 | 10 | 100  | 43 | 0 | 2 |  |
| 0 | 15     | 12 | 0  | 0    | 33 | 1 | 3 |  |
| 0 | 22.3   | 15 | 14 | 196  | 48 | 0 | 1 |  |
| 0 | 14.55  | 12 | 15 | 225  | 43 | 0 | 2 |  |
| 0 | 19.73  | 17 | 15 | 225  | 47 | 1 | 3 |  |
| 0 | 35     | 12 | 10 | 100  | 54 | 0 | 0 |  |
| 0 | 21.014 | 12 | 6  | 36   | 51 | 0 | 1 |  |
| 0 | 10.876 | 10 | 18 | 324  | 51 | 0 | 1 |  |
|   |        |    |    |      |    |   |   |  |

| ^ | 27 05  | 1 2 | 1 5 | 225 | 12 | 1 | 1 |   |
|---|--------|-----|-----|-----|----|---|---|---|
| 0 | 27.85  | 13  |     | 225 | 43 | 1 | 1 | • |
| 0 | 9.56   | 12  |     | 900 | 53 | 0 | 0 | • |
| 0 | 30.3   | 11  | 15  | 225 | 34 | 1 | 1 | • |
| 0 | 7.72   | 8   | 10  | 100 | 31 | 1 | 1 |   |
| 0 | 10.55  | 12  | 0   | 0   | 56 | 0 | 0 |   |
| 0 | 24.106 | 16  | 0   | 0   | 42 | 0 | 1 |   |
| 0 | 22.995 | 12  | 4   | 16  | 32 | 0 | 2 |   |
| 0 | 6      | 12  | 0   | 0   | 35 | 1 | 3 | _ |
| 0 | 24.35  | 12  | 3   | 9   | 30 | 1 | 1 |   |
| 0 | 7.608  | 10  | 20  | 400 | 51 | 0 | 0 | • |
| 0 | 28.2   | 12  | 3   | 9   | 47 | 0 | 3 | • |
|   |        |     |     | 1   |    |   |   | • |
| 0 | 16.15  | 12  | 1   |     | 54 | 0 | 1 | • |
| 0 | 51.2   | 15  | 5   | 25  | 31 | 3 | 0 | • |
| 0 | 12.646 | 10  | 7   | 49  | 47 | 0 | 0 | • |
| 0 | 19     | 14  | 6   | 36  | 47 | 0 | 3 | • |
| 0 | 19     | 12  | 2   | 4   | 40 | 0 | 3 |   |
| 0 | 14.4   | 8   | 0   | 0   | 48 | 0 | 0 |   |
| 0 | 7.232  | 8   | 10  | 100 | 34 | 0 | 7 |   |
| 0 | 21.943 | 12  | 6   | 36  | 38 | 0 | 3 |   |
| 0 | 47.5   | 12  | 4   | 16  | 32 | 1 | 3 |   |
| 0 | 28.9   | 16  | 8   | 64  | 48 | 0 | 1 |   |
| 0 | 12.4   | 12  | 18  | 324 | 41 | 0 | 2 |   |
| 0 | 6.531  | 5   | 7   | 49  | 49 | 0 | 2 |   |
| 0 | 22.422 | 8   | 15  | 225 | 59 | 0 | 0 | • |
| 0 | 22.2   | 13  | 7   | 49  | 58 | 0 | 0 | • |
| 0 | 77     | 12  | 8   | 64  | 41 | 0 | 3 | • |
| 0 | 88     | 12  | 8   | 64  | 45 | 0 | 2 | • |
|   |        |     |     |     |    |   |   | • |
| 0 | 26.04  | 14  | 3   | 9   | 30 | 1 | 1 | • |
| 0 | 63.5   | 12  | 10  | 100 | 41 | 0 | 1 | • |
| 0 | 12.1   | 12  | 9   | 81  | 30 | 2 | 0 | • |
| 0 | 17.505 | 12  |     | 576 | 53 | 0 | 1 | • |
| 0 | 18     | 12  | 12  | 144 | 31 | 0 | 0 | • |
| 0 | 28.069 | 14  | 2   | 4   | 43 | 0 | 2 |   |
| 0 | 14     | 12  | 6   | 36  | 31 | 1 | 1 |   |
| 0 | 8.117  | 12  | 18  | 324 | 51 | 0 | 0 |   |
| 0 | 11.895 | 9   | 17  | 289 | 43 | 0 | 0 |   |
| 0 | 45.25  | 14  | 7   | 49  | 31 | 1 | 2 |   |
| 0 | 31.106 | 11  | 6   | 36  | 48 | 0 | 0 |   |
| 0 | 4      | 12  | 10  | 100 | 31 | 1 | 1 |   |
| 0 | 40.5   | 12  | 5   | 25  | 44 | 0 | 1 |   |
| 0 | 21.62  | 11  | 7   | 49  | 48 | 0 | 1 |   |
| 0 | 23.426 | 12  | 11  | 121 | 53 | 0 | 1 | • |
| 0 | 26     | 10  | 14  | 196 | 42 | 0 | 3 | • |
| 0 | 7.84   | 12  | 5   | 25  |    | 2 | 6 | • |
|   |        |     | 2   |     | 39 | 1 |   | • |
| 0 | 6.8    | 10  |     | 4   | 32 |   | 2 | • |
| 0 | 5.33   | 12  | 4   | 16  | 36 | 0 | 2 | • |
| 0 | 28.2   | 13  | 5   | 25  | 40 | 0 | 2 | • |

#### **448** Appendix 1 / Input Data Sets for Task Examples

```
0 10
           12 14 196
                      31 2
                            3
0 9.952
          12 4
                 16
                      43 0
                           0
0 24.984
           12 15 225
                      60 0 0 .
0 28.363
          9 12 144
                      39 0 3
;
```

# **Appendix 2**

### References

- Cochran, W. G., and G. M. Cox. 1950. Experimental Designs. New York, : Wiley.
- Hilbe, J. M. 2009. *Logistic Regression Models*. London, England: Chapman & Hall/CRC.
- Hosmer, D. W. Jr., and S. Lemeshow. 2000. *Applied Logistic Regression*. 2 ed. New York, NY: John Wiley & Sons.
- Lawless, J. F., and K. Singhal. 1978. "Efficient Screening of Nonnormal Regression Models." *Biometrics* (34): 318–327.
- Pregibon, D. 1981. "Logistic Regression Diagnostics." *Annals of Statistics* (9): 705–724.

## **Recommended Reading**

- Getting Started with Programming in SAS Studio
- The Little SAS Book: A Primer (Buy)
- Learning SAS by Example: A Programmer's Guide (Buy)
- SAS Statistics by Example (Buy)
- Elementary Statistics Using SAS (Buy)

For a complete list of SAS books, go to support.sas.com/bookstore. If you have questions about which titles you need, please contact a SAS Book Sales Representative:

SAS Books SAS Campus Drive Cary, NC 27513-2414 Phone: 1-800-727-3228 Fax: 1-919-677-8166

E-mail: sasbook@sas.com

Web address: support.sas.com/bookstore

# Index

| A                                                                                | Count Panel Data Regression task 164, 175                                                                                                    |  |  |  |
|----------------------------------------------------------------------------------|----------------------------------------------------------------------------------------------------|--|--|--|
| analysis of covariance 348                                                       | custom tasks 120                                                                                                    |  |  |  |
| В                                                                                | D                                                                                                    |  |  |  |
| bar charts 195 horizontal 234 bar-line charts 200 box plots 206 bubble plots 210 | data about 126 computations 131 exploration 278 permutations 138 random sampling 260 ranking 140 replacing missing values 259 sorting 153 transposing 159 data binning 240 data characteristics 126 data exploration 278 distribution analysis 291 |  |  |  |
| C                                                                                |                                                                                                    |  |  |  |
| charts bar 195 bar-line 200 box 206 histograms 214 line 218 pie 222              |                                                                                                    |  |  |  |
| code                                                                             | F                                                                                                    |  |  |  |
| adding comments 122 formatting 122 correlation 245 correlations 302              | frequency tables 298                                                                                                    |  |  |  |

| н                                                                                                    | nonparametric 337 one-way frequencies 298                                                                                                    |  |  |  |  |
|----------------------------------------------------------------------------------------------------|----------------------------------------------------------------------------------------------------|--|--|--|--|
| Heckman selection model 170 high-performance tasks                                                                                             | P                                                                                                    |  |  |  |  |
| generalized linear models 248 histograms 214                                                                                                   | panel data  Count Panel Data Regression                                                                                                    |  |  |  |  |
| line charts 218 linear models generalized 248, 396 linear regression 180, 352 List Data task 133 logistic regression 368 logit regr,ession 186 | task 164, 175 pie charts 222 plots bubble 210 predictive regression modeling 383 probit regression 186 process flows adding a snippet 80 adding queries 84 adding SAS programs 77 |  |  |  |  |
| M                                                                                                    | adding tasks 86                                                                                                    |  |  |  |  |
| missing values 259 My Tasks folder 119                                                                                                    | arranging 76 color of nodes 76 control ports 73, 91 creating 73                                                                                                    |  |  |  |  |
| N                                                                                                    | data ports 73<br>linking nodes 91                                                                                                    |  |  |  |  |
| n-way ANOVA 343<br>nonparametric one-way<br>analysis of variance 337                                                                           | overview 72 priority of execution 76 properties 76 results 75 running 92                                                                                                    |  |  |  |  |
| 0                                                                                                    | saving 92<br>status of nodes 75                                                                                                    |  |  |  |  |
| one-way analysis of variance                                                                                                    | subflows 88                                                                                                    |  |  |  |  |

| R                                                                                                    | correlation 245 correlations 302                                                                                                    |  |  |  |
|----------------------------------------------------------------------------------------------------|----------------------------------------------------------------------------------------------------|--|--|--|
| random sampling 147, 260<br>regression<br>linear 180                                                                                                    | Count Panel Data Regression 164, 175 creating 120 data binning 240 data exploration 278                                                                                                    |  |  |  |
| S                                                                                                    | dice roll simulation 270                                                                                                    |  |  |  |
| scatter plots 226<br>series plots 231<br>summary statistics 284                                                                                                    | distribution analysis 291 editing 119 generalized linear models 248, 396 Heckman selection model                                                                                                    |  |  |  |
| т                                                                                                    | 170<br>histograms 214                                                                                                    |  |  |  |
| t test one-sample 313 paired 318 two-sample 324 table analysis 307 tables attributes 156 tasks about 115 analysis of covariance 348 bar chart 195 bar-line chart 200 binary logistic regression 368 birthdays 266 | horizontal bar charts 234 line charts 218 linear panel data regression 180 linear regression 352 List Data 133 N-way ANOVA 343 nonparametric one-way analysis of variance 337 one-sample t test 313 one-way analysis of variance 330 one-way frequencies 298 paired t test 318 permutations 138 pie chart 222 poker hand probability 272 predictive regression modeling 383 probit/logit regression 186 |  |  |  |
| box plot 206 bubble plot 210 characterize data 126 coins 268 computations 131                                                                                                    |                                                                                                    |  |  |  |
|                                                                                                    | probletogic regression 100                                                                                                    |  |  |  |

#### **456** *Index*

| random sample 147          |
|----------------------------|
| random sampling 260        |
| ranking data 140           |
| replace missing values 259 |
| running 116                |
| scatter plot 226           |
| series plot 231            |
| sorting data 153           |
| summary statistics 284     |
| table analysis 307         |

table attributes 156 transpose data 159 two-sample t test 324 transposing data 159

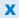

XML templates 120

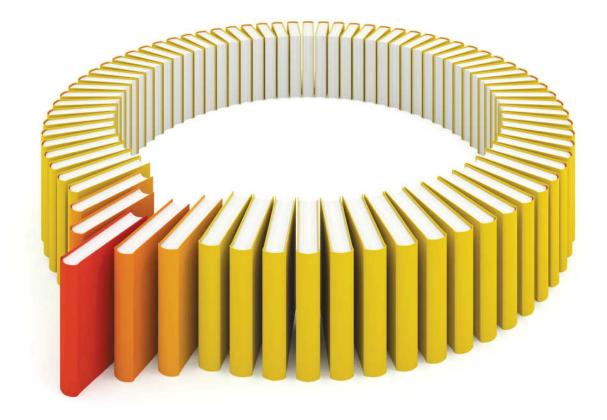

# Gain Greater Insight into Your SAS® Software with SAS Books.

Discover all that you need on your journey to knowledge and empowerment.

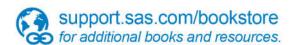

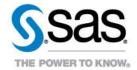